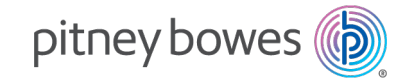

Postbearbeitung und Paketversand Frankiermaschinen

# SendPro® C, SendPro®+

## Bedienungsanleitung

Deutsche Ausgabe SV63317-de Rev.C 29 Juni 2022

© 2022 Pitney Bowes Inc.

Alle Rechte vorbehalten. Jegliche Reproduktion sowie die Speicherung und die elektronische oder mechanische Übermittlung der vorliegenden Bedienungsanleitung oder eines Teils davon bedürfen der ausdrücklichen schriftlichen Genehmigung von Pitney Bowes.

Die Verwendung dieser Informationen durch den Empfänger oder durch Dritte zu anderen Zwecken als der Schulung von Kunden an Produkten von Pitney Bowes kann eine Verletzung von geistigen Eigentumsrechten von Pitney Bowes darstellen. Pitney Bowes übernimmt keine Verantwortung für eine derartige Verwendung der Informationen.

Wir sind ständig bemüht, Genauigkeit und Nützlichkeit dieser Bedienungsanleitung sicherzustellen. Wir übernehmen jedoch keine Verantwortung für Fehler oder Unvollständigkeit und haften nicht für unsachgemäße Verwendung oder Missbrauch unserer Produkte.

Mit Ausnahme der schriftlichen Genehmigung, ordnungsgemäß von einer Führungskraft von Pitney Bowes unterzeichnet, wird durch die Bereitstellung dieser Informationen keine Lizenz, weder ausdrücklich noch implizit, unter einem Patent, Urheberrecht oder unter anderen geistigen Eigentumsrechten von Pitney Bowes oder von Dritten, gewährt.

PB Postage ™ ist eine Marke von Pitney Bowes Inc.

## Inhaltsverzeichnis

### [1 - Installation](#page-7-0)

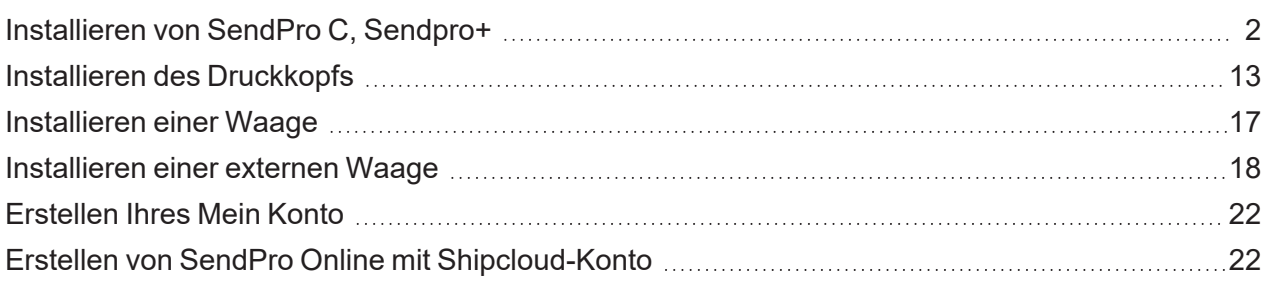

### [2 - Konnektivität](#page-29-0)

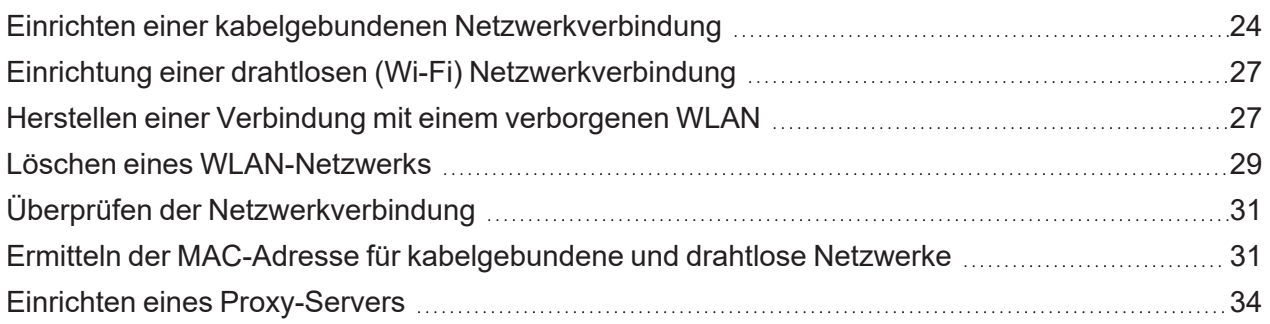

## [3 - Waagen und Wiegen](#page-43-0)

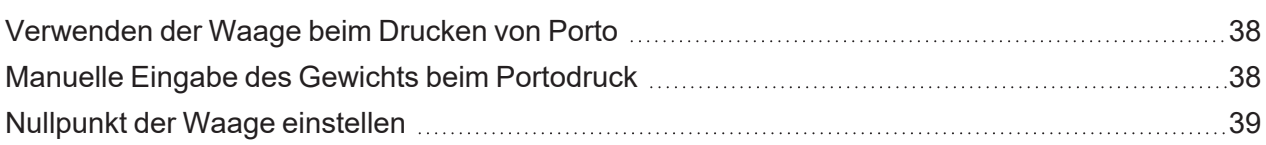

## [4 - Kostenstellenverwaltung](#page-47-0)

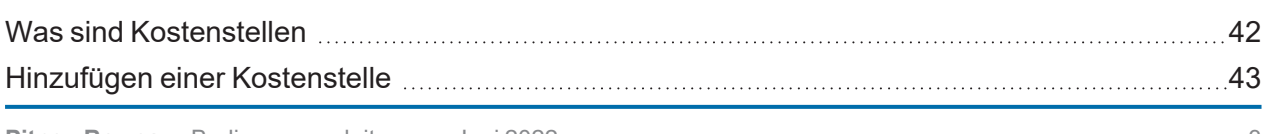

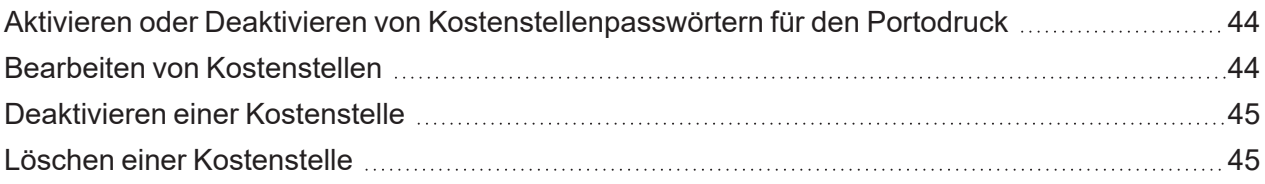

## [5 - Portofinanzierung](#page-53-0)

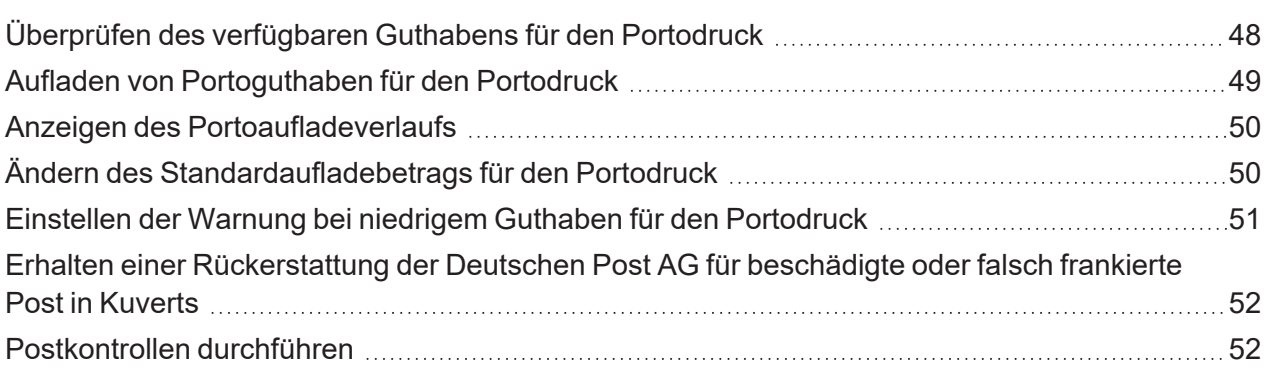

## [6 - Frankieren und Paketversand](#page-60-0)

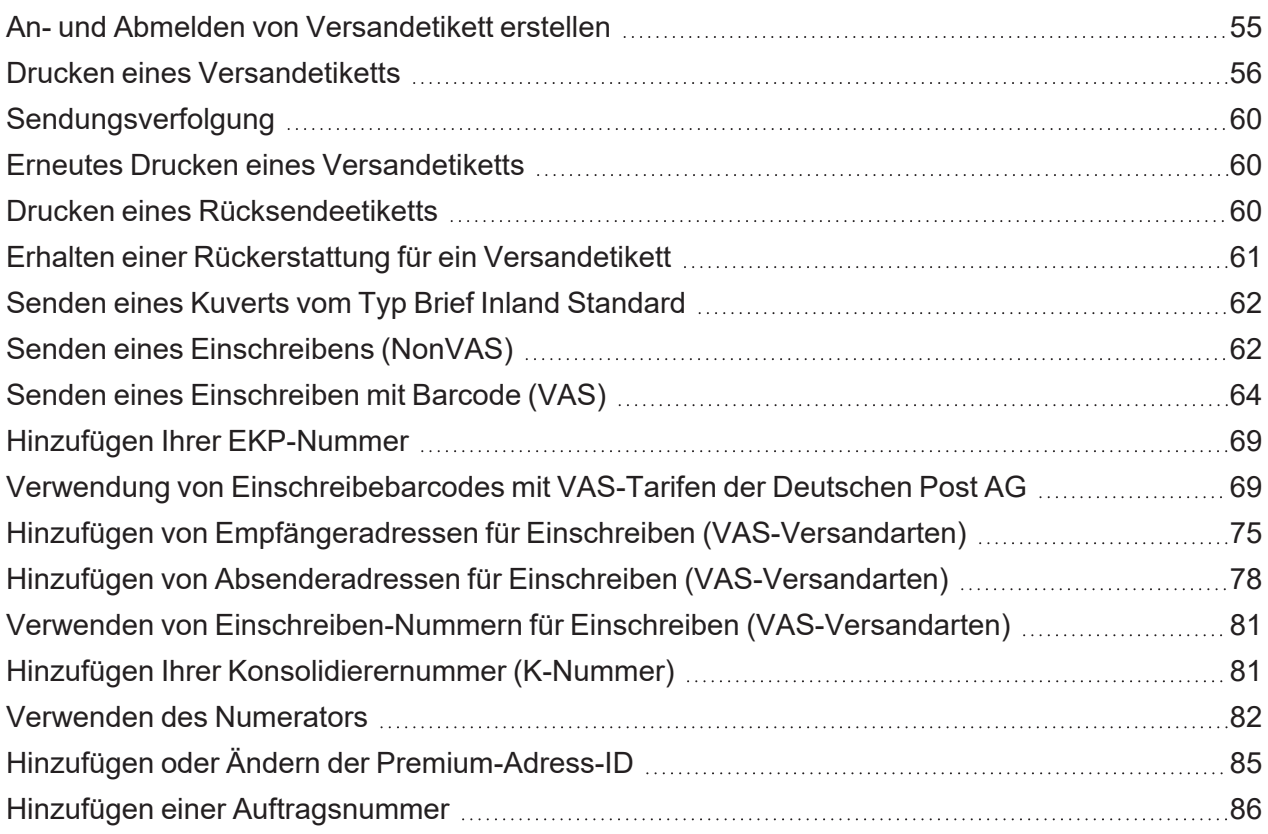

## [7 - Adressenverwaltung](#page-97-0)

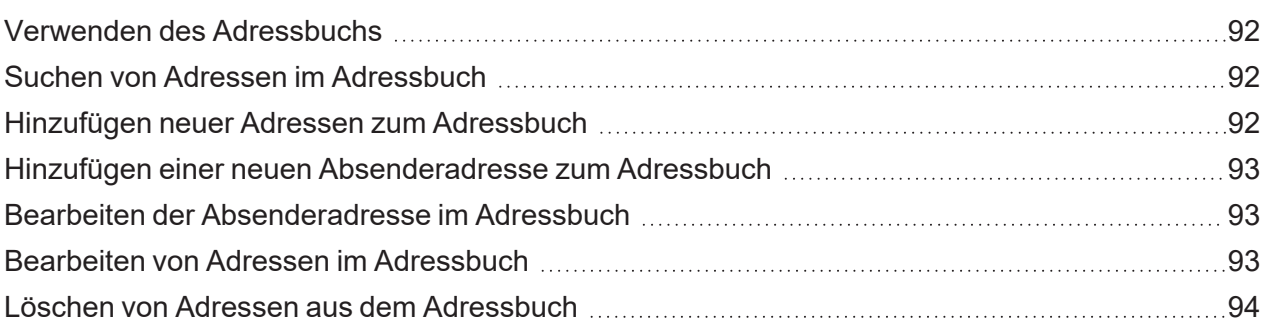

## [8 - Verschließen](#page-102-0)

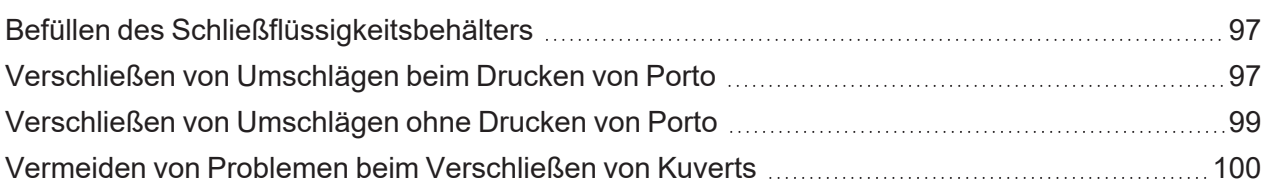

## [9 - Drucken](#page-108-0)

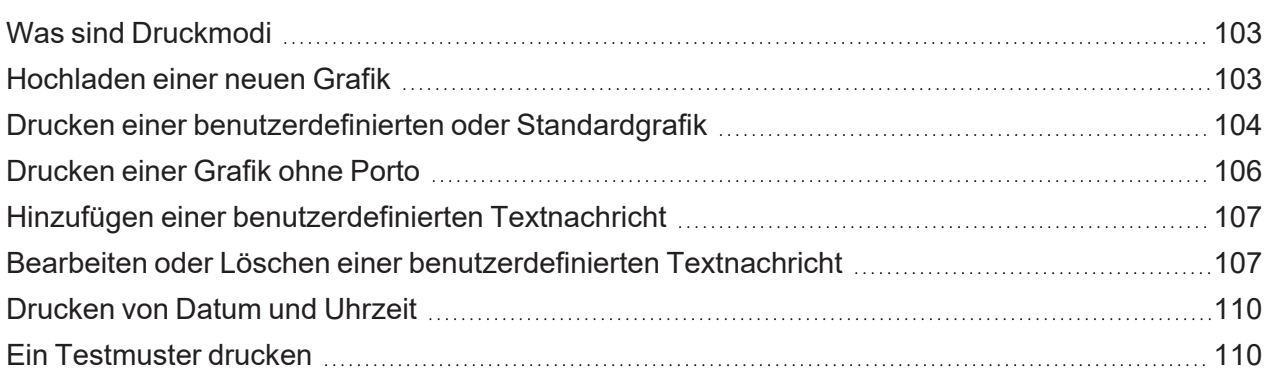

## [10 - Zuführung und Stau](#page-118-0)

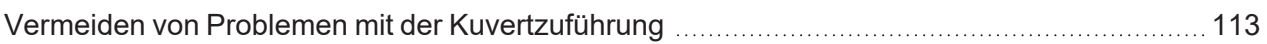

## [11 - Tinte](#page-121-0)

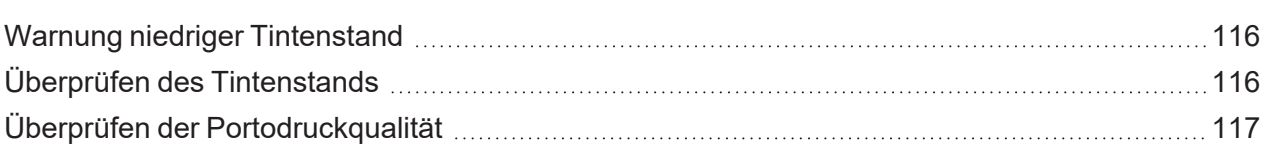

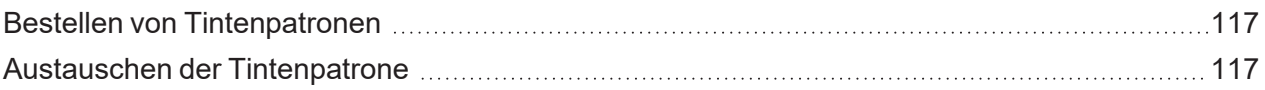

## [12 - Verlauf und Berichte](#page-126-0)

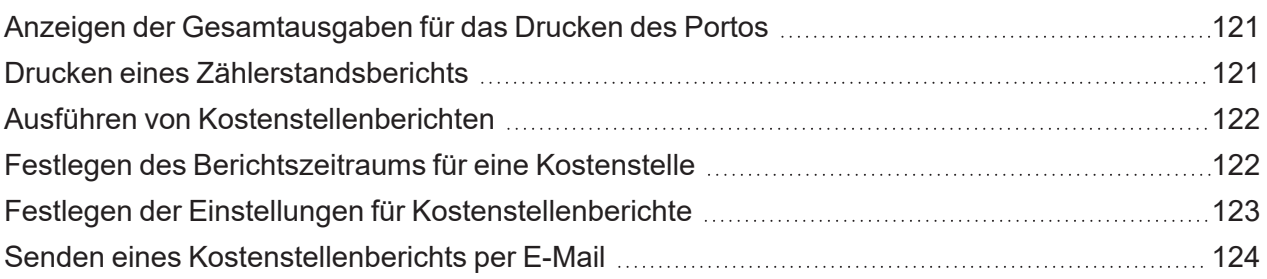

## [13 - Einstellungen](#page-132-0)

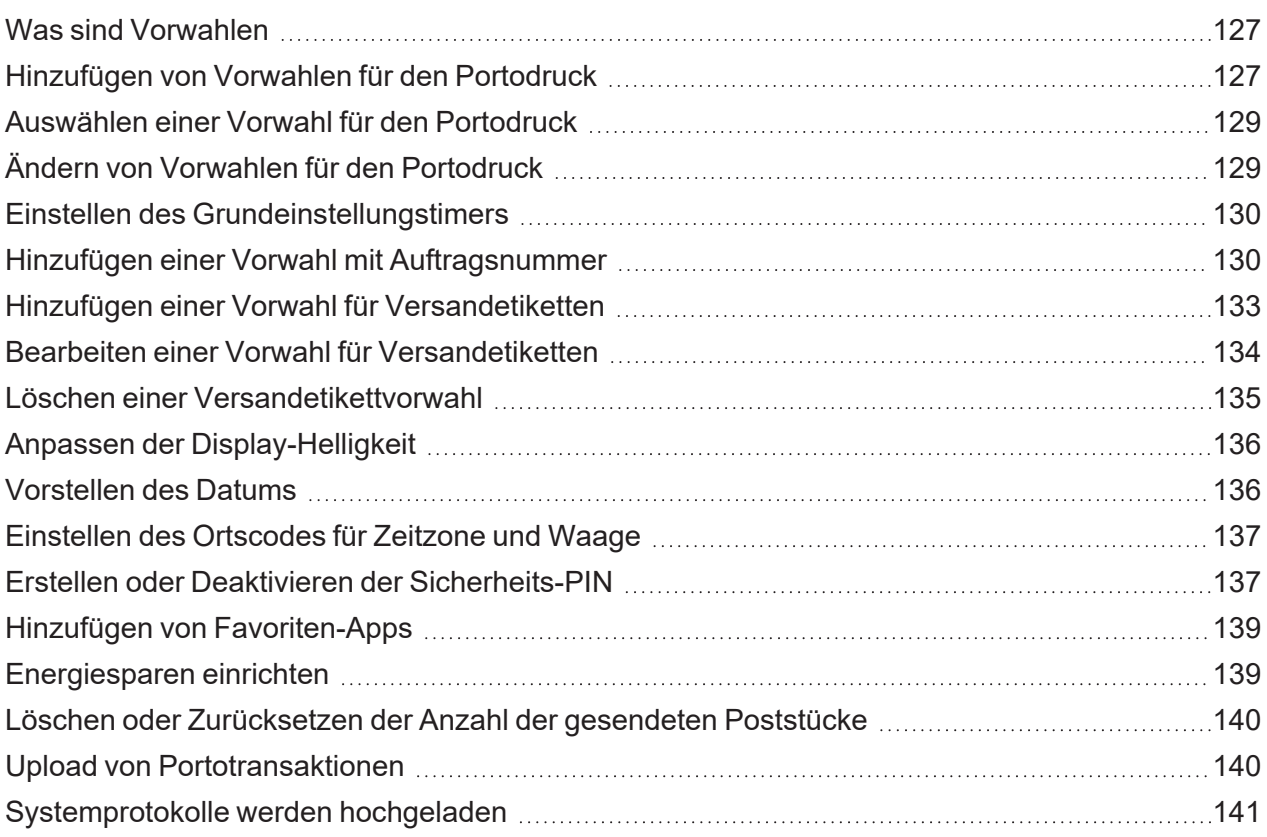

## [14 - Tarifänderung](#page-149-0)

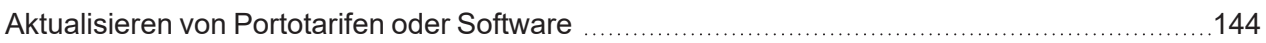

## [15 - Wartung](#page-152-0)

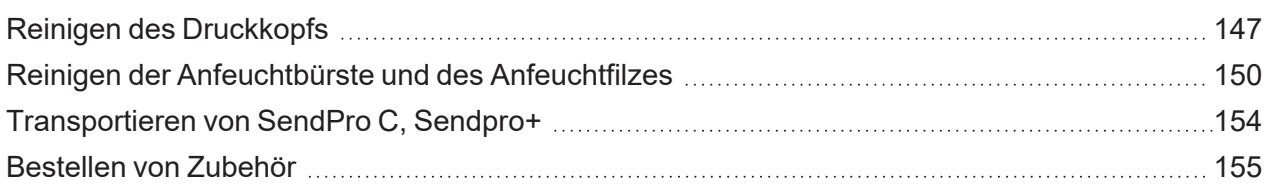

## [16 - Produktinformationen](#page-162-0)

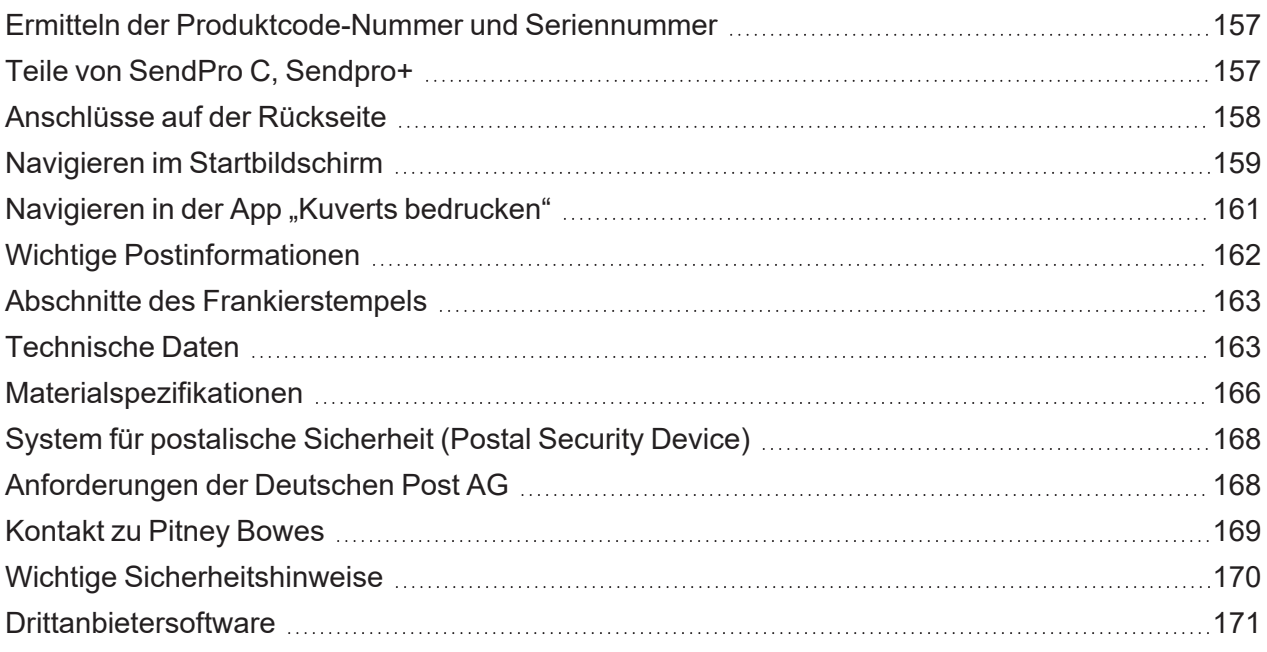

## <span id="page-7-0"></span>1 - Installation

## In diesem Abschnitt

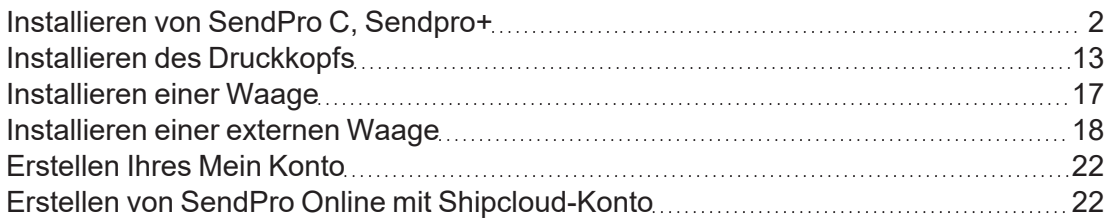

## <span id="page-8-0"></span>Installieren von SendPro C, Sendpro+

Wenn Sie SendPro C, Sendpro+ zum ersten Mal installieren, befolgen Sie diese Anweisungen.

- 1. *[Bevor Sie beginnen](#page-8-1)*
- 2. *[Öffnen Sie den Karton](#page-8-2)*
- 3. *[Packen Sie das System aus](#page-10-0)*
- 4. *[Installieren Sie den Druckkopf](#page-11-0)*
- 5. *[Setzen Sie die Tintenpatrone ein](#page-13-0)*
- 6. *[Schließen Sie das System an eine Spannungsversorgung an](#page-14-0)*
- 7. *[Fahren Sie mit den Installationsschritten fort](#page-15-0)*
- <span id="page-8-1"></span>8. *[Fügen Sie eine Kostenstelle hinzu](#page-16-0)*
- 9. *[Erstellen Sie eine Vorwahl](#page-17-0)*

## Bevor Sie beginnen

Bevor Sie mit der Installation Ihres neuen SendPro C, Sendpro+ beginnen, sollten Sie entscheiden, welche Verbindungsart (kabelgebunden oder drahtlos) Sie verwenden möchten.

Wählen Sie Ihren Verbindungstyp aus

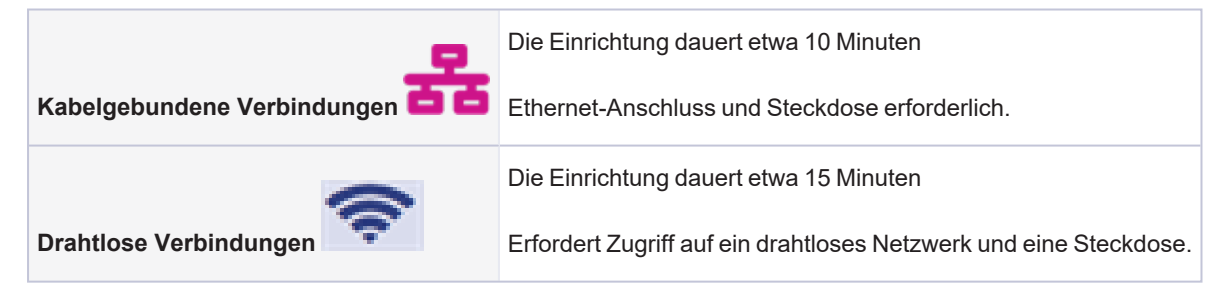

<span id="page-8-2"></span>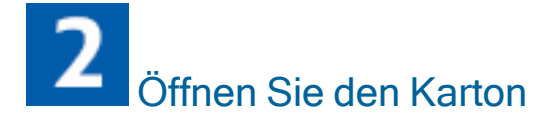

In dem Karton finden Sie:

#### 1 • Installation

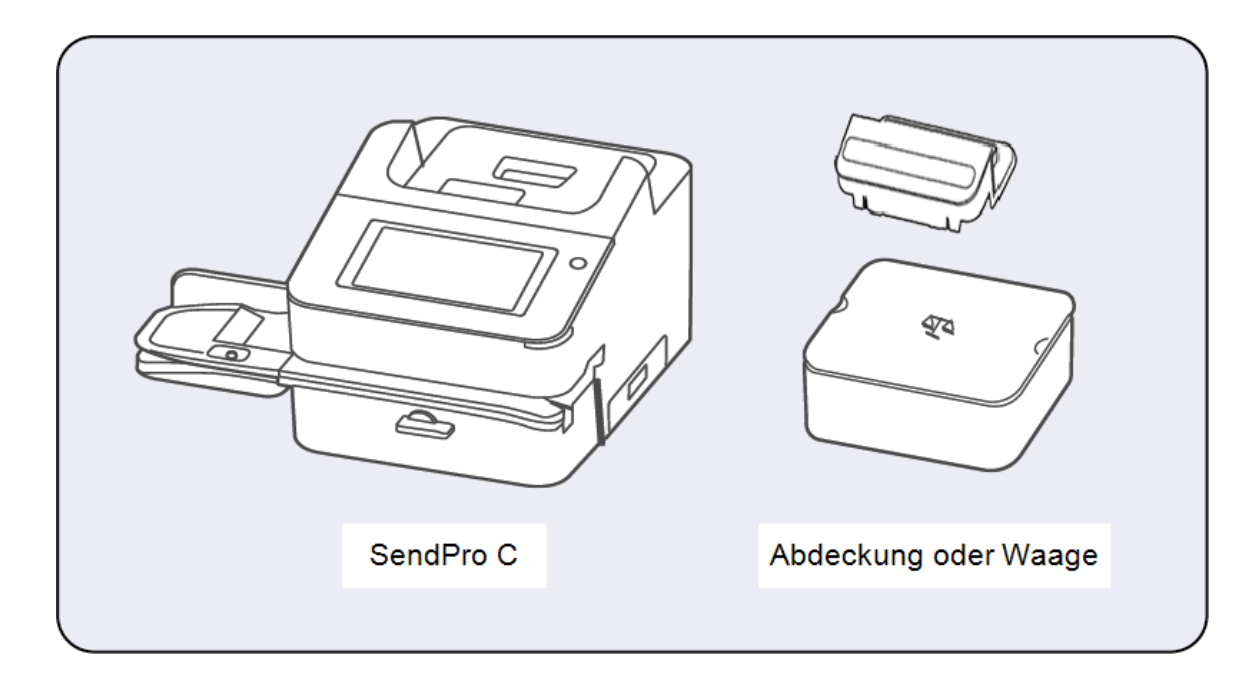

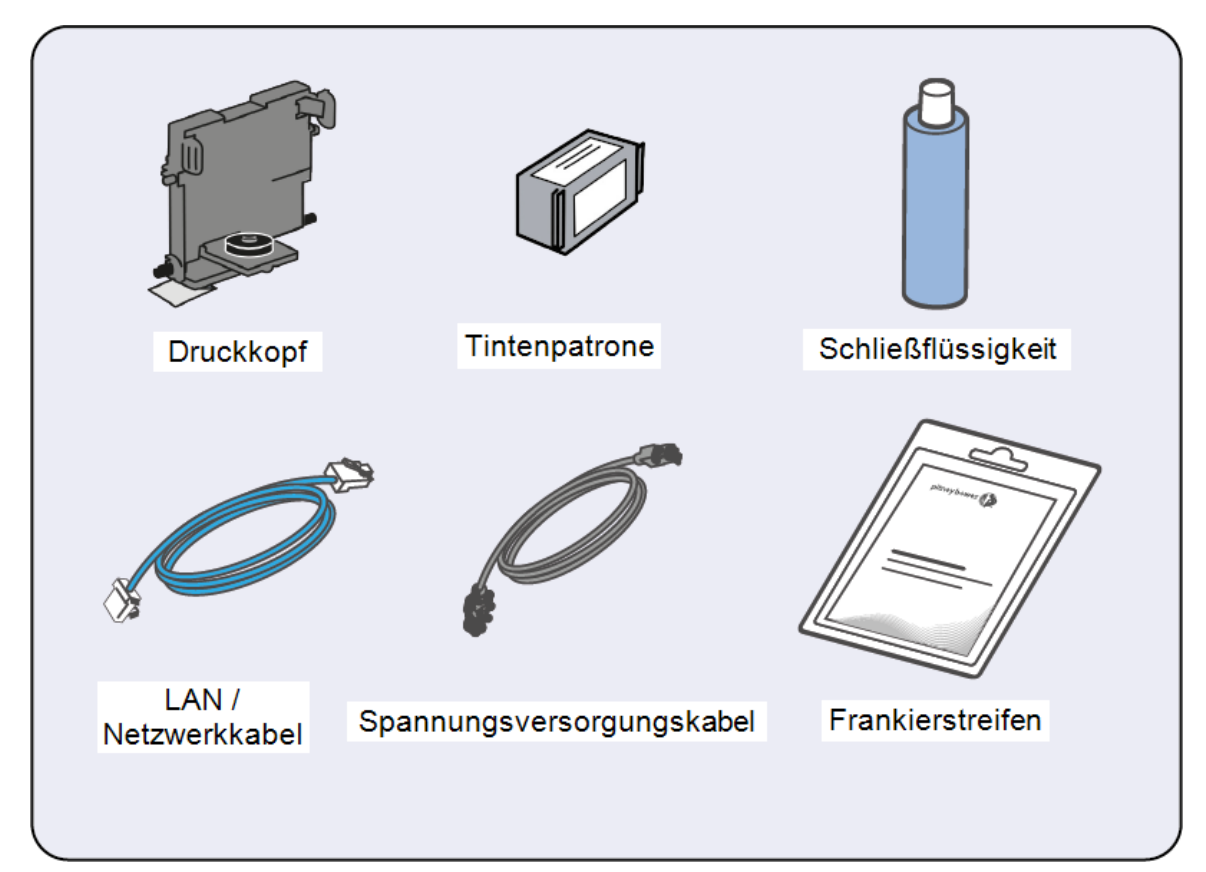

<span id="page-10-0"></span>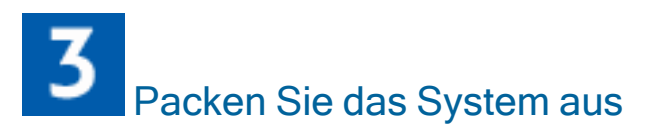

1. Entnehmen Sie das System und alle Elemente aus der Verpackung.

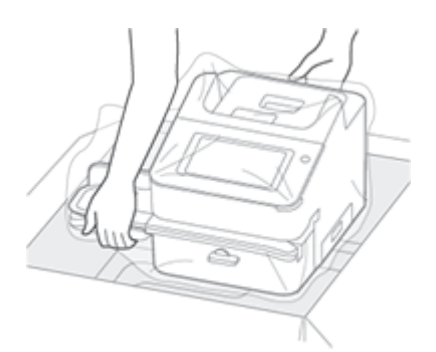

2. **Wichtig**: Achten Sie darauf, die gesamte Zuführung und nicht nur die Befeuchtungsklappe zu ergreifen, wenn Sie das System aus dem Karton heben.

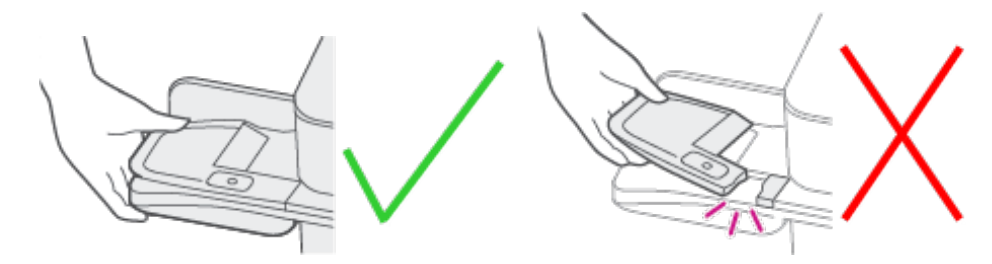

3. Schließen Sie Ihr System noch **nicht** an eine Spannungsversorgung an.

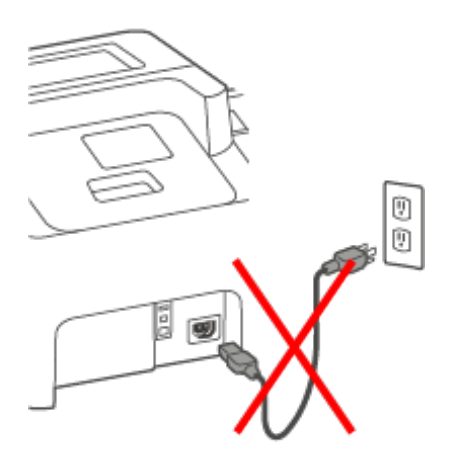

4. Entfernen Sie alle Verpackungsmaterialien vom System.

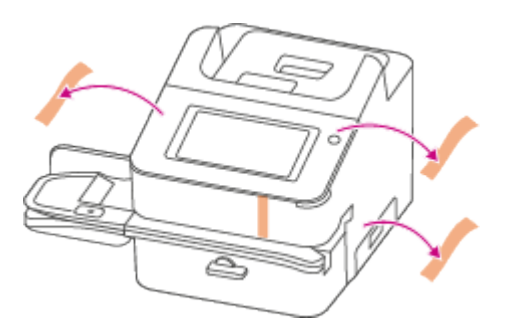

<span id="page-11-0"></span>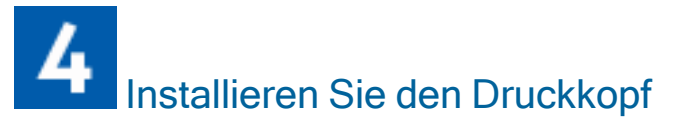

1. Öffnen Sie die Abdeckung, um Zugang zum Tintenschlitten zu erhalten.

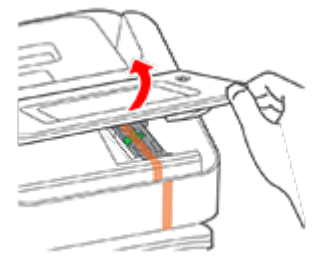

2. Entfernen Sie das Verpackungsklebeband vom Tintenschlitten.

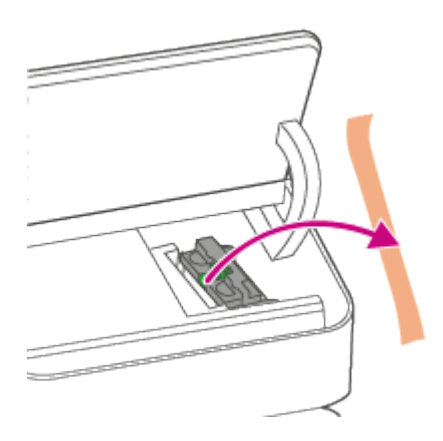

3. Öffnen Sie die Abdeckung des Tintenschlittens.

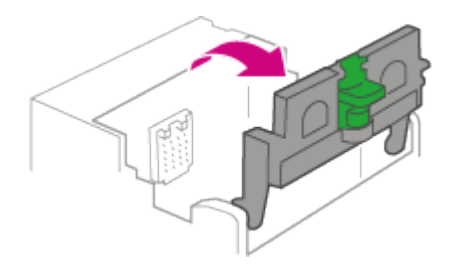

4. Packen Sie den Druckkopf aus und entfernen Sie den Schutzstreifen.

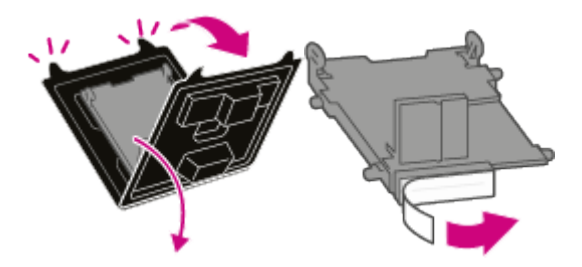

5. Drücken Sie die Laschen zusammen und schieben Sie die Druckkopfstifte in die unteren Nuten. **Wichtig:** Dieser Schritt ist wichtig, um Systemschäden zu vermeiden.

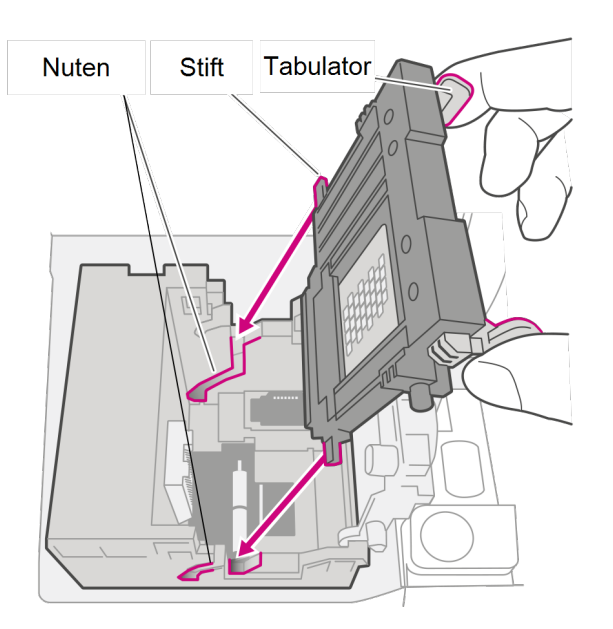

6. Drücken Sie weiter auf die Laschen und drücken Sie den Druckkopf bündig gegen die Wand. Die Laschen rasten ein, wenn Sie den Druckkopf richtig platzieren.

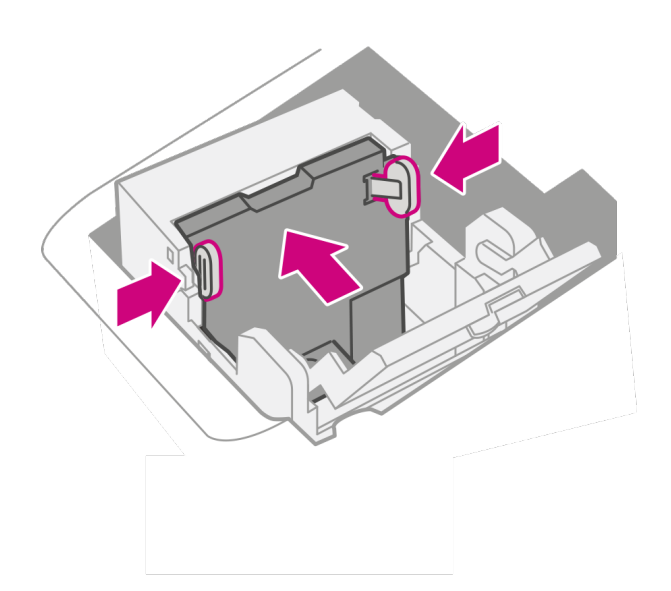

<span id="page-13-0"></span>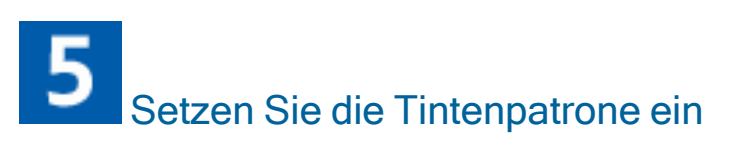

1. Nehmen Sie die Tintenpatrone aus der Verpackung und entfernen Sie den Silberfolienstreifen von der Tintenpatrone.

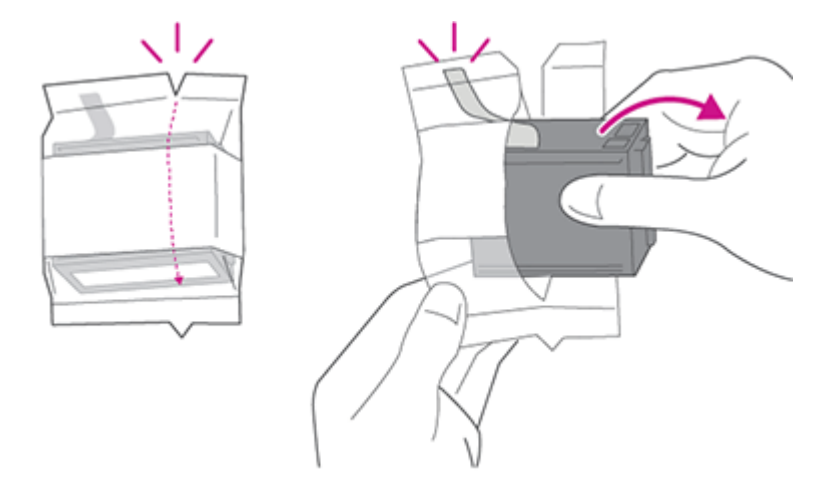

2. Setzen Sie die Tintenpatrone ein und schließen Sie die Abdeckung.

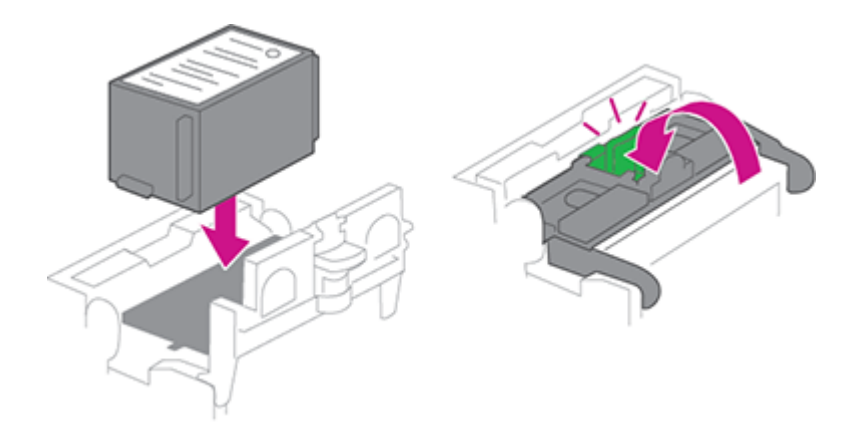

3. Schließen Sie die Abdeckung.

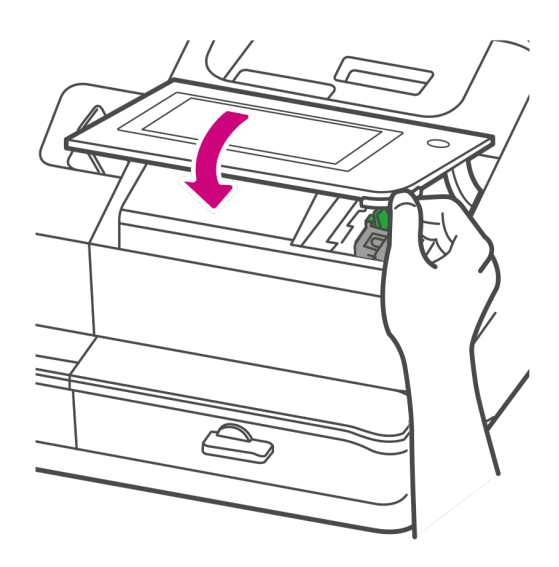

<span id="page-14-0"></span>Schließen Sie das System an eine Spannungsversorgung an

Schließen Sie das System an eine Spannungsversorgung an. Tippen Sie auf die Ein / Aus Taste.

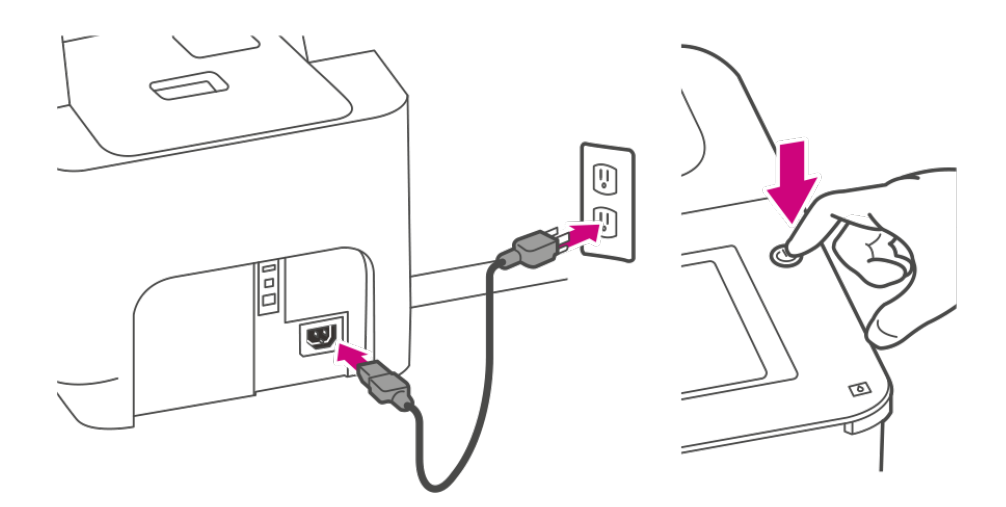

<span id="page-15-0"></span>Folgen Sie den Installationsanweisungen auf dem System

- 1. Warten Sie, bis das System gestartet ist.
- 2. Stellen Sie sicher, dass Sie Ihre EKP-Nummer von der Deutschen Post AG haben, da Sie sie bei der Installation eingeben müssen.

3. Tippen Sie auf **Erste Schritte** auf dem Touchscreen und fahren Sie mit den Installationsschritten auf dem Bildschirm fort.

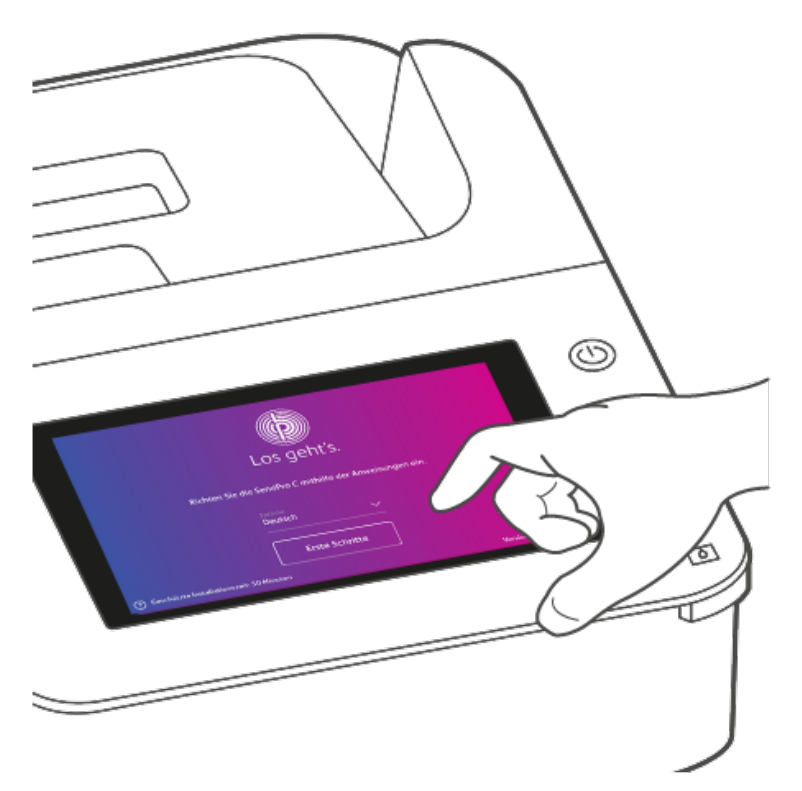

<span id="page-16-0"></span>4. Tippen Sie auf OK, wenn die Meldung "Sie können nun versenden" angezeigt wird.

## 8 Fügen Sie eine Kostenstelle hinzu

Eine Kostenstelle wird während der Installation automatisch für Sie erstellt. Die Kostenstelle wird als Allgemein bezeichnet.

Sie können den Namen bei Bedarf bearbeiten, sofern Sie noch kein Porto darauf verbucht haben.

Sie können bei Bedarf weitere Kostenstellen erstellen.

- 1. Tippen Sie auf **SendPro Apps** auf dem Startbildschirm.
- 2. Tippen Sie auf **Kostenstellen verwalten**.
- 3. Tippen Sie auf **Neue Kostenstelle erstellen**.
- 4. Tippen Sie für eine neue Kostenstelle der obersten Ebene auf **Neue Kostenstelle erstellen** und füllen Sie die erforderlichen Kostenstellenfelder (Kostenstellenname und -code) und alle optionalen Felder aus.
	- Der Code ist ein eindeutiger Code, den Sie zuweisen müssen, um jede Kostenstelle, Unterkostenstelle und untergeordnete Kostenstelle zu identifizieren. So können Sie später leichter nach Kostenstellen suchen.
	- <sup>l</sup> (Optional) Geben Sie eine Beschreibung der Kostenstelle mit bis zu 150 Zeichen ein.
	- (Optional) Um ein Passwort für diese Kostenstelle zu erstellen, tippen Sie auf im Feld Passwort. Für Passwörter wird die Groß-/Kleinschreibung beachtet. Sie können alphanumerisch sein und müssen vier Zeichen lang sein. Sie müssen dieses Passwort eingeben, um Post für die Kostenstelle zu bearbeiten oder zu verarbeiten.
- 5. Tippen Sie auf **Aktiv** für den Status.
- 6. Wenn Sie fertig sind, tippen Sie auf eine beliebige Stelle auf dem Bildschirm außerhalb der Felder. Unten auf dem Bildschirm werden die Schaltflächen **Zurück** und **OK** angezeigt.
- 7. Tippen Sie zum Speichern auf **OK**. Der Name der neuen Kostenstelle wird angezeigt.
	- <sup>l</sup> (Optional) Um eine weitere Kostenstelle zu erstellen, tippen Sie auf **Neue Kostenstelle erstellen**.
	- (Optional) Um eine Unterkostenstelle zu der soeben erstellten Kostenstelle hinzuzufügen, tippen **Sie auf Unterkostenstelle zu dieser Kostenstelle hinzufügen**.
	- <sup>l</sup> Wenn Sie keine weiteren Kostenstellen erstellen müssen, tippen Sie auf **Weiter**.
- <span id="page-17-0"></span>8. Drücken Sie **Zurück Pfeil** oben auf dem Bildschirm, um zur Kostenstellenliste zurückzukehren.

# Fügen Sie eine Vorwahl hinzu

Eine Vorwahl ist eine Gruppe von häufig verwendeten Einstellungen, die als Vorlage gespeichert werden und mit der Sie dieselben Einstellungen in Zukunft schneller auswählen können. Vorwahlen können Versandarten, Portowerte, Zusatzleistungen und Grafik enthalten. Sie können maximal 21 Vorwahlen verwenden.

- 1. Tippen Sie auf **Kuverts bedrucken** auf dem Startbildschirm.
- 2. Definieren Sie die gewünschten Einstellungen für Ihre Vorwahl:
	- a. Tippen Sie auf **Kostenstelle** und wählen Sie dann eine Kostenstelle aus.
	- b. Tippen Sie auf **Versandart**.
	- c. Tippen Sie auf **Neu beginnen**.
	- d. Wählen Sie die gewünschte Versandart und ggf. Zusatzleitungen aus. Tippen Sie auf **Übernehmen**, um fortzufahren.
	- e. Tippen Sie ggf. auf **Grafik**, um ein Logo (Werbegrafik) zu speichern. Wählen Sie die gewünschte Werbegrafik aus.
- 3. Tippen Sie auf **Übernehmen**.
- 4. Überprüfen Sie die Einstellungen auf dem Bildschirm "Kuverts bedrucken".
- 5. Tippen Sie auf den **Stern** im Feld Vorwahl. Wichtig: Sie müssen etwas auf dem Bildschirm "Kuverts bedrucken" ändern, damit der voreingestellte Stern angezeigt wird.

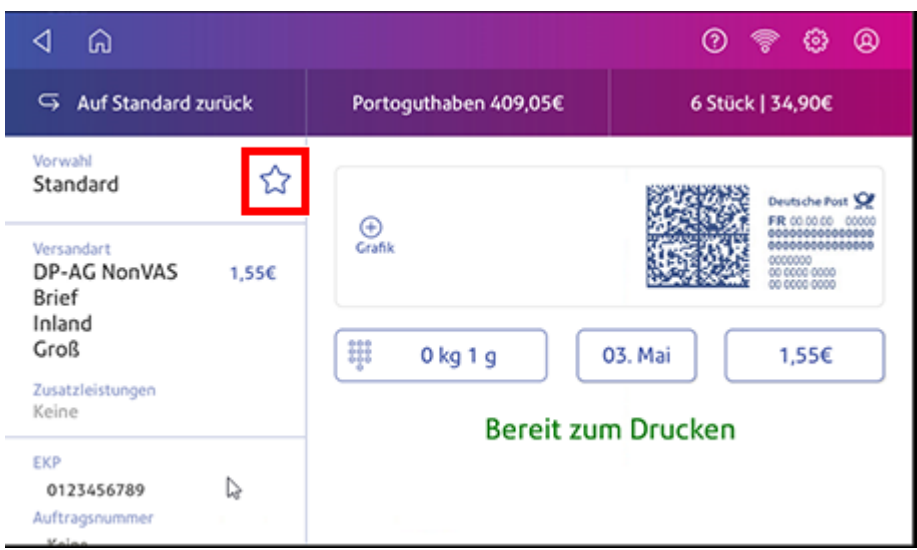

6. Tippen Sie auf **Neue Vorwahl speichern**, um sie zu speichern. Wenn Sie sie speichern und die Standardeinstellung ersetzen möchten, tippen Sie auf **Grundeinstellung ersetzen**.

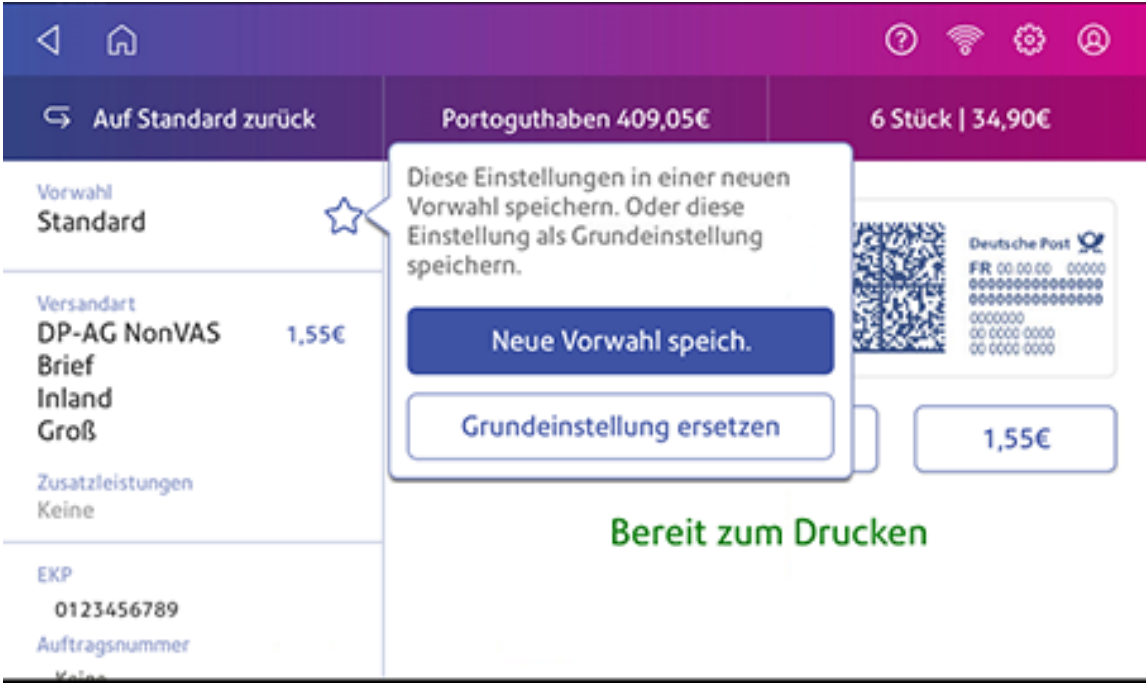

7. Geben Sie für eine neue Vorwahl einen Namen ein und tippen Sie anschließend auf **Speichern**.

## <span id="page-19-0"></span>Installieren des Druckkopfs

Sie müssen möglicherweise einen neuen Druckkopf installieren, wenn der vorhandene Druckkopf eine schlechte Druckqualität liefert.

1. Tippen Sie auf **Einstellungen**.

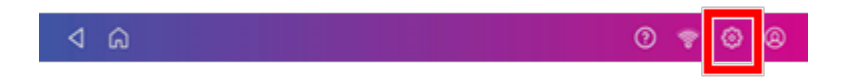

- 2. Scrollen Sie nach unten und tippen Sie auf Wartung des Kuvertdruckers.
- 3. Tippen Sie auf **Druckkopf installieren**.
- 4. Heben Sie die Abdeckung an. Die Tintenpatrone bewegt sich an die vordere Position.
- 5. Klappen Sie die Tintenpatronenabdeckung auf.

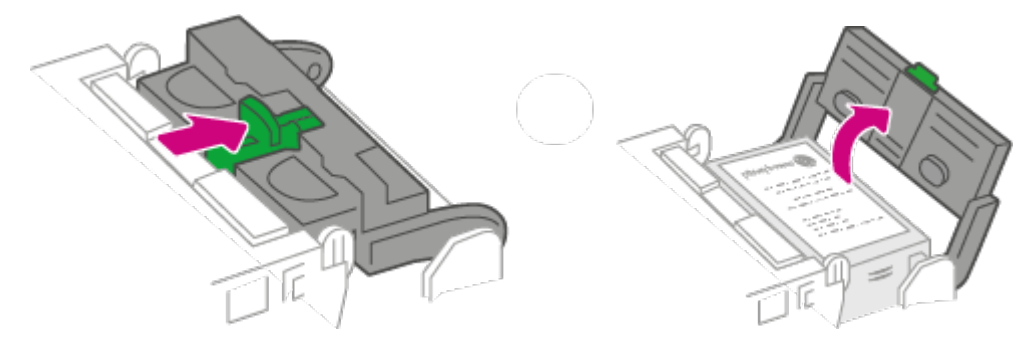

6. Entfernen Sie die Tintenpatrone.

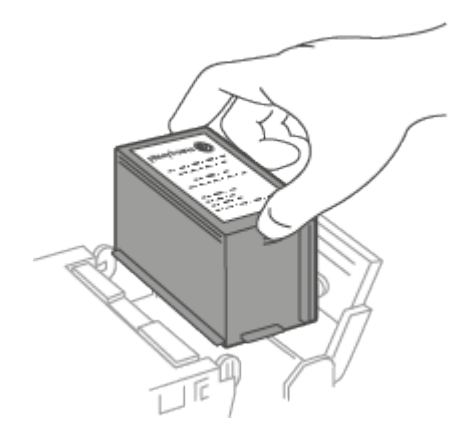

7. Drücken Sie auf die beiden grauen Laschen auf beiden Seiten des Druckkopfs.

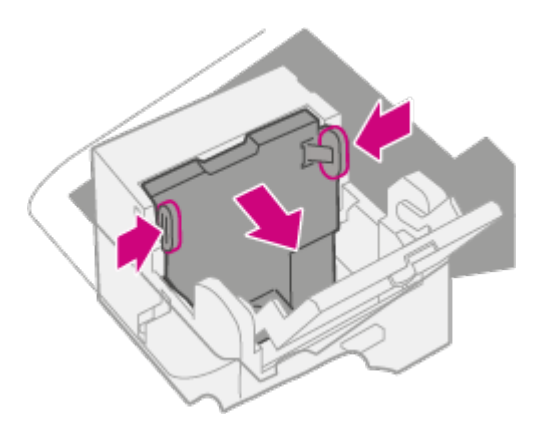

8. Heben Sie beim Drücken den Druckkopf an und neigen Sie ihn nach rechts. Der Druckkopf sollte sich aus dem System lösen.

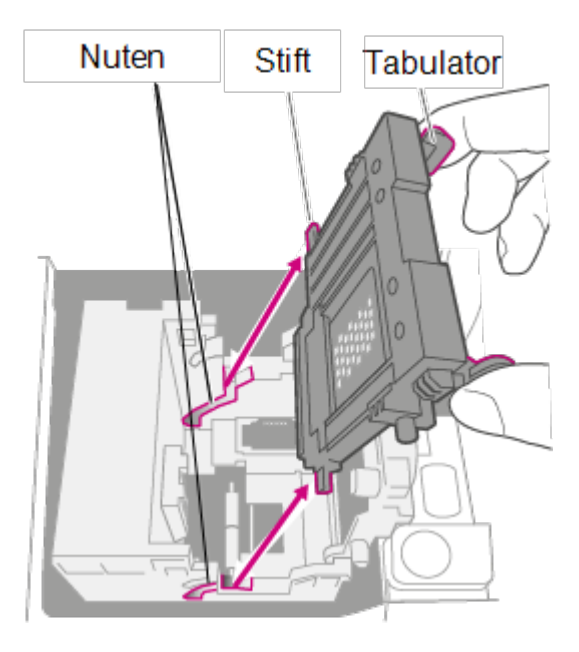

9. Packen Sie den neuen Druckkopf aus und entfernen Sie den Schutzstreifen.

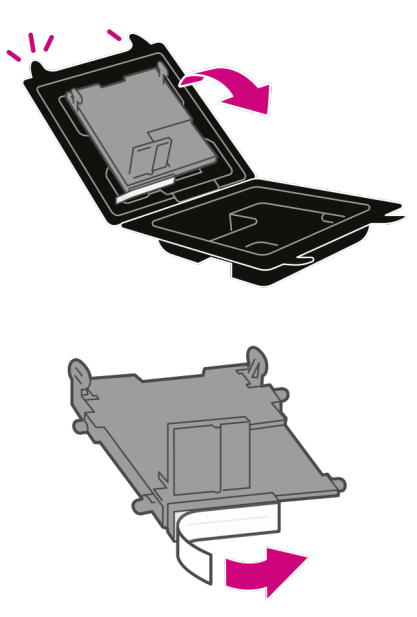

10. Drücken Sie die Laschen zusammen und schieben Sie die Druckkopfstifte in die unteren Nuten.

**Warnung:** Wenn Sie den Druckkopf nicht korrekt einsetzen, kann das System beschädigt werden.

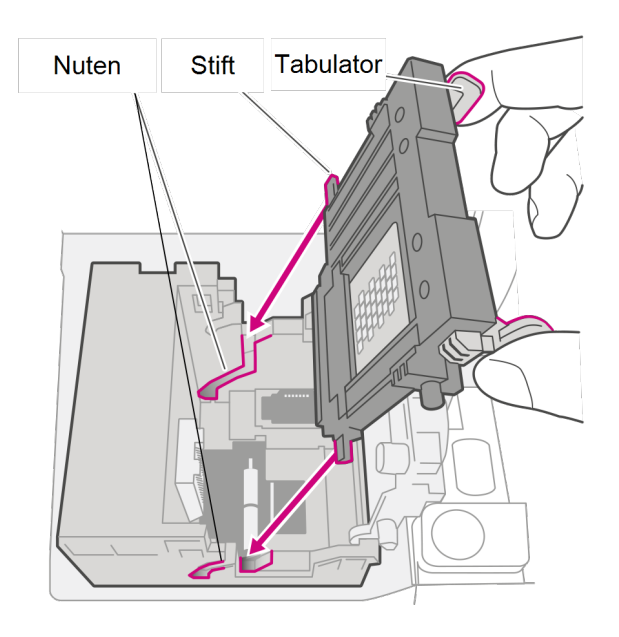

11. Drücken Sie weiter auf die Laschen und drücken Sie den Druckkopf bündig gegen die Wand. Bei korrekter Platzierung rasten die Laschen nach außen ein.

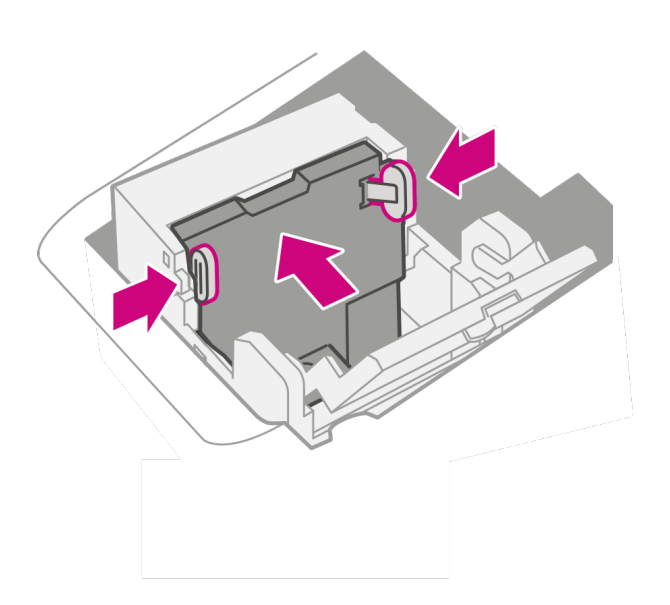

12. Setzen Sie die Tintenpatrone ein und schließen Sie die Abdeckung.

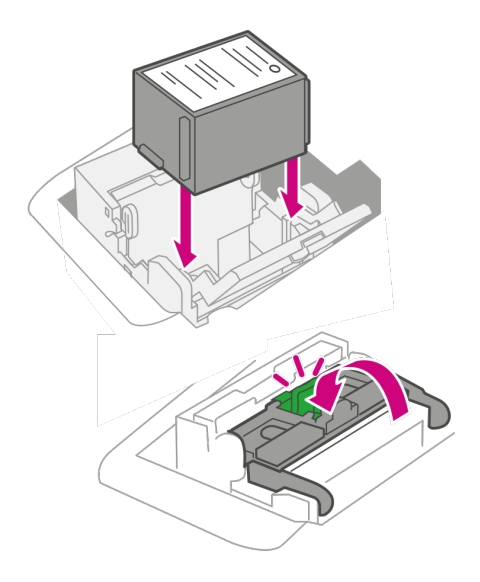

13. Schließen Sie die Abdeckung. Die Tintenpatrone kehrt in die ursprüngliche Position zurück.

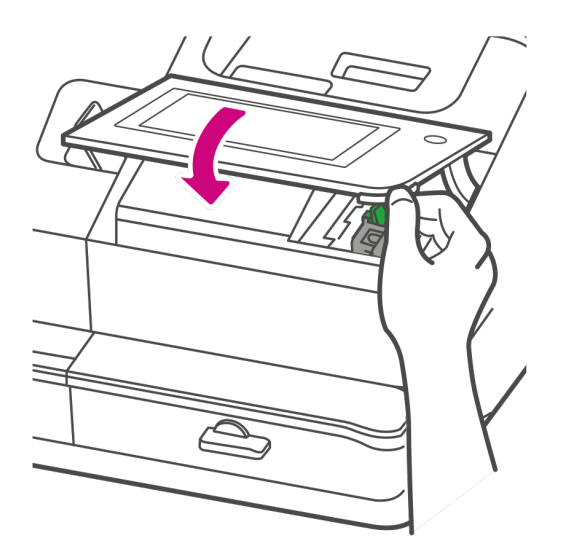

- 14. Tippen Sie auf **Fertig**.
- <span id="page-23-0"></span>15. Drucken Sie ein Testmuster, um sicherzustellen, dass der Druckkopf ordnungsgemäß funktioniert.

## Installieren einer Waage

Installieren Sie eine Waage, wenn Sie bei der Installation des Systems noch keine installiert haben. Ihr System enthält eine schrittweise Installationsanleitung für kompatible Waagen.

1. Tippen Sie auf **Einstellungen**.

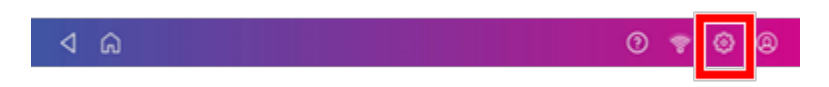

2. Scrollen Sie zum Abschnitt Erweiterte Systemoptionen am unteren Rand des Einstellungsbildschirms und tippen Sie anschließend auf **Install. Anweis. für Waagen**. 3. Um alle verfügbaren Waagen anzuzeigen, wischen Sie auf dem Bildschirm nach links.

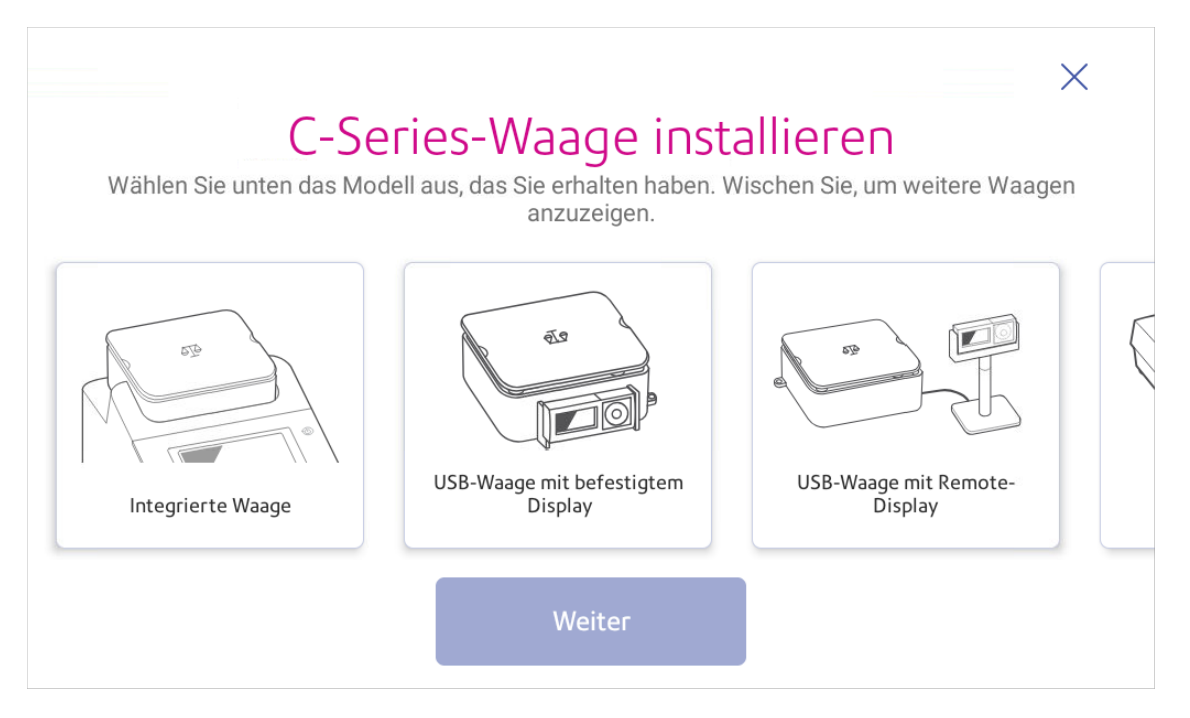

- 4. Tippen Sie auf, um die entsprechende Waage auszuwählen und tippen Sie dann auf **Weiter**.
- <span id="page-24-0"></span>5. Folgen Sie den Anweisungen auf dem Bildschirm. Wischen Sie auf dem Bildschirm nach links, um zum nächsten Schritt zu gelangen.

## Installieren einer externen Waage

Verwenden Sie eine externe Waage, wenn Sie große Pakete versenden. Externe Waagen haben eine größere Tragfähigkeit für schwerere Sendungen.

1. Wenn Sie die Waage oben auf dem System verwenden, entfernen Sie die Waage, indem Sie sie abheben.

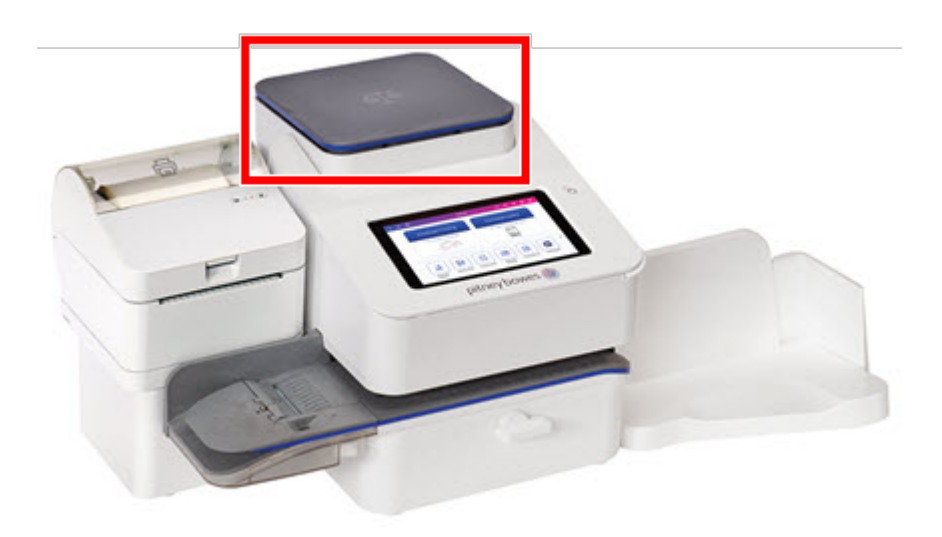

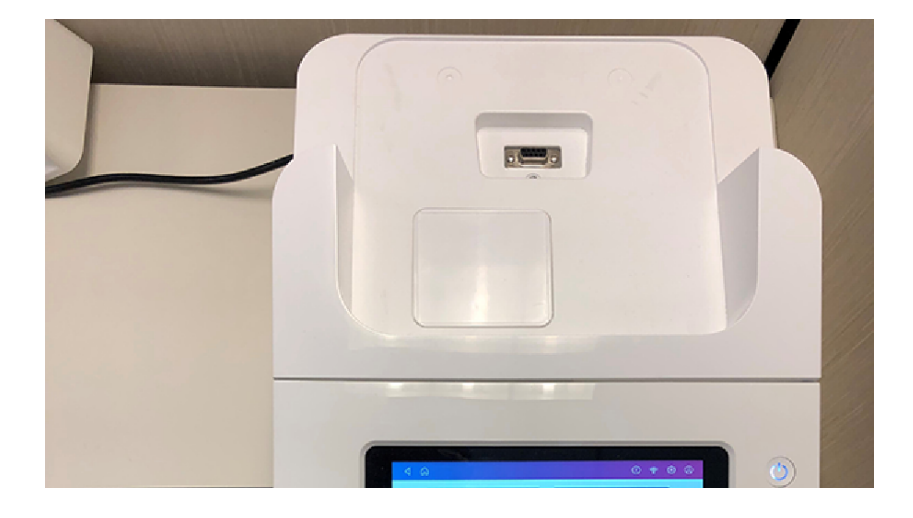

2. Befestigen Sie die Abdeckplatte an dem System, an dem sich die Waage befand.

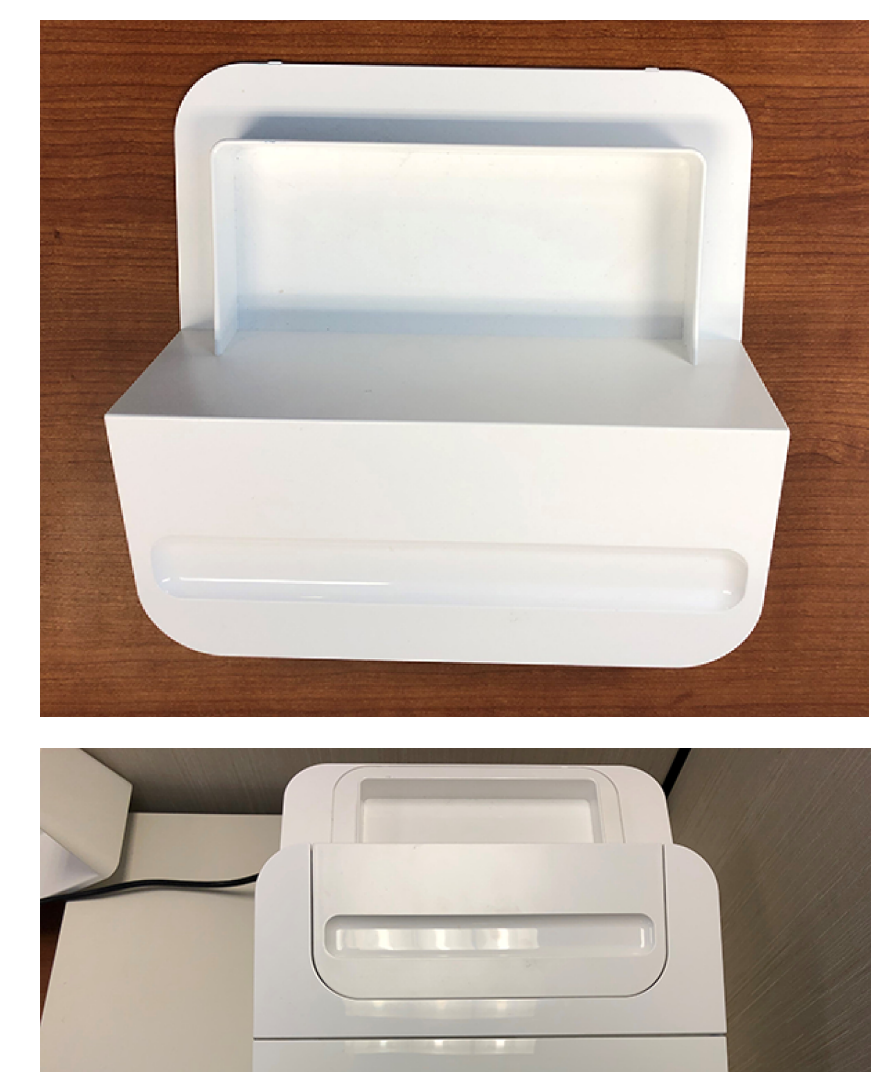

3. Tippen Sie auf **Einstellungen**.

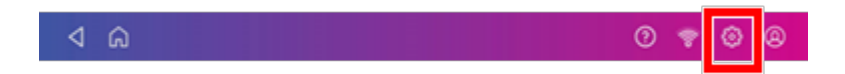

4. Scrollen Sie nach unten und tippen Sie auf **Installationsanweisung für Waage**.

5. Wischen Sie nach links und wählen Sie die zu installierende Waage aus.

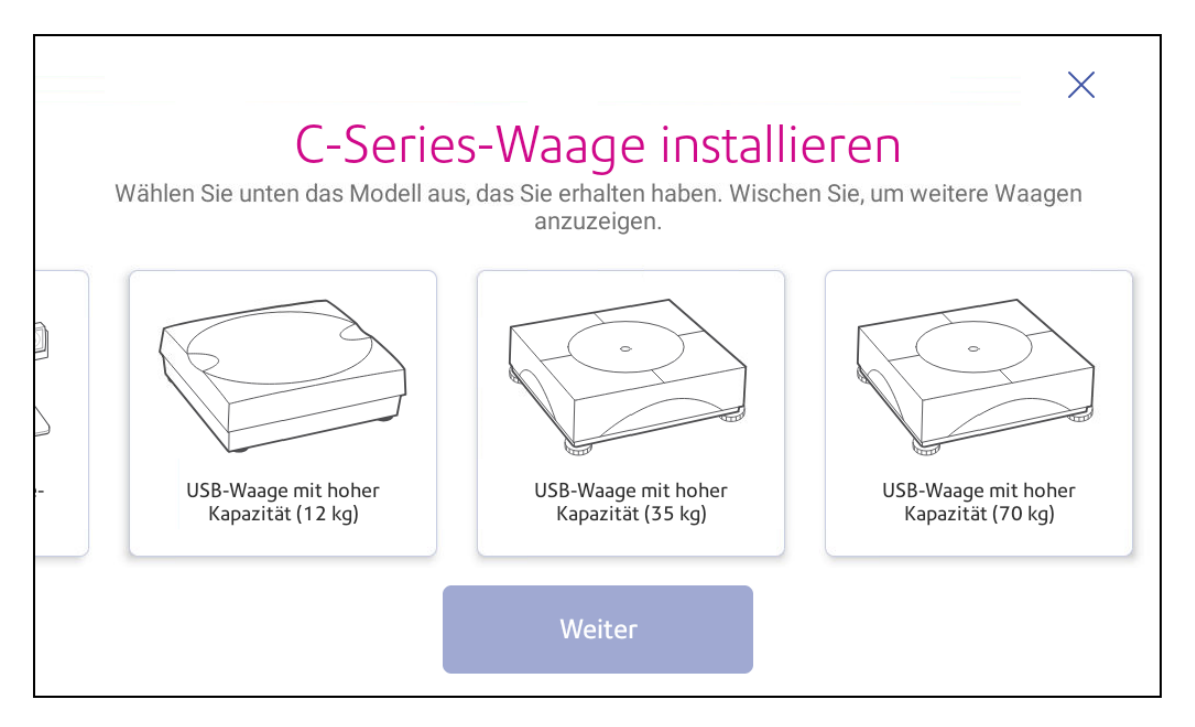

- 6. Tippen Sie auf **Weiter**.
- 7. Folgen Sie den Anweisungen auf dem Bildschirm. Wischen Sie nach links und packen Sie die Waage aus.
- 8. Positionieren und nivellieren Sie die Waage. Unter dem Deckel der Waage befindet sich eine Libelle. Stellen Sie sicher, dass sich die Blase innerhalb des Kreises der Libelle befindet, indem Sie die runden Füße der Skala einstellen.
- 9. Verbinden Sie das große Ende des USB-Kabels mit dem System. Verbinden Sie das andere Ende mit der Waage.
- 10. Tippen Sie auf **Weiter**.
- 11. Tippen Sie auf **Überprüfen**.
- 12. Tippen Sie auf **Verstanden**.
- 13. Tippen Sie auf **Kuverts bedrucken**.
- 14. Tippen Sie auf **Gewicht** und tippen Sie anschließend auf **Waage**.
- 15. Legen Sie die Post auf die Waage.
- 16. Tippen Sie auf **Übernehmen**.

## <span id="page-28-0"></span>Erstellen Ihres Mein Konto

Sie benötigen ein Konto, um Ihr System verwenden zu können. Dies wurde möglicherweise für Sie eingerichtet. Überprüfen Sie Ihre Bestelldetails auf Anmeldeinformationen. Um Ihr Mein Konto zu erstellen, verwenden Sie einen Browser auf Ihrem PC und besuchen Sie *[pitneybowes.com/de/support/online-profil](http://pitneybowes.com/de/support/online-profil)*

<span id="page-28-1"></span>Klicken Sie auf **Registrieren** Link, um fortzufahren.

## Erstellen von SendPro Online mit Shipcloud-Konto

Mit Ihrer Sendpro+ können Sie auch Pakete und Dokumente über verschiedene Frachtführer versenden und verfolgen. Um dies zu tun, müssen Sie ein SendPro Online mit Shipcloud-Konto für den Versand erstellen.

Bevor Sie Ihr SendPro Online mit Shipcloud-Konto erstellen, müssen Sie ein Pitney Bowes Mein Konto erstellen. Wenn Sie dies noch nicht getan haben, befolgen Sie die Anweisungen in *[Erstellen](#page-28-0) [eines Mein Konto](#page-28-0)*.

Sie können ein Konto in SendPro Online mit Shipcloud von jedem Desktop, Laptop oder Mobilgerät aus erstellen.

- 1. Rufen Sie *[http://bit.ly/pbshipcloud auf](http://bit.ly/pbshipcloud)*
- 2. Wählen Sie den Abonnementplan, der Ihren Anforderungen am besten entspricht. Sie können zu einem späteren Zeitpunkt bei Bedarf ein Upgrade oder Downgrade auf einen anderen Plan durchführen.
- 3. Geben Sie die erforderlichen Details ein, z. B. Ihren Namen und Ihre Adresse und akzeptieren Sie die Nutzungsbedingungen.
- 4. Sie erhalten eine Bestätigungs-E-Mail. Klicken Sie auf den Link in der E-Mail, um Ihr Mein Konto zu bestätigen.
- 5. Melden Sie sich mit Ihren neu erstellten Anmeldeinformationen an.
- 6. Geben Sie Adressdetails und Zahlungsinformationen ein.

Sie können jetzt von Ihrem System aus auf die Versand-App zugreifen.

So greifen Sie auf die Versand-App zu:

- 1. Tippen Sie auf **Versandetikett erstellen** auf dem Startbildschirm.
- 2. Geben Sie den Benutzernamen und das Kennwort für Mein Konto ein.
- 3. Geben Sie Ihren SendPro Online mit Shipcloud-Benutzernamen und Passwort ein.

Sie können den Versand nun von Ihrem System aus starten.

## <span id="page-29-0"></span>2 - Konnektivität

## In diesem Abschnitt

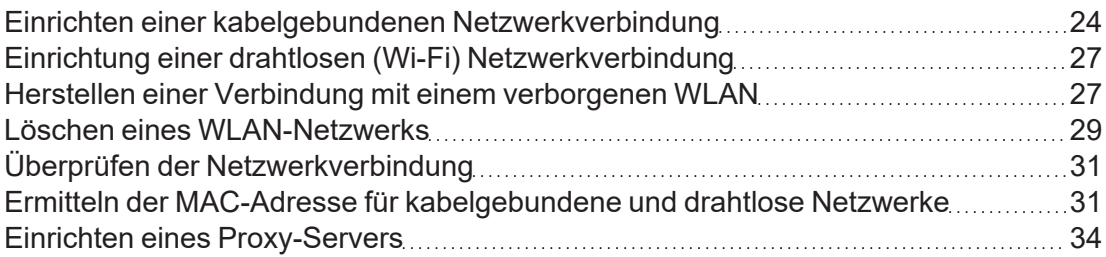

## <span id="page-30-0"></span>Einrichten einer kabelgebundenen Netzwerkverbindung

Verwenden Sie ein Netzwerkkabel, um Ihre SendPro C, Sendpro+ mit dem Rechenzentrum von Pitney Bowes zu verbinden.

#### Schritt 1: Schließen Sie das Netzwerkkabel an

Verbinden Sie ein Ende des Netzwerkkabels mit Ihrem System und das andere Ende mit einer Internetbuchse an der Wand oder einem Router.

#### Schritt 2: Wählen Sie den Verbindungstyp aus

Wählen Sie einen der beiden für dieses System unterstützten Verbindungstypen aus:

- <sup>l</sup> *[DHCP](#page-30-1)*
- **·** [Statische IP](#page-31-0)

DHCP ist der häufigste Verbindungstyp. Wählen Sie DHCP, wenn Sie nicht sicher sind, welchen Verbindungstyp Sie verwenden sollen, oder wenden Sie sich an Ihre IT-Abteilung.

#### <span id="page-30-1"></span>**DHCP**

1. Tippen Sie auf **Einstellungen**.

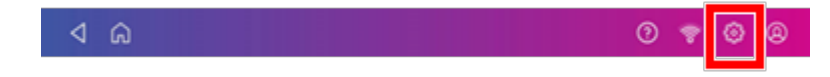

2. Tippen Sie auf **Kabelgebunden**.

#### 3. Wählen Sie **DHCP** aus.

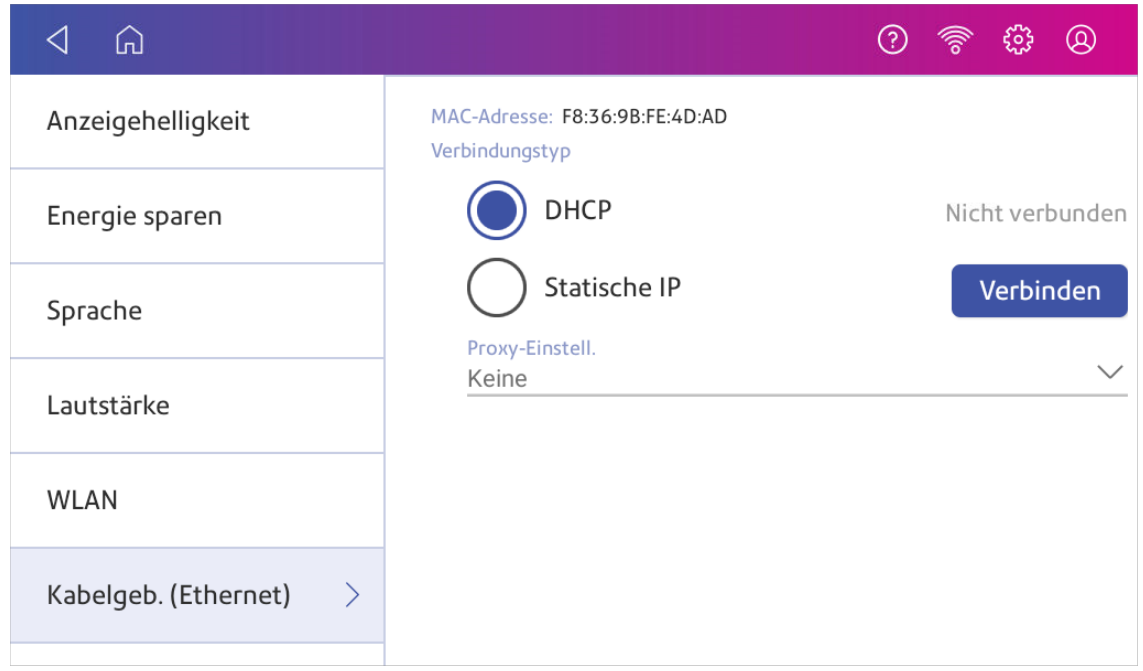

- 4. Tippen Sie auf **Verbinden**.
- 5. Wenn keine Verbindung hergestellt werden kann, ziehen Sie das Netzkabel ab.
- 6. Warten Sie 30 Sekunden. Der Bildschirm sollte sich nach 10 Sekunden ausschalten.
- 7. Schließen Sie das Netzkabel wieder direkt an eine Steckdose an.
- 8. Tippen Sie kurz auf die Ein-/Aus-Taste, um das Frankiersystem wieder einzuschalten.
- 9. Tippen Sie auf **Einstellungen**.

 $\triangleleft$  6  $\circledcirc$ 

- 10. Tippen Sie auf **Kabelgebunden. (Ethernet)**.
- 11. Tippen Sie auf **DHCP**.
- <span id="page-31-0"></span>12. Tippen Sie auf **Verbinden**.

#### Statische IP

1. Tippen Sie auf **Einstellungen**.

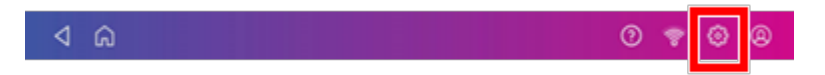

2. Tippen Sie auf **Kabelgebunden**.

#### 3. Wählen Sie **Statisch** aus.

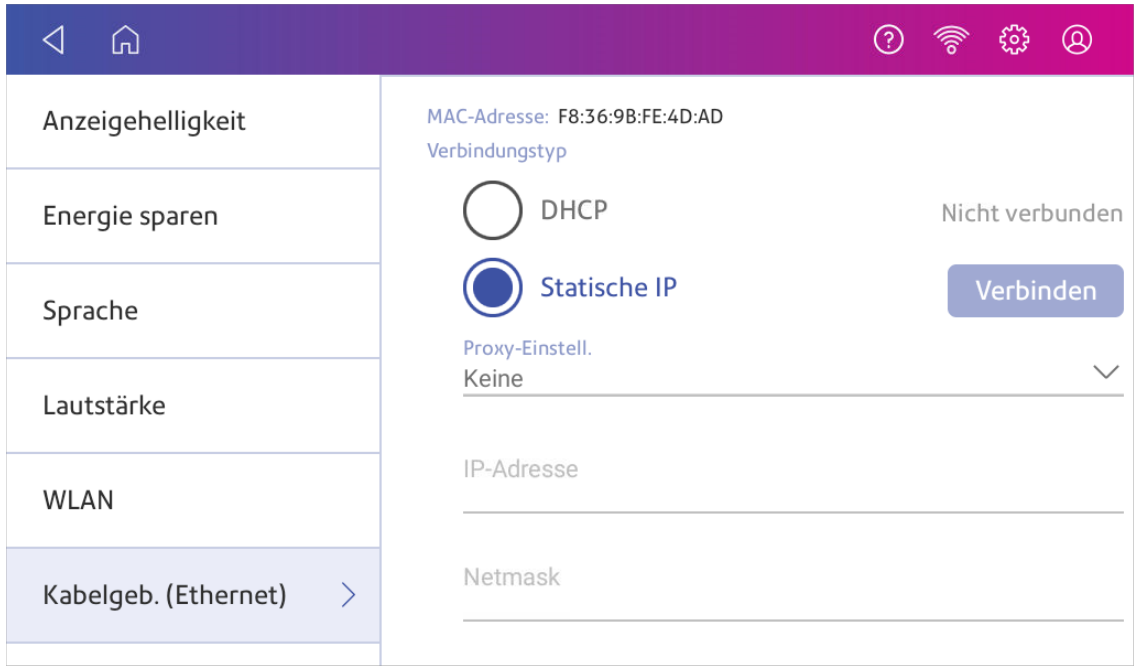

- 4. Wenden Sie sich an Ihre IT-Abteilung, um die Einstellungen zu erhalten, die Sie für Ihr System eingeben müssen. Die erforderlichen Werte sind:
	- <sup>l</sup> **IP-Adresse**
	- **Netzmaske**
	- <sup>l</sup> **Zugang**
	- <sup>l</sup> **DNS-Adresse**.
- 5. Geben Sie die in Schritt 4 erhaltenen Einstellungen für **IP-Adresse**, **Netzmaske**, **Zugang** und **DNS-Adresse** in den entsprechenden Feldern ein.
- 6. Tippen Sie auf **Verbinden** .
- 7. Wenn keine Verbindung mit der SendPro C, Sendpro+ hergestellt werden kann, entfernen Sie das Netzwerkkabel von der Rückseite des Systems.
- 8. Tippen Sie auf **Verbinden** . Warten Sie, bis der Verbindungsversuch fehlgeschlagen ist.
- 9. Stecken Sie das Netzwerkkabel wieder ein.
- 10. Löschen Sie die Werte in den Feldern **IP-Adresse**, **Netzmaske**, **Zugang** und **DNS-Adresse**.
- 11. Geben Sie die **IP-Adresse**, **Netzmaske**, **Zugang** und **DNS-Adresse** ein, die Sie in Schritt 4 erhalten haben.
- 12. Tippen Sie auf **Verbinden**.

## <span id="page-33-0"></span>Einrichtung einer drahtlosen (Wi-Fi) Netzwerkverbindung

Sie können die SendPro C, Sendpro+ mit einer drahtlosen Netzwerkverbindung verbinden.

1. Tippen Sie auf **Einstellungen**.

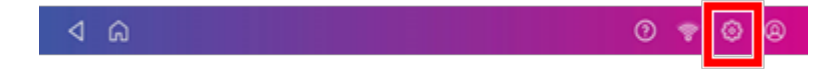

- 2. Tippen Sie im Bereich System & Netzwerk auf **WLAN**.
- 3. Wählen Sie Ihr WLAN aus der Liste aus. Tippen Sie auf **Netzwerk hinzufügen**, wenn Ihr WLAN nicht angezeigt wird.
- 4. Geben Sie Ihr WLAN-Passwort ein. **Tipp:** Verwenden Sie die Option Passwort anzeigen, um sicherzustellen, dass Sie Ihr Passwort korrekt eingeben.
- 5. Tippen Sie auf **Erweiterte Optionen** Wenn für Ihr Netzwerk erweiterte Netzwerkeinstellungen wie eine statische IP-Adresse erforderlich sind:
	- So richten Sie eine statische IP-Adresse ein:
		- a. Wählen Sie das Menü **IP Setting (IP-Einstellung)** und dann **Static (Statisch)** aus.
		- b. Tippen Sie auf die Zeile und geben Sie den von Ihrer IT-Abteilung bereitgestellten Wert ein.
		- c. Tippen Sie auf **>** im grünen Kreis.

## <span id="page-33-1"></span>Herstellen einer Verbindung mit einem verborgenen **WI AN**

Fügen Sie ein Netzwerk hinzu, wenn Sie eine WLAN-Verbindung herstellen möchten und Ihr Netzwerk nicht in der WLAN-Liste enthalten ist.

1. Tippen Sie auf **Einstellungen**.

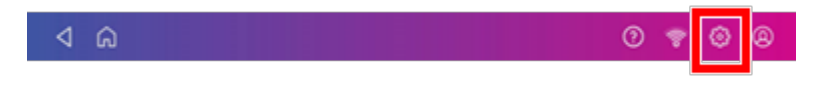

2. Tippen Sie im Bereich System und Netzwerk auf **WLAN**, um eine Liste der verfügbaren Netzwerke anzuzeigen.

3. Tippen Sie auf **Netzwerk hinzufügen** oben auf dem WLAN-Bildschirm.

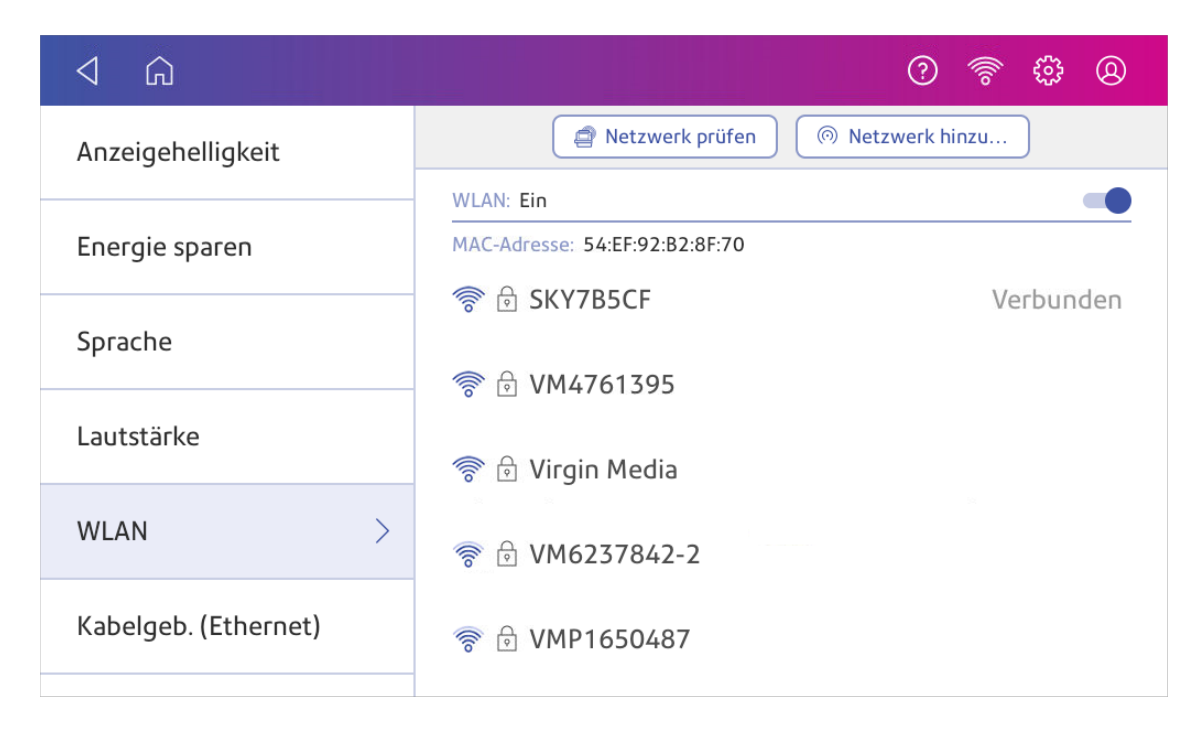

- 4. Wenden Sie sich für jeden der folgenden Schritte an Ihre IT-Abteilung, um die erforderlichen Informationen zu erhalten.
	- a. Tippen Sie im Feld Sicherheit auf den Abwärtspfeil und wählen Sie die Sicherheitsmethode aus.

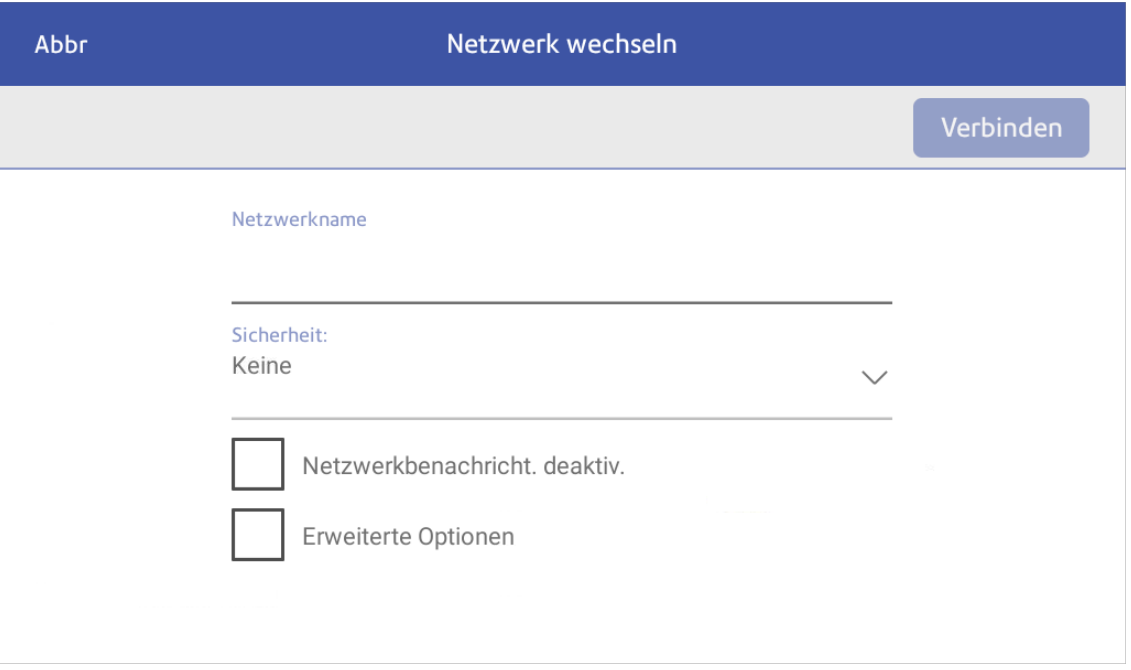

- b. Tippen Sie auf **Erweiterte Optionen**, um eine statische IP-Adresse einzugeben oder einen Proxy einzurichten.
- <span id="page-35-0"></span>5. Tippen Sie abschließend auf **Verbinden**.

## Löschen eines WLAN-Netzwerks

Löschen Sie ein WLAN, wenn:

- Sie möchten, dass sich Ihr System nicht automatisch mit diesem Netzwerk oder verbindet
- Sie ein Problem mit dem drahtlosen Netzwerk beheben müssen.
- 1. Tippen Sie auf **Einstellungen**.

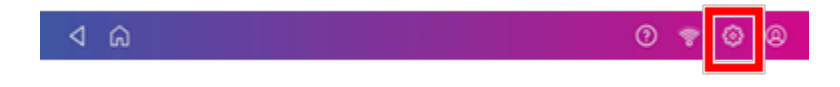

2. Tippen Sie im Bereich System & Netzwerk auf **WLAN**.
3. Tippen Sie auf das Netzwerk, das Sie löschen möchten. Beachten Sie, dass Sie nur ein Netzwerk löschen können, mit dem Sie zuvor eine Verbindung hergestellt haben.

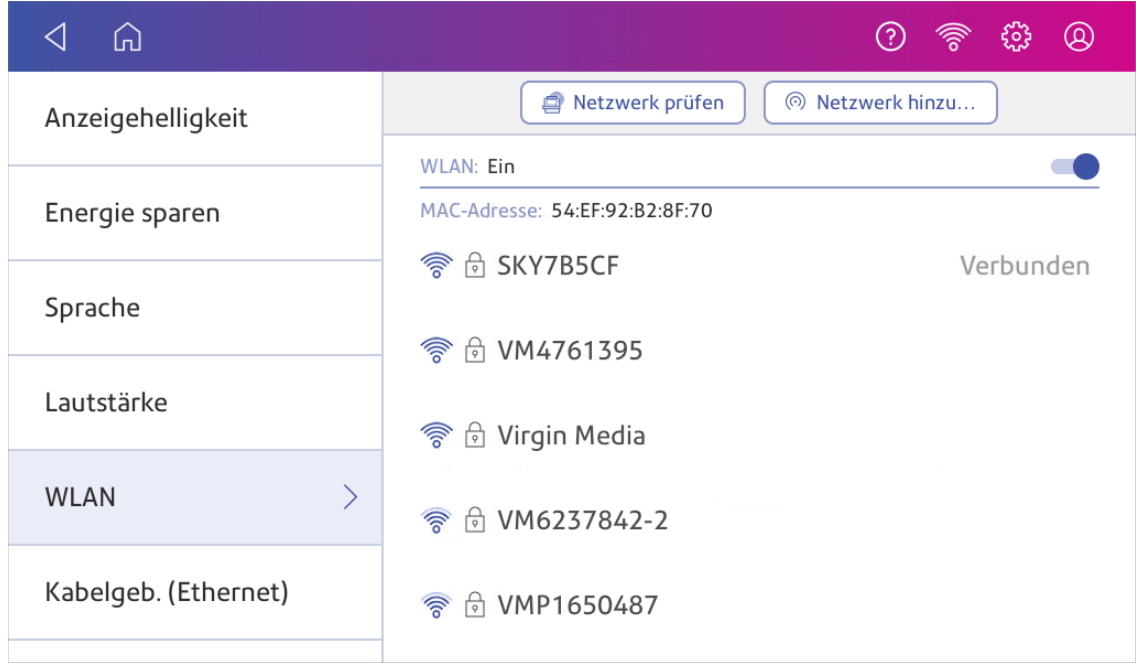

Die Netzwerkdetails werden angezeigt.

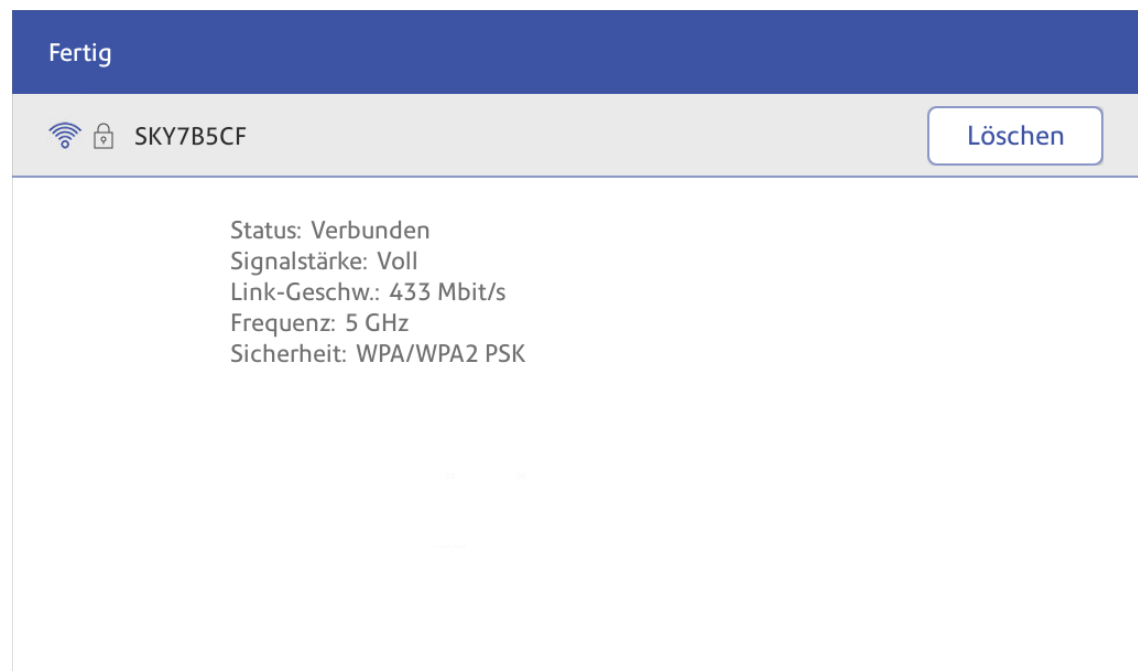

4. Tippen Sie auf **Löschen** , um die Netzwerkverbindung zu löschen.

## Überprüfen der Netzwerkverbindung

Verwenden Sie die Netzwerkverbindungs-App, um zu überprüfen, ob Sie über die erforderlichen Internetdienste verfügen, um eine Verbindung zum Internet herzustellen. Die App hilft bei der Diagnose von Problemen mit der Netzwerkverbindung.

Ihre IT-Abteilung blockiert möglicherweise bestimmte Dienste. Nur sie wissen, ob die erforderlichen Dienste in Ihrem Netzwerk verfügbar sind.

- 1. So öffnen Sie die Netzwerküberprüfungs-App und führen sie aus:
	- **·** Tippen Sie auf SendPro Apps auf der Startseite und tippen Sie anschließend auf **Netzwerkverbindung**.
- 2. Das System liefert Ihnen dann die Ergebnisse der Netzwerkprüfung.
- 3. Tippen Sie auf **Schließen** zweimal, um zum Startbildschirm zurückzukehren.

# Ermitteln der MAC-Adresse für kabelgebundene und drahtlose Netzwerke

Die MAC-Adresse ist die Netzwerk-ID für das System. Die IT verwendet es, um das System im Netzwerk zuzulassen.

Ihr System enthält zwei MAC-Adressen: Eine für drahtlose Verbindungen und eine für kabelgebundene Verbindungen.

#### Ermitteln der MAC-Adresse für drahtlose Verbindungen

1. Tippen Sie auf **Einstellungen**.

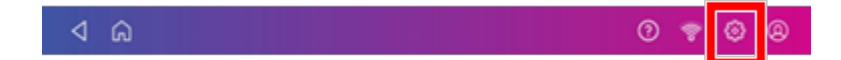

2. Tippen Sie auf **WLAN**.

3. Die MAC-Adresse wird über der Liste der Drahtlosnetzwerke angezeigt.

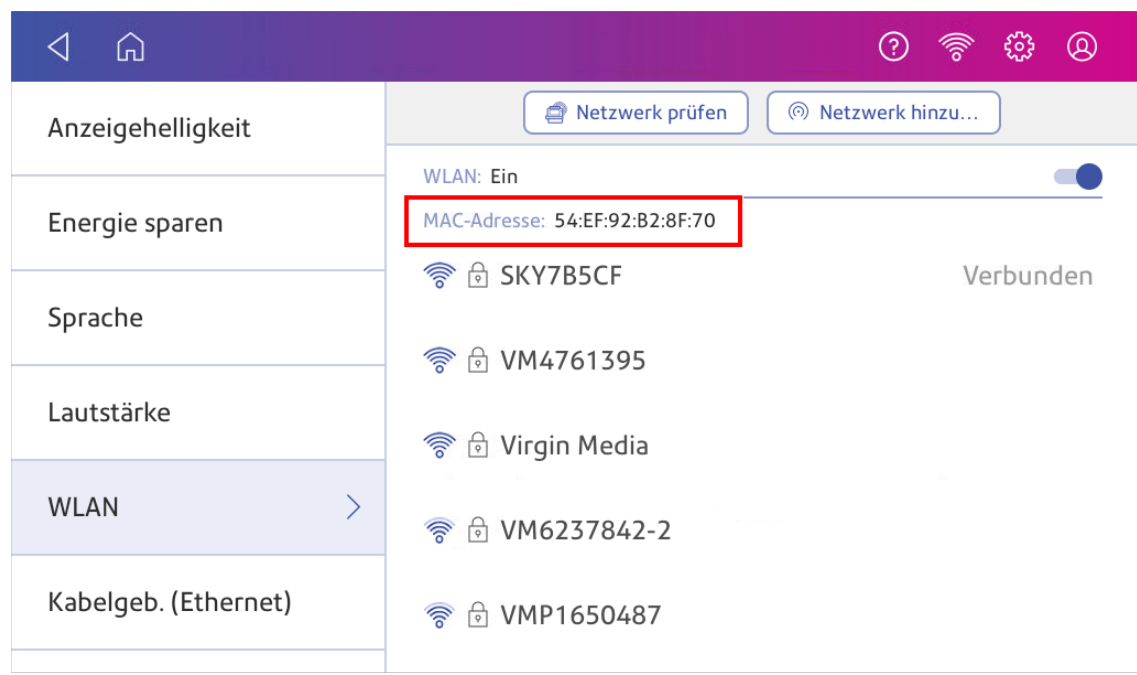

### Ermitteln der MAC-Adresse für Kabelverbindungen

1. Tippen Sie auf **Einstellungen**.

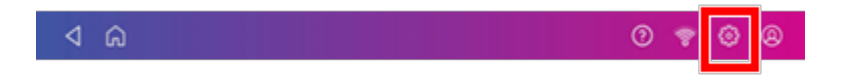

- 2. Tippen Sie auf **Kabelgebunden. (Ethernet)**. Die MAC-Adresse wird oben auf dem Bildschirm angezeigt.
- 3. Tippen Sie auf Netzwerk prüfen. Der Bildschirm "Netzwerkverbind. werden geprüft" wird angezeigt.

4. Tippen Sie auf **Details anzeigen** in das Feld Verbunden mit kabelgebundenem Netzwerk ein, wenn der Test abgeschlossen ist.

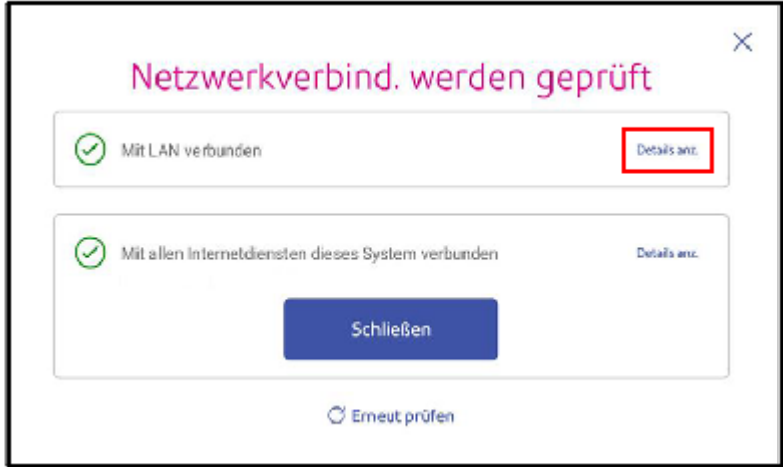

Die MAC-Adresse wird angezeigt:

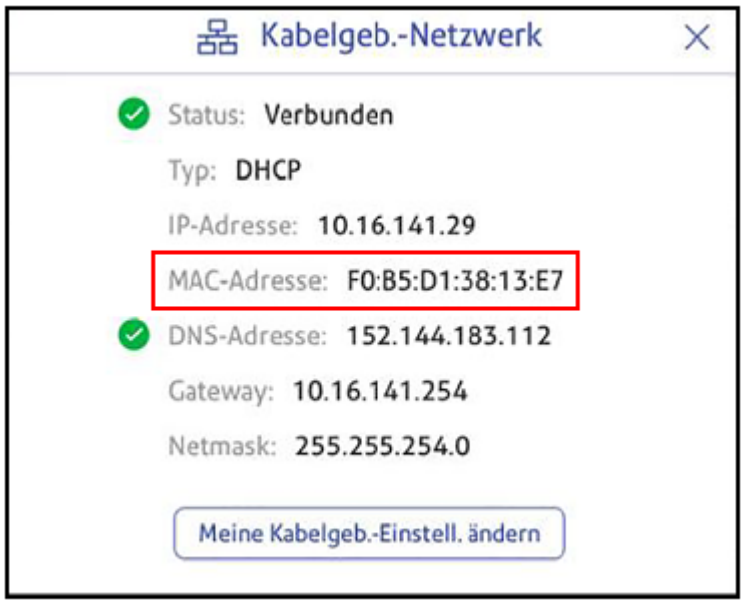

- 5. Tippen Sie auf **X**, um dieses Fenster zu schließen.
- 6. Tippen Sie auf **Schließen** und dann den **Zurück Pfeil**, um zum Startbildschirm zurückzukehren.

#### **Wenn die MAC-Adresse nicht angezeigt wird, führen Sie die folgenden Schritte aus:**

1. Tippen Sie auf **Einstellungen**.

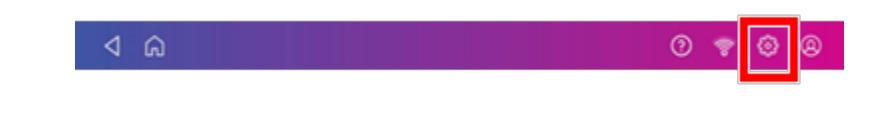

- 2. Scrollen Sie nach unten zum Abschnitt Erweiterte Systemoptionen und tippen Sie auf **Über dieses System**.
- 3. Scrollen Sie nach unten zum Abschnitt Basisversionen, um die MAC-Adresse zu finden.

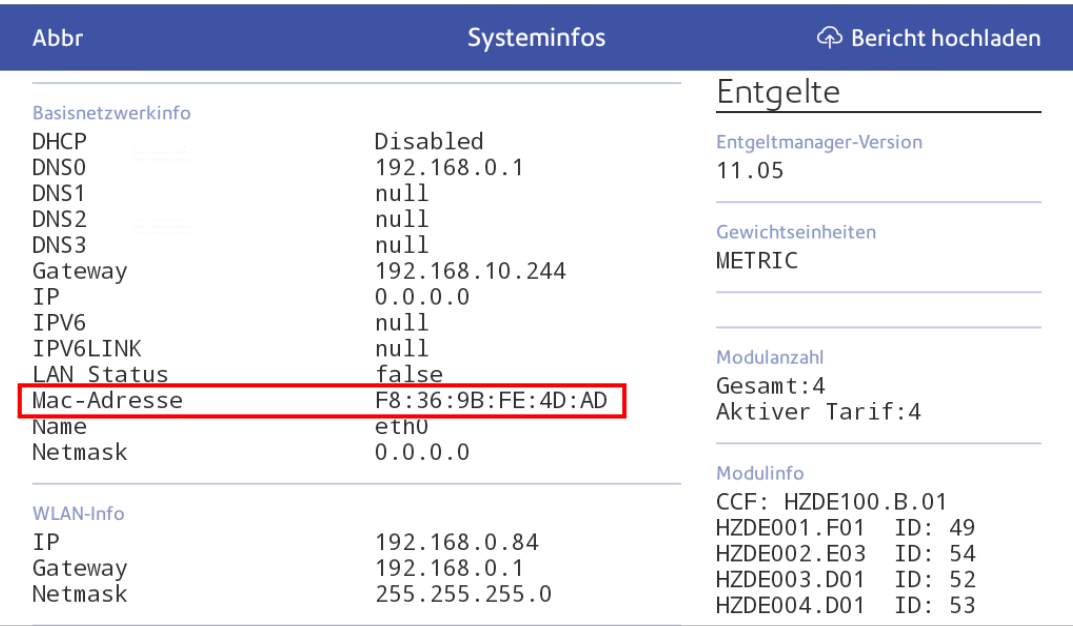

4. Tippen Sie auf **Abbrechen**, um zum Startbildschirm zurückzukehren.

### Einrichten eines Proxy-Servers

Ein Proxy-Server ist ein Computer, der als Gateway zwischen Ihrem lokalen Netzwerk, Ihrem System und dem Internet fungiert. Proxy-Server erhöhen die Leistung und Sicherheit.

Wenn für Ihr Netzwerk ein Proxy-Server erforderlich ist, müssen Sie sich an Ihre IT-Abteilung oder Ihren Dienstanbieter wenden, um die Proxy-Server-Informationen zum Einrichten eines Proxy-Servers zu erhalten.

#### Wählen Sie den Verbindungstyp aus

Wählen Sie aus, wie Sie Ihr System zum Einrichten eines Proxy-Servers verbinden:

- **[Einrichten eines Proxy-Servers über eine WLAN-Netzwerkverbindung](#page-41-0)**
- **[Einrichten eines Proxy-Servers über eine kabelgebundene Netzwerkverbindung](#page-42-0)**

### <span id="page-41-0"></span>Einrichten eines Proxy-Servers über eine WLAN-Netzwerkverbindung

1. Tippen Sie auf **Einstellungen**.

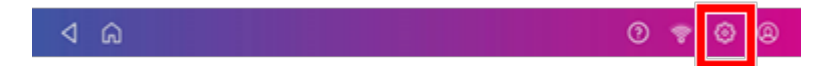

- 2. Tippen Sie im Bereich System & Netzwerk auf **WLAN**.
- 3. Wählen Sie das Netzwerk aus der Liste aus.
- 4. Tippen Sie auf das Kontrollkästchen **Erweiterte Optionen**, um es auszuwählen.
- 5. Scrollen Sie nach unten, tippen Sie auf den Pfeil neben Proxy und wählen Sie dann aus **Manuell**.

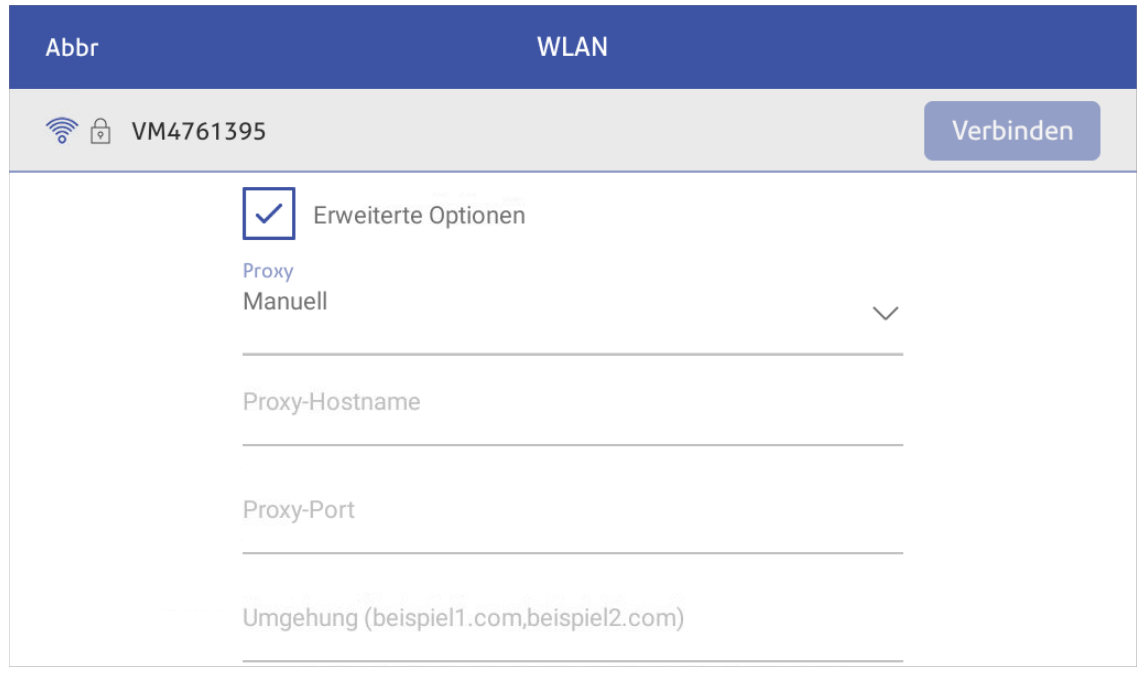

- 6. Geben Sie die IP-Adresse, HTTP- oder HTTPS-Proxy-Adresse Ihres Proxy-Servers in ein **Proxy-Hostname** Feld aus.
- 7. Geben Sie die Portnummer für den Proxy-Server in ein **Proxy Port** Feld aus.
- 8. (Optional) Geben Sie bestimmte URLs oder URL-Muster (z. B. interne Adressen), die Sie den Proxy umgehen möchten, in ein **Umgehung** Feld aus.
- 9. Wenn Ihr Proxy-Server eine Authentifizierung erfordert, wählen Sie aus **Authentifizierung erforderlich** Kontrollkästchen. Zusätzliche Felder werden angezeigt.
	- a. Geben Sie den Proxy-Benutzernamen in ein **Proxy-Benutzername** Feld aus. Bei einigen Proxy-Servern wird für diesen die Groß-/Kleinschreibung beachtet.
	- b. Geben Sie das Proxy-Passwort in ein **Proxy-Passwort** Feld aus. Bei Proxyservern wird zwischen Groß- und Kleinschreibung unterschieden.

### <span id="page-42-0"></span>Einrichten eines Proxy-Servers über eine kabelgebundene Netzwerkverbindung

1. Tippen Sie auf **Einstellungen**.

 $4a$ 

- 2. Tippen Sie auf **Kabelgebunden (Ethernet)** im Abschnitt System & Netzwerk.
- 3. Wählen Sie eine der beiden Optionen aus **DHCP** oder **Statische IP**.
- 4. Wenn Sie DHCP auswählen, tippen Sie auf den Dropdown-Pfeil neben Proxy-Einstellung und wählen Sie **Manuell**.

 $\odot$ 

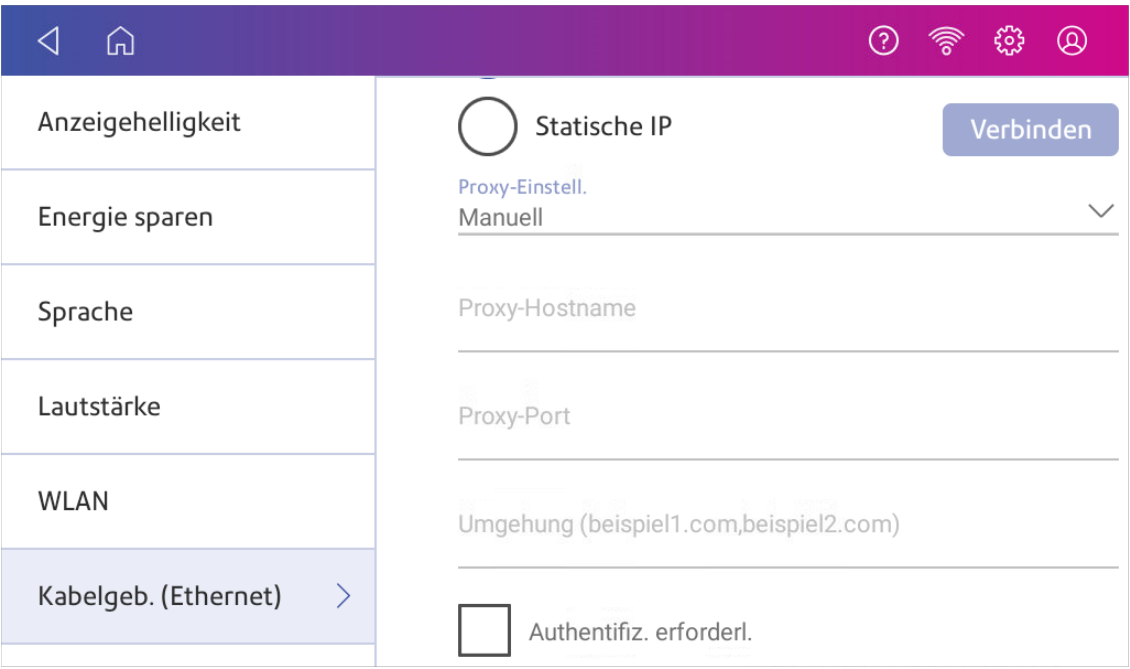

- 5. Geben Sie die IP-Adresse, HTTP- oder HTTPS-Proxy-Adresse Ihres Proxy-Servers in ein **Proxy-Hostname** Feld aus.
- 6. Geben Sie die Portnummer für den Proxy-Server in ein **Proxy Port** Feld aus.
- 7. (Optional) Geben Sie bestimmte URLs oder URL-Muster (z. B. interne Adressen), die Sie den Proxy umgehen möchten, in ein **Umgehung** Feld aus.
- 8. Wenn Ihr Proxy-Server eine Authentifizierung erfordert, wählen Sie aus **Authentifizierung erforderlich** Kontrollkästchen. Zusätzliche Felder werden angezeigt.
	- a. Geben Sie den Proxy-Benutzernamen in ein **Proxy-Benutzername** Feld aus. Bei einigen Proxy-Servern wird für diesen die Groß-/Kleinschreibung beachtet.
	- b. Geben Sie das Proxy-Passwort in ein **Proxy-Passwort** Feld aus. Bei Proxyservern wird zwischen Groß- und Kleinschreibung unterschieden.

# 3 - Waagen und Wiegen

### In diesem Abschnitt

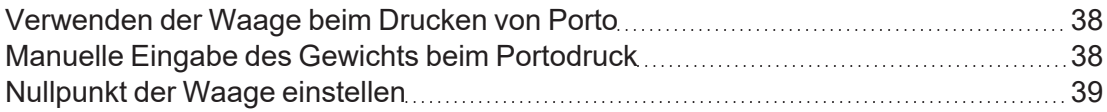

### <span id="page-44-0"></span>Verwenden der Waage beim Drucken von Porto

Verwenden Sie die Waage, um Ihre Post zu wiegen und das richtige Porto für Sie zu berechnen.

- 1. Tippen Sie auf **Kuverts bedrucken** auf dem Startbildschirm.
- 2. Tippen Sie auf **Gewicht**.

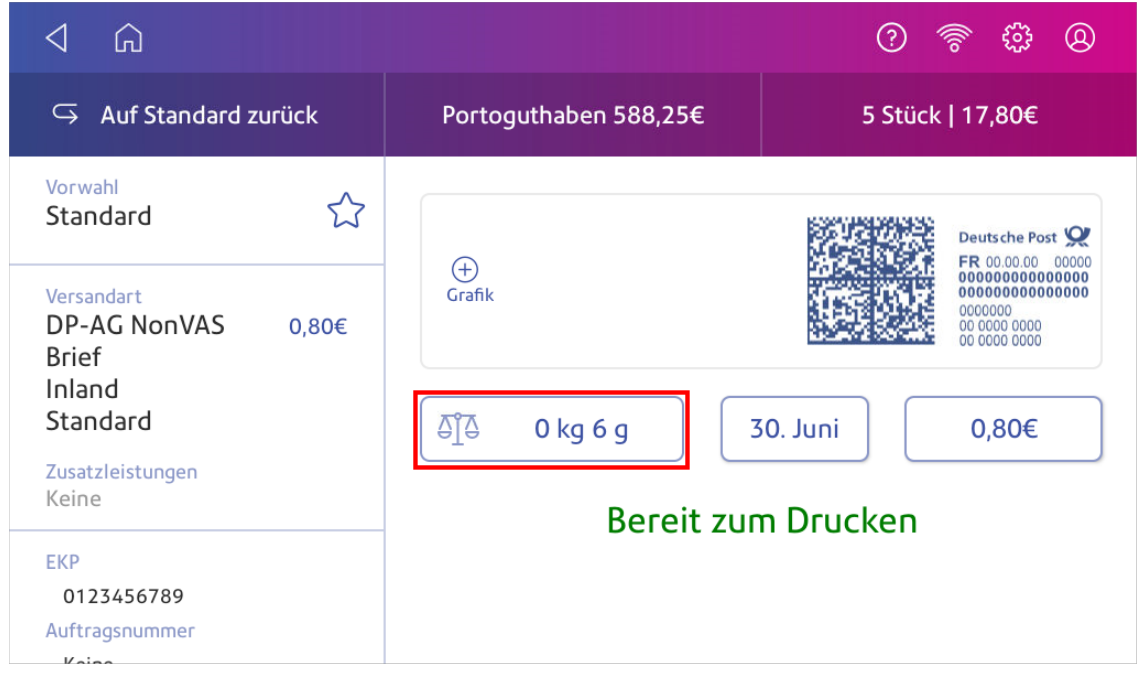

- 3. Tippen Sie auf **Waage**.
- 4. Legen Sie das Kuvert auf die Waage. Sie müssen dies vor dem nächsten Schritt tun andernfalls bleibt die **Übernehmen** Schaltfläche inaktiv.
- 5. Tippen Sie auf **Übernehmen**.
- 6. Tippen Sie auf **Versandart**.
- 7. Wählen Sie **Neu beginnen**, um die Versandartoptionen anzuzeigen.
- 8. Tippen Sie auf die gewünschte Versandart.
- 9. Wählen Sie ggf. Zusatzleistungen aus.
- 10. Tippen Sie auf **Übernehmen**.
- <span id="page-44-1"></span>11. Legen Sie den Umschlag in das System ein. Das System druckt das Porto.

### Manuelle Eingabe des Gewichts beim Portodruck

Geben Sie das Gewicht eines Poststücks ein, wenn Sie dessen Gewicht kennen und die Waage nicht verwenden.

- 1. Tippen Sie auf **Kuverts bedrucken** auf dem Startbildschirm.
- 2. Tippen Sie auf **Gewicht**.

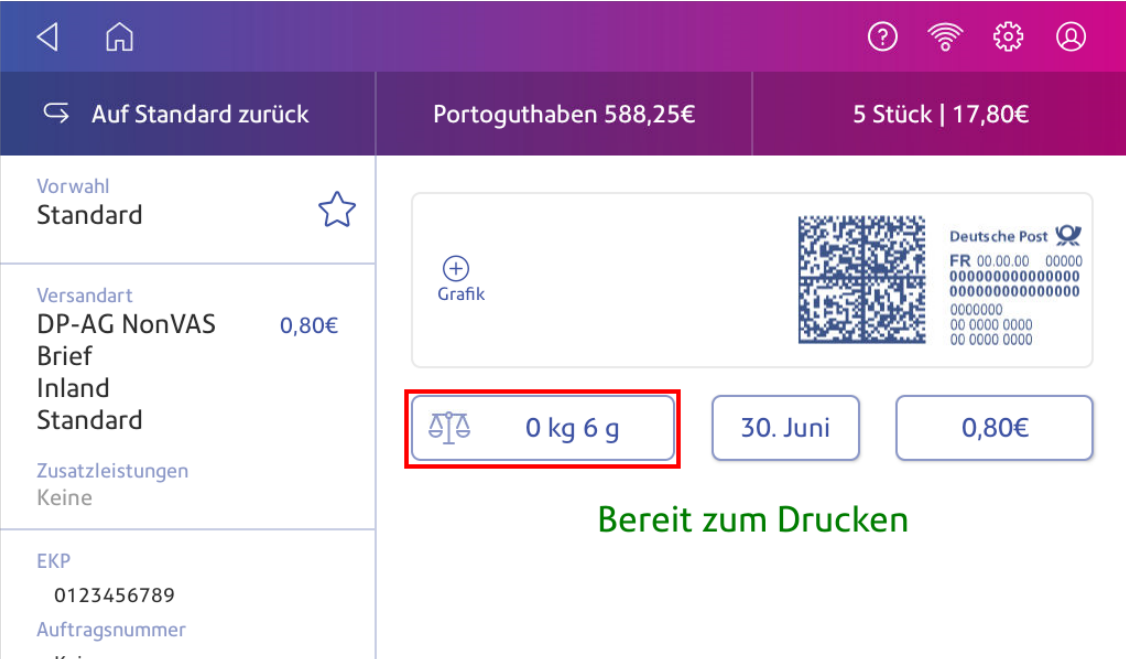

- 3. Tippen Sie auf **Manuell**.
- 4. Geben Sie ein **Kilogramm** und **Gramm**.
- 5. Tippen Sie auf **Übernehmen**.
- 6. Tippen Sie auf **Versandart**.
- 7. Tippen Sie auf **Neu beginnen**, um alle Versandartoptionen anzuzeigen.
- 8. Wählen Sie die Versandart und ggf. erforderliche Zusatzleistungen aus.
- 9. Tippen Sie auf **Übernehmen**.
- <span id="page-45-0"></span>10. Legen Sie den Umschlag in das System ein. Das System druckt das Porto.

### Nullpunkt der Waage einstellen

Setzen Sie die Waage auf Null, um das Gewicht auf Null zu setzen.

Stellen Sie sicher, dass sich nichts auf der Waage befindet, wenn Sie sie nullen.

- 1. Tippen Sie auf **Kuverts bedrucken** auf dem Startbildschirm.
- 2. Tippen Sie auf **Gewicht**.

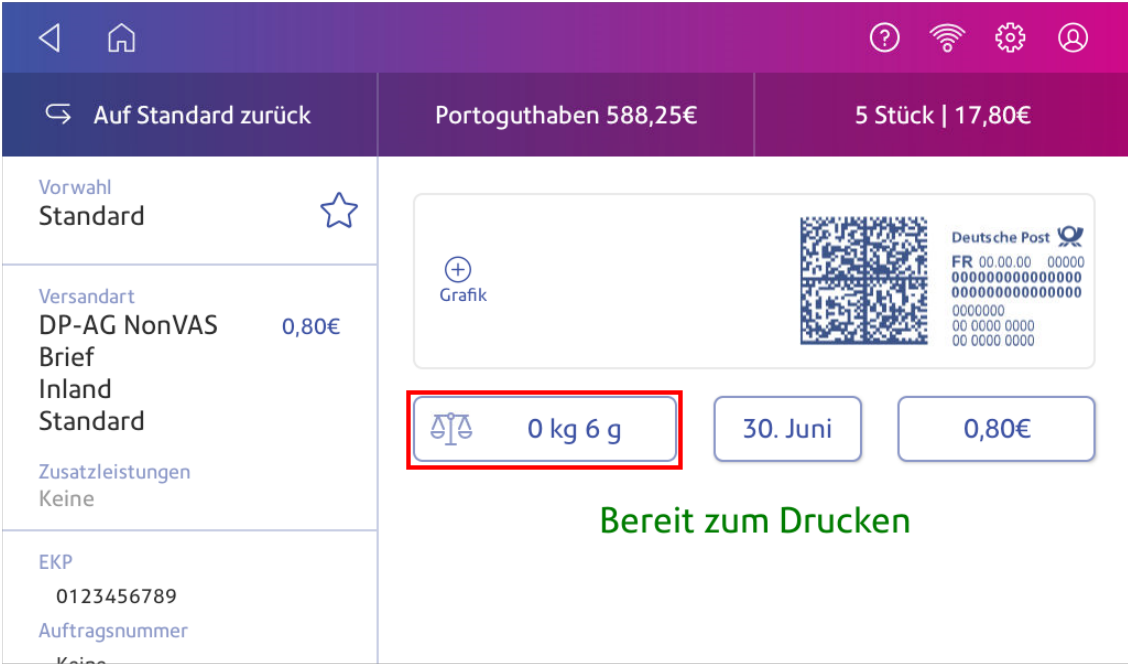

- 3. Tippen Sie auf **Waage** auf dem Bildschirm der Wiegemethode.
- 4. Tippen Sie **Waage nullen**.
- 5. Tippen Sie auf **Abbrechen**, um zum Bildschirm Kuverts bedrucken zurückzukehren.

# 4 - Kostenstellenverwaltung

### In diesem Abschnitt

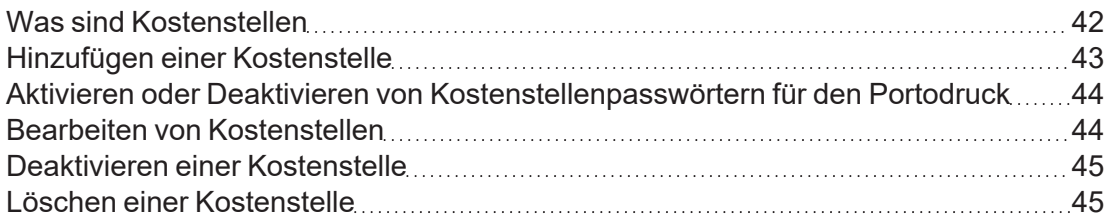

### <span id="page-48-0"></span>Was sind Kostenstellen

Sie können die Kostenstellenfunktion verwenden, um das Porto zu verfolgen, das Abteilungen oder Personen in Ihrer Organisation verwenden.

Die Kostenstellenfunktion hilft Ihnen zu verstehen, wie Ihr Unternehmen das Porto ausgibt und Kosteneinsparungsmöglichkeiten zu identifizieren. Sie können Abteilungen oder Kunden Porto in Rechnung stellen und einen Bericht über die Portokosten erstellen.

Wenn Sie Kostenstellen verwenden, um Ihre Frankierungen zu verfolgen, verwenden Sie Unterkostenstellen und untergeordnete Unterkostenstellen, um Ihre Nutzung innerhalb einer Kostenstelle zu analysieren.

Wie Sie Kostenstellen erstellen, hängt von Ihren Anforderungen ab. Sie können Kostenstellen auf einer oder mehreren Ebenen erstellen. Sie können beispielsweise eine Abteilung (Kostenstelle) auf oberster Ebene in zwei zusätzliche Unterabschnitte (Unterkostenstellen und untergeordnete Unterkostenstellen) unterteilen.

Die Kostenstellenstruktur für das Drucken auf Kuverts kann bis zu drei Ebenen enthalten:

- Kostenstelle (oberste Ebene der Hierarchie)
- Unterkostenstelle (nächste mögliche Hierarchieebene)
- Unter-Unter Kostenstelle (letzte mögliche Ebene der Hierarchie)

**Wichtig:** Nur die unterste Ebene der Kostenstellenhierarchie kann verrechnet werden. Dies bedeutet, dass die Transaktionen auf der untersten Ebene der Kostenstellen angewendet wurden.

- <sup>l</sup> **Kostenstelle ohne Unterkostenstellen** Wenn Sie eine Kostenstelle ohne Unterkostenstellen erstellen, wird Porto für diese Kostenstelle in Rechnung gestellt. Dies liegt daran, dass die Kostenstelle keine Unter- oder Unterunterkostenstelle aufweist.
- **Kostenstelle mit Unterkostenstelle oder Unter-Unter Kostenstelle** Wenn Sie eine Unterkostenstelle oder eine Unter-Unter Kostenstelle erstellen, wird Porto auf die niedrigste Ebene (die untergeordnete oder untergeordnete Unterkostenstelle) berechnet.

#### Kostenstellenhierarchiebeispiele

#### **Kostenstelle der obersten Ebene**

• Engineering

#### **Kostenstelle mit Unterkostenstellen**

- Engineering; Unterkostenstelle Software;
- Engineering; Unterkostenstelle Hardware;

#### **Kostenstelle mit untergeordneten Unterkostenstellen**

- <sup>l</sup> Engineering; Unterkostenstelle Software; Unter-Unter Kostenstelle Grafik und Layout; Unter-Unter Kostenstelle - Design
- <span id="page-49-0"></span><sup>l</sup> Engineering; Unterkostenstelle - Hardware; Unter-Unter Kostenstelle - Qualitätsprüfung; Unter-Unter Kostenstelle - Testen

### Hinzufügen einer Kostenstelle

Hinzufügen von Kostenstellen für die Abrechnung der Frankierungen.

Eine Kostenstelle wird während der Installation automatisch für Sie erstellt. Die Kostenstelle wird als Allgemein bezeichnet.

Sie können den Namen bei Bedarf bearbeiten, sofern Sie noch kein Porto darauf verbucht haben.

Sie können bei Bedarf weitere Kostenstellen erstellen.

- 1. Tippen Sie auf **SendPro Apps** auf dem Startbildschirm.
- 2. Tippen Sie auf **Kostenstellen verwalten**.
- 3. Tippen Sie auf **Neue Kostenstelle erstellen**.
- 4. Tippen Sie auf **Neue Kostenstelle erstellen** um eine neue Kostenstelle zu erstellen.
- 5. Geben Sie den Kostenstellennamen in das Feld Kostenstellennamen ein. Kostenstellennamen können bis zu 75 Zeichen lang sein.

Wenn die Tastatur nicht angezeigt wird, tippen Sie auf die Zeile im grauen Feld.

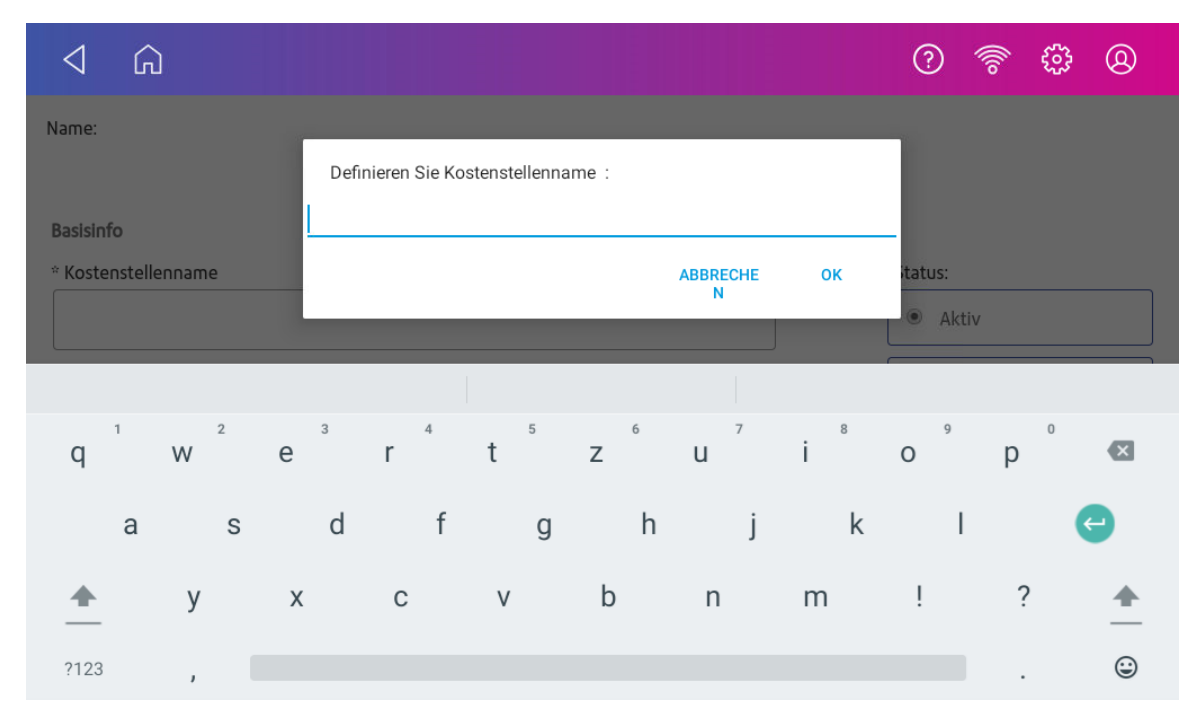

- 6. Geben Sie einen eindeutigen Code in das Feld Code ein, um jede Kostenstelle zu identifizieren. Codes können alphanumerisch sein. Codes erleichtern das Auffinden von Kostenstellen.
- 7. Sie können folgende optionale Felder verwenden:
	- **· Beschreibung** Geben Sie eine Beschreibung der Kostenstelle mit bis zu 150 Zeichen ein.
	- **Passwort** Tippen Sie auf Passwort, um ein Passwort für eine Kostenstelle hinzuzufügen.
		- Bei Passwörtern wird zwischen Groß- und Kleinschreibung unterschieden. Sie können alphanumerisch sein und müssen aus vier Zeichen bestehen. Wenn Sie ein Passwort festlegen, müssen Sie es eingeben, um Post zu drucken.
- 8. Stellen Sie sicher, dass Sie den Status auf Aktiv setzen.
- 9. Tippen Sie abschließend auf eine beliebige Stelle außerhalb der Felder.
- 10. Tippen Sie zum Speichern auf **OK**. Der Name der neuen Kostenstelle wird angezeigt.
	- **· Tippen Sie auf Neue Kostenstelle erstellen**, um eine weitere Kostenstelle zu erstellen.
	- <sup>l</sup> Tippen Sie auf **Unterkostenstelle hinzufügen**, um der soeben erstellten Kostenstelle eine Unterkostenstelle hinzuzufügen.
	- <sup>l</sup> Tippen Sie auf **Weiter** wenn Sie keine weitere Kostenstellen erstellen müssen.
- <span id="page-50-0"></span>11. Drücken Sie den Zurück-Pfeil, um zur Kostenstellenliste zurückzukehren.

### Aktivieren oder Deaktivieren von

### Kostenstellenpasswörtern für den Portodruck

Sie können jede Kostenstelle vor unbefugtem Zugriff schützen, indem Sie die Kostenstellenpasswörter aktivieren.

- 1. Tippen Sie auf **SendPro Apps** auf dem Startbildschirm.
- 2. Tippen Sie auf **Kostenstellen verwalten**.
	- <sup>l</sup> Tippen Sie auf **Aktivieren Sie Kostenstellenkennwörter**, wenn Kostenstellenkennwörter deaktiviert sind und Sie sie aktivieren möchten.
	- **·** Tippen Sie auf Deaktivieren Sie Kostenstellenkennwörter, wenn Kostenstellenkennwörter aktiviert sind und Sie diese deaktivieren möchten.
- 3. Tippen Sie auf **Ja**.
- 4. Tippen Sie auf **OK**.
- <span id="page-50-1"></span>5. Tippen Sie auf **Startseite**, um zum Startbildschirm zurückzukehren.

### Bearbeiten von Kostenstellen

Bearbeiten Sie eine Kostenstelle, wenn Sie den Kostenstellennamen, den Code, die Beschreibung, den Status oder das Passwort ändern möchten.

**Wichtig:** Sobald Sie das Porto auf eine Kostenstelle gebucht haben, können Sie den Kostenstellennamen oder -code nicht mehr ändern.

- 1. Tippen Sie auf **SendPro Apps** auf dem Startbildschirm.
- 2. Tippen Sie auf **Kostenstellen verwalten**.
- 3. Tippen Sie auf **Kostenstelle bearbeiten**.
- 4. Tippen Sie auf die Kostenstelle, die Sie bearbeiten möchten.
- 5. Wählen Sie **OK** aus.
- 6. Nehmen Sie Ihre Änderungen vor, z. B. Bearbeiten des Kostenstellennamens, des Codes, der Beschreibung, des Status oder des Passworts.
- 7. Wenn Sie fertig sind, tippen Sie auf eine beliebige Stelle auf dem Bildschirm außerhalb der Felder.
- 8. Tippen Sie auf OK, um zum Bildschirm "Kostenstellen" zurückzukehren.
- 9. Tippen Sie auf den **Zurück Pfeil**, um zur Kostenstellenliste zurückzukehren.
- <span id="page-51-0"></span>10. Tippen Sie auf **Schließen**, um zum Startbildschirm zurückzukehren.

### Deaktivieren einer Kostenstelle

Wenn Sie den Kostenstellenstatus auf inaktiv setzen, kann niemand Porto auf diese Kostenstelle verbuchen.

- 1. Tippen Sie auf **SendPro Apps** auf dem Startbildschirm.
- 2. Tippen Sie auf **Kostenstellen verwalten**.
- 3. Tippen Sie auf **Kostenstelle bearbeiten**.
- 4. Tippen Sie auf die Kostenstelle, das Sie deaktivieren möchten.
- 5. Wählen Sie **OK** aus.
- 6. Tippen Sie auf **Inaktiv** Schaltfläche.
- 7. Wenn Sie fertig sind, tippen Sie auf eine beliebige Stelle auf dem Bildschirm, jedoch außerhalb der Felder.
- 8. Tippen Sie auf OK, um zum Bildschirm "Kostenstellen" zurückzukehren.
- 9. Tippen Sie auf den **Zurück Pfeil**, um zur Kostenstellenliste zurückzukehren.
- <span id="page-51-1"></span>10. Tippen Sie auf **Abbrechen**, um zur App Kuverts bedrucken zurückzukehren.

### Löschen einer Kostenstelle

Wenn Sie Porto auf eine Kostenstelle verbucht haben, können Sie die Kostenstelle nicht löschen. Sie können die Kostenstelle nur inaktiv setzen.

Stellen Sie sicher, dass Sie keine Kostenstellendaten benötigen, bevor Sie eine Kostenstelle löschen. Wenn Sie eine Kostenstelle, Unterkostenstelle oder untergeordnete Unterkostenstelle löschen, werden die zugehörigen Daten gelöscht. Sie können diese Daten nicht wiederherstellen.

- 1. Tippen Sie auf **SendPro Apps** auf dem Startbildschirm.
- 2. Tippen Sie auf **Kostenstellen verwalten**.
- 3. Tippen Sie auf **Kostenstelle löschen**. Die Liste der verfügbaren Kostenstellen wird angezeigt.
- 4. Tippen Sie auf die Kostenstelle, die Sie löschen möchten.
- 5. Tippen Sie auf **OK**.
- 6. Tippen Sie auf **Ja, Kostenstelle löschen** zur Bestätigung.
- 7. Tippen Sie auf **OK**.
- 8. Tippen Sie auf den Zurück-Pfeil, um zur Kostenstellenliste zurückzukehren.
- 9. Tippen Sie auf **Abbrechen**, um zum Bildschirm Kuverts bedrucken zurückzukehren.

# 5 - Portofinanzierung

### In diesem Abschnitt

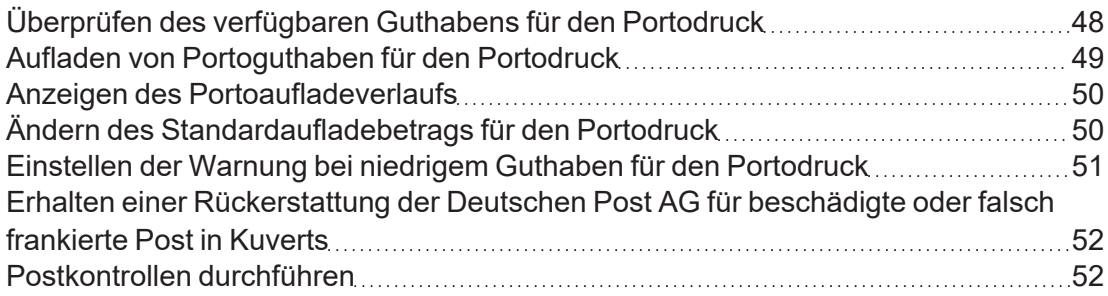

# <span id="page-54-0"></span>Überprüfen des verfügbaren Guthabens für den **Portodruck**

### Anzeigen des auf Ihrem System verfügbaren Betrags

- 1. Tippen Sie auf **Kuverts bedrucken** auf dem Startbildschirm.
- 2. **Portoguthaben** zeigt das auf Ihrem System verfügbare Guthaben an.

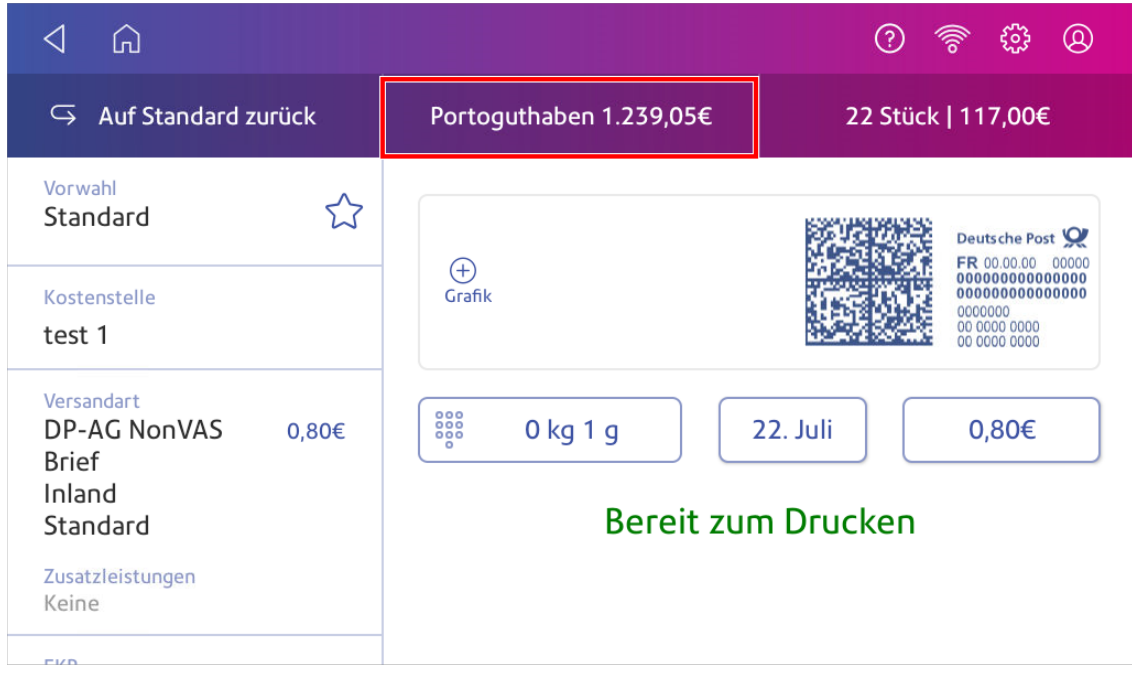

### Anzeigen des verfügbaren Betrags in Ihrem Portoguthaben bei Pitney Bowes

- 1. Tippen Sie auf **Kuverts bedrucken** auf dem Startbildschirm.
- 2. Tippen Sie auf **Portoguthaben**.

3. Tippen Sie auf **Aufladeeinstellungen**.

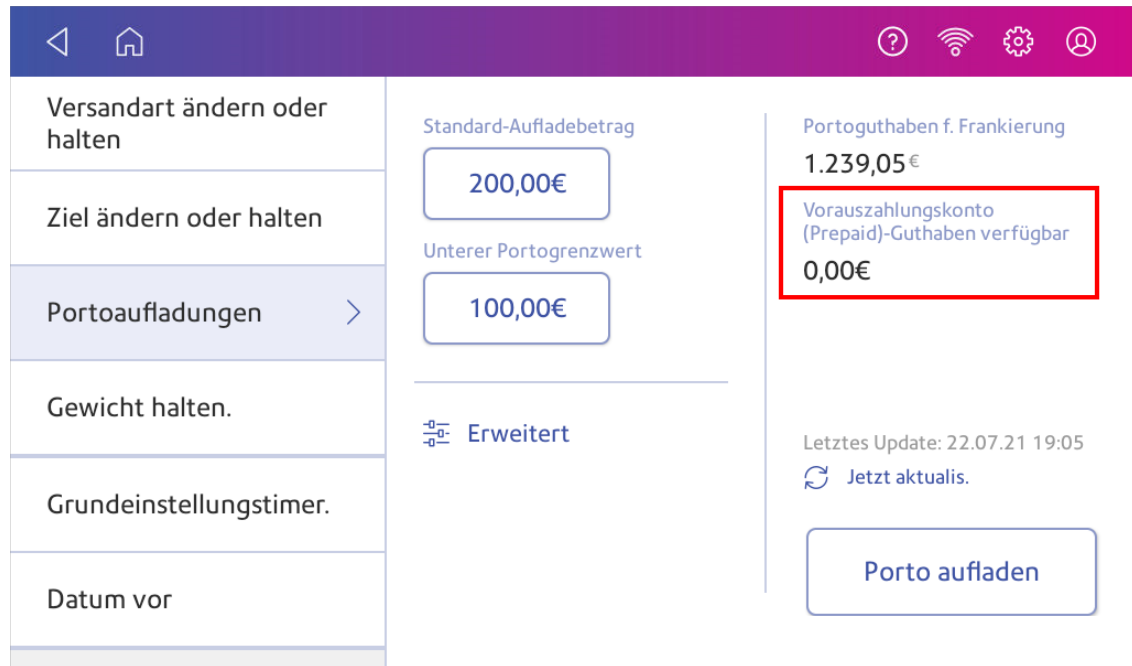

### <span id="page-55-0"></span>Aufladen von Portoguthaben für den Portodruck

Laden Sie Ihr Portoguthaben für den Portodruck auf, sobald Sie eine Meldung erhalten, dass Ihr Guthaben niedrig ist.

#### Bevor Sie beginnen

Überprüfen Sie, ob Ihr System mit dem Internet verbunden ist.

• Bei kabelgebundenen Netzwerkverbindungen sehen Sie in der Symbolleiste das folgende Verbindungsabbild:

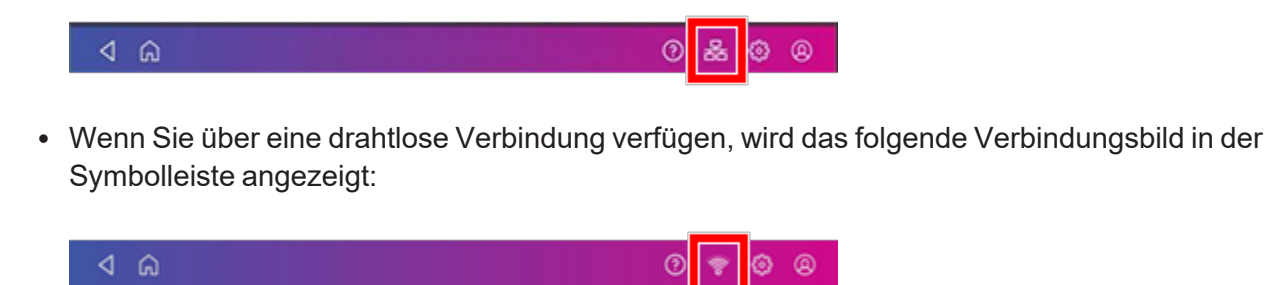

#### So füllen Sie Porto auf:

- 1. Tippen Sie auf **Kuverts bedrucken** auf dem Startbildschirm.
- 2. Tippen Sie auf **Portoguthaben**.
- 3. Tippen Sie auf **Porto aufladen**.
- 4. Geben Sie den Portoaufladebetrag ein.
- 5. Tippen Sie auf **zurück**, um den angezeigten Betrag zu ändern.

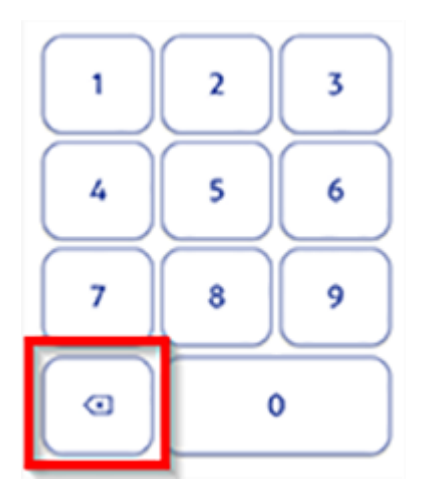

- 6. Tippen Sie auf **Guthaben aufladen**.
- 7. Tippen Sie auf **Beleg anzeigen**, um einen Beleg anzuzeigen oder zu drucken.
- <span id="page-56-0"></span>8. Tippen Sie auf **Fertig**. Ihr aktualisiertes Portoguthaben wird in der App Kuverts bedrucken angezeigt.

### Anzeigen des Portoaufladeverlaufs

Sie können einen Bericht mit allen früheren Portoaufladungen anzeigen.

- 1. Tippen Sie auf **SendPro Apps** auf dem Startbildschirm.
- 2. Tippen Sie auf **Aufladebeleg drucken**.
- 3. Tippen Sie auf **Aufladeverlauf** Bericht im Abschnitt Berichte anzeigen.
- 4. Tippen Sie auf eine Portoaufladung, um einen Aufladebeleg zu öffnen.

<span id="page-56-1"></span>**Wichtig**: Derzeit können Sie nur den Bericht anzeigen.

### Ändern des Standardaufladebetrags für den Portodruck

Ändern Sie den Standard-Aufladebetrag, um einen Betrag zu speichern, mit dem Sie Ihr System aufladen möchten.

Sie können den Standard-Aufladebetrag während der Installation festlegen oder zu einem späteren Zeitpunkt ändern.

Es gibt zwei Möglichkeiten, den Standardaufladebetrag zu ändern:

Über den Startbildschirm:

1. Tippen Sie auf **Einstellungen**.

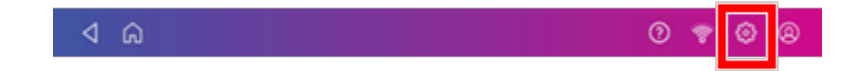

- 2. Scrollen Sie nach unten zum Abschnitt Einstellungen für Kuvertdrucker.
- 3. Drücken Sie **Einstellungen (Zahnradsymbol)** Portoaufladungen.
- 4. Tippen Sie auf das Feld unter **Standard-Aufladebetrag**.
- 5. Tippen Sie auf die Zurück-Taste, um den vorhandenen Betrag zu löschen. Möglicherweise müssen Sie mehrmals auf die Taste tippen, um den Betrag zu löschen.
- 6. Geben Sie den neuen Betrag ein.
- 7. Tippen Sie auf **Übernehmen**.
- 8. Tippen Sie auf den Zurück-Pfeil, um zum Startbildschirm zurückzukehren.

Von Kuverts bedrucken:

- 1. Tippen Sie auf **Kuverts bedrucken** auf dem Startbildschirm.
- 2. Tippen Sie auf **Portoguthaben**.
- 3. Tippen Sie auf **Aufladeeinstellungen**.
- 4. Tippen Sie auf das Feld unter **Standard-Aufladebetrag**.
- 5. Tippen Sie auf die Zurück-Taste, um den vorhandenen Betrag zu löschen. Möglicherweise müssen Sie mehrmals auf die Taste tippen, um den Betrag zu löschen.
- 6. Geben Sie den neuen Betrag ein.
- 7. Tippen Sie auf **Übernehmen**.
- <span id="page-57-0"></span>8. Tippen Sie auf den Zurück-Pfeil, um zur App Kuverts bedrucken zurückzukehren.

# Einstellen der Warnung bei niedrigem Guthaben für den **Portodruck**

Stellen Sie die Warnung bei niedrigem Guthaben so ein, dass Sie gewarnt werden, wenn Ihr verfügbares Guthaben für das Drucken von Porto einen bestimmten Betrag erreicht. Verwenden Sie diese Warnung als Erinnerung, um auf dem System mehr Porto hinzuzufügen.

- 1. Tippen Sie auf **Kuverts bedrucken** auf dem Startbildschirm.
- 2. Tippen Sie auf **Portoguthaben**.
- 3. Tippen Sie auf **Aufladeeinstellungen**.
- 4. Tippen Sie auf **Niedriger Portogrenzwert**.
- 5. Tippen Sie auf **zurück** auf der Tastatur, um den vorhandenen Betrag zu entfernen.
- 6. Geben Sie den neuen Betrag ein.
- 7. Tippen Sie auf **Übernehmen**.
- <span id="page-58-0"></span>8. Tippen Sie auf **zurück**, um zur App Kuverts bedrucken zurückzukehren.

# Erhalten einer Rückerstattung der Deutschen Post AG für beschädigte oder falsch frankierte Post in Kuverts

Sobald Sie eine Frankierung gedruckt haben, zieht Ihr System den Portobetrag vom Portoguthaben ab. Dies ist auch dann der Fall, wenn der Druckvorgang unleserlich ist. Daher ist es wichtig, dass Sie den richtigen Wert auswählen, bevor Sie das Porto drucken.

Aktuelle Richtlinien zur Rückerstattung finden Sie auf der Website der Deutschen Post AG.

Um frankierte Beträge erstatten zu können, muss der Deutschen Post AG die komplette Sendung (ohne Inhalt) vorgelegt werden. Erst dann ist ersichtlich, dass die Sendung noch nicht von der Deutschen Post AG transportiert wurde.

Die Rückerstattung erfolgt nur in einem begrenzten Zeitraum:

Grundsätzlich ist laut den AGB für Frankiersysteme (Abschnitt 9 (3) der AGB für Frankiersysteme) eine Rückerstattung von nicht für den Versand verwendeten Freimachungsvermerken für maximal ein Jahr möglich. Eine Rückerstattung des Betrags für frankierte Kuverts hängt vom tatsächlichen Frankierdatum ab. Die Einreichungsfrist endet immer am 31.12. des Jahres, das auf das tatsächliche Frankierdatum folgt. Beispiel: Frankierdatum 31.05.2017. Datum der Rückerstattung 31.12.2018. Eine Rückerstattung nach dem Ablaufdatum ist nicht möglich.

Kostenpflichtiger Versand des Rückerstattungsformulars:

Mit dem Transport des Erstattungsauftrags und der Erstattungsdokumente stellt Ihnen die Deutsche Post AG einen kostenpflichtigen Transportservice zur Verfügung. Die Versendung eines Rückerstattungsauftrages muss daher ordnungsgemäß frankiert werden. Im Falle einer Anrechnung des entsprechenden Portobetrags im Rückerstattungsauftrag wird der Portobetrag vom Rückerstattungsbetrag abgezogen.

### <span id="page-58-1"></span>Postkontrollen durchführen

Sie müssen eine Postkontrolle durchführen, wenn die Meldung "Inspektion fällig" angezeigt wird. Führen Sie eine Guthabenabfrage oder Aufladung durch.

- 1. Tippen Sie auf **Kostenstelle** und wählen Sie dann eine Kostenstelle aus.
- 2. Tippen Sie auf **Portoguthaben** oder **Aufladungseinstellungen**, um die Überprüfung abzuschließen.

**Wichtig**: Sie müssen das Frankiersystem bis zum 8. Kalendertag des Monats mit dem Pitney Bowes Daten Center verbinden. Andernfalls druckt das System keine Post.

# 6 - Frankieren und Paketversand

### In diesem Abschnitt

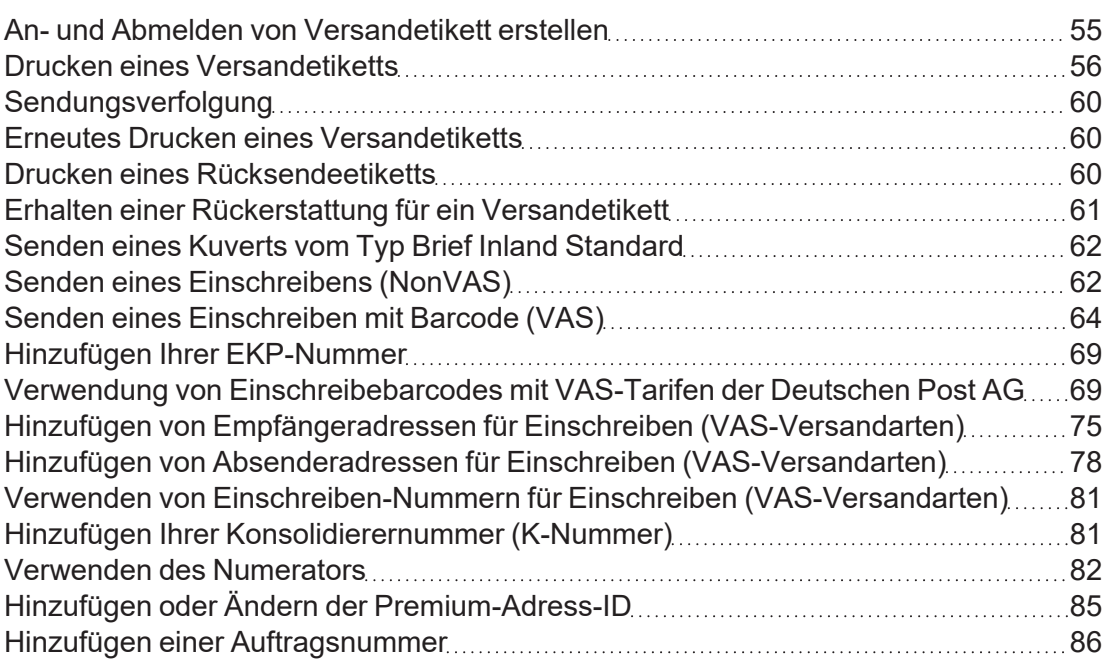

### <span id="page-61-0"></span>An- und Abmelden von Versandetikett erstellen

Um Versandetiketten zu drucken, müssen Sie sich bei Ihrem Konto für Versandetiketten anmelden. Sie können das unbefugte Drucken von Versandetiketten verhindern, indem Sie sich von Ihrem Konto abmelden, wenn Sie das System nicht verwenden.

#### Anmelden

- 1. Um sich bei Versandetikett erstellen anzumelden, tippen Sie auf **Versandetikett erstellen** auf dem Startbildschirm.
- 2. Geben Sie Ihre E-Mail-Adresse und Ihr Passwort ein.

### Abmelden

- 1. Um sich bei Versandetikett erstellen abzumelden, tippen Sie auf **Versandetikett erstellen** auf dem Startbildschirm.
- 2. Tippen Sie auf **Einstellungen** in der oberen rechten Ecke des Bildschirms.

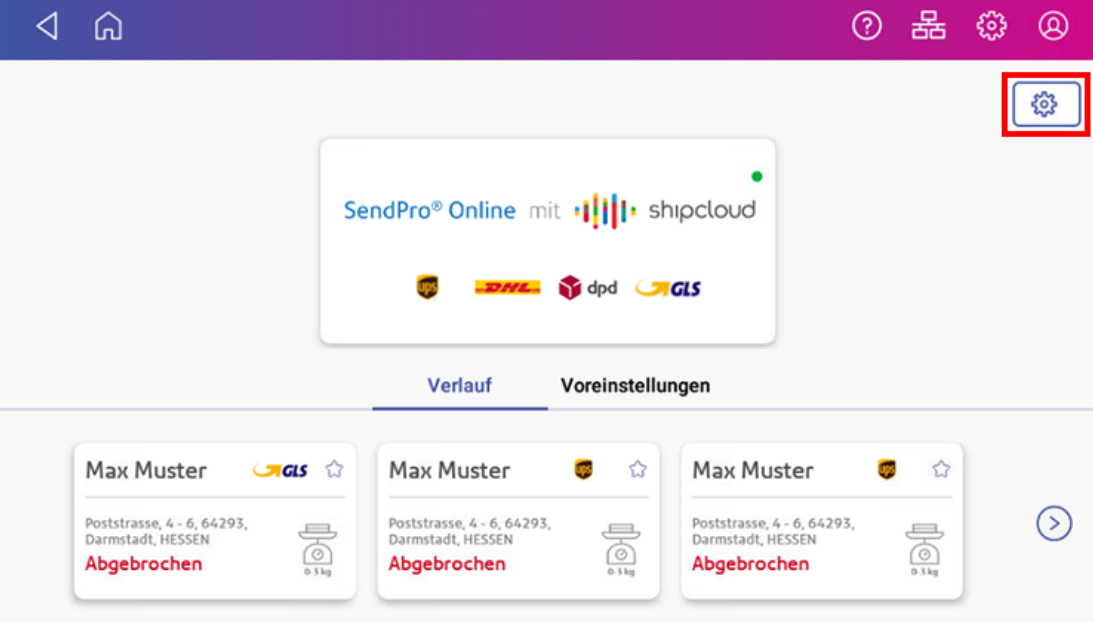

- 3. Tippen Sie auf **Abmelden**.
- 4. Tippen Sie zur Bestätigung auf **Ja**.

## <span id="page-62-0"></span>Drucken eines Versandetiketts

Drucken Sie Versandetiketten, um die besten Preise für UPS, DHL, DPD und GLS Paketdienste zu erhalten.

- 1. Tippen Sie auf **Versandetikett erstellen** auf dem Startbildschirm.
- 2. Tippen Sie auf **SendPro Online mit Shipcloud**.

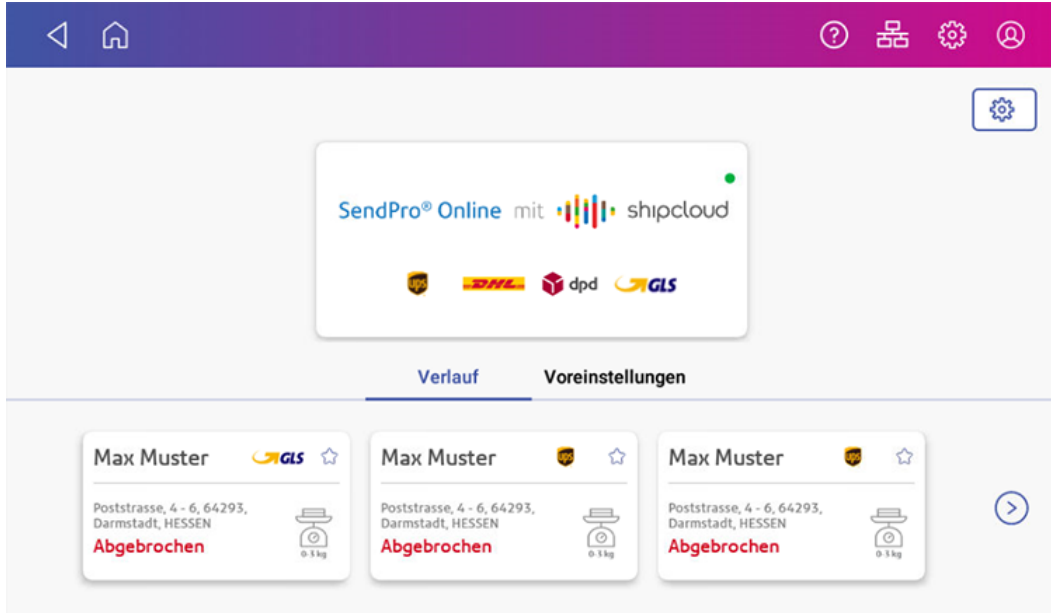

3. Tippen Sie auf **Adresse ändern**, wenn Sie die Adresse des Absenders ändern möchten. Tippen Sie auf **Fahren Sie fort** wenn die Absenderadresse korrekt ist.

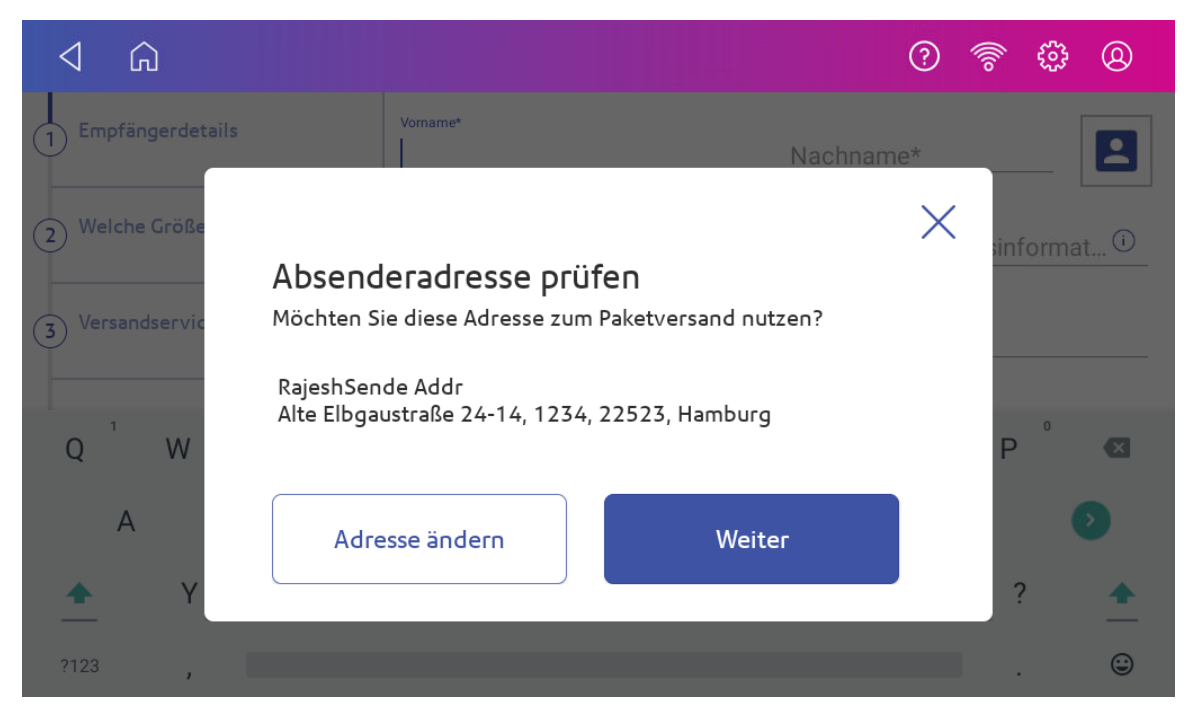

4. Tippen Sie auf **Adressbuch**, um die Adresse aus dem Adressbuch auszuwählen. Sie können die Absenderadresse auch manuell eingeben. Tippen Sie auf **Speichern**, um fortzufahren.

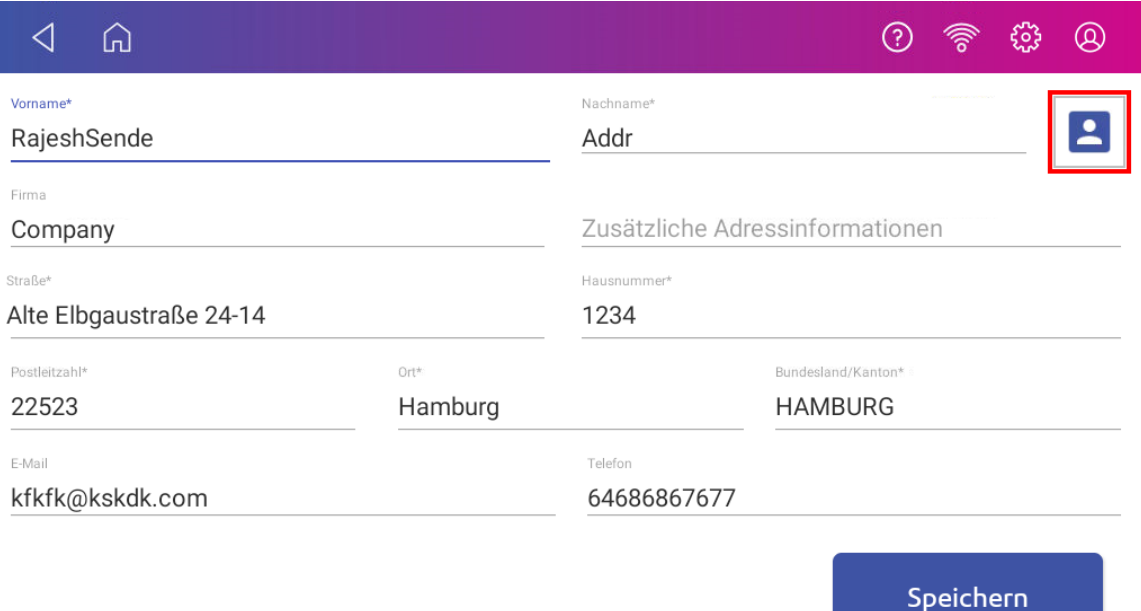

5. Tippen Sie auf **Adressbuch**, um die Empfängeradresse aus dem Adressbuch auszuwählen. Sie können die Empfängeradresse auch manuell eingeben. Tippen Sie auf **In Adressbuch speichern**, um die Adresse zu speichern.

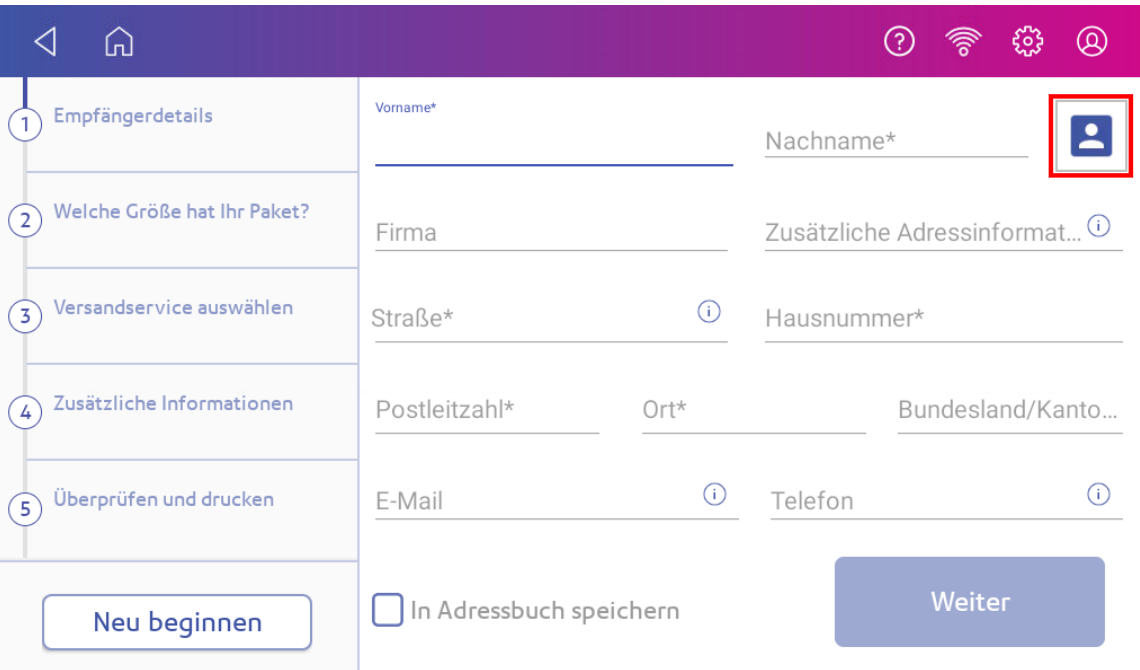

- 6. Tippen Sie auf **Weiter**.
- 7. Geben Sie die Größe des Poststücks in Zentimeter in die Felder "Benutzerdefinierte Werte" ein.

8. Legen Sie das Poststück zum Wiegen auf die Waage. Wenn Sie Pakete mit derselben Größe und demselben Gewicht senden, können Sie diese Größe als Vorwahl speichern, um zukünftig Zeit zu sparen. Tippen Sie auf **Als Paketvoreinstellung speichern**. Wenn Sie bereits eine Vorwahl erstellt haben, können Sie sie auswählen, um diese Felder auszufüllen.

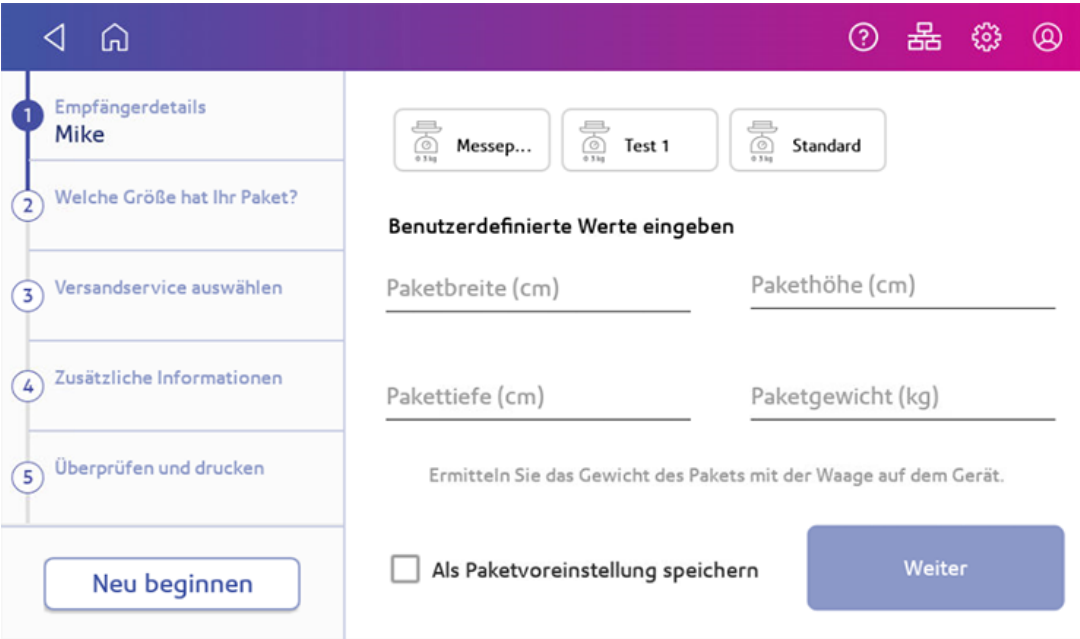

- 9. Tippen Sie auf **Weiter**.
- 10. Tippen Sie auf den Frachtführer, den Sie verwenden möchten, in diesem Beispiel **dpd Standard**.

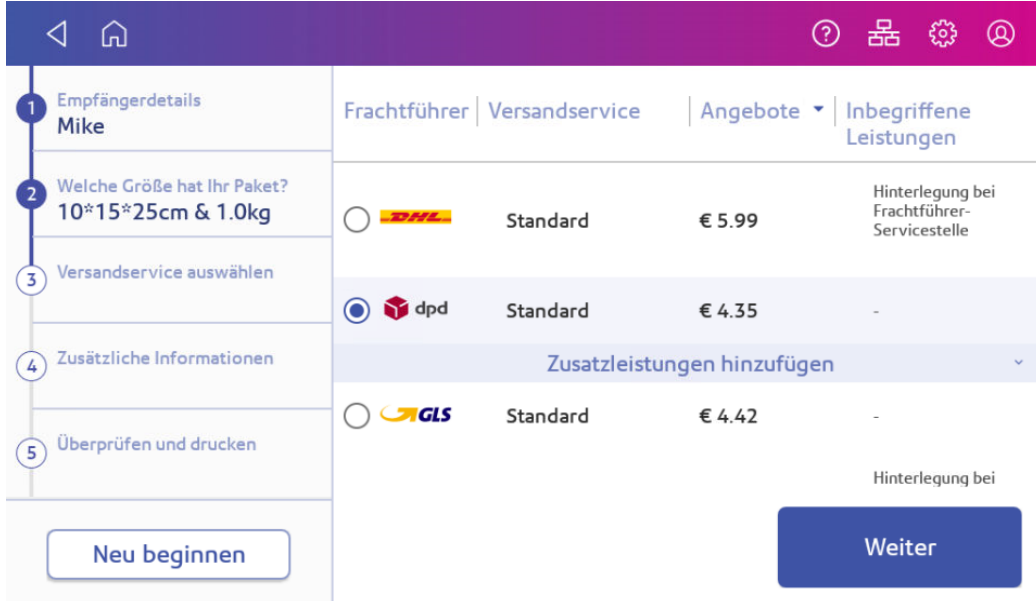

11. Je nach ausgewähltem Service müssen Sie möglicherweise Informationen wie die Beschreibung des Pakets, Zollinformationen oder Datum und Uhrzeit der Abholung hinzufügen. Tippen Sie auf **Fügen Sie zusätzliche Dienste hinzu** oder **Fahren Sie fort**, um fortzufahren.

- 12. Tippen Sie auf **Etikett drucken** und das Etikett wird gedruckt.
- <span id="page-66-0"></span>13. Der Frachtführerbildschirm wird erneut angezeigt. Sie können jetzt ein weiteres Etikett drucken.

### Sendungsverfolgung

Sie können die Tracking-Nummer für ein Versandetikett ermitteln, indem Sie das gewünschte Paket auswählen. Sie können diese Sendungsnummer dann verwenden, um das Paket zu finden.

- 1. Tippen Sie auf **Versandetikett erstellen** auf dem Startbildschirm.
- 2. Auf dem Bildschirm "Frachtführer" werden die drei zuletzt gedruckten Etiketten angezeigt. Sie können auch auf Pfeil nach rechts tippen auf dem Bildschirm "Frachtführer", um andere gedruckte Etiketten anzuzeigen.
- 3. Suchen Sie in der Liste das Paket, das Sie verfolgen möchten.
- <span id="page-66-1"></span>4. Geben Sie die Tracking-Nummer auf der Website des Frachtführers ein, um das Paket zu finden.

### Erneutes Drucken eines Versandetiketts

Wenn ein Etikett nicht korrekt gedruckt wird, können Sie es erneut drucken.

- 1. Tippen Sie auf **Versandetikett erstellen** auf dem Startbildschirm.
- 2. Auf dem Bildschirm "Frachtführer" werden die drei zuletzt gedruckten Etiketten angezeigt. Sie können auch auf Pfeil nach rechts tippen auf dem Bildschirm "Frachtführer", um andere gedruckte Etiketten anzuzeigen.
- 3. Tippen Sie auf das Etikett, das Sie erneut drucken möchten.
- 4. Tippen Sie auf **Etikett erneut drucken**.
- <span id="page-66-2"></span>5. Tippen Sie auf **Etikett drucken**.

### Drucken eines Rücksendeetiketts

Wenn ein Empfänger ein Paket an Sie zurücksenden soll, können Sie ein Rücksendeetikett erstellen. Der Empfänger muss weder ein Etikett drucken noch die Kosten für die Rücksendung des Pakets bezahlen.

- 1. Tippen Sie auf **Versandetikett erstellen** auf dem Startbildschirm.
- 2. Wählen Sie das Etikett aus, für das Sie ein Rücksendeetikett drucken möchten.
	- Alle Versandetiketten werden nach Datum angezeigt.
	- Das späteste Datum wird zuerst angezeigt.
	- Die Spalte Datum entspricht dem Datum, an dem Sie das Porto gekauft haben.
- 3. Suchen Sie Ihr Etikett in der Liste.
- 4. Tippen Sie auf die Sendung, um den Detailbildschirm zu öffnen.
- 5. Tippen Sie auf **Zurück planen**.
- 6. Tippen Sie auf den Frachtführer, den Sie verwenden möchten, z. B. **DHL**.
- 7. Tippen Sie auf **Weiter**, um fortzufahren.
- 8. Geben Sie ggf. eine Beschreibung für das Paket ein. Tippen Sie auf **Geben Sie ein** und tippen Sie anschließend auf **Fahren Sie fort**.

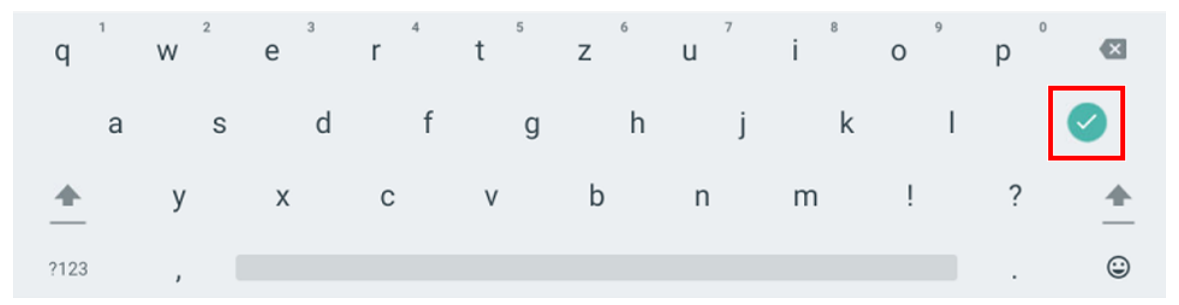

<span id="page-67-0"></span>9. Tippen Sie auf **Etikett drucken**. Das Etikett wird gedruckt und der Trägerbildschirm wird erneut angezeigt.

### Erhalten einer Rückerstattung für ein Versandetikett

Sie können ein Versandetikett stornieren, sodass das Porto Ihrem Shipcloud-Konto wieder gutgeschrieben wird. Sie müssen das Etikett am Tag der Erstellung der Sendung stornieren. Dies muss vor 20 Uhr Mitteleuropäische Zeit sein.

Besuchen Sie die Shipcloud-Website: *<http://bit.ly/pbshipcloud>*, um Informationen zu Gebühren und Gutschriften zu erhalten.

- 1. Tippen Sie auf **Versandetikett erstellen** auf dem Startbildschirm.
- 2. Auf dem Bildschirm "Frachtführer" werden die drei zuletzt gedruckten Etiketten angezeigt. Tippen Sie auf **Pfeil nach rechts** auf dem Bildschirm "Frachtführer", um andere gedruckte Etiketten anzuzeigen.
- 3. Tippen Sie auf das Etikett, das Sie stornieren möchten.
- 4. Tippen Sie auf **Sendung stornieren**.
- 5. Tippen Sie zur Bestätigung auf **Ja**.

## <span id="page-68-0"></span>Senden eines Kuverts vom Typ Brief Inland Standard

Brief Inland Standard ist eine kostengünstige Möglichkeit, Post über die Deutsche Post AG zu versenden.

- 1. Tippen Sie auf **Kuverts bedrucken** auf dem Startbildschirm.
- 2. Tippen Sie auf **Kostenstelle** und wählen Sie dann eine Kostenstelle aus.
- 3. Tippen Sie auf **Versandart**.
- 4. Tippen Sie auf**Neu beginnen**, um eine Liste aller verfügbaren Versandarten anzuzeigen.
- 5. Tippen Sie auf **DP-AG (VAS oder NonVAS)**.
- 6. Tippen Sie auf **Brief**.
- 7. Tippen Sie auf **Inland**.
- 8. Tippen Sie auf **Standard**.
- 9. Wählen Sie bei Bedarf eine Zusatzleistung wie "Rückantwort" aus. Wenn Sie "Rückantwort" auswählen, müssen Sie eine gültige Postleitzahl eingeben. Ihre Rückantwort-Postleitzahl ist Ihre eigene Postleitzahl.
- 10. Tippen Sie auf **Übernehmen**.
- 11. Tippen Sie erneut auf **Übernehmen**, um die ausgewählte Versandart mit der Zusatzleistung zu bestätigen.
- 12. Legen Sie das Kuvert auf die Waage.
- 13. Legen Sie den Umschlag in das System ein. Das System druckt das Porto.

**Wichtig:** Sie dürfen nur das Original des gedruckten Freimachungsvermerks senden. Die Deutschen Post AG betrachtet das Versenden mehrerer Kopien als Verstoß gegen die Allgemeinen Geschäftsbedingungen.

## <span id="page-68-1"></span>Senden eines Einschreibens (NonVAS)

Verwenden Sie Einschreiben, um wichtige Elemente zu senden.

Wenn Sie das Poststück verfolgen möchten, bringen Sie ein Barcode-Etikett der Deutschen Post AG auf die Post auf oder drucken den Einschreiben Barcode mit dem Frankiersystem.

- 1. Tippen Sie auf **Kuverts bedrucken** auf dem Startbildschirm.
- 2. Tippen Sie auf **Kostenstelle** und wählen Sie dann eine Kostenstelle aus.

#### 3. Tippen Sie auf **Versandart**.

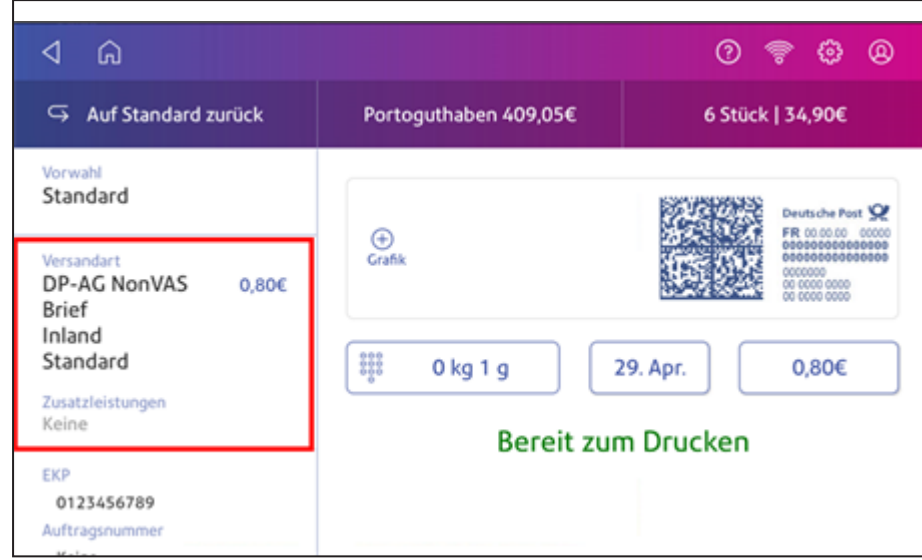

- 4. Tippen Sie auf **Brief**.
- 5. Tippen Sie auf **Inland**.
- 6. Tippen Sie auf **Einschreiben**.
- 7. Tippen Sie auf dem nächsten Bildschirm auf weitere Zusatzleistungen, die Sie hinzufügen möchten und tippen Sie anschließend auf **Übernehmen**.

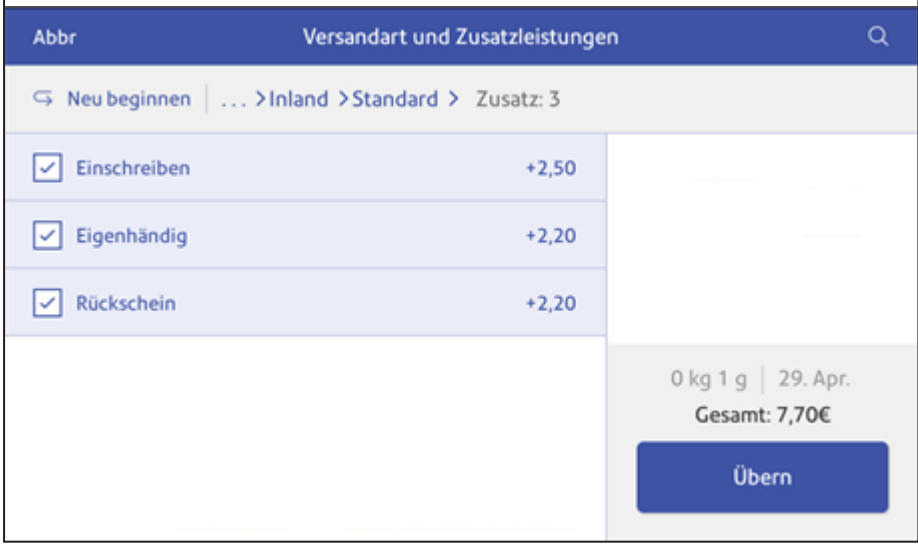

- 8. Legen Sie das Kuvert auf die Waage. Das Gewicht wird angezeigt.
- 9. Legen Sie den Umschlag in das System ein. Das System druckt das Porto.

## <span id="page-70-0"></span>Senden eines Einschreiben mit Barcode (VAS)

Verwenden Sie Einschreiben, um wichtige Elemente zu senden. Ihr System druckt einen Barcode, mit dem Sie das Poststück verfolgen können.

- 1. Tippen Sie auf **Kuverts bedrucken** auf dem Startbildschirm.
- 2. Tippen Sie auf **Kostenstelle** und wählen Sie dann eine Kostenstelle aus.
- 3. Tippen Sie auf **Versandart**.

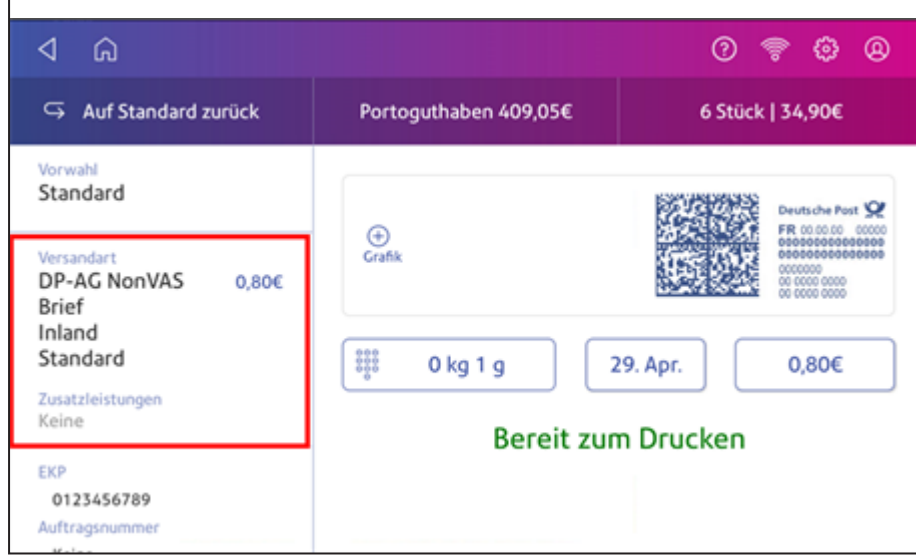

4. Tippen Sie auf **Neu beginnen**, um eine Liste aller verfügbaren Versandarten anzuzeigen.

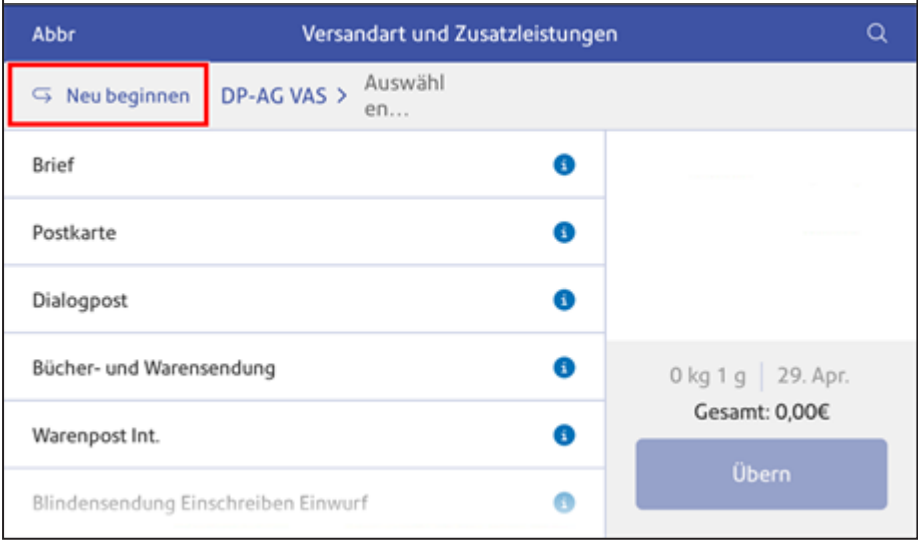

#### 5. Tippen Sie auf **DP-AG VAS**.

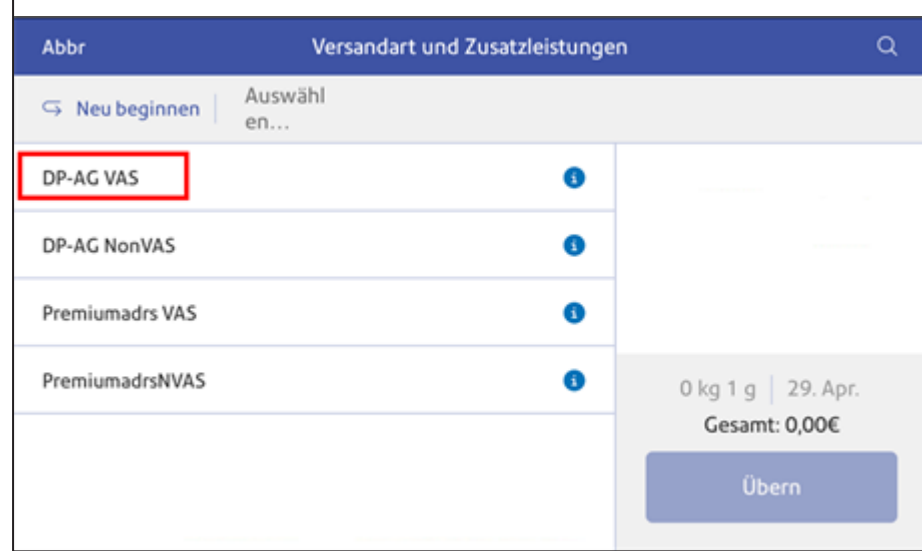

- 6. Tippen Sie auf **Brief**.
- 7. Tippen Sie auf **Inland**.
- 8. Tippen Sie auf die Umschlaggröße.
- 9. Tippen Sie auf **Einschreiben**.
- 10. Tippen Sie auf weitere Zusatzleistungen, die Sie hinzufügen möchten und dann auf **Übernehmen**.

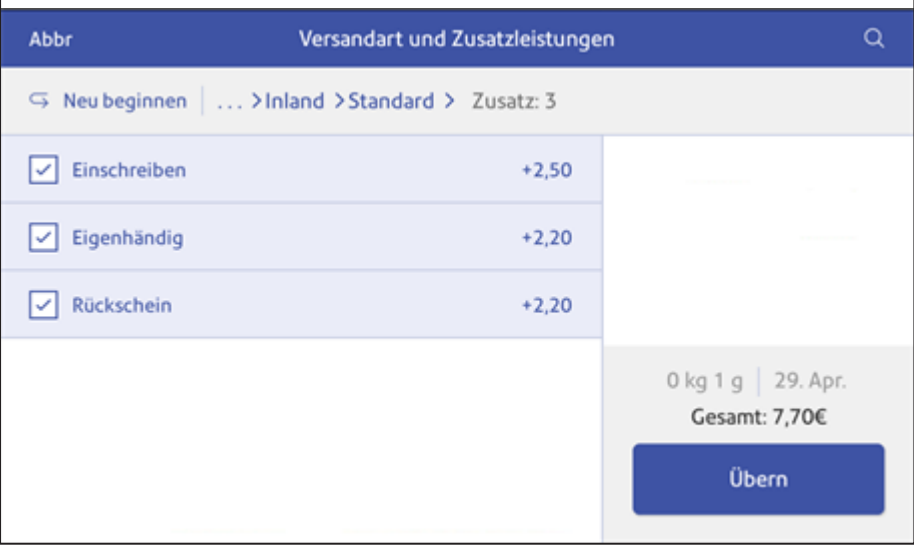
11. Wählen Sie einen Absender aus der Liste aus und tippen Sie anschließend auf **Übernehmen**.

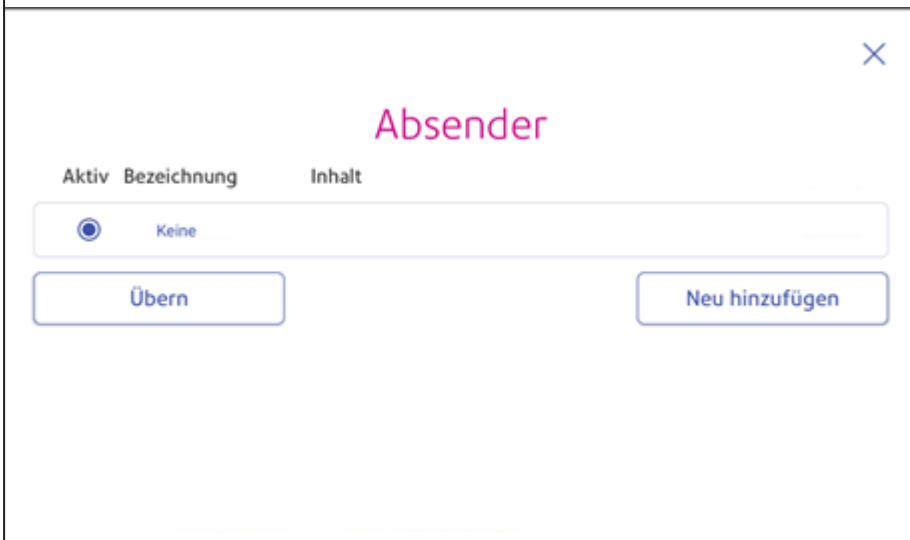

Wenn Sie einen neuen Absender erstellen müssen:

- a. Tippen Sie auf **Hinzufügen**.
- b. Füllen Sie die Felder für Name und Adresse aus und tippen Sie anschließend auf **Speichern**.

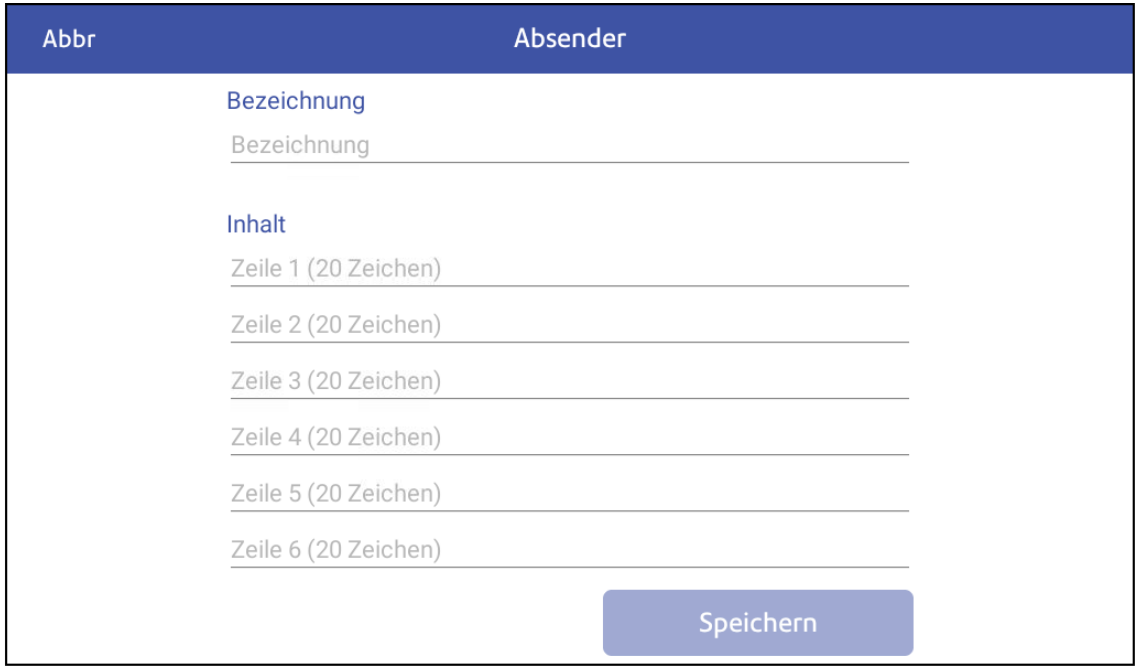

12. Geben Sie ggf. den Empfänger ein. Tippen Sie auf **Übernehmen**, um den Empfänger auszuwählen.

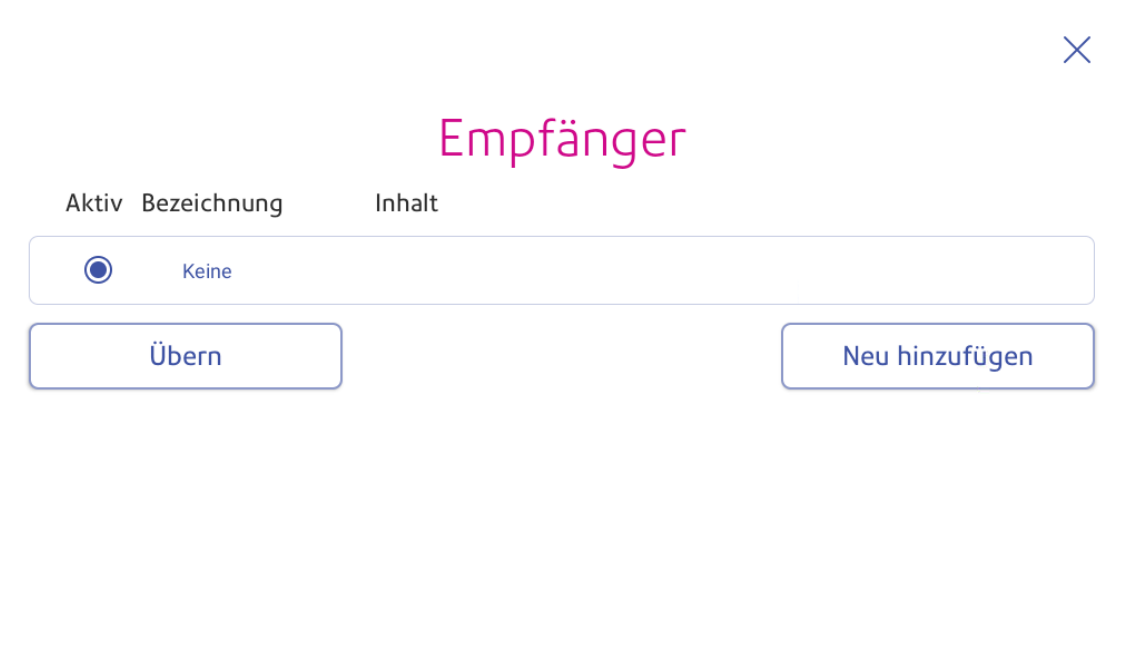

Wenn Sie einen neuen Empfänger erstellen müssen:

- a. Tippen Sie auf **Hinzufügen**.
- b. Füllen Sie die Felder für Name und Adresse aus und tippen Sie anschließend auf **Speichern**. Auf dem Bildschirm wird ein Barcode angezeigt

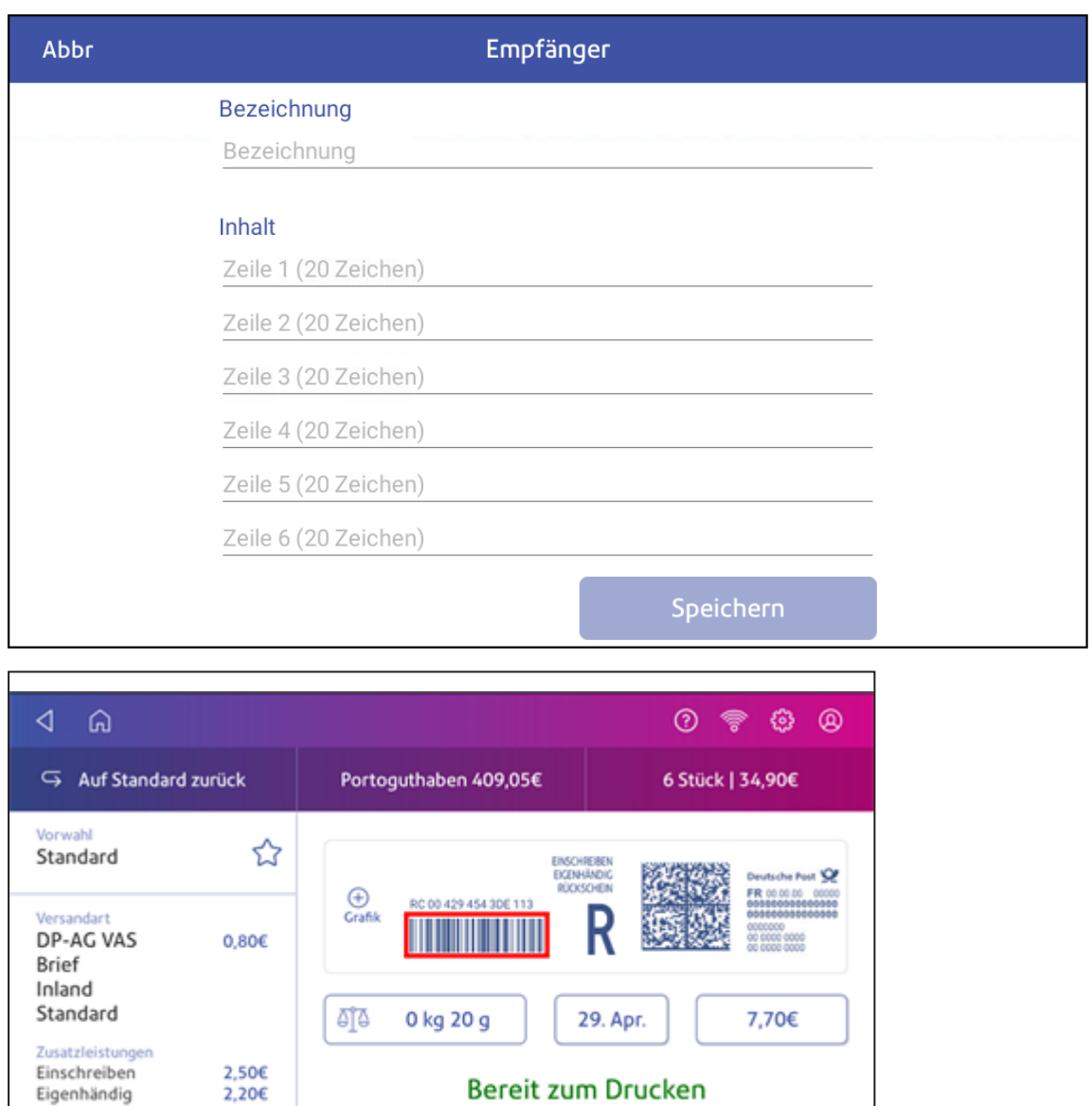

**Bereit zum Drucken** 

13. Legen Sie das Kuvert auf die Waage. Das Gewicht wird angezeigt.

 $2,200$ 

14. Legen Sie den Umschlag in das System ein. Das System druckt das Porto.

Eigenhändig

0123456789

Rückschein

EKP

# Hinzufügen Ihrer EKP-Nummer

Die EKP-Nummer ist eine 10-stellige DPAG Kundennummer, speziell für Sie. Sie identifiziert vom Kunden frankiertes Material. Die Deutsche Post AG weist jedem Kunden eine primäre EKP-Nummer (Meine EKP-Nummer) für sein System zu. Sie können dies ändern, jedoch nicht löschen. Sie können die Post auch im Namen eines anderen Kunden (Kunden EKP) auf Ihrem System frankieren, indem Sie dessen EKP-Nummer verwenden. Sie müssen die Nummern Ihrem System hinzufügen und nach der Verwendung wieder deaktivieren.

- 1. Tippen Sie auf **Kuverts bedrucken** auf dem Startbildschirm.
- 2. Tippen Sie auf das Feld **EKP**.
- 3. Geben Sie Ihre EKP-Nummer ein.
- 4. Tippen Sie auf **Übernehmen**.
- 5. Die EKP-Nummer wird auf dem Bildschirm Kuverts bedrucken angezeigt.

# Verwendung von Einschreibebarcodes mit VAS-Tarifen der Deutschen Post AG

Wenn Sie VAS-Versandarten mit der Zusatzleistung Einschreiben verwenden, druckt Ihr System einen Einschreiben-Barcode. Sie können auch ein Einschreiben-Barcode-Etikett auf den Umschlag kleben. Sie können ein Einschreiben-Barcode-Etikett von der Deutschen Post AG erhalten.

Sie können Ihre Post dann über das Internet verfolgen.

- 1. Tippen Sie auf **Kuverts bedrucken** auf dem Startbildschirm.
- 2. Tippen Sie auf **EKP**.

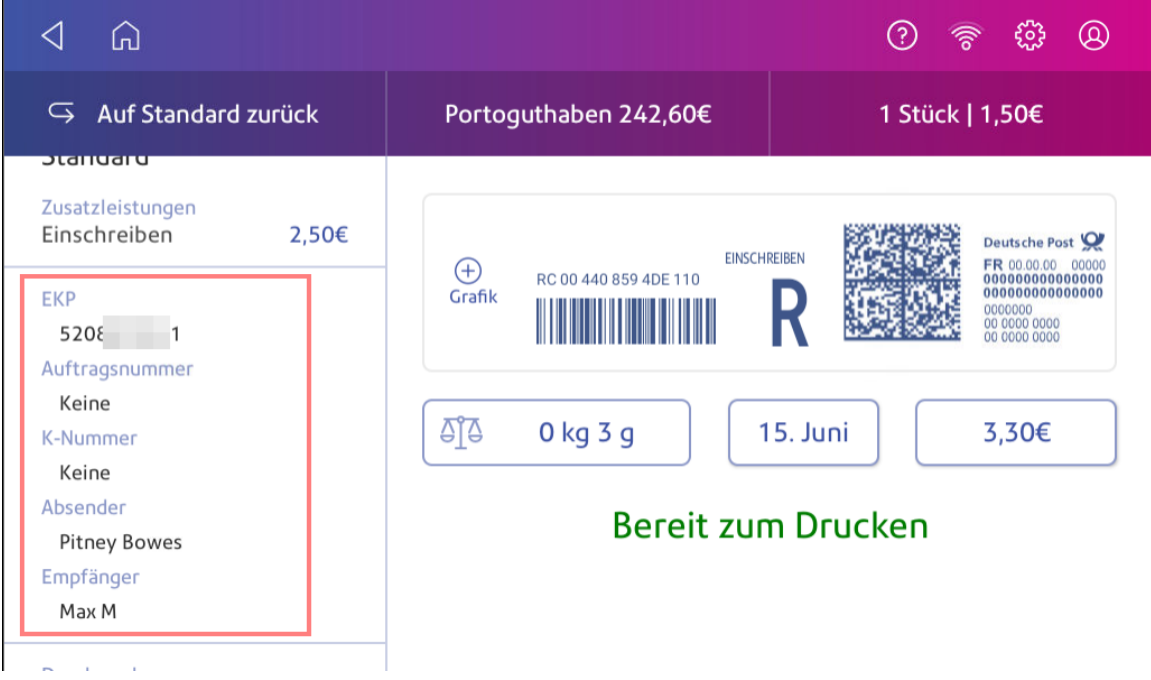

3. Tippen Sie auf **Einschreiben Service**.

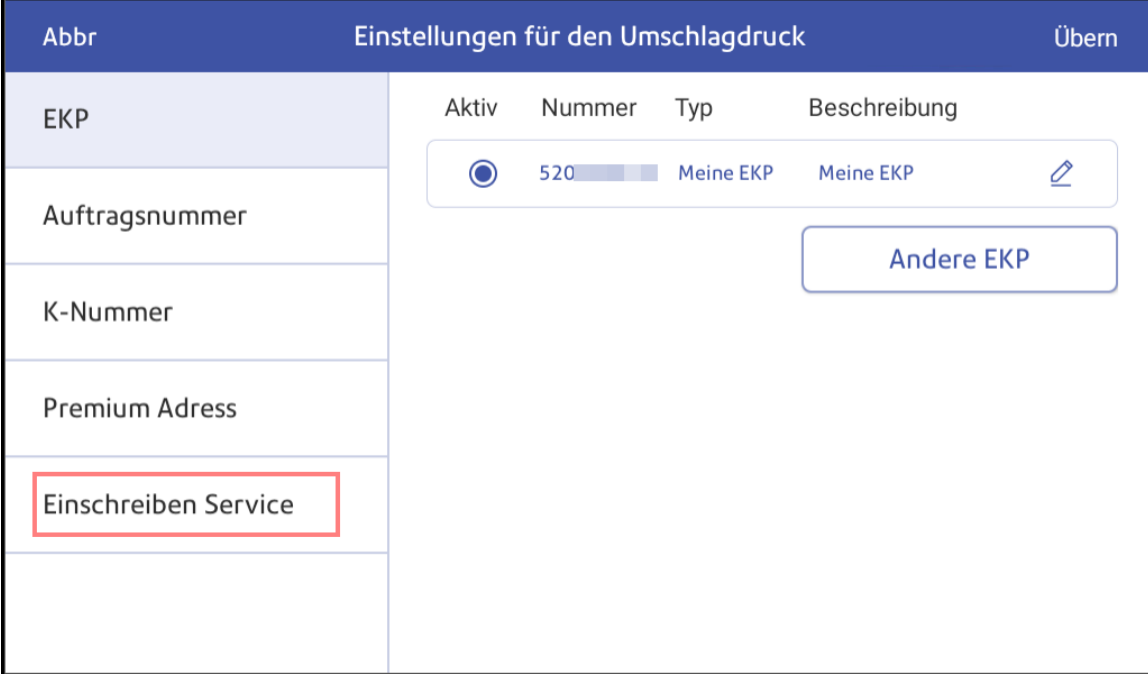

4. Fügen Sie die Empfänger- und Absenderadressen hinzu. Siehe [Hinzufügen von](#page-81-0) [Empfängeradressen für Einschreiben \(VAS-Versandarten\) auf Seite75](#page-81-0) und [Hinzufügen von](#page-84-0) [Absenderadressen für Einschreiben \(VAS-Versandarten\) auf Seite78.](#page-84-0)

5. Wenn keine Einschreiben Barcodes mehr verfügbar sind, wird eine Meldung angezeigt, dass auf dem System keine Barcodes verfügbar sind. Tippen Sie auf **Jetzt verbinden**, um weitere Barcodes herunterzuladen.

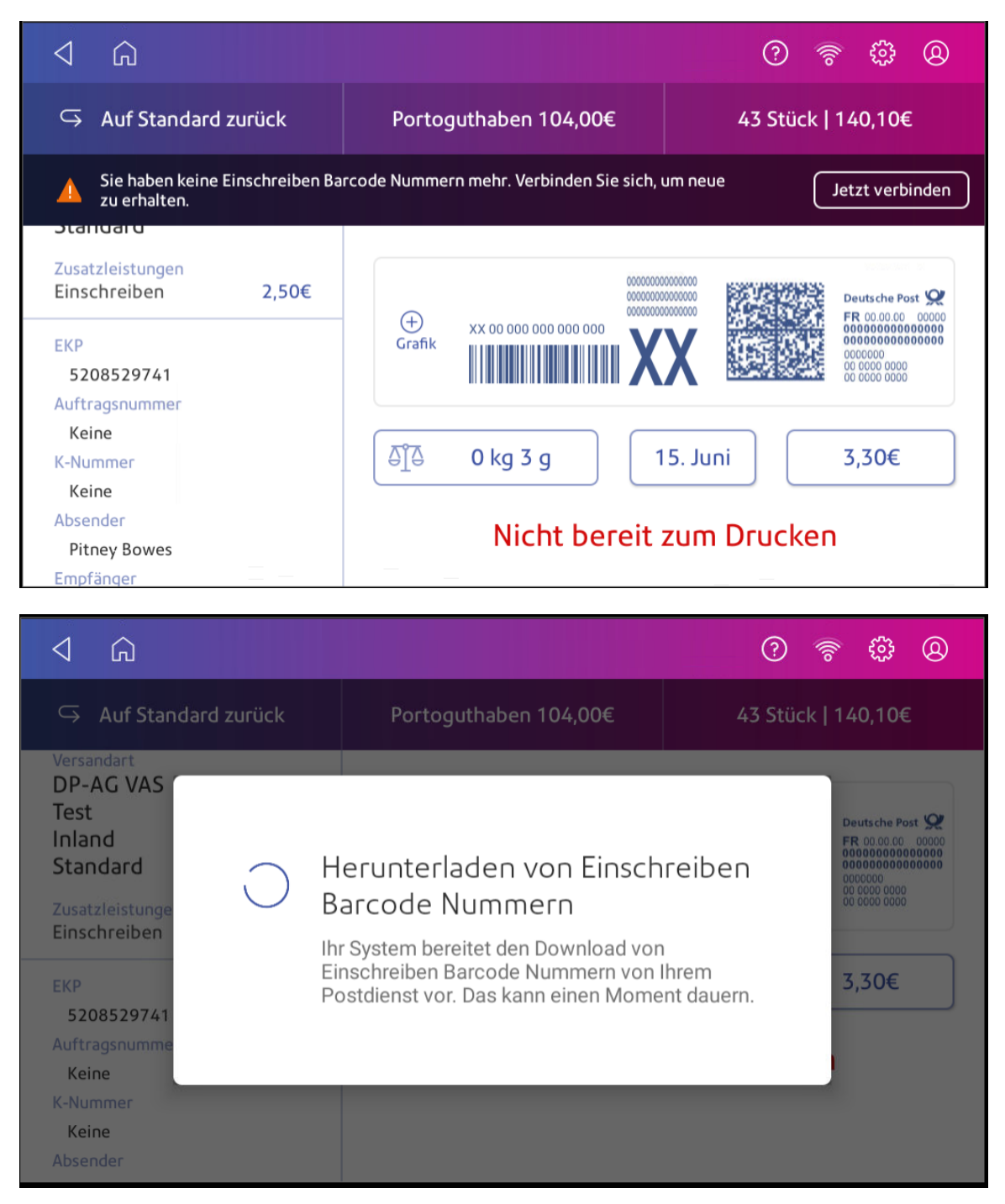

#### 6 • Frankieren und Paketversand

6. Sie können Ihre Post jetzt frankieren.

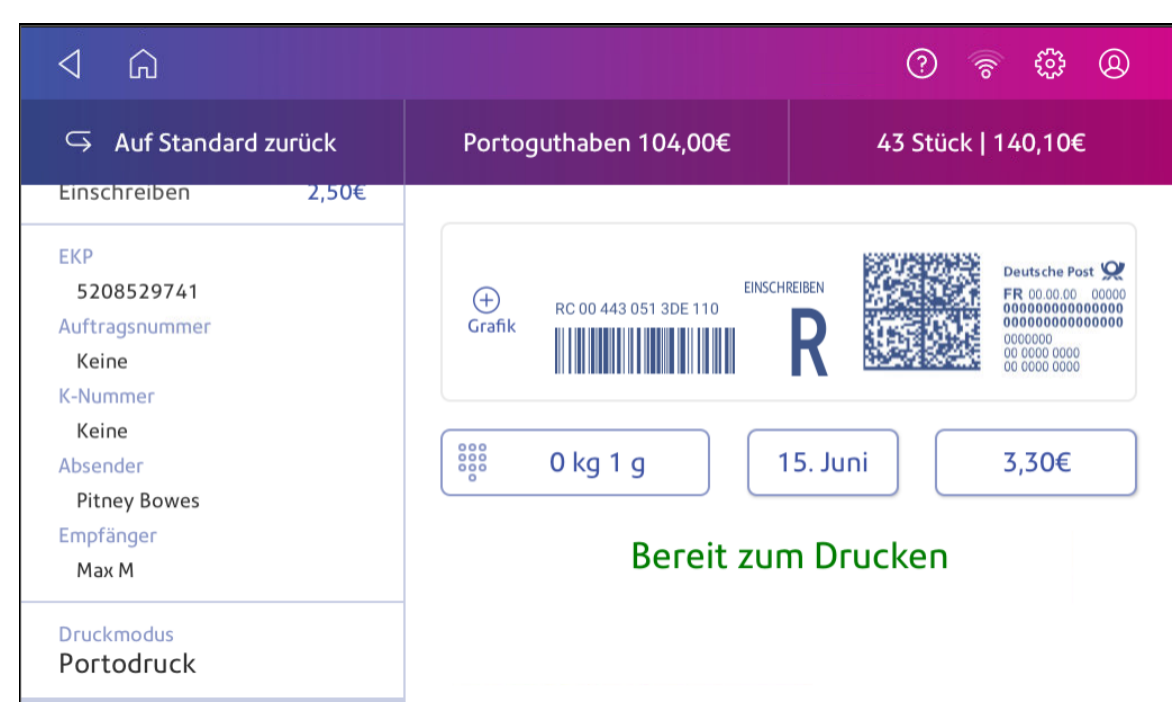

- 7. Verwenden Sie die App Kostenstellenverwaltung, um die Einschreiben Berichte zu erstellen. Tippen Sie auf **SendPro Apps** auf dem Startbildschirm.
- 8. Tippen Sie auf **Kostenstellen verwalten**.
- 9. Tippen Sie auf **Berichte**.

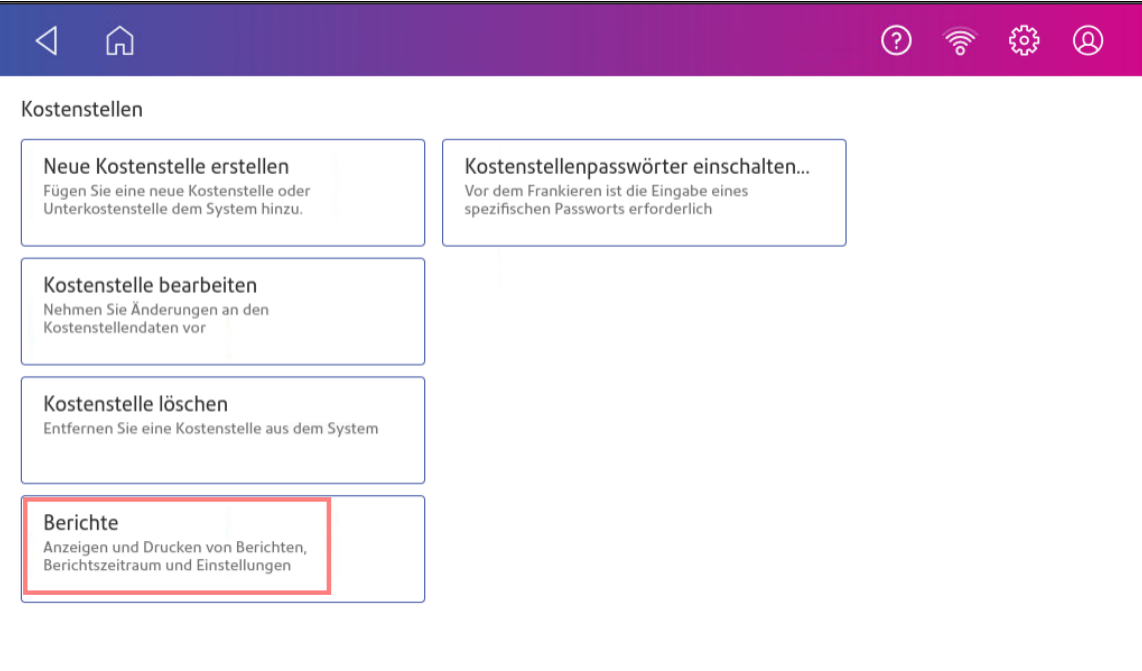

10. Tippen Sie auf **Anzeigen und Drucken von Berichten**.

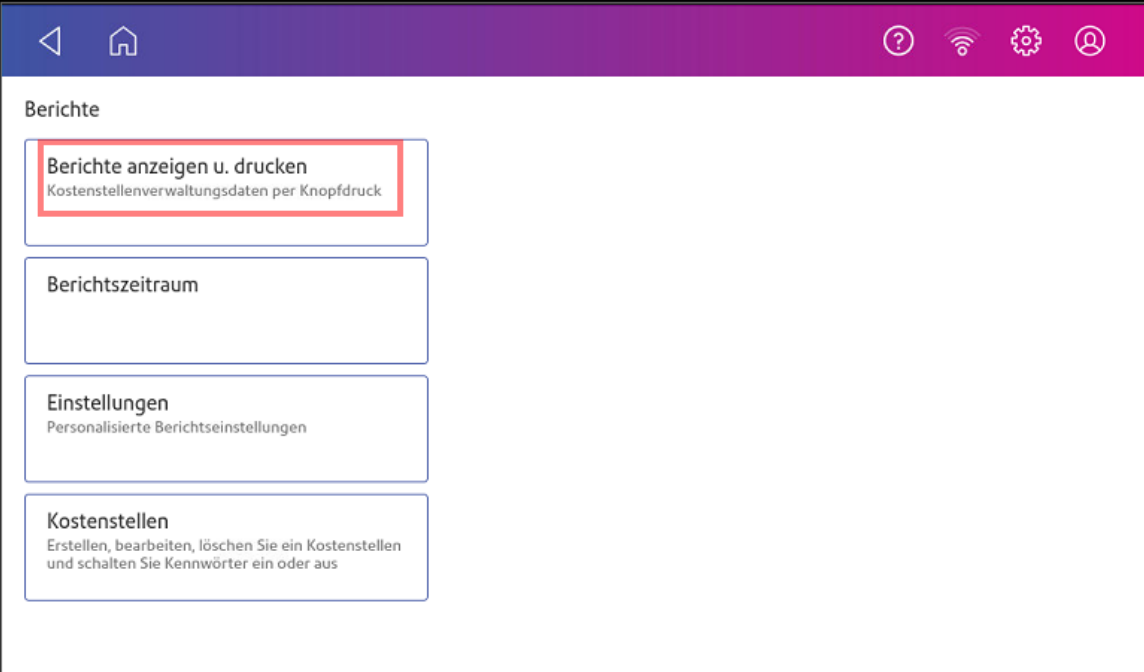

11. In der Berichtsliste finden Sie die Berichte Einlieferungsbeleg und Versandliste.

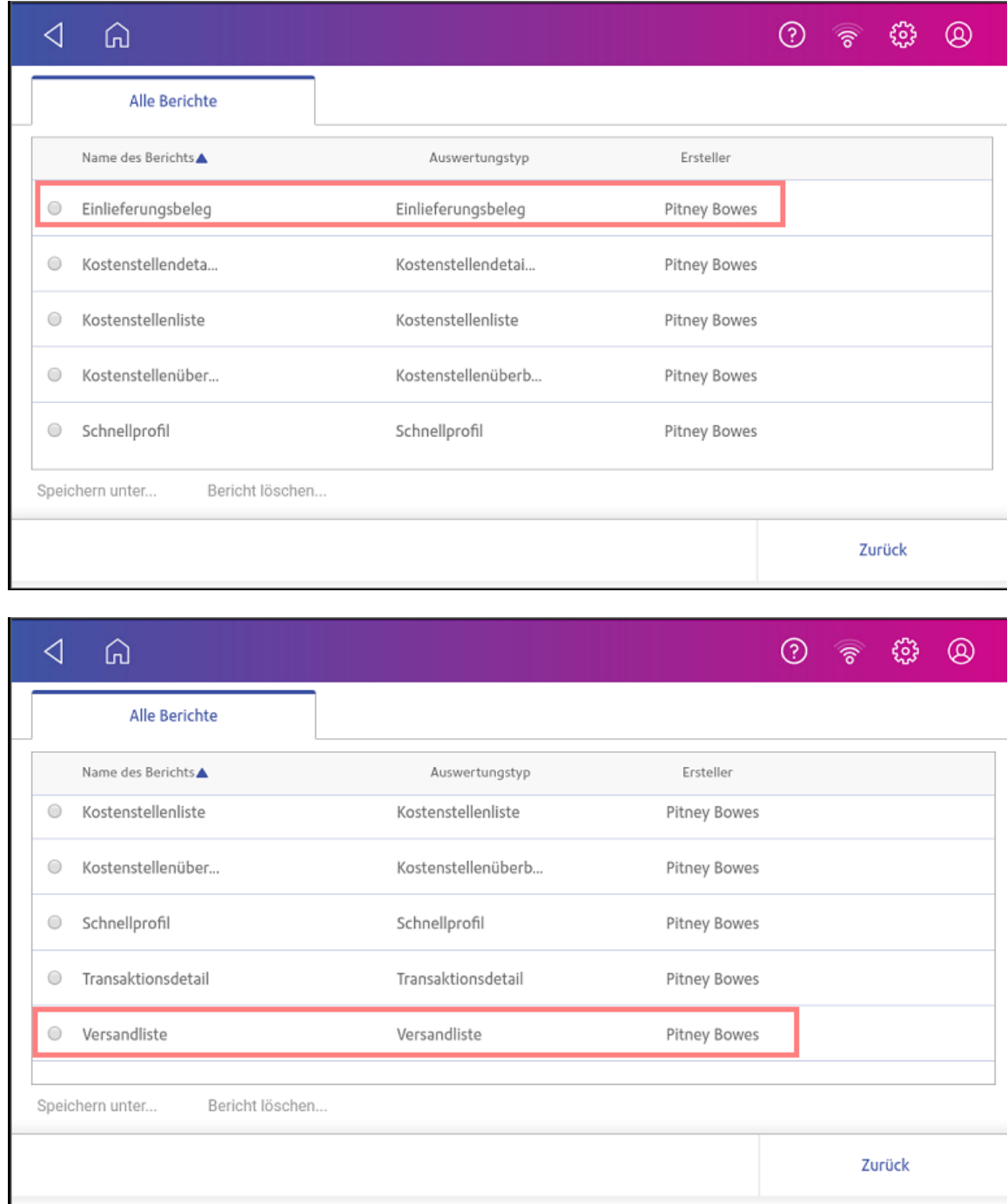

12. Wählen Sie den gewünschten Bericht aus und tippen Sie auf **Weiter** Legen Sie dann den Zeitraum fest, den der Bericht bereitstellen soll. Aktivieren Sie das Kontrollkästchen für **Beinhaltet Ausgeführte Vorgänge**.

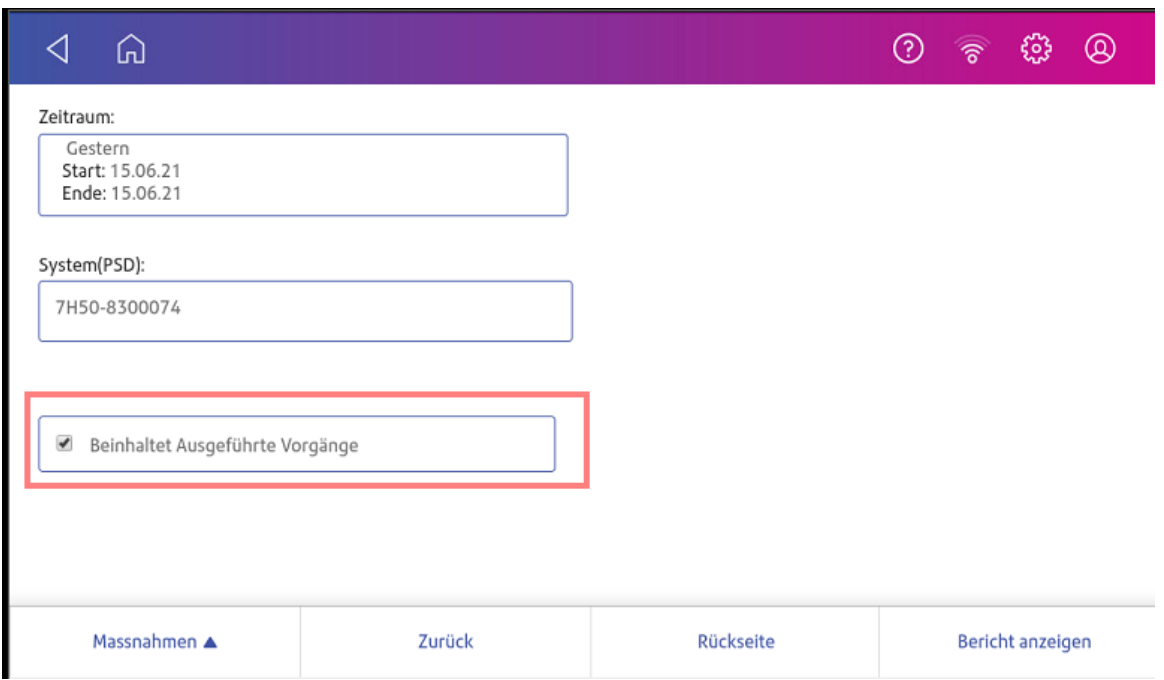

- 13. Tippen Sie auf **Bericht anzeigen**, um die Berichtsinformationen auf Ihrem System anzuzeigen.
- <span id="page-81-0"></span>14. Sie können auch tippen **Aktionen** dann **E-Mail-Bericht**, um den Bericht per E-Mail zu senden.

# Hinzufügen von Empfängeradressen für Einschreiben (VAS-Versandarten)

Fügen Sie Empfängeradressen hinzu, wenn Sie VAS-Versandarten mit der Zusatzleistung Einschreiben verwenden.

- 1. Tippen Sie auf **Kuverts bedrucken** auf dem Startbildschirm.
- 2. Tippen Sie auf **EKP**.

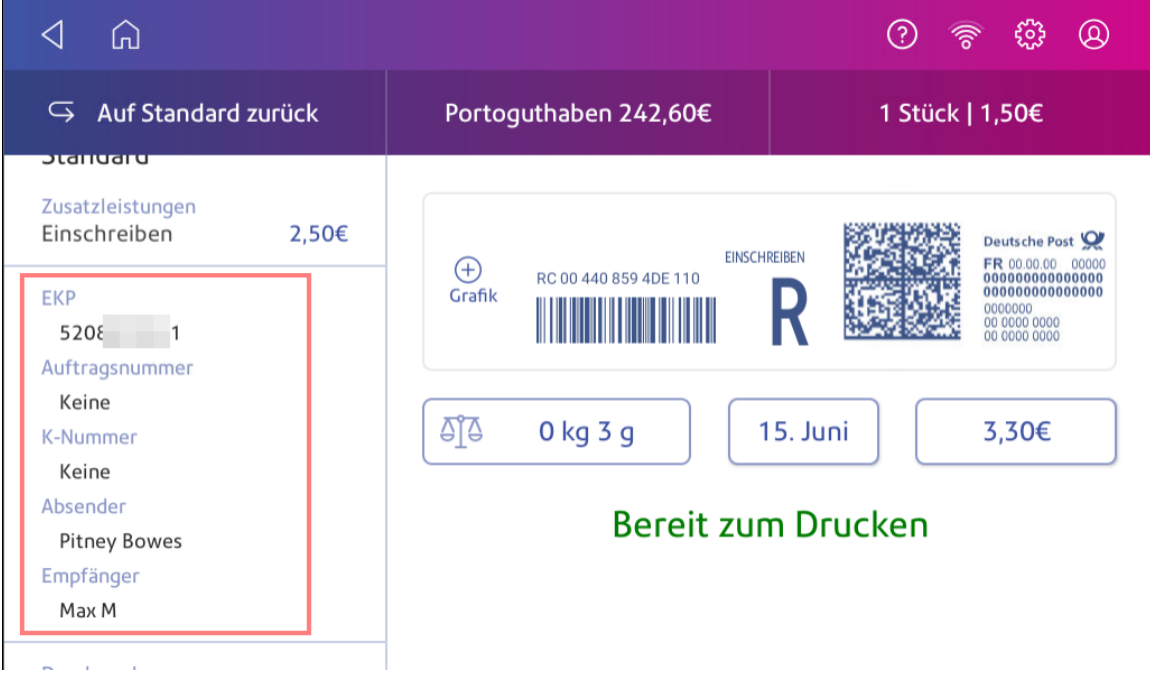

3. Tippen Sie auf **Einschreiben Service**.

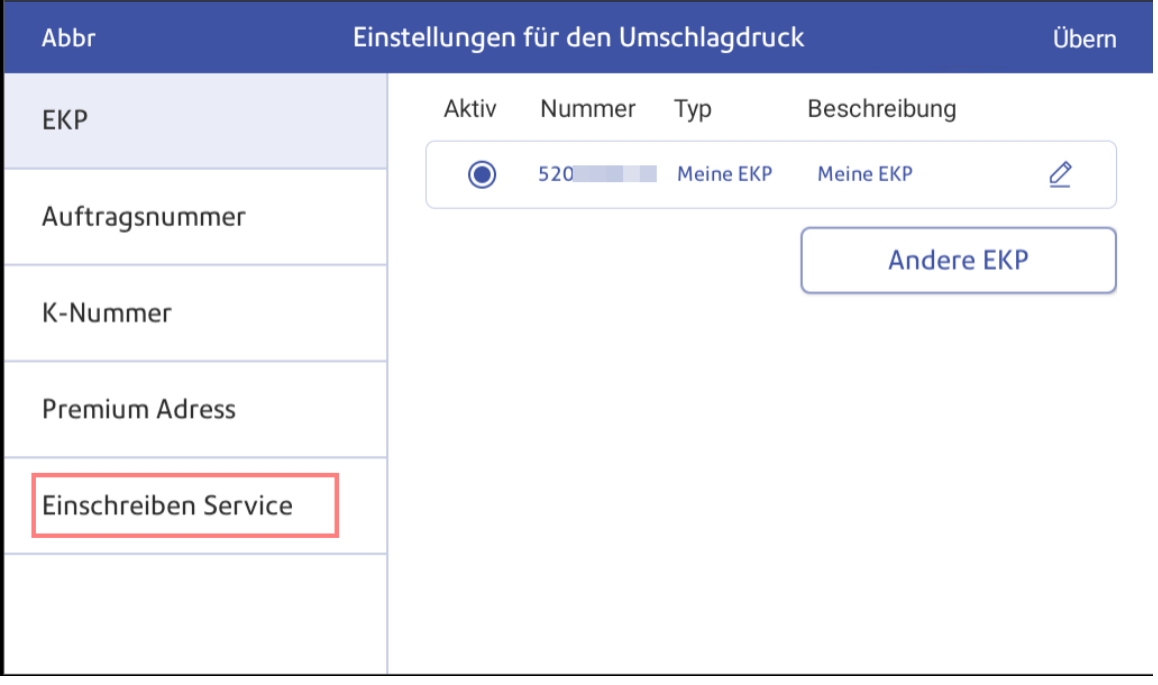

#### 6 • Frankieren und Paketversand

4. Wählen Sie einen Empfänger aus der Liste aus und tippen Sie anschließend auf **Übernehmen**.

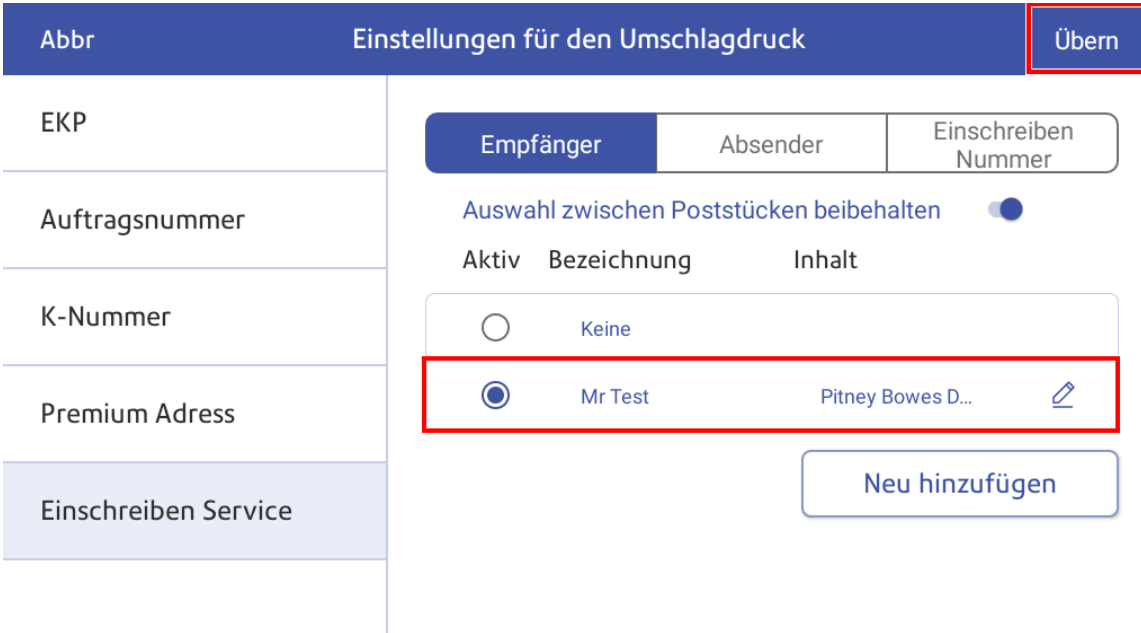

5. Tippen Sie auf **Hinzufügen**, um eine neue Empfängeradresse hinzuzufügen.

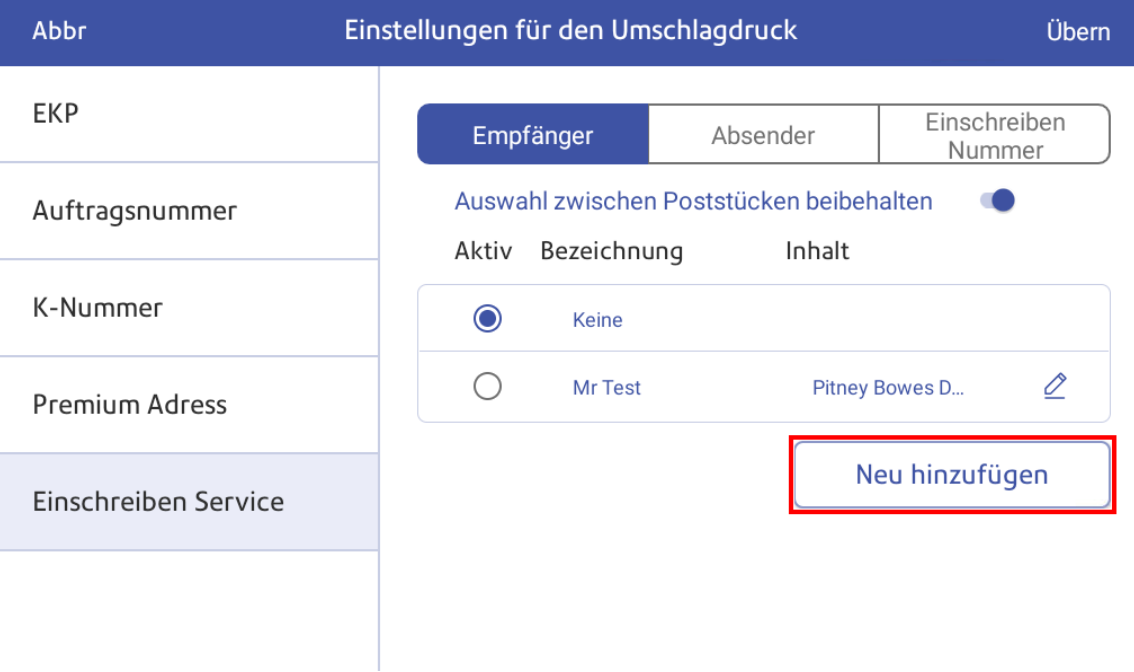

6. Füllen Sie die Felder für Name und Adresse aus und tippen Sie anschließend auf **Speichern**.

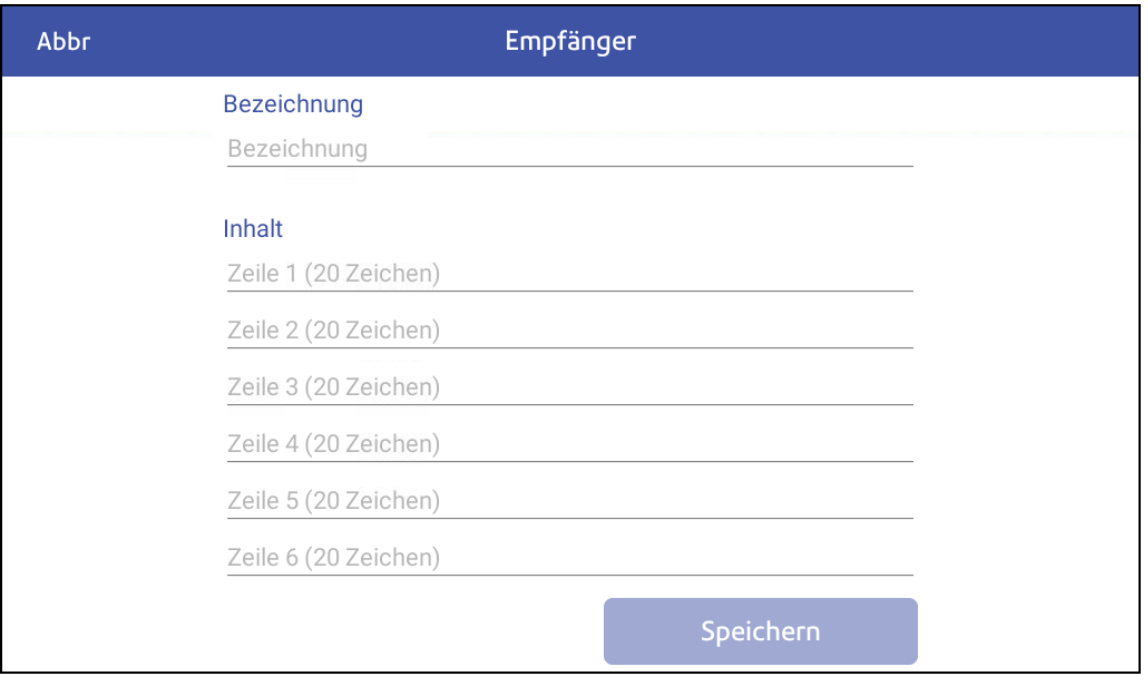

<span id="page-84-0"></span>7. Tippen Sie auf **Übernehmen**, um zur App Kuverts bedrucken zurückzukehren.

# Hinzufügen von Absenderadressen für Einschreiben (VAS-Versandarten)

Fügen Sie Absenderadressen hinzu, wenn Sie VAS-Versandarten mit der Zusatzleistung Einschreiben verwenden.

- 1. Tippen Sie auf **Kuverts bedrucken** auf dem Startbildschirm.
- 2. Tippen Sie auf **EKP**.

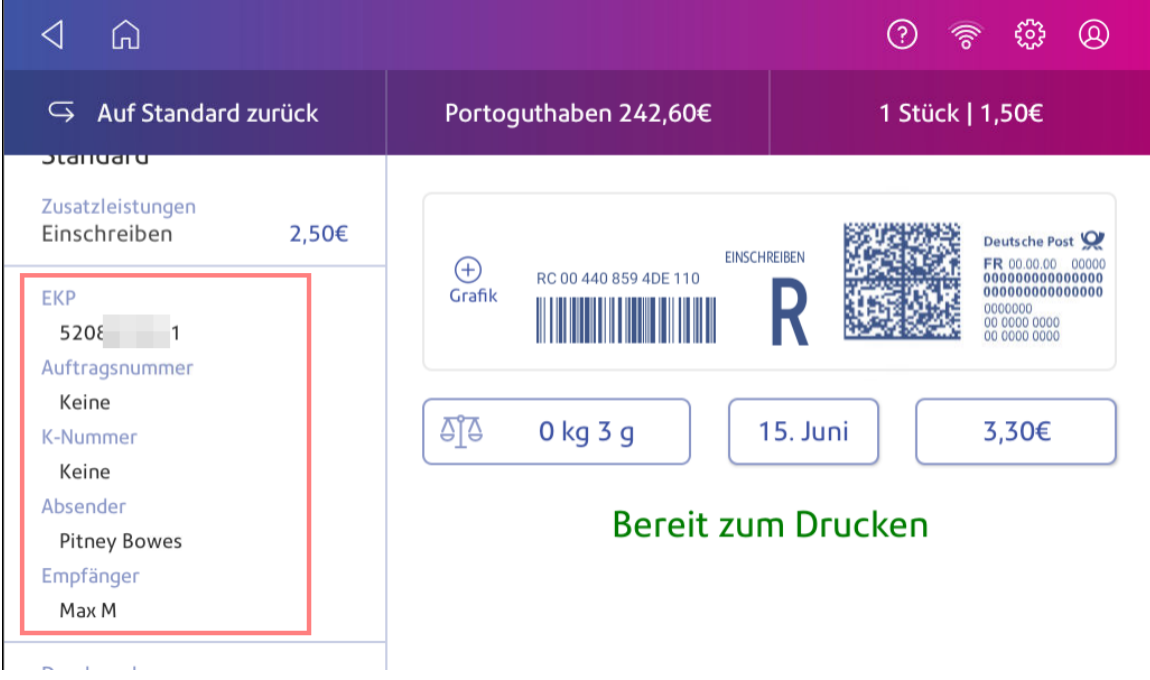

3. Tippen Sie auf **Einschreiben Service**.

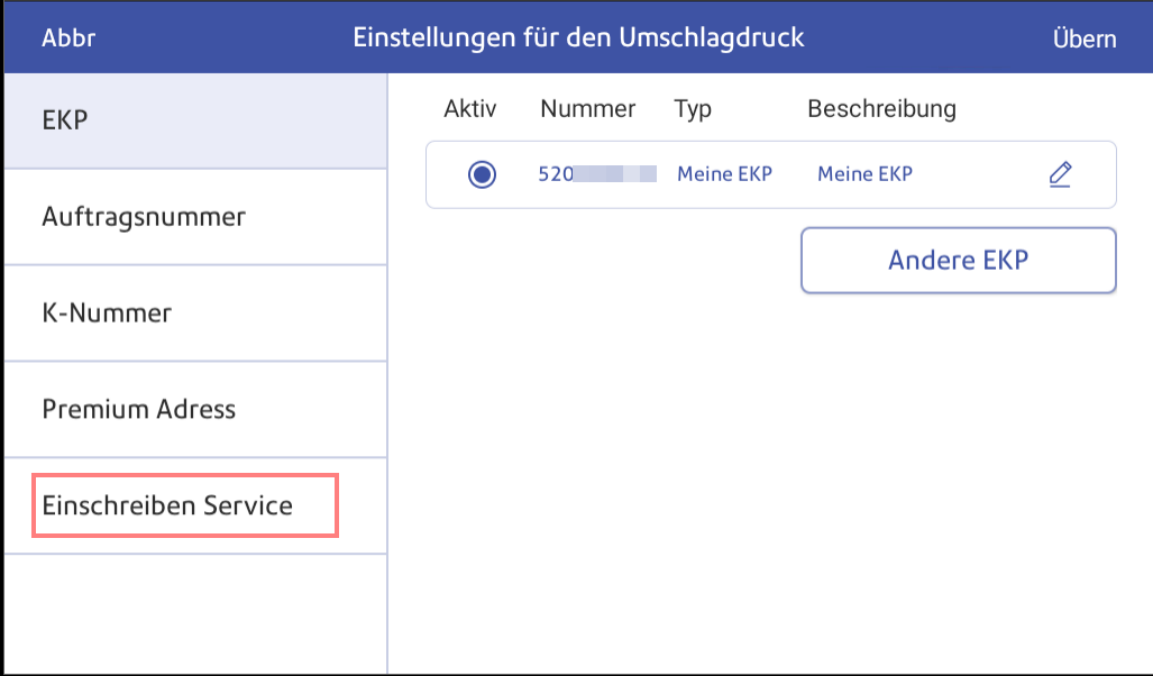

#### 6 • Frankieren und Paketversand

4. Wählen Sie einen Absender aus der Liste aus und tippen Sie anschließend auf **Übernehmen**.

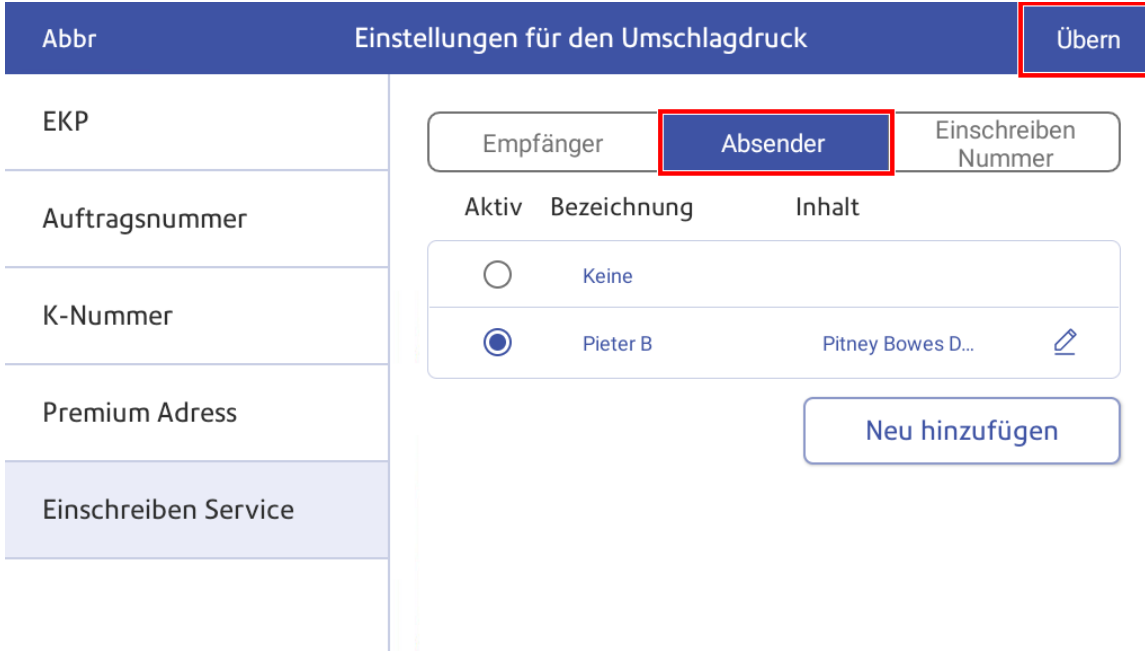

5. Tippen Sie auf **Hinzufügen**, um eine neue Absenderadresse hinzuzufügen.

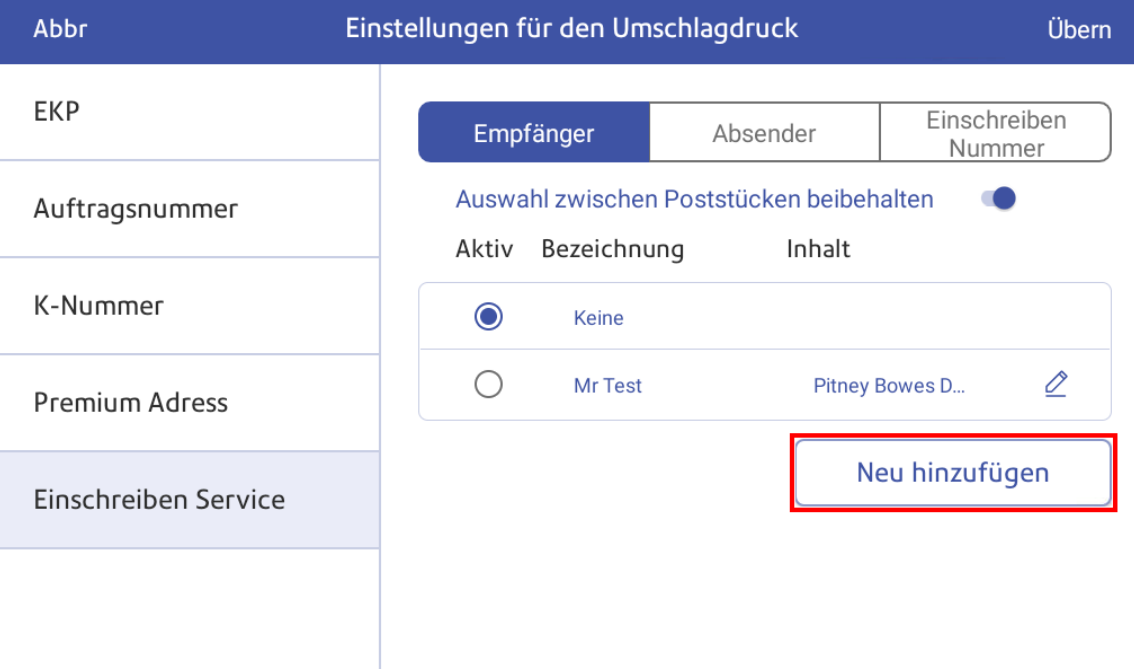

6. Füllen Sie die Felder für Name und Adresse aus und tippen Sie anschließend auf **Speichern**.

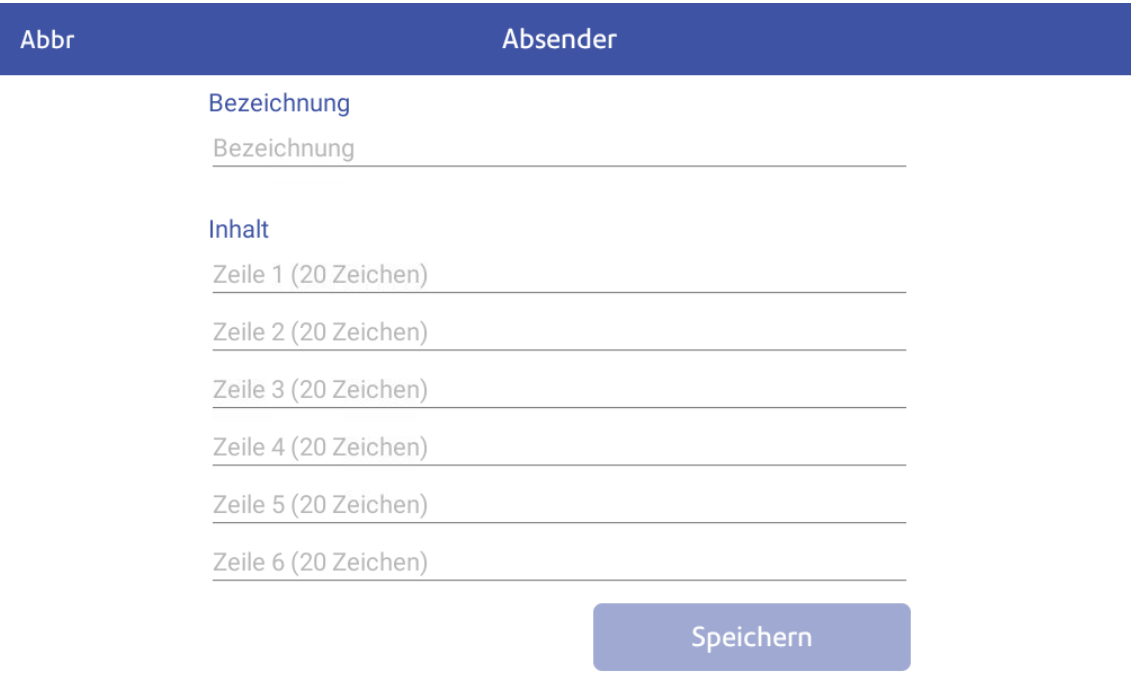

7. Tippen Sie auf **Übernehmen**, um zur App Kuverts bedrucken zurückzukehren.

# Verwenden von Einschreiben-Nummern für Einschreiben (VAS-Versandarten)

Ihr SendPro C, Sendpro+ speichert Einschreibebarcodes für VAS-Tarife.

Ihr System druckt die Einschreibebarcodes automatisch, wenn Sie Einschreiben mit VAS-Versandarten auswählen.

Sobald die Anzahl der in Ihrem System vorhandenen Barcodes unter 50 fällt, können Sie weitere Einschreibebarcodes herunterladen. In diesem Fall wird eine Warnung angezeigt.

## Hinzufügen Ihrer Konsolidierernummer (K-Nummer)

Ein Konsolidierer ist eine externer Dienstleister, der die Teilleistung für Sie erbringen kann.

Die Konsolidierernummer ist eine spezifische vierstellige Nummer, die den Konsolidierer identifiziert. Die Verwendung ist optional.

Wenn sie verwendet wird, wird sie auf Ihren Poststücken als Kxxxx gedruckt.

#### 6 • Frankieren und Paketversand

- 1. Tippen Sie auf **Kuverts bedrucken** auf dem Startbildschirm.
- 2. Tippen Sie auf das Feld **EKP**.
- 3. Tippen Sie auf **K-Nummer**.
- 4. Tippen Sie auf **K-Nummer hinzufügen**.
- 5. Geben Sie Ihre Konsolidierernummer ein.
- 6. Tippen Sie auf **Eingabe**.

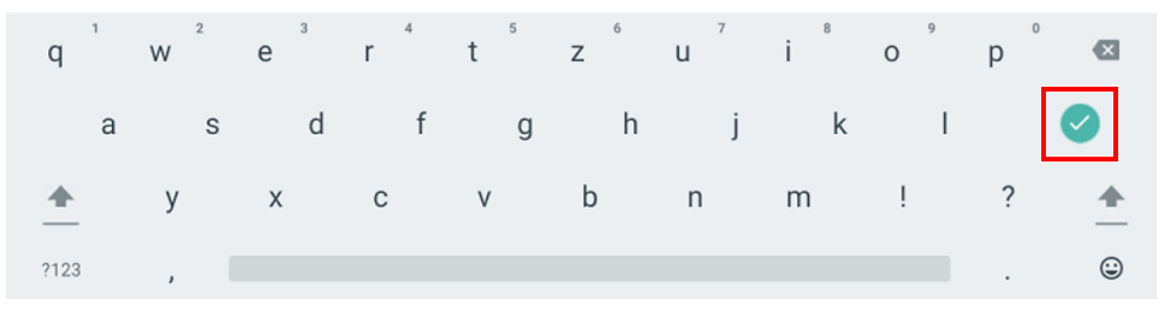

- 7. Geben Sie eine optionale Beschreibung ein.
- 8. Tippen Sie auf **Eingabe**.
- 9. Tippen Sie auf **Speichern**.
- 10. Tippen Sie auf **Übernehmen**. Die Konsolidierernummer wird auf dem Bildschirm Kuverts bedrucken angezeigt.

#### Verwenden des Numerators

Verwenden Sie den Numerator, um eine Sequenznummer zu drucken, nachdem Sie bereits frankierte Post sortiert haben.

- 1. Tippen Sie auf **Kuverts bedrucken** auf dem Startbildschirm.
- 2. Stellen Sie den Druckmodus auf Nur Numerator ein.
	- a. Tippen Sie im Bildschirm Kuverts bedrucken auf **Druckmodus**.

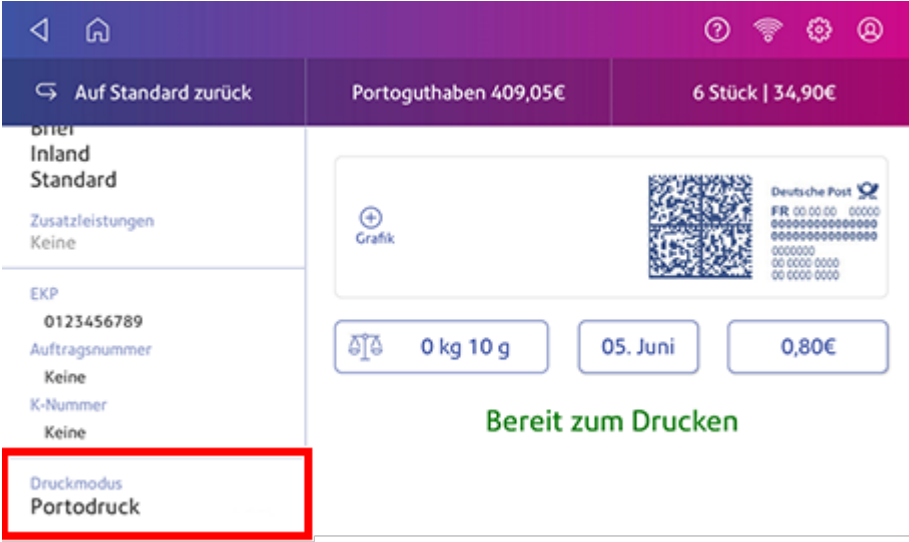

b. Tippen Sie auf **Nur Numerator** und tippen Sie anschließend auf **Übernehmen**.

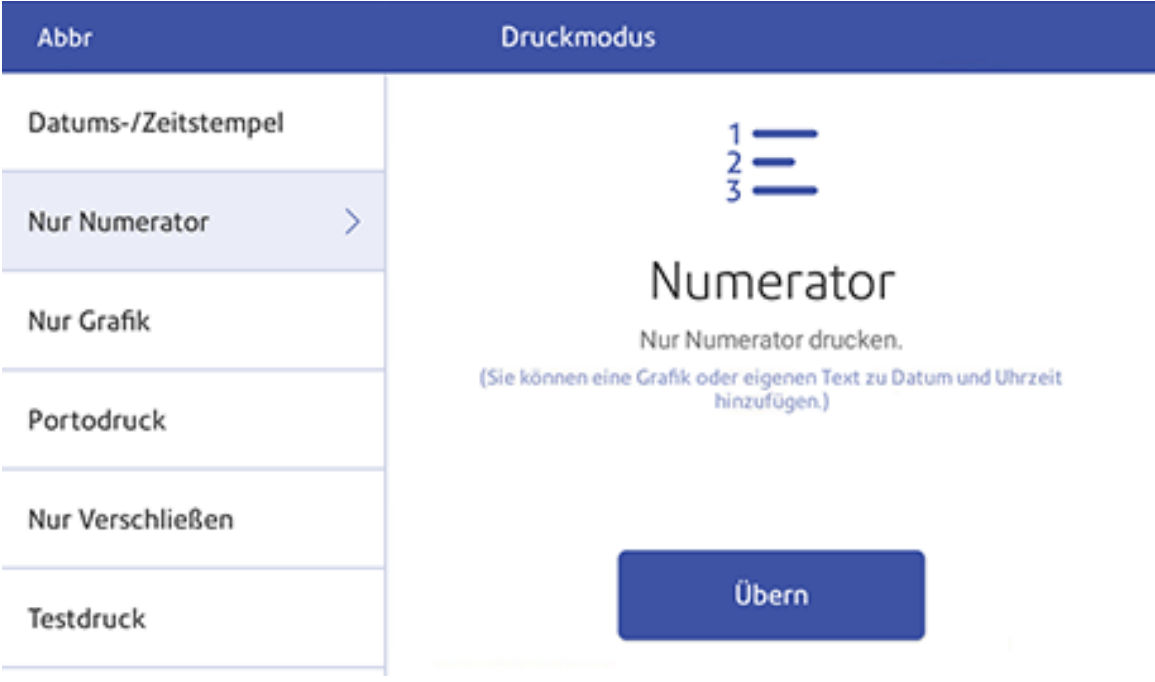

- 3. Stellen Sie die Startnummer ein.
	- a. Tippen Sie auf **Numerator** in der oberen rechten Ecke.

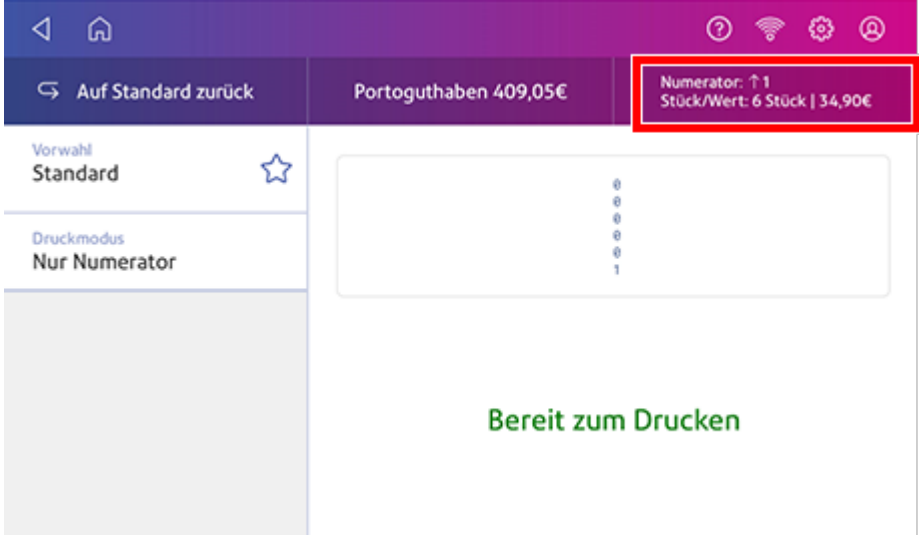

b. Tippen Sie auf **Numerator** und tippen Sie anschließend auf **Zähler Einstellungen**.

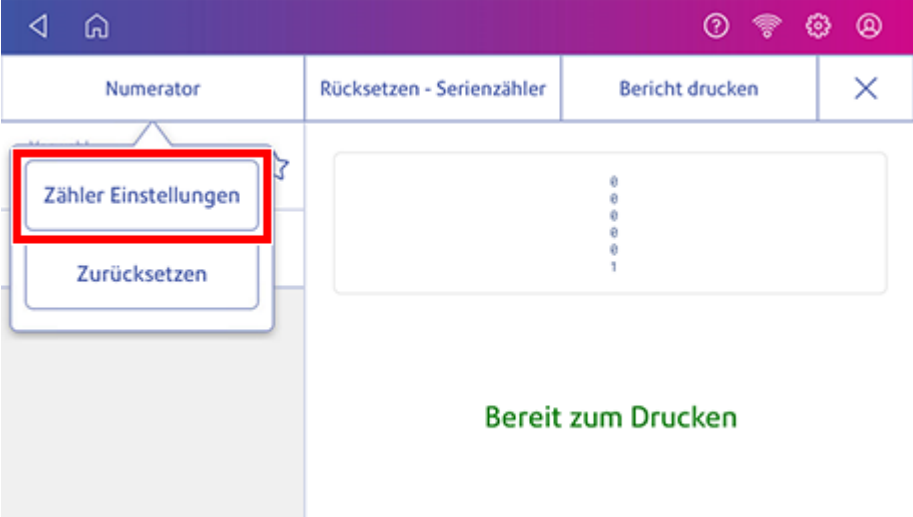

c. Stellen Sie die Startnummer ein und tippen Sie anschließend auf **Übernehmen**. Sie können diese Einstellung als Vorwahl speichern.

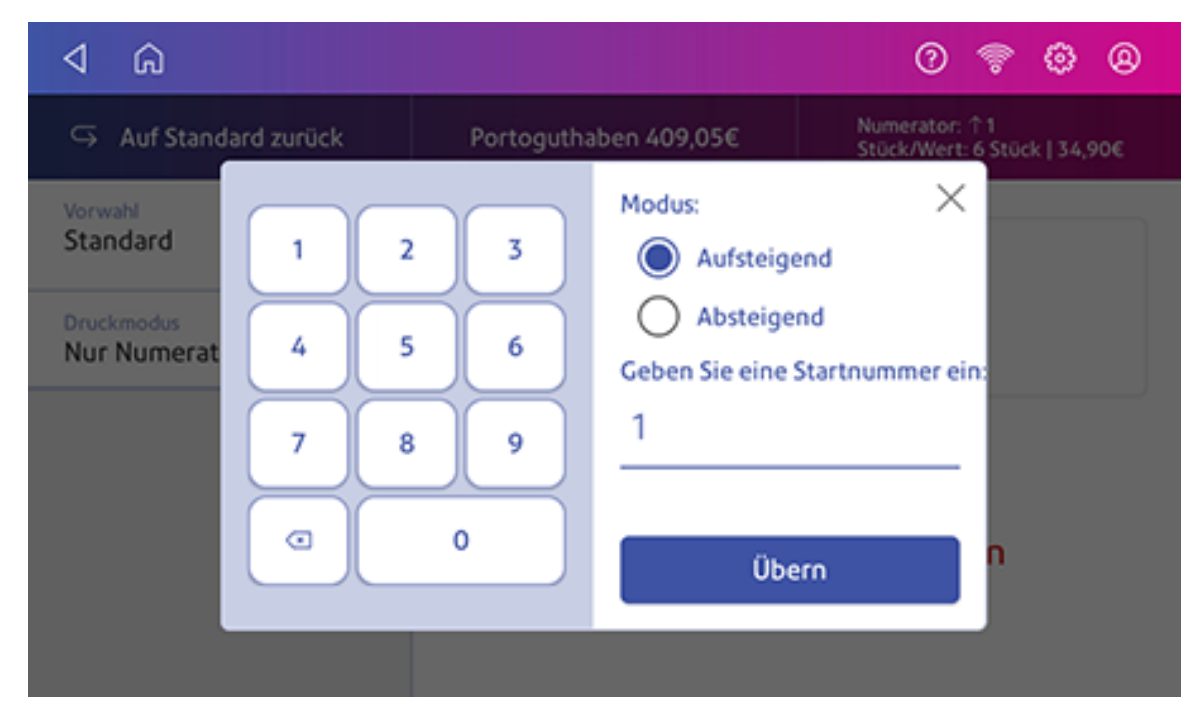

Wenn Sie Ihre bereits frankierte Post durch das System laufen lassen, wird der Zähler 120 mm von der rechten Kante des Umschlags gedruckt.

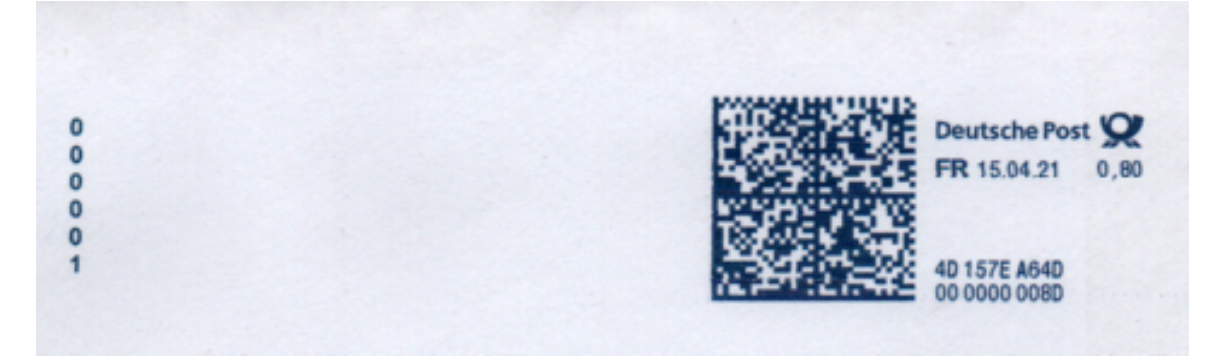

## Hinzufügen oder Ändern der Premium-Adress-ID

Premium Address ist ein Adressvalidierungsservice der Deutschen Post AG. Es gibt verschiedene Ebenen dieses Adressvalidierungsservice, wenn das Poststück die Premium Adress Markierung trägt. Die Deutsche Post AG wird Sie über Adresskorrekturen informieren.

Sie können eine Premium-Adress-ID über den Bildschirm "Kuverts bedrucken" hinzufügen oder ändern.

- 1. Tippen Sie auf **Kuverts bedrucken** auf dem Startbildschirm.
- 2. Tippen Sie auf das Feld **EKP**.
- 3. Tippen Sie auf **Premium-Adress**.
- 4. Tippen Sie auf **Vertrag hinzufügen**.
- 5. Geben Sie Ihre Premium-Adressen-ID ein.
- 6. Tippen Sie auf Speichern. Der Bildschirm "Kuverts bedrucken" zeigt die Premium-Adressnummer an.

## Hinzufügen einer Auftragsnummer

Fügen Sie eine Auftragsnummer hinzu, um den zugehörigen Infrastruktur-Rabatt der Deutschen Post AG zu erhalten. Sie benötigen einen Vertrag mit der Deutschen Post AG, um den Infrastruktur-Rabatt zu nutzen.

Beziehen Sie eine Auftragsnummer auf der AM-Portal-Website der Deutschen Post AG.

Die Verwendung der Auftragsnummer ist nur für folgende Versandarten zulässig:

- Standardbrief
- Kompaktbrief
- Großbrief
- Maxibrief
- Postkarte National

Um den Infrastruktur-Rabatt zu erhalten, muss auch die entsprechende Teilleistung erbracht werden. Sortieren Sie Ihre Post nach Versandart, Postleitzahl und drucken Sie eine Sequenznummer. Sie können diese Teilleistung selbst durchführen oder Ihre mit der Auftragsnummer bedruckte Post an einen Konsolidierer übergeben. Der Konsolidierer kann die Teilleistung für Sie übernehmen und liefert Ihre Post dann an die Deutsche Post AG.

- 1. Tippen Sie auf **Kuverts bedrucken** auf dem Startbildschirm.
- 2. Tippen Sie auf **EKP**.

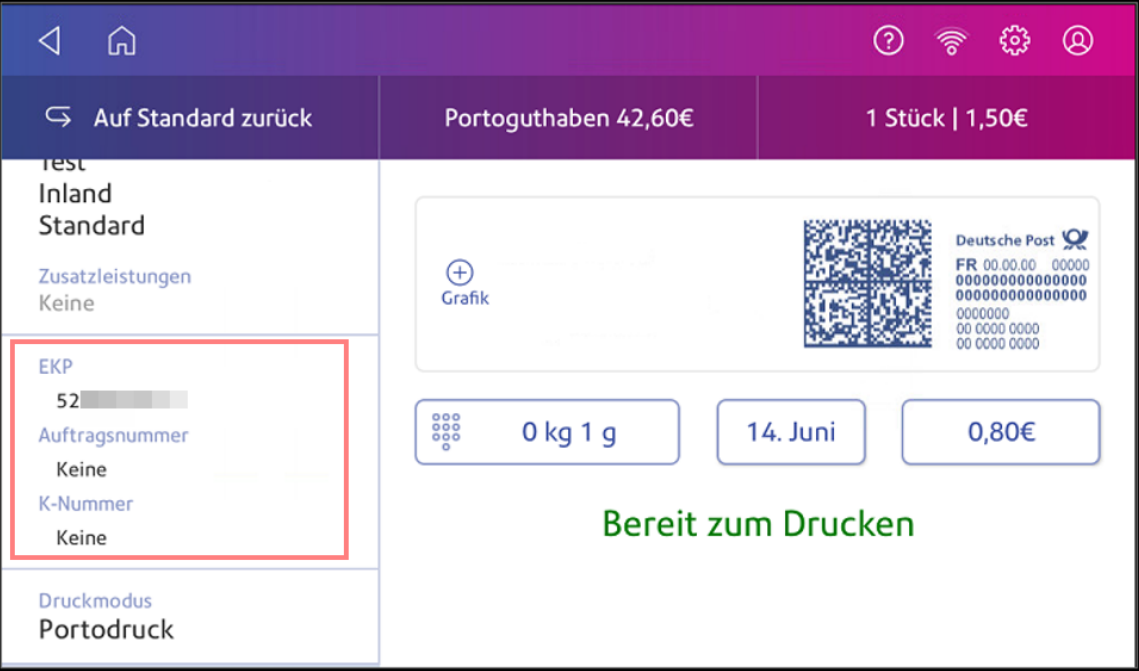

3. Tippen Sie auf **Auftragsnummer**.

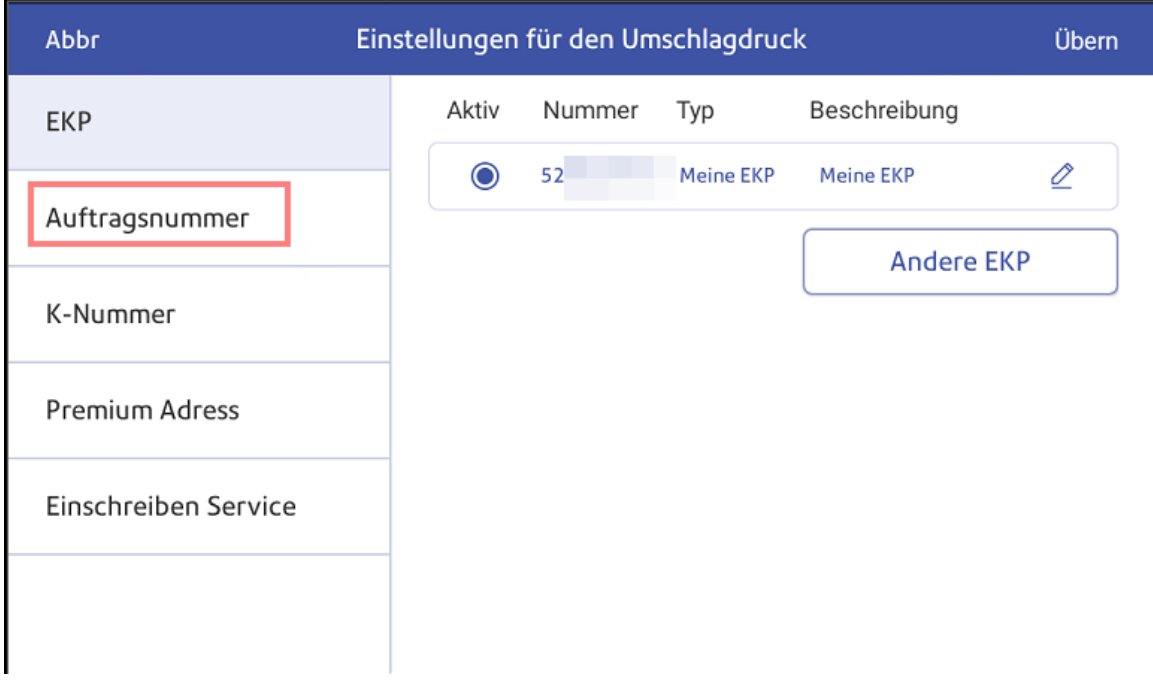

4. Tippen Sie auf **Auftragsnummer hinzufügen**.

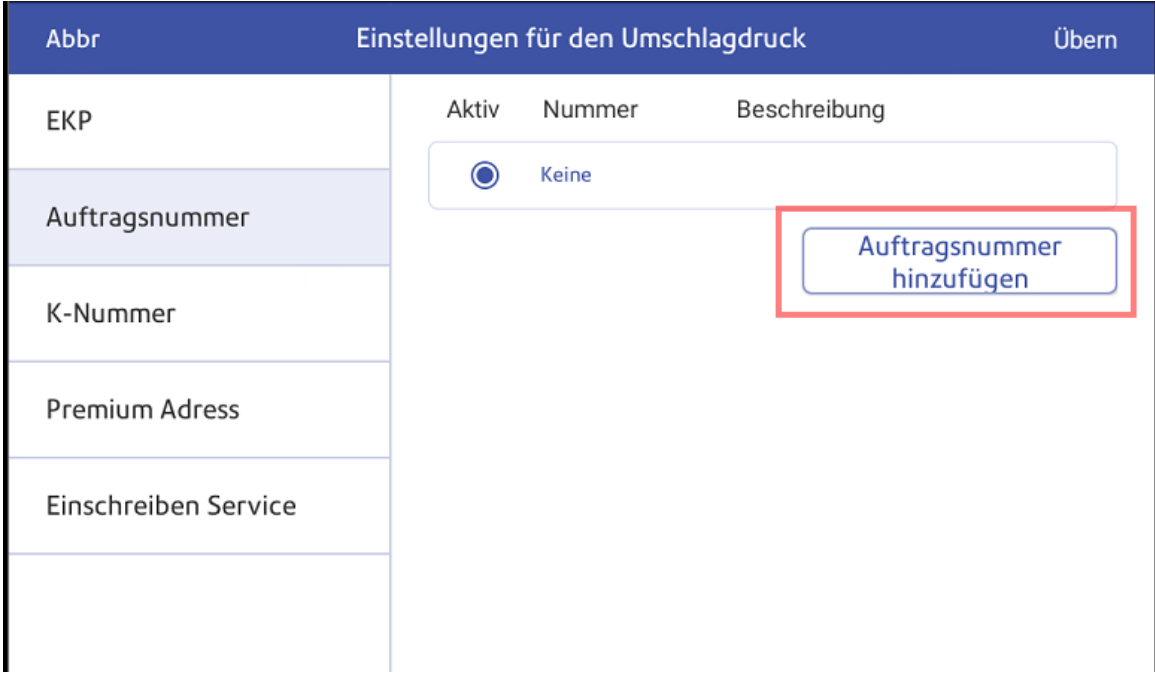

5. Geben Sie die Auftragsnummer und eine Beschreibung ein und tippen Sie anschließend auf **Eingabe**.

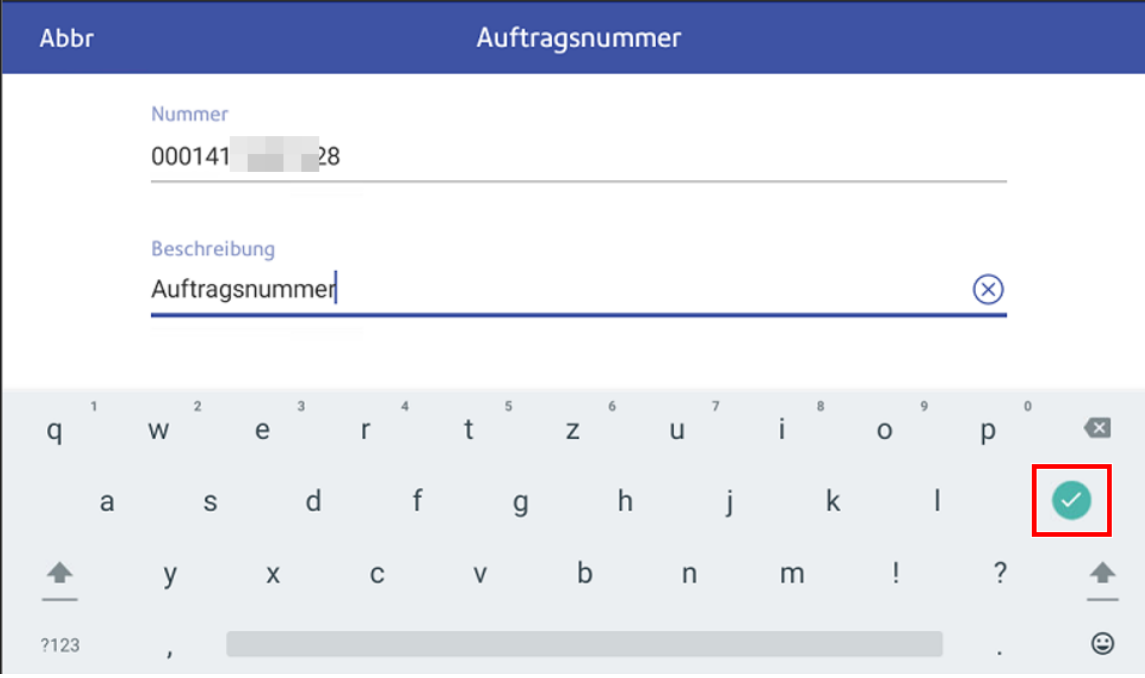

6. Tippen Sie auf **Speichern**.

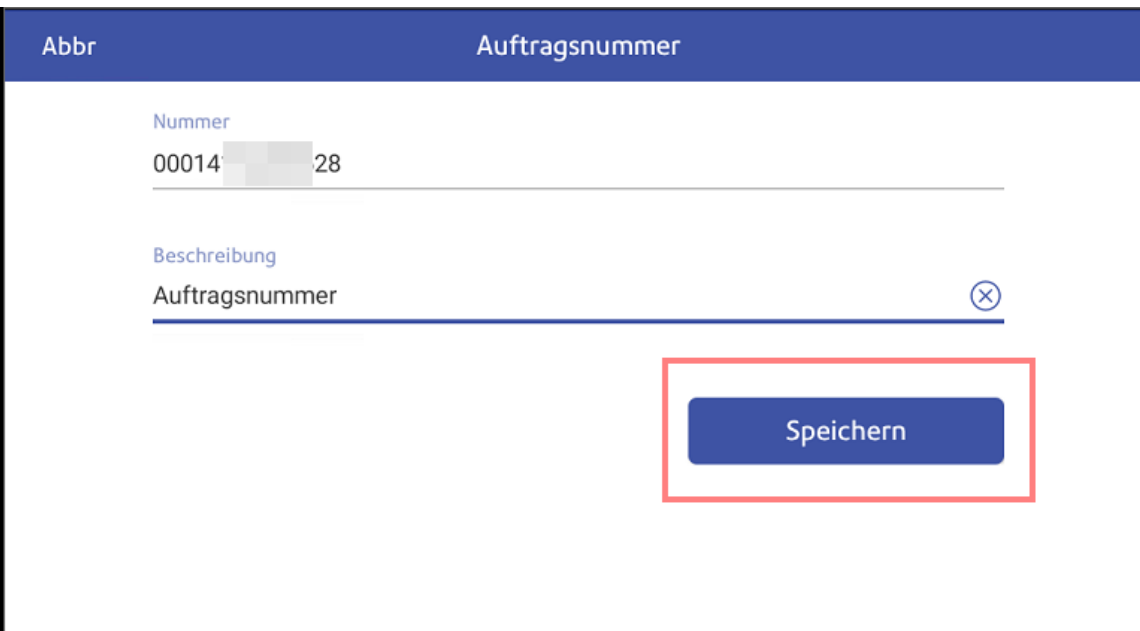

7. Um die Auftragsnummer zu verwenden, wählen Sie die Auftragsnummer als aktiv aus und tippen Sie auf **Übernehmen**.

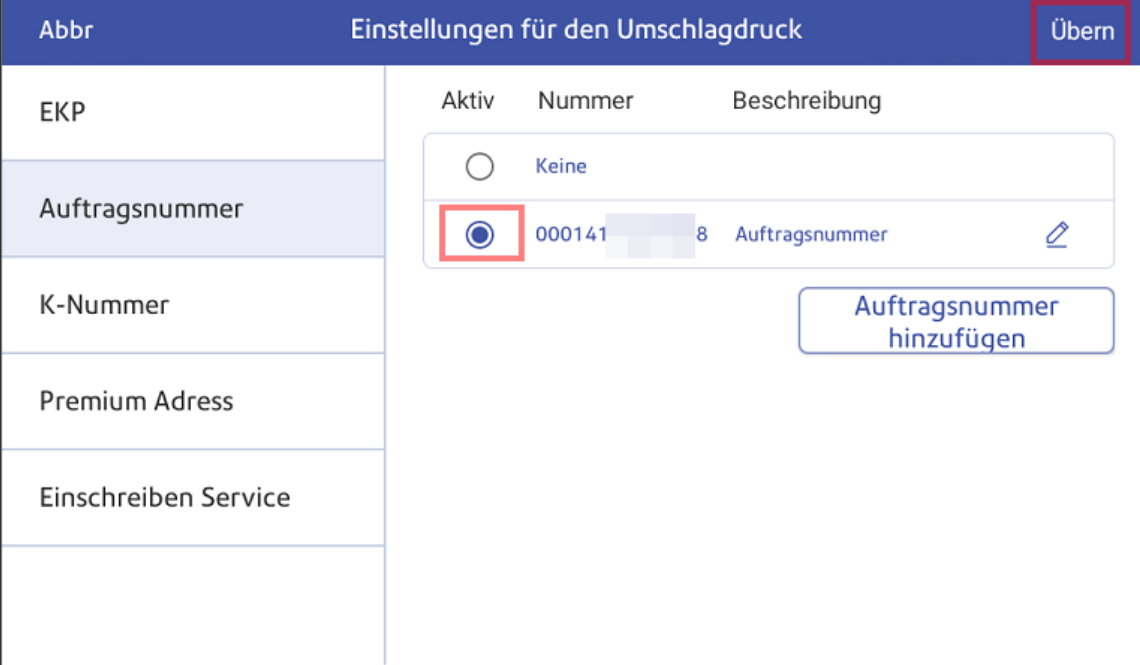

8. Die Auftragsnummer wird auf dem Bildschirm Kuverts bedrucken angezeigt. Sie können Ihre Post jetzt frankieren.

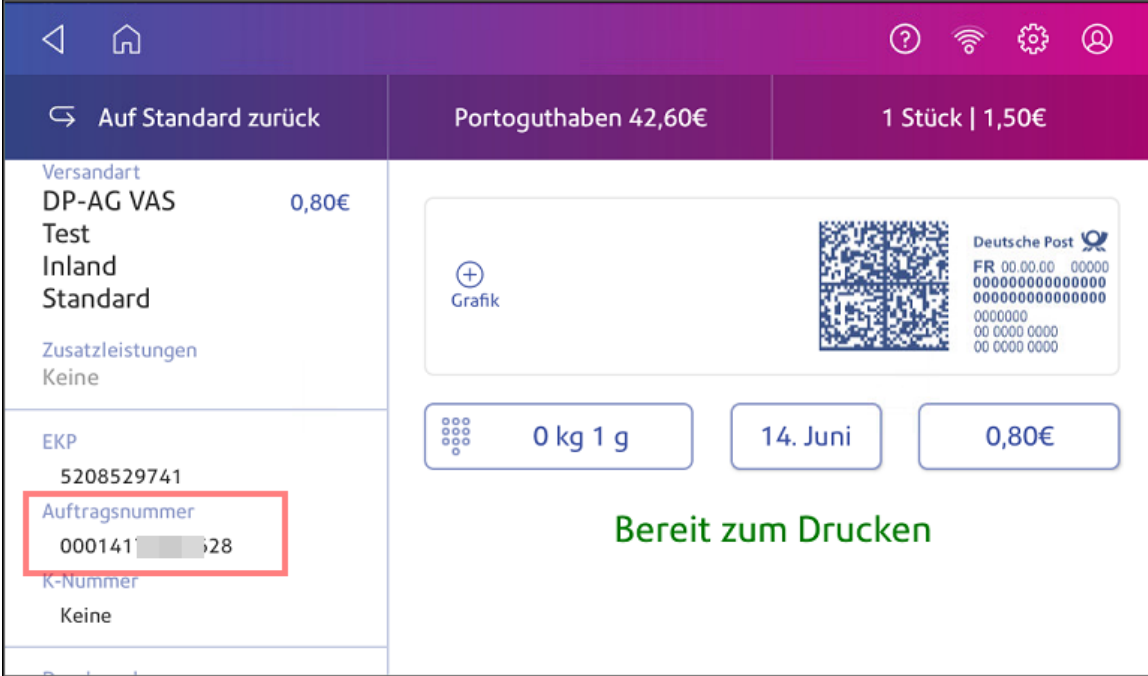

# 7 - Adressenverwaltung

#### In diesem Abschnitt

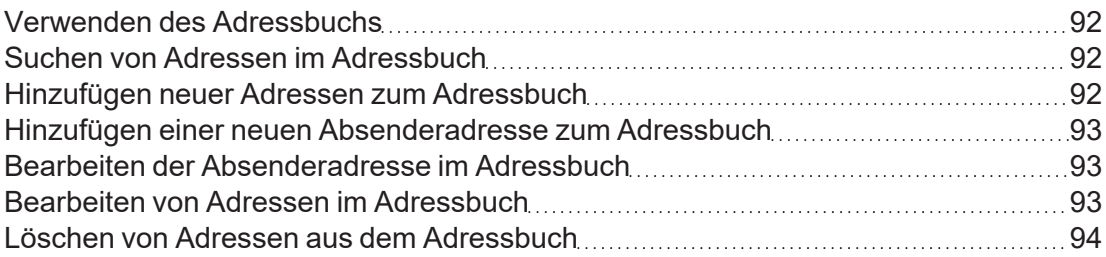

## <span id="page-98-0"></span>Verwenden des Adressbuchs

Mit der Adressbuch-App können Sie Adressen für alle Empfänger hinzufügen, bearbeiten und löschen. Sobald Sie der Adressbuch-App eine Adresse hinzugefügt haben, können Sie sie beim Drucken von Versandetiketten auswählen.

So öffnen Sie das Adressbuch:

<span id="page-98-1"></span><sup>l</sup> Tippen Sie auf **SendPro Apps** auf der Startseite und tippen Sie anschließend auf **Adressbuch**.

#### Suchen von Adressen im Adressbuch

Verwenden Sie die Suchfunktion im Adressbuch, um eine Adresse schnell zu finden. Diese Funktion ist hilfreich, wenn viele Adressen in Ihrem Adressbuch gespeichert sind.

- 1. So öffnen Sie das Adressbuch:
	- **·** Tippen Sie auf **SendPro Apps** auf der Startseite und tippen Sie anschließend auf **Adressbuch**.
- 2. Suchen Sie nach einer Adresse, indem Sie einen Teil des Kontakts (Name, Firma usw.) in das Suchfeld eingeben. Das Adressbuch enthält übereinstimmende Adressen.
- <span id="page-98-2"></span>3. Tippen Sie auf **Sortieren nach** , um das Adressbuch zu sortieren und wählen Sie dann aus, wie Sie sortieren möchten (Name, Firma, Stadt).

#### Hinzufügen neuer Adressen zum Adressbuch

Sobald Sie der Adressbuch-App eine Adresse hinzugefügt haben, können Sie sie beim Drucken von Versandetiketten auswählen. Das Adressbuch kann bis zu 1000 Adressen enthalten.

- 1. So öffnen Sie das Adressbuch:
	- **·** Tippen Sie auf **SendPro Apps** auf der Startseite und tippen Sie anschließend auf **Adressbuch**.
- 2. Tippen Sie auf **+**.
- 3. Tippen Sie auf eine der beiden Optionen **Kundenadresse** oder **Ihre Adresse**.
- 4. Geben Sie die Adressinformationen ein.

# <span id="page-99-0"></span>Hinzufügen einer neuen Absenderadresse zum **Adressbuch**

Wenn Sie von mehreren Adressen versenden möchten, können Sie dem Adressbuch weitere Absenderadressen hinzufügen.

- 1. Tippen Sie auf **SendPro Apps** auf der Startseite und tippen Sie anschließend auf **Adressbuch**.
- 2. Tippen Sie auf **Kundenadressen** und wählen Sie **Ihre Adressen** aus.
- 3. Tippen Sie auf **+** und wählen Sie **Ihre Adresse** aus.
- 4. Geben Sie die Absenderinformationen ein.
- 5. Um diese Adresse als Standardabsenderadresse festzulegen, tippen Sie auf **Als Standard festlegen**.
- <span id="page-99-1"></span>6. Tippen Sie auf **Speichern**.

## Bearbeiten der Absenderadresse im Adressbuch

Wenn Sie eine Absenderadresse ändern müssen, können Sie sie im Adressbuch bearbeiten.

- 1. Tippen Sie auf **SendPro Apps** auf der Startseite und tippen Sie anschließend auf **Adressbuch**.
- 2. Tippen Sie auf **Kundenadressen** und wählen Sie **Ihre Adressen** aus.
- 3. Wählen Sie den Absender aus, den Sie bearbeiten möchten.
- 4. Tippen Sie auf **Bearbeiten**.
- <span id="page-99-2"></span>5. Nehmen Sie Ihre Änderungen vor und tippen Sie auf **Speichern**. Das Adressbuch wird angezeigt.

## Bearbeiten von Adressen im Adressbuch

Bearbeiten Sie Adressen im Adressbuch, wenn Sie Informationen ändern möchten.

- 1. So öffnen Sie das Adressbuch:
	- **·** Tippen Sie auf SendPro Apps auf der Startseite und tippen Sie anschließend auf **Adressbuch**.
- 2. Tippen Sie auf die Adresse, die Sie bearbeiten möchten.

#### 3. Tippen Sie auf **Bearbeiten**.

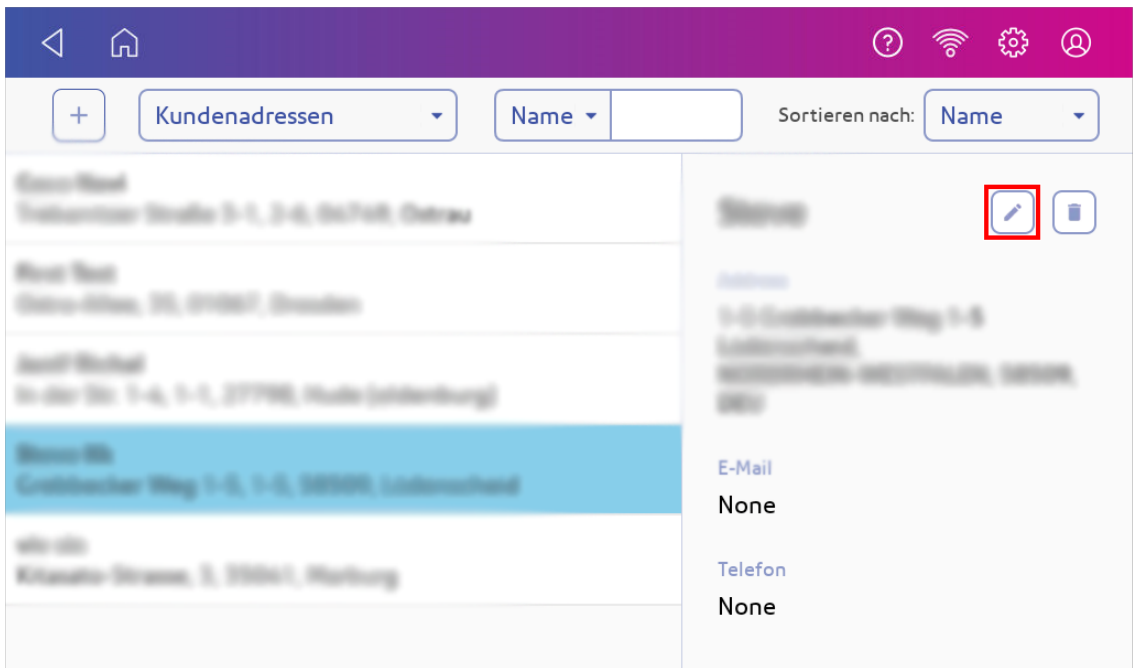

<span id="page-100-0"></span>4. Nehmen Sie die Änderungen an den Adressinformationen vor und tippen Sie anschließend auf **Weiter**.

#### Löschen von Adressen aus dem Adressbuch

Sie können Adressen aus dem Adressbuch löschen, wenn Sie sie nicht mehr verwenden. Sie können eine Adresse nicht wiederherstellen, wenn Sie sie löschen.

- 1. So öffnen Sie das Adressbuch:
	- **·** Tippen Sie auf SendPro Apps auf der Startseite und tippen Sie anschließend auf **Adressbuch**.
- 2. Wählen Sie die Adresse aus, die Sie löschen möchten.

#### 3. Tippen Sie auf **Löschen**.

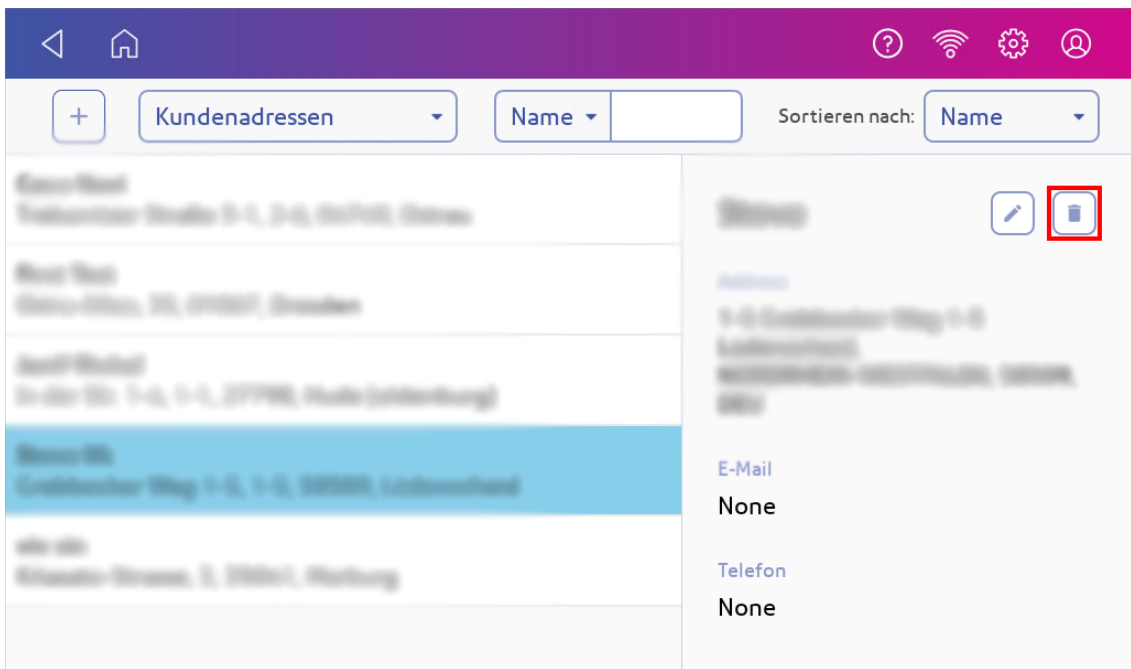

4. Tippen Sie zur Bestätigung auf **Ja**.

# 8 - Verschließen

#### In diesem Abschnitt

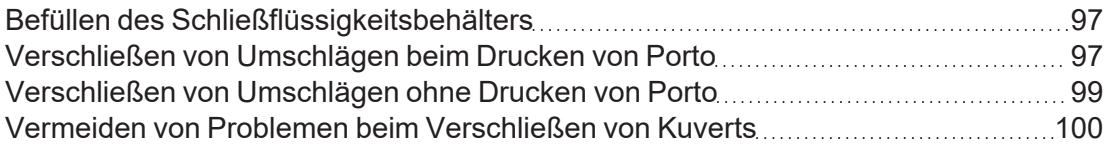

## <span id="page-103-0"></span>Befüllen des Schließflüssigkeitsbehälters

Es muss Schließflüssigkeit eingefüllt sein, um Kuverts zu verschließen. Befolgen Sie diese Schritte, um den Schließflüssigkeitsbehälter zu befüllen.

1. Überprüfen Sie den Füllstand der Schließflüssigkeit in Ihrem Anfeuchtertank **(1)**.

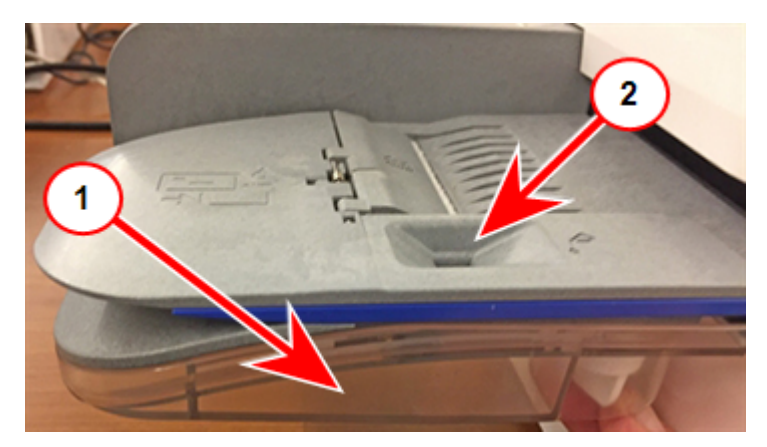

- 2. Fügen Sie genügend Schließflüssigkeit hinzu, um die Schließflüssigkeit bis zum unteren Rand der Einfüllöffnung zu bringen **(2)**. Überfüllen Sie den Tank nicht.
- <span id="page-103-1"></span>3. Wenn der Behälter leer war, lassen Sie die Anfeuchtbürste und den Filz 30 Minuten lang vollständig nass werden.

## Verschließen von Umschlägen beim Drucken von Porto

Sie können Umschläge verschließen und gleichzeitig Porto mit Ihrer SendPro C, Sendpro+ drucken.

1. Überprüfen Sie den Füllstand der Schließflüssigkeit im Anfeuchtertank. Füllen Sie bei Bedarf nach.

2. Schieben Sie die Kuvertklappe unter die Kante des Zufuhrfachs, damit der Befeuchter die Klappe benetzen kann.

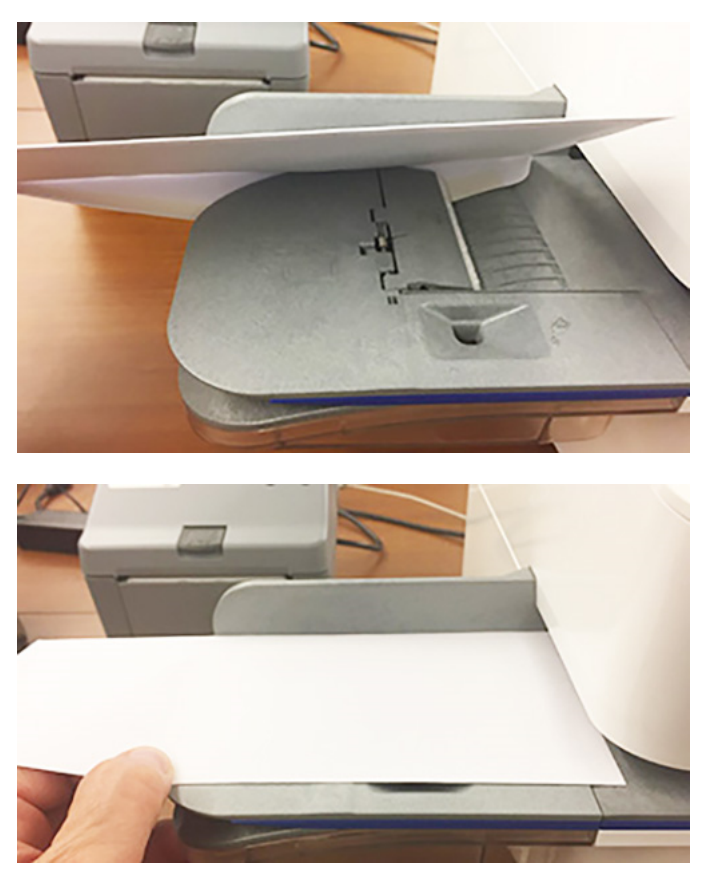

- 3. Tippen Sie auf **Kuverts bedrucken** auf dem Startbildschirm.
- 4. Tippen Sie auf **Kostenstelle** und wählen Sie dann eine Kostenstelle aus.

#### 5. Tippen Sie auf **Gewicht**.

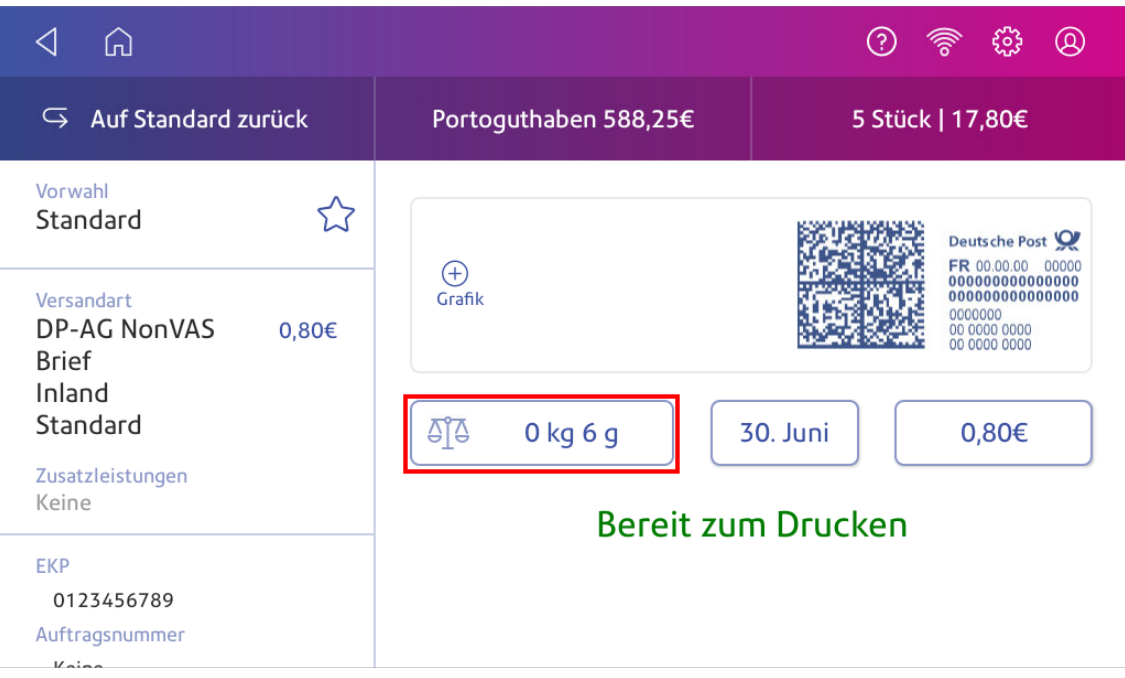

- 6. Tippen Sie auf **Waage**.
- 7. Legen Sie das Kuvert auf die Waage. Sie müssen dies vor dem nächsten Schritt tun sonst bleibt **Übernehmen** inaktiv.
- 8. Tippen Sie auf **Versandart** dann wählen Sie die gewünschte Versandart aus.
- 9. Tippen Sie auf **Grafik** dann wählen Sie ggf. eine Grafik aus.
- 10. Tippen Sie auf **Übernehmen**, um fortzufahren.
- 11. Legen Sie den Umschlag in das System ein. Das System druckt das Porto .

<span id="page-105-0"></span>**Wichtig:** Wenn der Befeuchtertank voll ist und die Umschläge nicht ordnungsgemäß verschlossen werden, reinigen Sie die Anfeuchtbürste und den Filz.

## Verschließen von Umschlägen ohne Drucken von Porto

Verwenden Sie den Modus Nur Verschließen, um Umschläge zu verschließen, ohne etwas zu drucken.

- 1. Tippen Sie auf **Kuverts bedrucken** auf dem Startbildschirm.
- 2. Tippen Sie auf **Druckmodus**. Möglicherweise müssen Sie auf dem Bildschirm nach oben wischen, um diese Option anzuzeigen.
- 3. Wählen Sie **Nur Verschließen** aus.
- 4. Tippen Sie auf **Übernehmen**.

5. Legen Sie das Kuvert mit der Vorderseite nach oben und der Klappe nach unten in die Zuführung. Achten Sie darauf, die Kuvertklappe unter die Kante des Zufuhrfachs zu schieben.

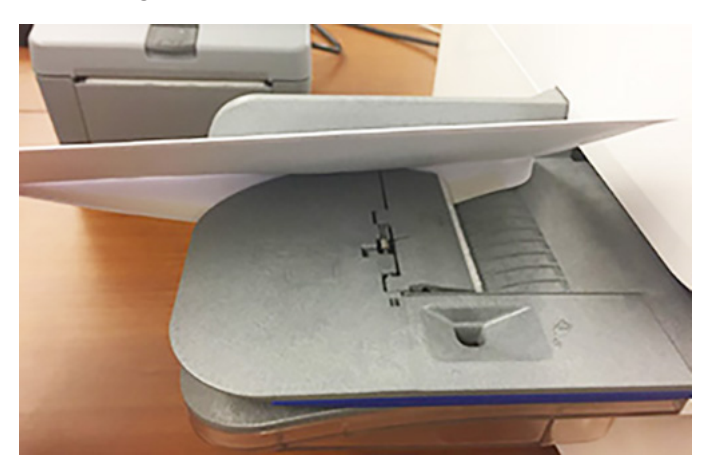

6. Legen Sie den Umschlag in das System ein. Das System verschließt das Kuvert.

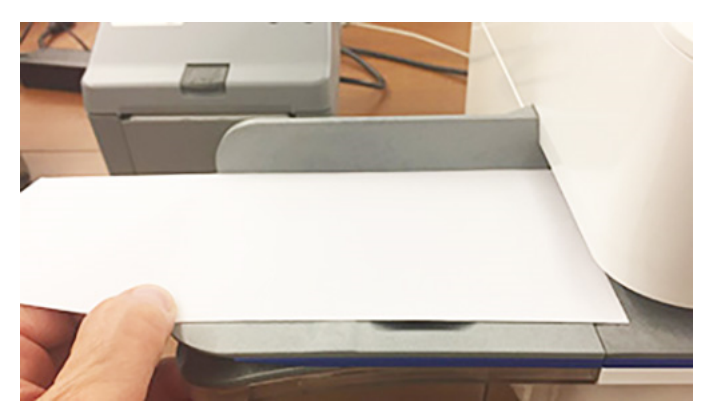

# <span id="page-106-0"></span>Vermeiden von Problemen beim Verschließen von Kuverts

Verhindern Sie Probleme mit dem Verschließen, indem Sie:

- Darauf achten, dass genügend Schließflüssigkeit im Befeuchtertank vorhanden ist.
- Den Umschlag korrekt in das Zufuhrfach einlegen.
- Den Filz oder die Bürste im Anfeuchter von Zeit zu Zeit reinigen.

1. Den Füllstand des Befeuchtertanks prüfen. Füllen Sie bei Bedarf nach.

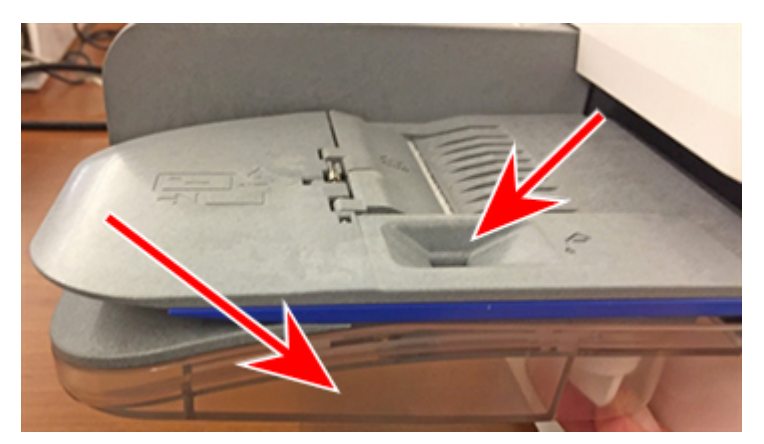

2. Schieben Sie die Kuvertklappe unter die Kante des Zufuhrfachs, wenn Sie ein Kuvert einlegen. Andernfalls kann die Kuvertklappe nicht befeuchtet werden.

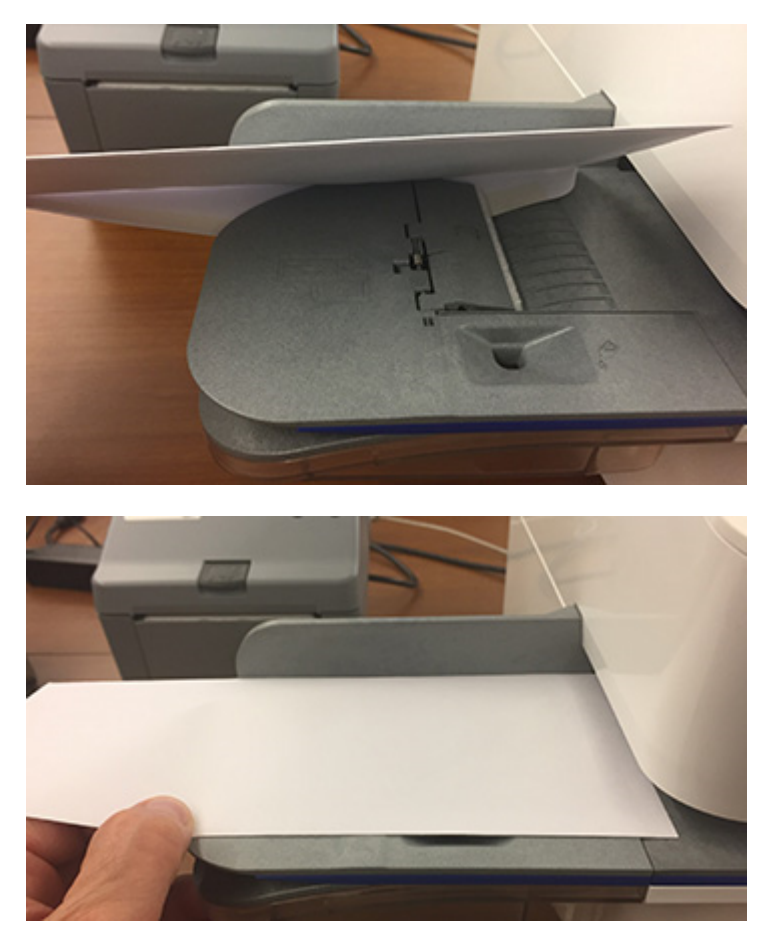

3. Wenn der Befeuchtertank voll ist und die Umschläge immer noch nicht ordnungsgemäß verschlossen werden, reinigen Sie Ihre Anfeuchtbürste und den Filz.
# 9 - Drucken

#### In diesem Abschnitt

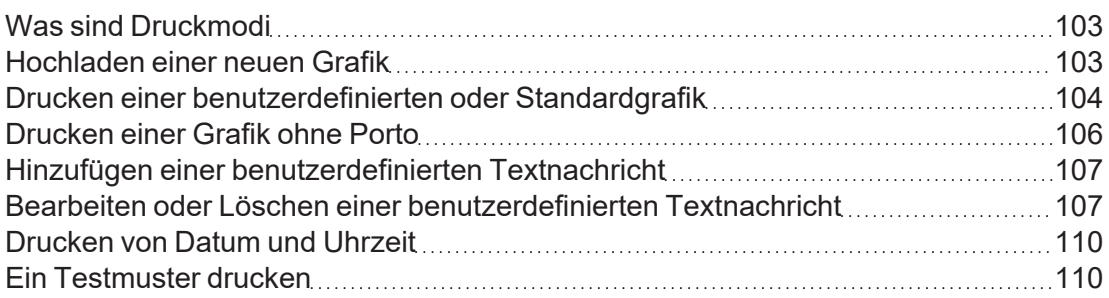

## <span id="page-109-0"></span>Was sind Druckmodi

Neben dem Drucken von Porto verwendet Ihr System auch andere Methoden zum Drucken und Zuführen von Poststücken. Tippen Sie auf **Druckmodus** in der App auf Kuverts drucken, um die verfügbaren Optionen anzuzeigen.

- **· Datums- / Zeitstempel** Drucken Sie nur das Datum und die Uhrzeit. Ihr System druckt kein Porto.
- **· Nur Grafik** Drucken Sie eine Grafik. Ihr System verbraucht kein Porto beim Drucken einer Grafik.
- **Portodruck** Portodruck ist der Standardmodus für das Drucken von Post.
- **· Nur verschließen** Verschließen Sie die Umschläge. Ihr System druckt nicht, wenn Sie Nur verschließen auswählen.
- **Testdruck** Drucken Sie einen Testdruck. Ihr System verbraucht kein Porto beim Drucken eines Testdrucks.
- <span id="page-109-1"></span>**• Nur Numerator** - Druckt eine Sequenznummer ohne Portoaufdruck.

### Hochladen einer neuen Grafik

Grafiken können farbig oder schwarzweiß sein. Die Dateien müssen in .bmp, .jpg, .gif oder .png Format vorliegen und eine Größe von 12MB nicht überschreiten. Grafiken müssen zwischen min. 12,7 mm bis max. 46,7 mm in der Breite und 22 mm in der Höhe sein.

Eine neue Grafik zu laden:

- 1. Melden Sie sich bei *[Ihrem Konto](https://www.pitneybowes.de/signin/logon.go?request_locale=de_DE#/account/login)* an.
- 2. Wählen Sie (Siehe Details) neben Ihrem Produkt.
- 3. Wählen Sie **Meine Grafiken**.
- 4. Setzen Sie den Haken bei Ich stimme den Nutzungsbedingungen zu.
- 5. Wählen Sie: **MyGraphics jetzt neu erstellen**.
- 6. Wählen Sie **nur Text** oder **Bild + Text aus**.
- 7. Wählen Sie **Meinen Computer durchsuchen**.
- 8. Wählen Sie die Bilddatei von Ihrem Computer aus.
- 9. Wählen Sie die gewünschte Grafikgröße (zwischen min. 12,7 mm bis max. 46,7 mm in der Breite und 22 mm in der Höhe).
- 10. Wählen Sie **Weiter**.
- 11. Passen Sie Ihr Bild im MyGraphics ™ Designer an.
- 12. Wählen Sie **Weiter**, um die Grafik anzuzeigen
- 13. Wählen Sie **Jetzt hochladen**.

Die Datei sollte nach 4 Stunden zum Download für Ihr Frankiersystem zur Verfügung stehen.

## <span id="page-110-0"></span>Drucken einer benutzerdefinierten oder Standardgrafik

Passen Sie Ihre Poststücke an, indem Sie eine benutzerdefinierte Grafik oder eine Standardgrafik hinzufügen.

#### Hochladen von benutzerdefinierten Grafiken

Sie können eine Grafik über Mein Konto hochladen. Siehe *[Hochladen einer neuen Grafik](#page-109-1)*.

#### Herunterladen benutzerdefinierter Grafiken

1. Tippen Sie auf **SendPro Apps** auf der Startseite und tippen Sie anschließend auf **Tarife und Updates**. Ihre Grafik wird heruntergeladen und steht dann zum Drucken zur Verfügung.

#### **Standardgrafiken**

Ihr System verfügt über eine Reihe von Standardgrafiken, die Sie beim Drucken von Porto hinzufügen können.

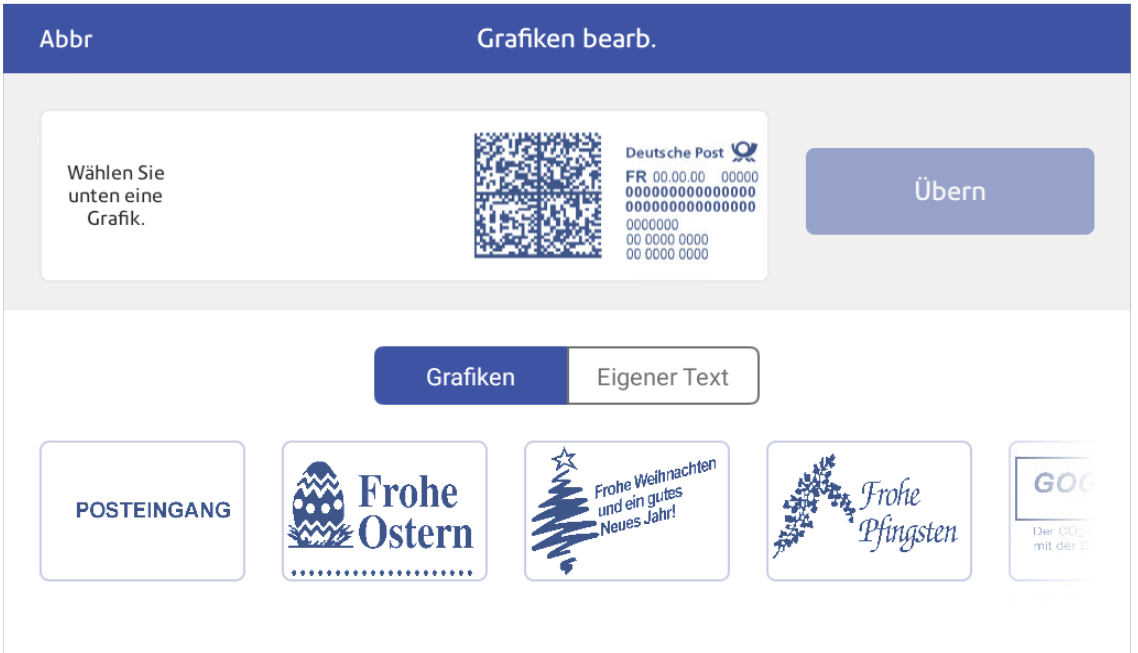

#### Drucken einer benutzerdefinierten oder Standardgrafik

- 1. Tippen Sie auf **Kuverts bedrucken** auf dem Startbildschirm.
- 2. Tippen Sie auf **Kostenstelle** und wählen Sie dann eine Kostenstelle aus.
- 3. Tippen Sie auf **Gewicht**.

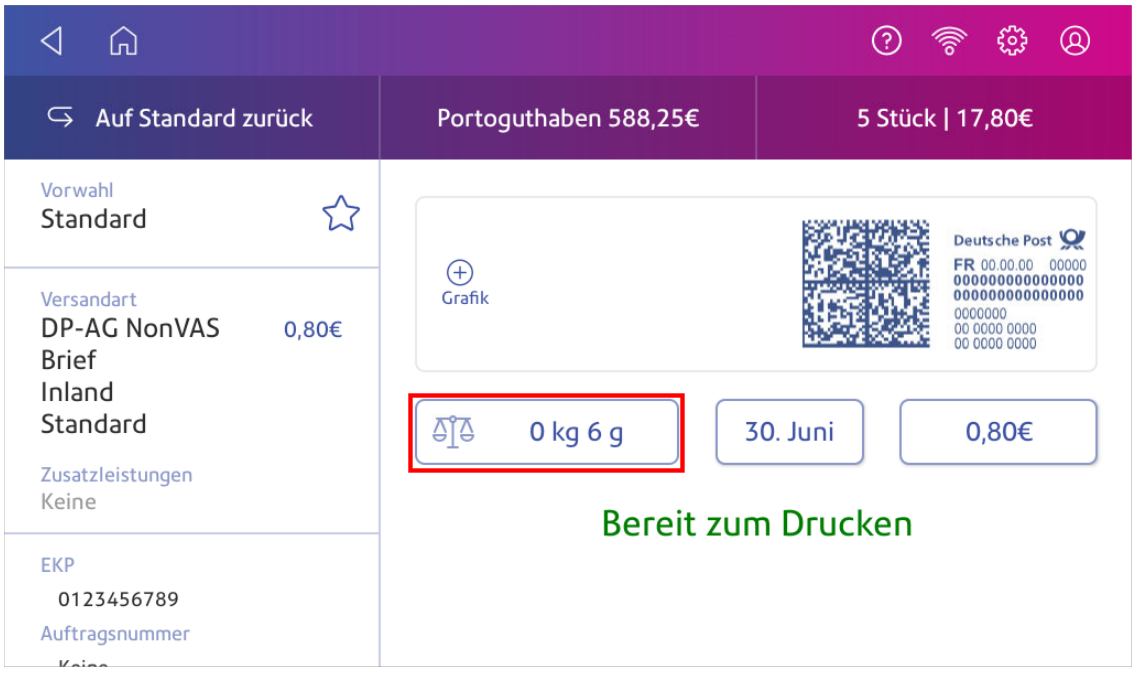

- 4. Tippen Sie auf **Waage**.
- 5. Legen Sie das Kuvert auf die Waage. Sie müssen dies vor dem nächsten Schritt tun andernfalls bleibt die **Übernehmen** Schaltfläche inaktiv.
- 6. Tippen Sie auf **Versandart** dann wählen Sie die gewünschte Versandart aus.

#### 7. Tippen Sie auf **Grafik**.

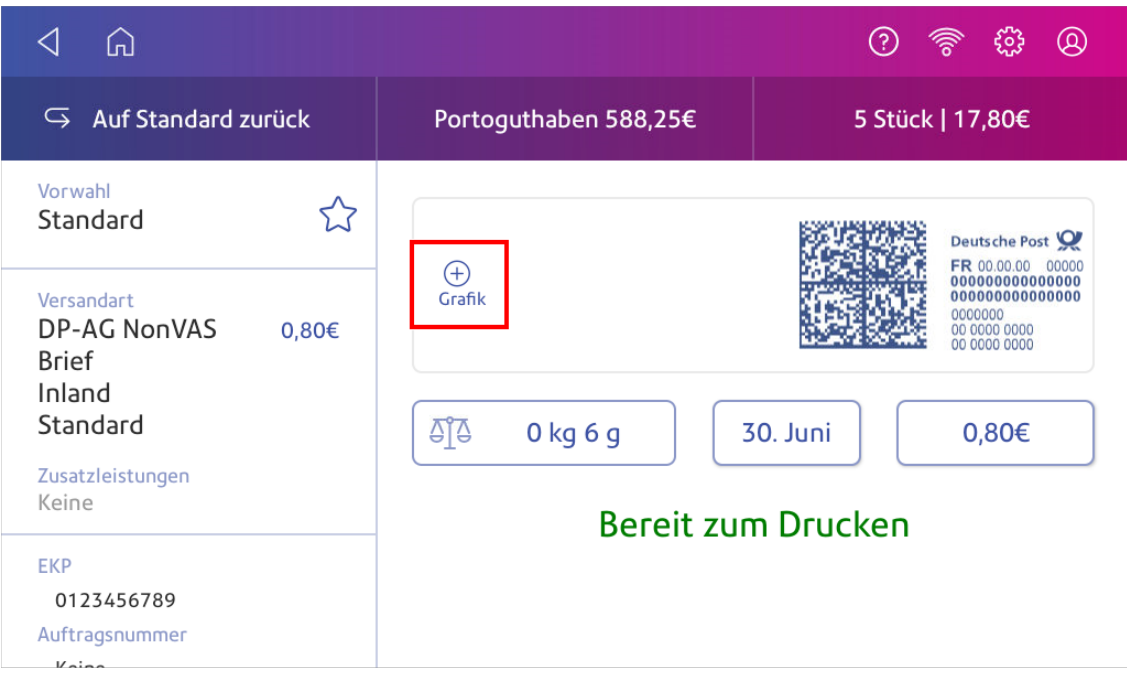

- 8. Wählen Sie die gewünschte Grafik aus der Liste aus.
- 9. Tippen Sie auf **Übernehmen**.
- <span id="page-112-0"></span>10. Legen Sie den Umschlag in das System ein, um zu überprüfen, ob der Umschlag korrekt gedruckt wird.

#### Drucken einer Grafik ohne Porto

Drucken Sie eine Grafik ohne Porto, z. B. die Grafik für eingehende Post.

- 1. Tippen Sie auf **Kuverts bedrucken** auf dem Startbildschirm.
- 2. Tippen Sie auf **Druckmodus**.
- 3. Wählen Sie **Nur Grafik aus**.
- 4. Tippen Sie auf **Übernehmen**.
- 5. Tippen Sie auf **Grafik**.
- 6. Tippen Sie auf **Grafiken**und wählen Sie dann Ihre Grafik aus.
- 7. Bestätigen Sie mit **Übernehmen**.
- 8. Drucken Sie die Grafik auf das Kuvert oder den Frankierstreifen.

## <span id="page-113-0"></span>Hinzufügen einer benutzerdefinierten Textnachricht

Fügen Sie eine Textnachricht hinzu, um eine Rücksendeadresse zu drucken oder um Ihre eigene personalisierte Nachricht zu drucken. Ihre Nachricht muss den Postbestimmungen Ihres Landes entsprechen.

Ihre Nachricht kann bis zu fünf Zeilen mit 20 Zeichen pro Zeile enthalten. Die Nachricht wird auf die linke Seite des Umschlags gedruckt.

- 1. Tippen Sie auf **Kuverts bedrucken** auf dem Startbildschirm.
- 2. Wiegen Sie den Umschlag, wählen Sie eine Versandart aus und wählen Sie ggf. spezielle Dienste aus.
- 3. Tippen Sie auf **Grafik +**.
- 4. Tippen Sie auf **Eigener Text**.
- 5. Tippen Sie auf **+ Hinzufügen**.
- 6. Tippen Sie auf **Zustimmen und weiter** um die Postbestimmungen einzuhalten.
- 7. Geben Sie einen Namen für die Nachricht ein. Der Name kann bis zu 20 Zeichen lang sein.
- 8. Tippen Sie auf **Speichern**.
- 9. Geben Sie die Nachricht zeilenweise ein.
- 10. Tippen Sie auf **Übernehmen** zweimal.
- <span id="page-113-1"></span>11. Legen Sie den Umschlag in das System ein. Das System druckt das Porto.

# Bearbeiten oder Löschen einer benutzerdefinierten **Textnachricht**

Ihr System ermöglicht es Ihnen, Ihrer Post eine benutzerdefinierte Textnachricht hinzuzufügen. Sie können nicht mehr benötigte Nachrichten bearbeiten oder löschen.

- 1. Tippen Sie auf **Kuverts bedrucken** auf dem Startbildschirm.
- 2. Tippen Sie auf **+ Grafiken** auf dem Bildschirm Kuverts drucken.

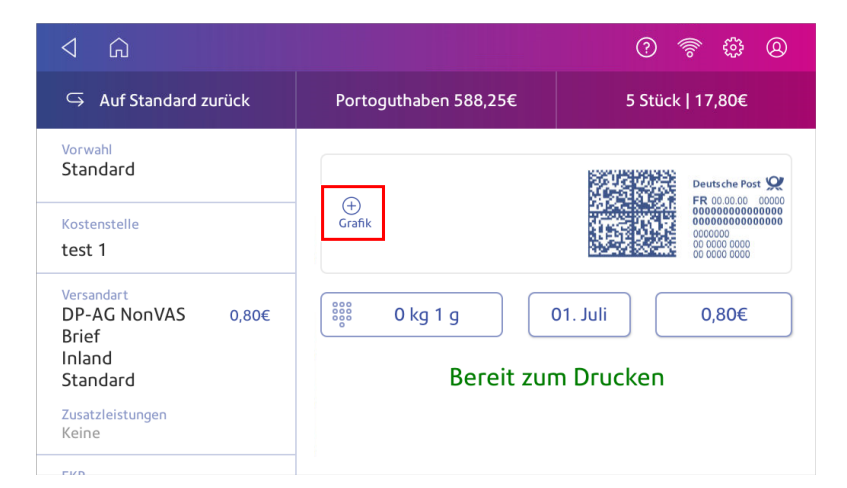

3. Tippen Sie auf **Eigener Text**.

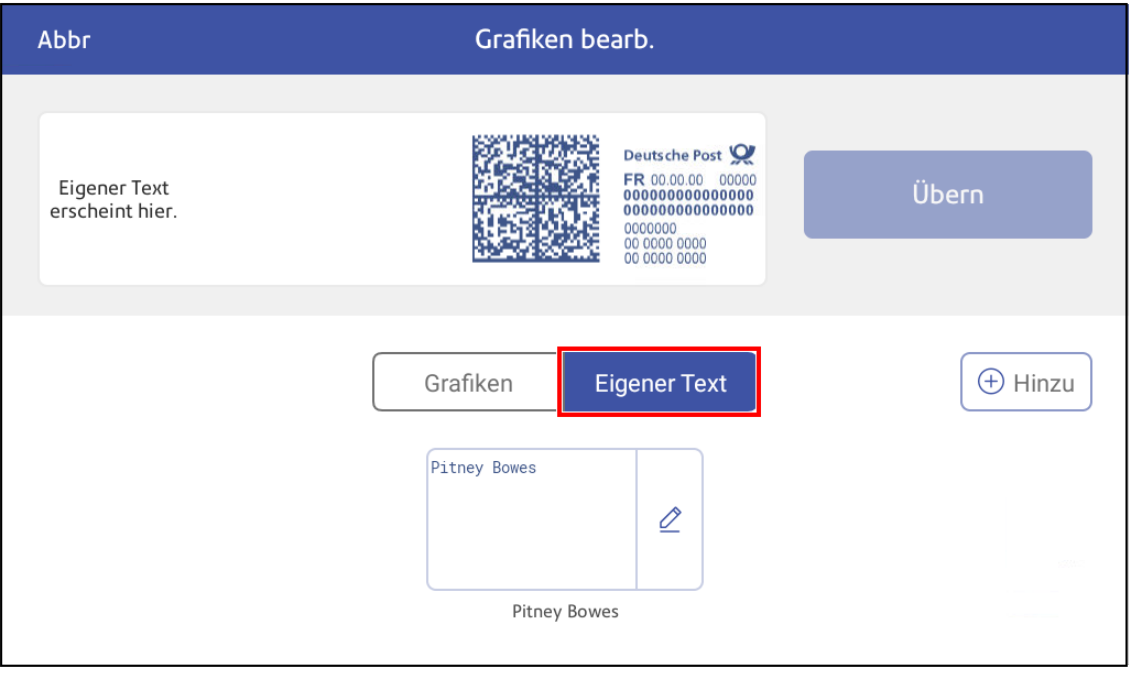

4. Tippen Sie auf die benutzerdefinierte Nachricht, die Sie bearbeiten oder löschen möchten und tippen Sie anschließend auf **Bearbeiten**.

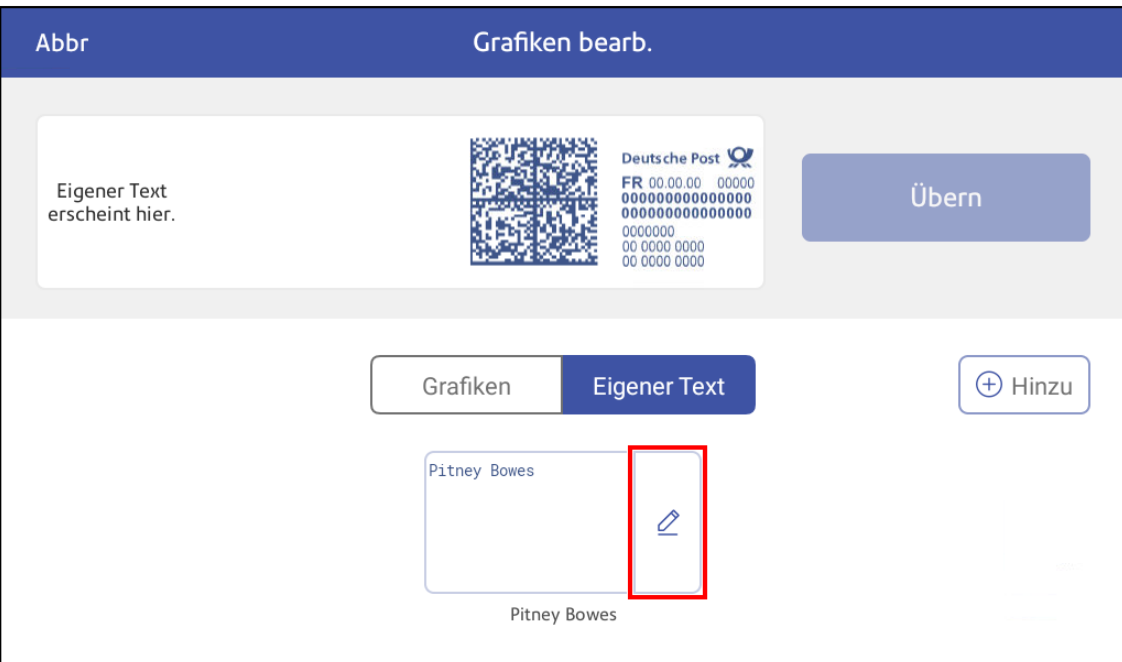

5. Wählen Sie die entsprechende Option aus. Sie können die Textnachricht bearbeiten, umbenennen oder löschen.

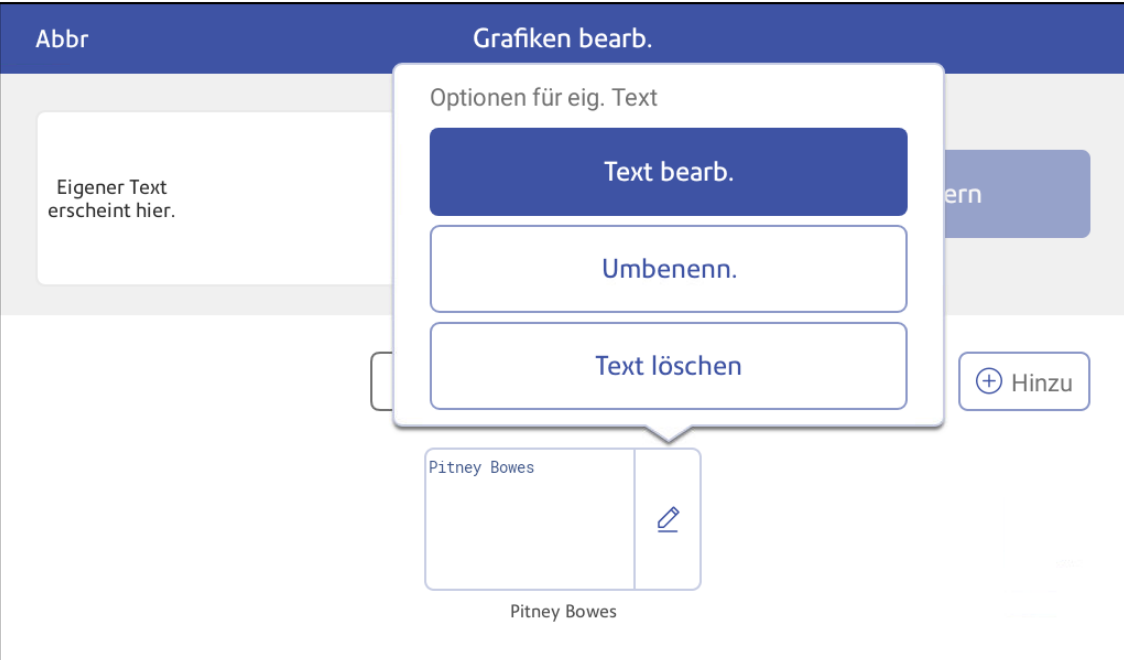

6. Tippen Sie auf **Übernehmen**.

### <span id="page-116-0"></span>Drucken von Datum und Uhrzeit

Drucken Sie das Datum und die Uhrzeit aus, um zu dokumentieren, wann Sie eingehende Post erhalten.

- 1. Tippen Sie auf **Kuverts bedrucken** auf dem Startbildschirm.
- 2. Tippen Sie auf **Druckmodus** (möglicherweise müssen Sie nach unten scrollen, um dies zu sehen).

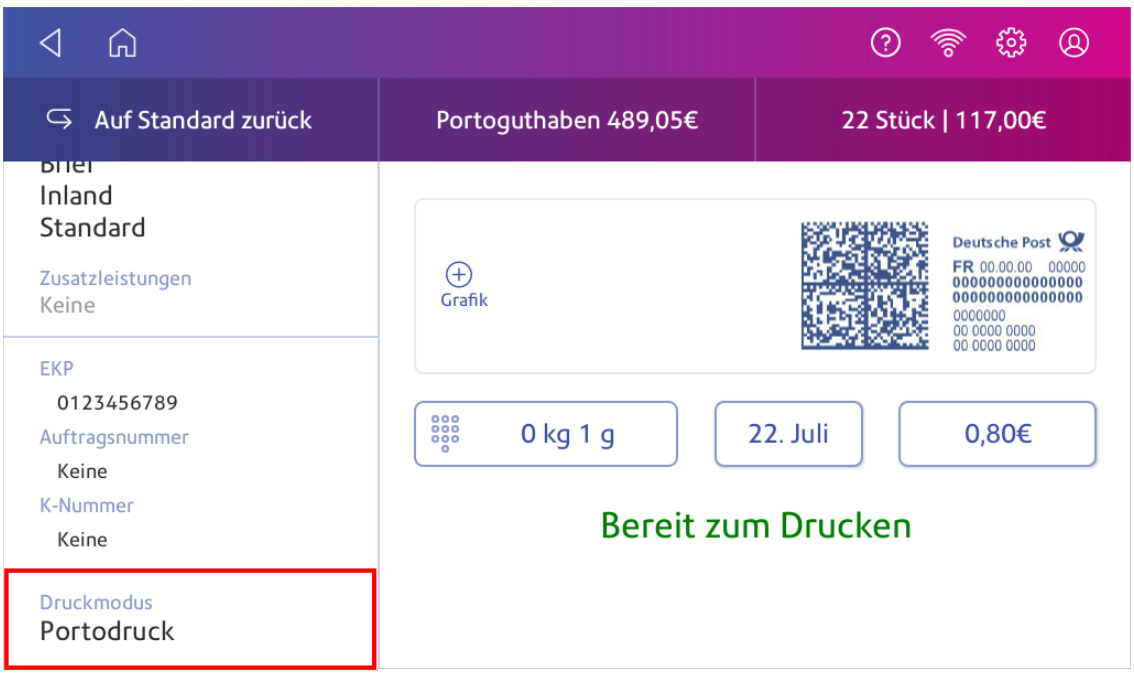

- 3. Wählen Sie **Datums- /Zeitstempel** aus.
- 4. Tippen Sie auf **Übernehmen**.
- <span id="page-116-1"></span>5. Legen Sie den Umschlag in das System ein. Das System druckt das Kuvert.

#### Ein Testmuster drucken

Drucken Sie ein Testmuster, um festzustellen, ob der Druckkopf ordnungsgemäß funktioniert oder ob sich genügend Tinte in der Patrone befindet.

1. Tippen Sie auf **Einstellungen**.

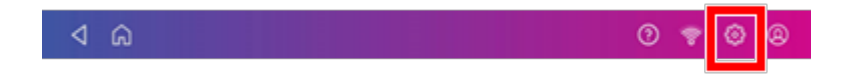

2. Scrollen Sie nach unten und tippen Sie auf **Wartung des Kuvertdruckers**.

- 3. Tippen Sie auf **Testmuster drucken**.
- 4. Legen Sie den Umschlag in das System ein, wenn die Meldung "Testmuster drucken?" erscheint erscheint.
- 5. Überprüfen Sie das auf das Kuvert gedruckte Muster:
	- Tippen Sie auf Fertig wenn die Linien nicht unterbrochen sind und mit dem auf dem Display angezeigten Testmuster "Gut" übereinstimmen.
	- **·** Tippen Sie auf Reinigen Sie den Druckkopf, wenn im Testmuster Linien fehlen oder unvollständig sind
		- Nach Abschluss der Reinigung müssen Sie ein weiteres Testmuster drucken.
		- $\degree$  Wenn dieses neue Muster immer noch unterbrochene oder fehlende Linien aufweist. müssen Sie möglicherweise die Tintenpatrone ersetzen oder den Druckkopf reinigen oder ersetzen.
		- <sup>o</sup> Wenn Sie keine Verbesserung der Druckqualität feststellen, wiederholen Sie die Reinigung nicht, da beim Reinigen der Druckdüsen Tinte verbraucht wird.

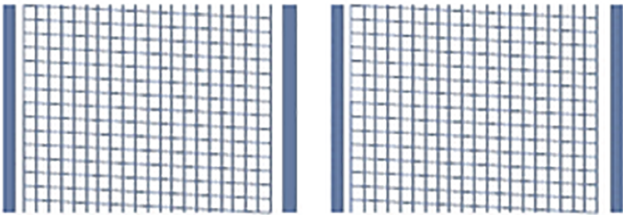

#### **Gutes Testmuster**

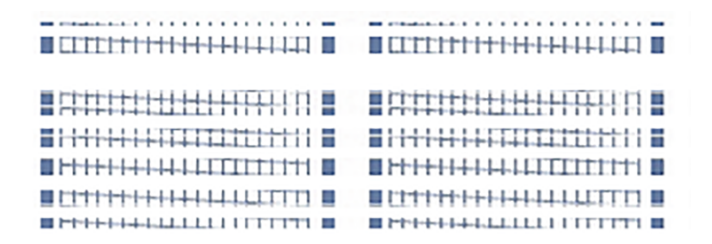

#### **Schlechtes Testmuster**

# 10 - Zuführung und Stau

In diesem Abschnitt

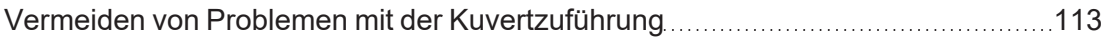

#### <span id="page-119-0"></span>Vermeiden von Problemen mit der Kuvertzuführung

Stellen Sie sicher, dass Sie die Umschläge korrekt zuführen, um Probleme bei der Zuführung zu vermeiden.

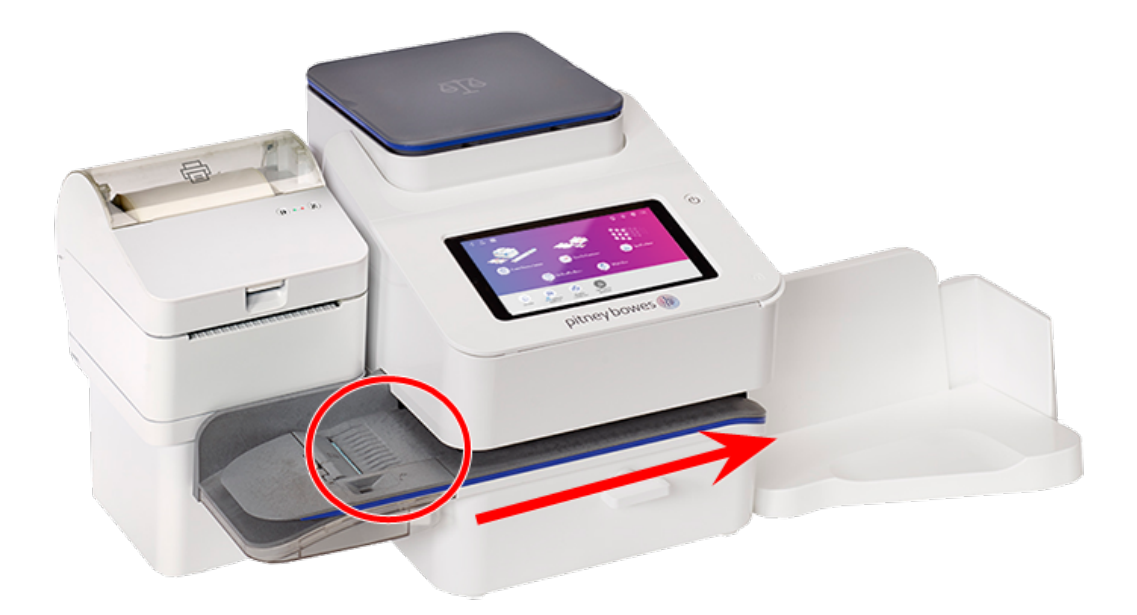

#### Postzuführung

- 1. Halten Sie für das erste Kuvert den hinteren Rand des Kuverts an die Rückwand der Zuführung.
- 2. Schieben Sie das Kuvert in die Zuführung, bis sie fühlen, dass es die Walzen berührt. Sie hören das der Zuführungsmotor gestartet wird. Lassen Sie das Kuvert erst los, wenn die Zuführung es erfasst und durch das System zieht.

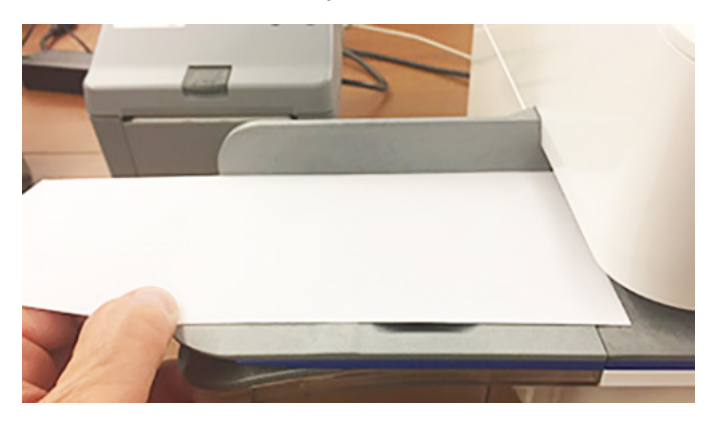

- 3. Sie hören, dass der Motor etwa 5 Sekunden lang weiterläuft, sobald das Porto auf das Kuvert gedruckt wird.
- 4. Legen Sie weitere Kuverts einzeln ein. Stellen Sie sicher, dass Sie die Kante jedes Umschlags gegen die Rückwand der Zuführung und in die Zuführung drücken, bis sie die Rollen berührt.
	- Stellen Sie sicher, dass die Umschläge die Zuführung vollständig verlassen und sich nicht an der Kante der Zuführung stapeln.
	- <sup>l</sup> Wenn Sie einen Auffangbehälter verwenden, müssen Sie möglicherweise das Auffangbehälterfach verlängern, sodass die Umschläge die Zuführung vollständig verlassen.

#### Halten Sie den Umschlag an die Rückwand, um Schräglauf zu vermeiden

Wenn Sie das Kuvert nicht gegen die Rückwand halten, kann es schief eingezogen werden. Schief zugeführte Umschläge verlassen das System möglicherweise unfrankiert oder verursachen einen Materialstau Die Meldung Papierstau beseitigen wird angezeigt. Im ungünstigen Fall kann bei einem Papierstau auch Porto abgezogen werden. Selbst eine geringfügige Schieflage, die möglicherweise schwer zu erkennen ist, kann einen Materialstau verursachen.

#### Reinigen der Zuführung

Verwenden Sie eine Dose mit nicht brennbarer Druckluft und blasen Sie auf das Zufuhrfach auf der linken Seite und blasen Sie in Richtung des Transportfachs auf der rechten Seite des Systems. Stellen Sie sicher, dass Sie den gesamten Staub und Schmutz entfernen.

# 11 - Tinte

#### In diesem Abschnitt

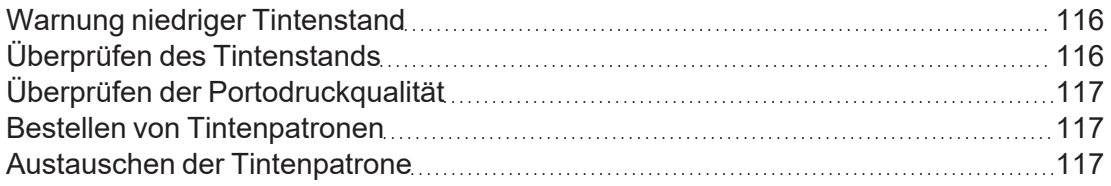

## <span id="page-122-0"></span>Warnung niedriger Tintenstand

#### **WARNUNG**

Der Druck von Ihrem Frankiersystem sollte von hoher Qualität sein. Ist dies nicht der Fall, kann die Deutsche Post AG die Frankierung ablehnen oder die Daten nicht automatisch lesen. Dies kann die Postzustellung verzögern.

<span id="page-122-1"></span>Ersetzen Sie die Tintenpatrone, wenn die Warnung bei niedrigem Tintenfüllstand angezeigt wird. Dadurch wird sichergestellt, dass sich das System in einem optimalen Betriebszustand befindet.

#### Überprüfen des Tintenstands

Überprüfen Sie den Tintenstand, um sicherzustellen, dass sich genügend Tinte im System befindet.

1. Tippen Sie auf **Einstellungen**.

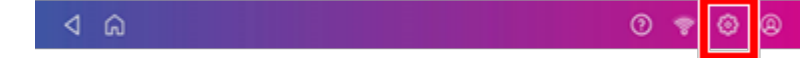

- 2. Scrollen Sie nach unten und tippen Sie auf **Wartung des Kuvertdruckers**.
- 3. Anzeigen des Tintenstands.

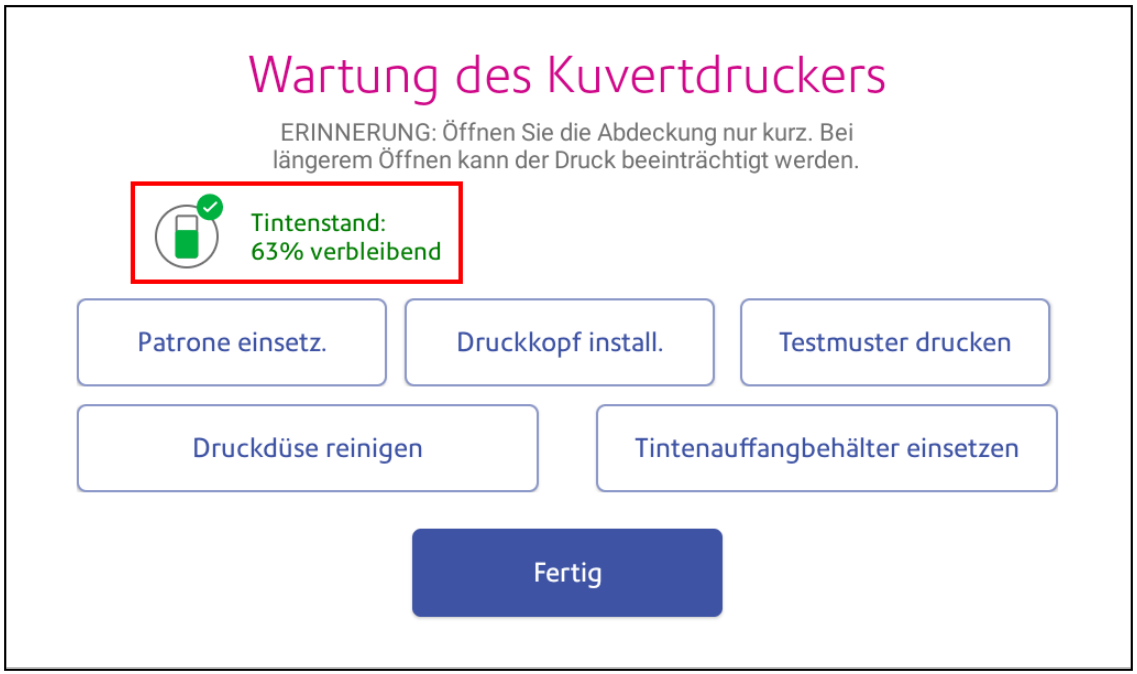

4. Tippen Sie auf **Fertig** , um den Bildschirm zu verlassen.

# <span id="page-123-0"></span>Überprüfen der Portodruckqualität

Sie können einen Testdruck durchführen, um die Qualität des auf einen Umschlag oder einen Frankierstreifen gedruckten Portos zu überprüfen.

- 1. Tippen Sie auf **Kuverts bedrucken** auf dem Startbildschirm.
- 2. Tippen Sie auf **Druckmodus**.
- 3. Scrollen Sie nach unten und tippen Sie auf **Testdruck**.
- 4. Tippen Sie auf **Übernehmen**.
- 5. Führen Sie einen Umschlag oder einen Streifen durch das System.
- 6. Überprüfen Sie die Druckqualität.

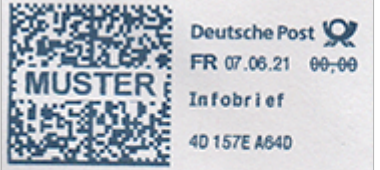

#### <span id="page-123-1"></span>Bestellen von Tintenpatronen

Verwenden Sie postalisch zugelassene Tintenpatronen. Wir empfehlen die Verwendung von Original-Tintenpatronen von Pitney Bowes.

Wenn Sie das AutoInk-Programm verwenden, erhalten Sie automatisch eine Tintenpatrone, wenn die Warnung bei niedrigem Tintenstand angezeigt wird. Um sich für das AutoInk-Programm anzumelden, wenden Sie sich bitte an Pitney Bowes.

#### <span id="page-123-2"></span>Austauschen der Tintenpatrone

Ersetzen Sie die Tintenpatrone, wenn die Warnung bei niedrigem Tintenfüllstand angezeigt wird. Dadurch wird sichergestellt, dass sich das System in einem optimalen Betriebszustand befindet.

1. Tippen Sie auf **Einstellungen**.

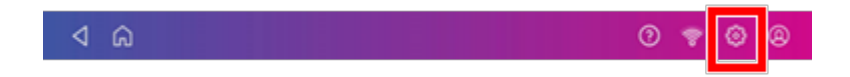

2. Scrollen Sie nach unten und tippen Sie auf **Wartung des Kuvertdruckers**.

- 3. Tippen Sie auf **Patrone einsetzen**.
- 4. Die obere Abdeckung anheben. Die Tintenpatrone bewegt sich an die vordere Position.
- 5. Entfernen Sie die Tintenpatrone, wie auf der Abbildung neben der Patronenhalterung gezeigt.

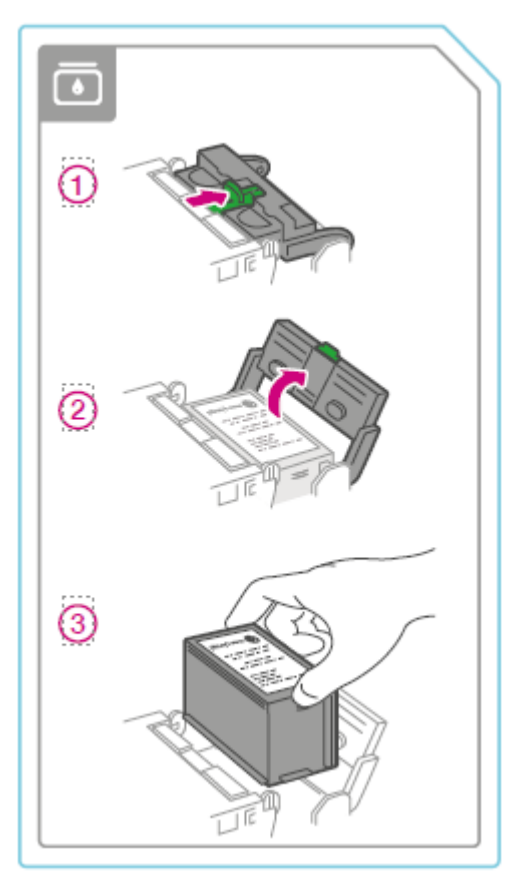

6. Setzen Sie die neue Tintenpatrone ein und schließen Sie den Tintenpatronenschutz.

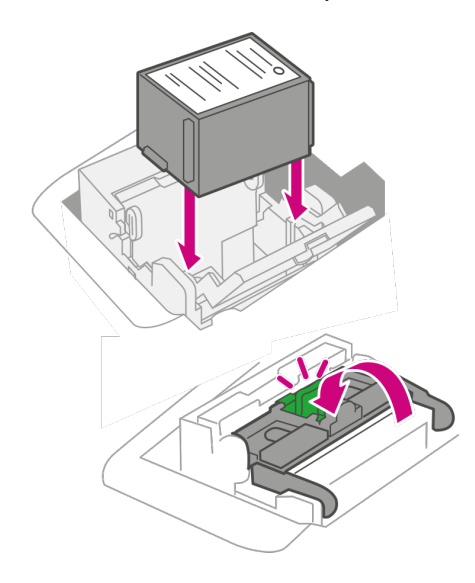

7. Schließen Sie die obere Abdeckung.

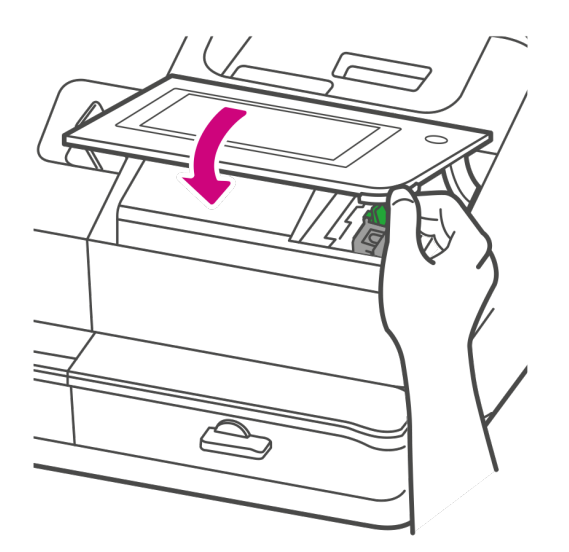

- 8. Die Patrone positioniert sich neu und der Bildschirm Wartung des Kuvertdruckers wird angezeigt.
- 9. Drucken Sie ein Testmuster, um sicherzustellen, dass Ihre Tintenpatrone ordnungsgemäß installiert ist.

# 12 - Verlauf und Berichte

#### In diesem Abschnitt

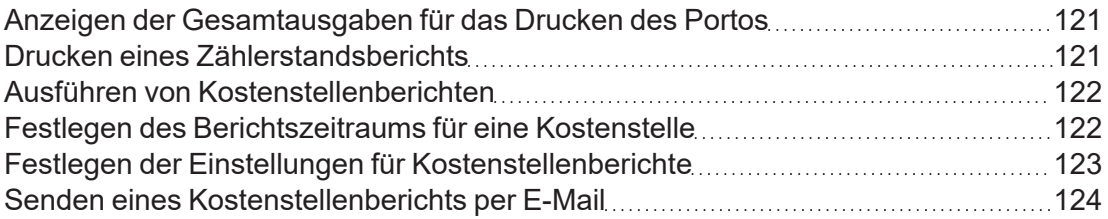

# <span id="page-127-0"></span>Anzeigen der Gesamtausgaben für das Drucken des Portos

Zeigen Sie den Gesamtbetrag, den Sie für Porto ausgegeben haben und die Gesamtzahl der gedruckten Stücke an.

1. Tippen Sie auf **Einstellungen**.

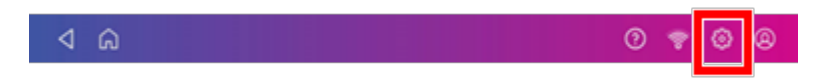

- 2. Scrollen Sie nach unten zum Abschnitt Einstellungen für Kuvertdrucker.
- 3. Drücken Sie **Einstellungen (Zahnradsymbol)** Portoaufladungen.
- <span id="page-127-1"></span>4. Drücken Sie **Erweitert** um den Gesamtportobetrag und die Anzahl der gedruckten Stücke anzuzeigen.

#### Drucken eines Zählerstandsberichts

Drucken Sie einen Zählerstandsbericht, wenn Sie einen Bericht mit der Gesamtzahl der gesendeten Poststücke benötigen.

Der Zählerstandsbericht enthält die folgenden Informationen zu Ihrem System:

- **Entgelt**: Der Gesamtbetrag, der während der Lebensdauer des Systems verbraucht wurde.
- **· Guthaben**: Der aktuell zum Drucken verfügbare Betrag.
- **· Stückzähler**: Die Gesamtzahl der Poststücke, die während der Lebensdauer des Systems verarbeitet wurden.
- **Summe**: Die Kontrollsumme ist die Summe des verwendeten und verfügbaren Betrags.
- **Serienzähler**: Die aktuelle Serienanzahl.
- **Serienwert**: Der aktuelle Serienwert.
- **· Seriennummer: Die Seriennummer des Systems.**
- Das Datum und die Uhrzeit des Druckens des Berichts.

So drucken Sie einen Zählerstandsbericht:

- 1. Tippen Sie auf **Kuverts bedrucken** auf dem Startbildschirm.
- 2. Tippen Sie oben rechts auf die Stückzahl.
- 3. Tippen Sie auf **Bericht drucken**.
- 4. Tippen Sie auf **SendPro C Kuvertdrucker**.
- 5. Legen Sie einen Umschlag in das System ein. Das System druckt den Bericht.
- <span id="page-128-0"></span>6. Tippen Sie auf **Zurück Pfeil**, um zur App Kuverts bedrucken zurückzukehren.

#### Ausführen von Kostenstellenberichten

Erstellen Sie Kostenstellenberichte, um zu zeigen, wie Sie Ihr Porto für eine bestimmte Kostenstelle oder für alle Kostenstellen über verschiedene Zeiträume ausgegeben haben.

- 1. Tippen Sie auf **SendPro Apps** auf dem Startbildschirm.
- 2. Tippen Sie auf **Kostenstellen verwalten**.
- 3. Tippen Sie auf **Berichte**.
- 4. Wenn Sie einen Bericht zum ersten Mal ausführen:
	- a. Tippen Sie auf **Berichtszeitraum** und legen Sie den Zeitraum für Ihre Berichte fest.
	- b. Tippen Sie auf **Einstellungen** und legen Sie fest, wie Sie die Kostenstellen identifizieren möchten.
- 5. Legen Sie den Berichtszeitraum fest.
- 6. Tippen Sie auf **Berichte anzeigen und drucken**.
- 7. Tippen Sie, um einen Bericht auszuwählen.
- 8. Tippen Sie auf **Weiter**.
- 9. Wählen Sie aus, was mit dem Bericht geschehen soll:
	- <sup>l</sup> Um den Bericht auf dem Bildschirm anzuzeigen, tippen Sie auf **Bericht anzeigen**.
	- **· Tippen Sie auf Massnahmen** um den Bericht unter einem neuen Namen zu speichern, löschen, drucken oder senden Sie den Bericht per E-Mail.

#### <span id="page-128-1"></span>Festlegen des Berichtszeitraums für eine Kostenstelle

Legen Sie den Berichtszeitraum eines Kostenstellenberichts fest, indem Sie dessen Start- und Enddatum festlegen.

- 1. Tippen Sie auf **SendPro Apps** auf dem Startbildschirm.
- 2. Tippen Sie auf **Kostenstellen verwalten**.
- 3. Tippen Sie auf **Berichte**.
- 4. Tippen Sie auf **Berichtszeitraum**.

5. Wählen Sie das Kalenderbild neben **Startdatum des Geschäftsjahres** Feld aus.

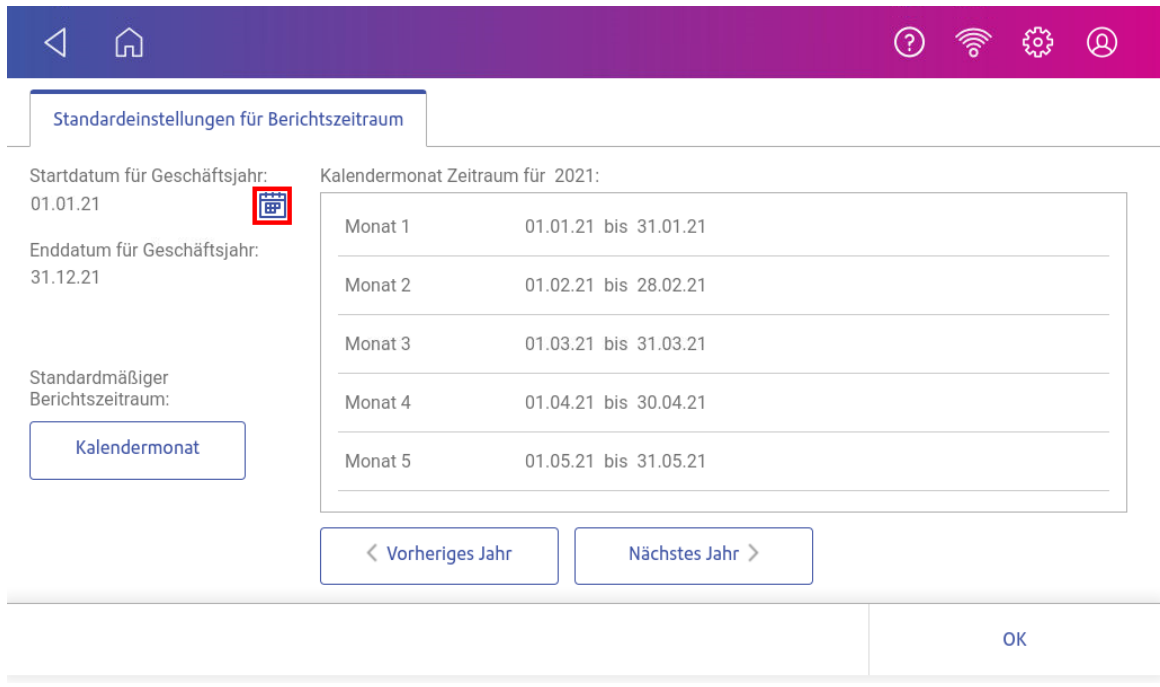

- a. Wählen Sie ein Datum im Kalender aus.
- b. Wählen Sie **FESTLEGEN**.

Das Enddatum des Geschäftsjahres wird basierend auf dem von Ihnen eingegebenen Startdatum festgelegt. Sie können dieses Datum nicht manuell eingeben.

- 6. Wählen Sie das Feld **Standardmäßiger Berichtzeitraum** aus.
	- a. Wählen Sie einen Berichtszeitraumtyp aus.
	- b. Wählen Sie **OK** aus.
- 7. (Optional) Tippen Sie auf **Vorjahr**oder **Nächstes Jahr**, um die Berichtszeiträume für das vorherige und das nächste Jahr anzuzeigen. Tippen Sie auf **nach oben** oder **nach unten** Pfeile, um durch die Liste der Berichtszeiträume für das aktuelle Jahr zu blättern.
- <span id="page-129-0"></span>8. Tippen Sie auf **OK**, um zum Bildschirm Berichte zurückzukehren.

#### Festlegen der Einstellungen für Kostenstellenberichte

Legen Sie in den Vorwahlen für Kostenstellenberichte die Kostenstellenebene fest, über die Sie Berichte erstellen möchten (Kostenstelle, Unterkostenstelle oder untergeordnete Unterkostenstelle).

Sie können auch auswählen, wie Sie Kostenstellen identifizieren möchten: nach Name oder nach Code.

- 1. Tippen Sie auf **SendPro Apps** auf dem Startbildschirm.
- 2. Tippen Sie auf **Kostenstellen verwalten**.
- 3. Tippen Sie auf **Berichte**.
- 4. Tippen Sie auf **Einstellungen**.
- 5. Wählen Sie aus ob Sie nach **Name** oder nach **Code** anzeigen lassen wollen.
- 6. Wählen Sie die Kostenstellenebene aus, für die Sie Berichte erstellen möchten: **Kostenstelle**, **Unterkostenstelle** oder **Untergeordnete Unterkostenstelle**.
- <span id="page-130-0"></span>7. Tippen Sie auf **OK**, um zum Bildschirm Berichte zurückzukehren.

#### Senden eines Kostenstellenberichts per E-Mail

Versenden Sie per E-Mail einen Kostenstellenbericht, um zu erfassen, für wie viele Abteilungen oder Kunden in bestimmten Zeiträumen Porto ausgegeben wurde.

- 1. Tippen Sie auf **SendPro Apps** auf dem Startbildschirm.
- 2. Tippen Sie auf **Kostenstellen verwalten**.
- 3. Tippen Sie auf **Berichte**.
- 4. Tippen Sie auf **Berichte anzeigen und drucken**.
- 5. Tippen Sie auf den Bericht, um ihn auszuwählen.
- 6. Tippen Sie auf **Weiter**.
- 7. Tippen Sie unten auf dem Bildschirm auf **Massnahmen** oder **Bericht anzeigen**.
- 8. Tippen Sie auf **E-Mail-Bericht** .

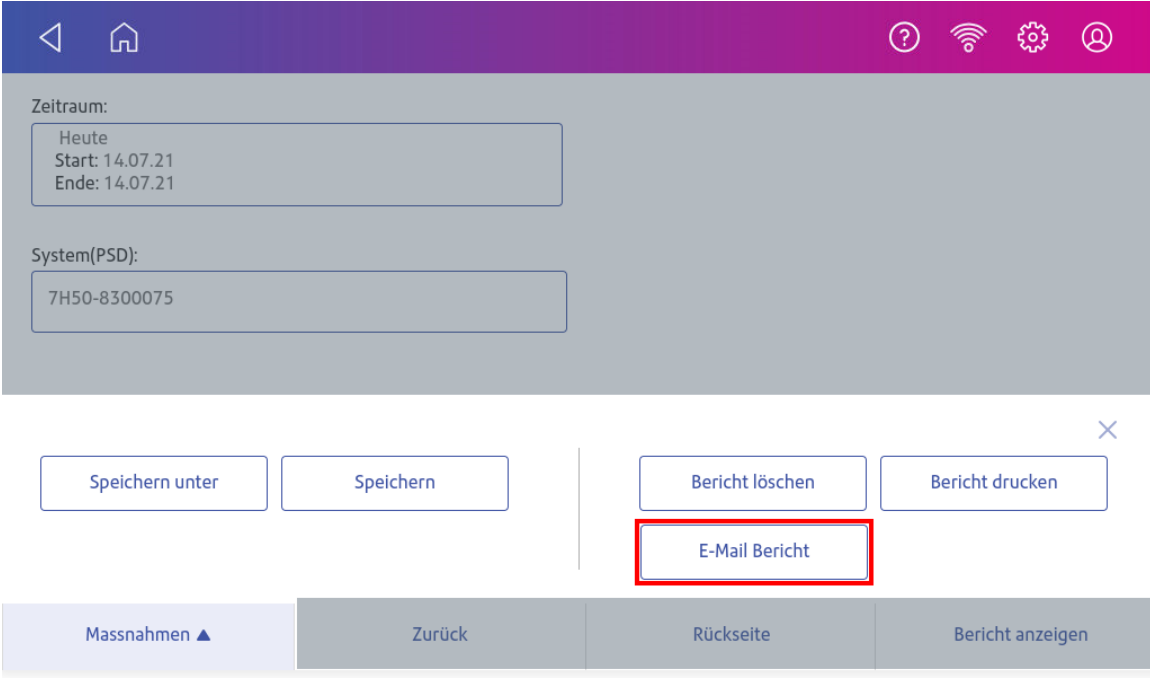

9. Geben Sie die E-Mail-Adresse des Empfängers ein. Die von Ihnen eingegebene E-Mail-Adresse bleibt erhalten, bis Sie das System aus- und wieder einschalten.

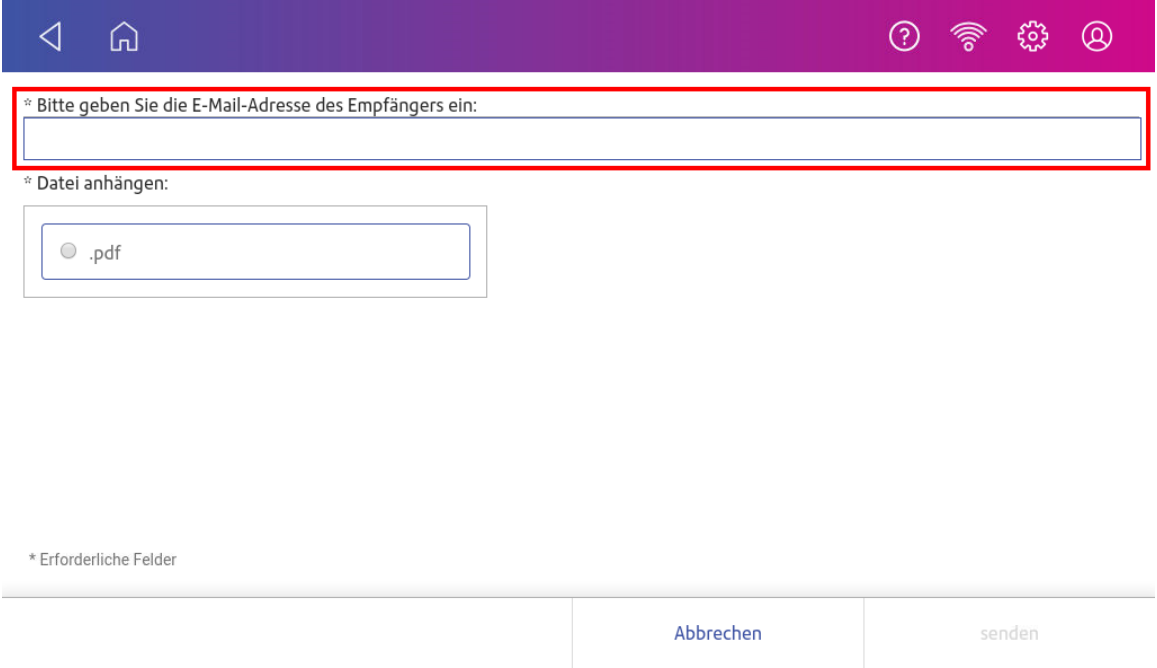

- 10. Tippen Sie auf den Dateityp, den Sie senden möchten: **xlsx** (Excel), **csv** (durch Kommas getrennte Werte), **pdf** (Portable Data Format).
- 11. Tippen Sie auf **Senden**. Der Bericht wird unter no-reply@pb.com angezeigt.

# 13 - Einstellungen

#### In diesem Abschnitt

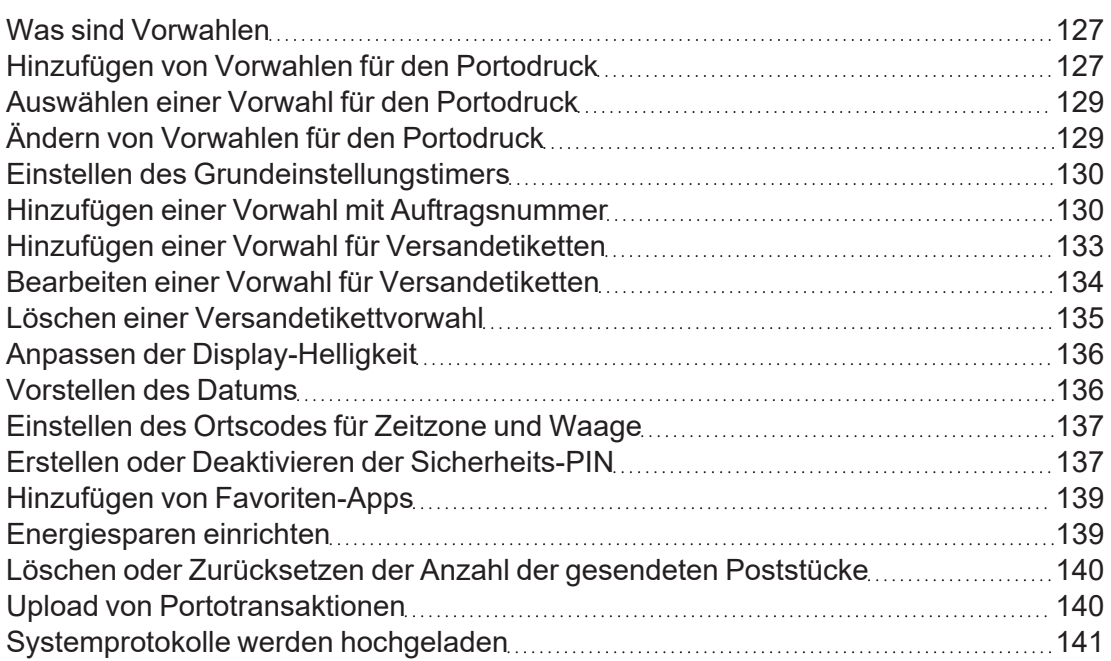

## <span id="page-133-0"></span>Was sind Vorwahlen

Eine Vorwahl ist eine Gruppe von häufig verwendeten Einstellungen, mit denen Sie dieselben Einstellungen in Zukunft schnell auswählen können. In Vorwahlen können Einstellungen wie eine Versandart, eine Kostenstelle und eine Grafik gespeichert werden. Sie können maximal 21 Vorwahlen erstellen. Dazu gehört die Standardvorwahl.

Ihr System fügt automatisch eine Standardvorwahl hinzu, wenn die Installation abgeschlossen ist. Sie können die Standardvorwahl nach Ihren eigenen Einstellungen bearbeiten.

<span id="page-133-1"></span>Wenn die SendPro C, Sendpro+ in den Energiesparmodus wechselt oder Sie ausschaltet wird, wird auch die Standardvorwahl wiederhergestellt.

### Hinzufügen von Vorwahlen für den Portodruck

Fügen Sie Vorwahlen hinzu, um eine Gruppe von Einstellungen zu speichern. In Vorwahlen können Einstellungen wie eine Versandart, eine Kostenstelle und eine Grafik gespeichert werden.

Sie können maximal 21 Vorwahlen hinzufügen. Dazu gehört die Standardvorwahl.

- 1. Tippen Sie auf **Kuverts bedrucken** auf dem Startbildschirm.
- 2. Definieren Sie die gewünschten Einstellungen für Ihre Vorwahl:
	- a. Tippen Sie auf **Kostenstelle** und wählen Sie dann eine Kostenstelle aus.
	- b. Tippen Sie auf **Versandart**.
	- c. Tippen Sie auf **Neu beginnen**.
	- d. Wählen Sie die gewünschte Versandart und ggf. Zusatzleitungen aus. Tippen Sie auf **Übernehmen**, um fortzufahren.
	- e. Tippen Sie ggf. auf **Grafik**, um eine Grafik zu speichern. Wählen Sie die gewünschte Grafik aus.
- 3. Tippen Sie auf **Übernehmen**.
- 4. Überprüfen Sie die Einstellungen auf dem Bildschirm "Kuverts bedrucken".

5. Tippen Sie auf den **Stern** im Feld Vorwahl. Wichtig: Sie müssen im Bildschirm "Kuverts bedrucken" etwas ändern, damit der voreingestellte Stern angezeigt wird.

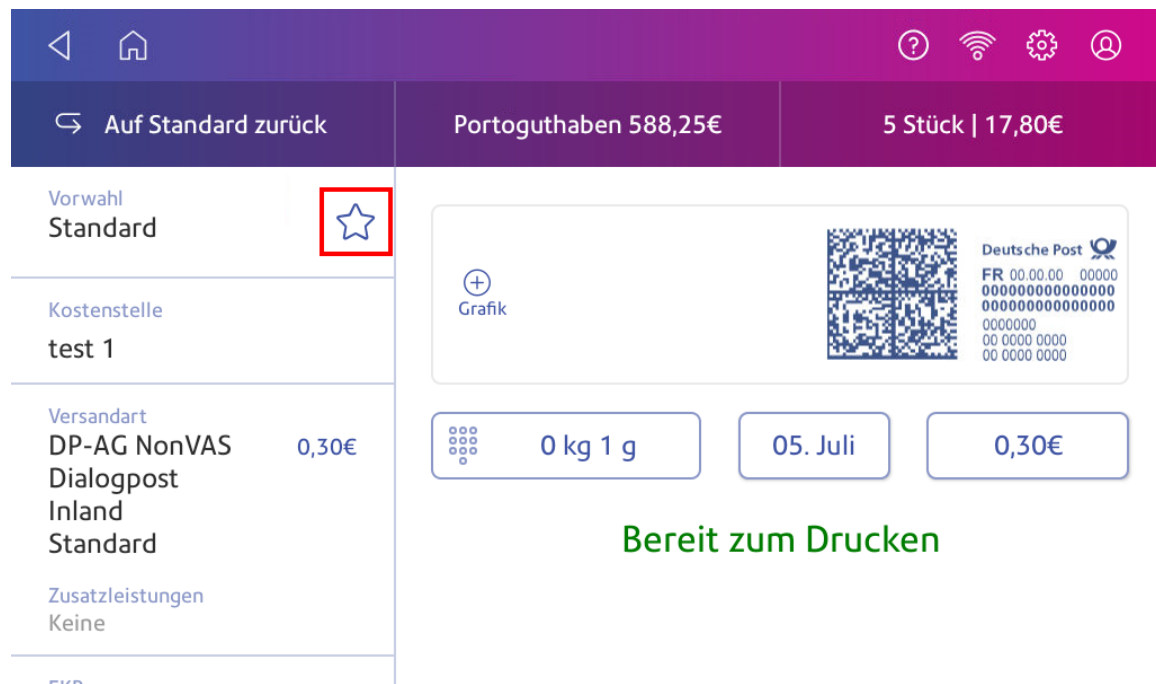

6. Tippen Sie auf **Neue Vorwahl speichern**, um sie zu speichern. Wenn Sie sie speichern und die Standardeinstellung ersetzen möchten, tippen Sie auf **Grundeinstellung ersetzen**.

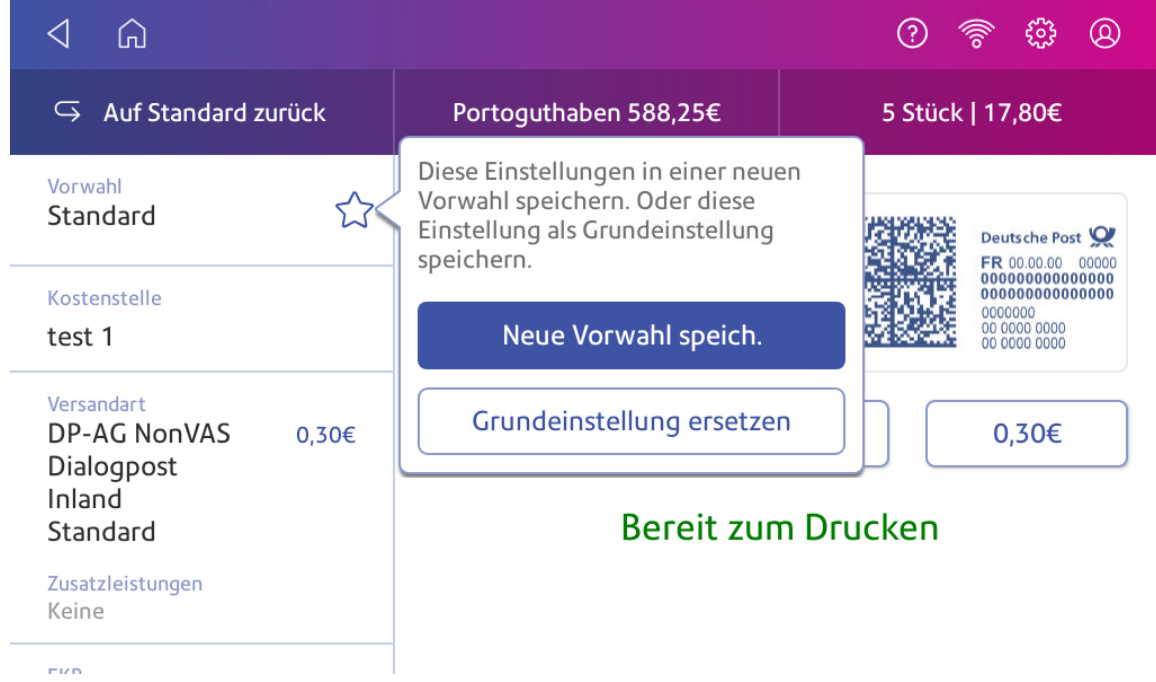

7. Geben Sie für eine neue Vorwahl einen Namen ein und tippen Sie anschließend auf **Eingabe**.

### <span id="page-135-0"></span>Auswählen einer Vorwahl für den Portodruck

Wählen Sie eine Vorwahl aus, um schnell eine Gruppe von Einstellungen zu übernehmen.

- 1. Tippen Sie auf **Kuverts bedrucken** auf dem Startbildschirm.
- 2. Tippen Sie auf **Vorwahl**.
- 3. Tippen Sie auf die gewünschte Vorwahl und dann auf **Vorwahl anwenden**.

Wenn Sie eine Vorwahl auswählen und diese nicht innerhalb einer Minute verwenden, werden auf dem Bildschirm "Kuverts bedrucken" die Standardvorgabewerte wiederhergestellt. Gleiches gilt, wenn Sie das System ausschalten oder in den Energiesparmodus wechseln.

### <span id="page-135-1"></span>Ändern von Vorwahlen für den Portodruck

Sie können Vorwahlen umbenennen, ersetzen oder löschen.

- 1. Tippen Sie auf **Kuverts bedrucken** auf dem Startbildschirm.
- 2. Tippen Sie auf **Vorwahl**.
- 3. Tippen Sie auf die Vorwahl, die Sie ändern möchten.
- 4. Tippen Sie auf **Optionen**.

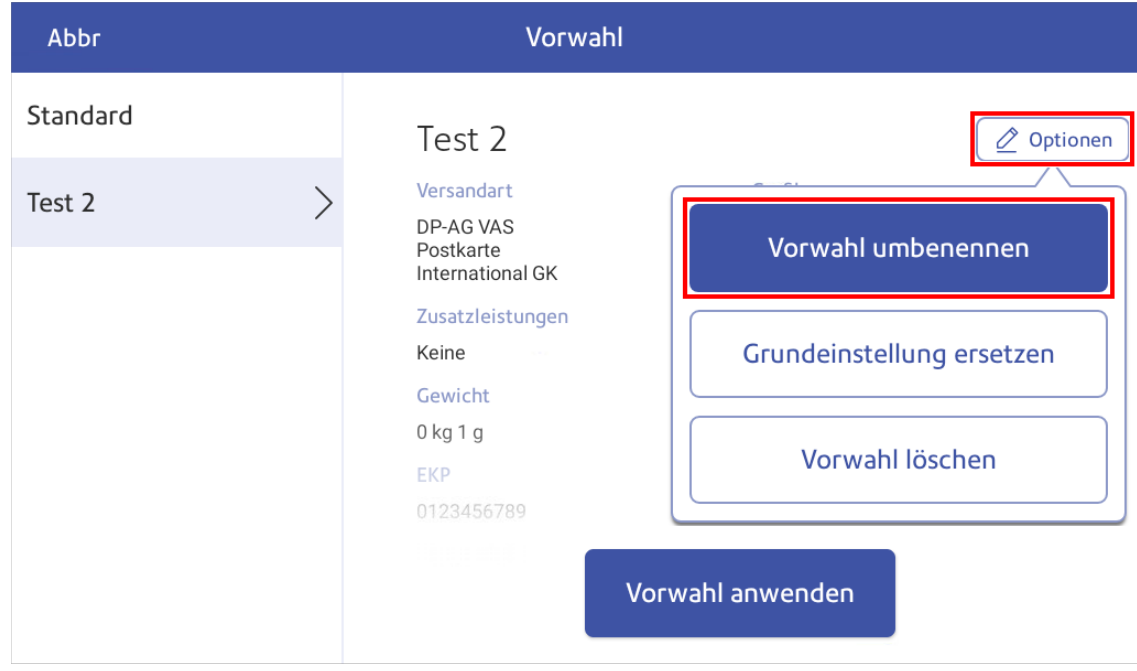

5. Tippen Sie auf die gewünschte Option.

## <span id="page-136-0"></span>Einstellen des Grundeinstellungstimers

Der Grundeinstellungstimer setzt Ihr System nach einer vordefinierten Zeit auf die Grundeinstellung zurück. Standardmäßig setzt der Grundeinstellungstimer Ihr System nach einer Minute Inaktivität zurück. Sie können diese Zeit bei Bedarf ändern.

1. Tippen Sie auf **Einstellungen**.

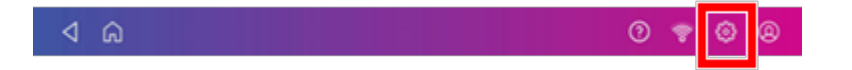

- 2. Scrollen Sie nach unten zum Abschnitt Einstellungen für Kuvertdrucker.
- 3. Drücken Sie **Einstellungen (Zahnradsymbol)** Portoaufladungen.
- 4. Tippen Sie auf **Grundeinstellungstimer**.
- 5. Verwenden Sie den Schieberegler, um die Zeit zwischen 1 und 9 Minuten festzulegen.

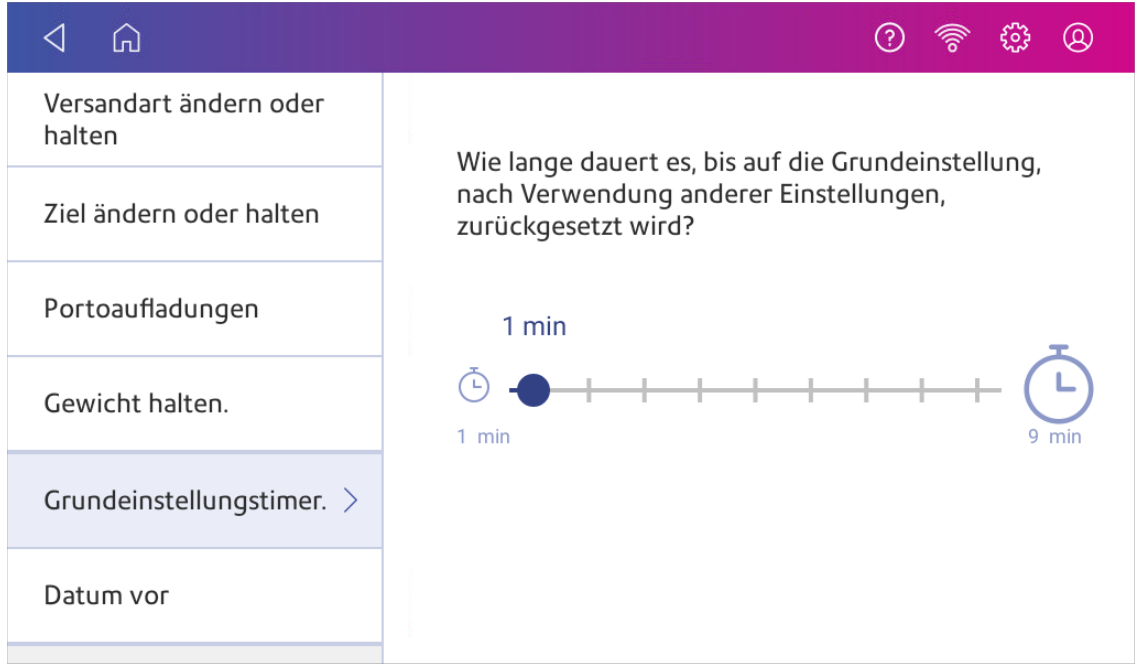

<span id="page-136-1"></span>6. Um den Wert zu speichern und den Bildschirm zu verlassen, tippen Sie auf den **Zurück Pfeil** oder auf das **Haus**.

#### Hinzufügen einer Vorwahl mit Auftragsnummer

Fügen Sie eine Auftragsnummervorwahl hinzu, um Ihre Einstellungen für die Auftragsnummer automatisch anzuwenden. Auf diese Weise können Sie diese Einstellungen jedes Mal wieder verwenden, wenn Sie eine Auftragsnummer drucken.

Da eine Auftragsnummer in der Regel nur für einen Tag verwendet wird, erhalten Sie am nächsten Tag eine neue Auftragsnummer auf dem AM-Portal der Deutschen Post AG.

Siehe [Hinzufügen von Vorwahlen für den Portodruck auf Seite127](#page-133-1).

- 1. Tippen Sie auf **Kuverts bedrucken** auf dem Startbildschirm.
- 2. Wählen Sie die auf Ihrem System voreingestellte Auftragsnummer aus.
- 3. Tippen Sie auf **EKP**.
- 4. Tippen Sie auf **Auftragsnummer** Tippen Sie dann auf **Bearbeiten**, um die Nummer des gespeicherten Auftrags zu ändern.

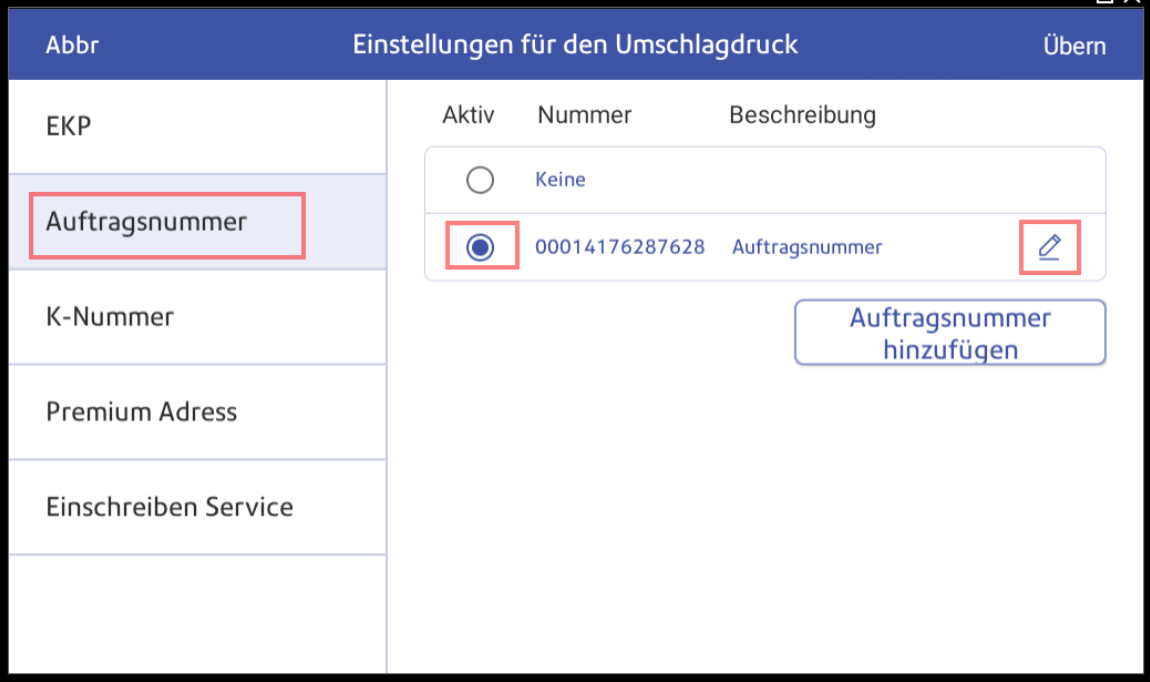

5. Geben Sie die neue Auftragsnummer ein und tippen Sie anschließend auf **Eingabe**.

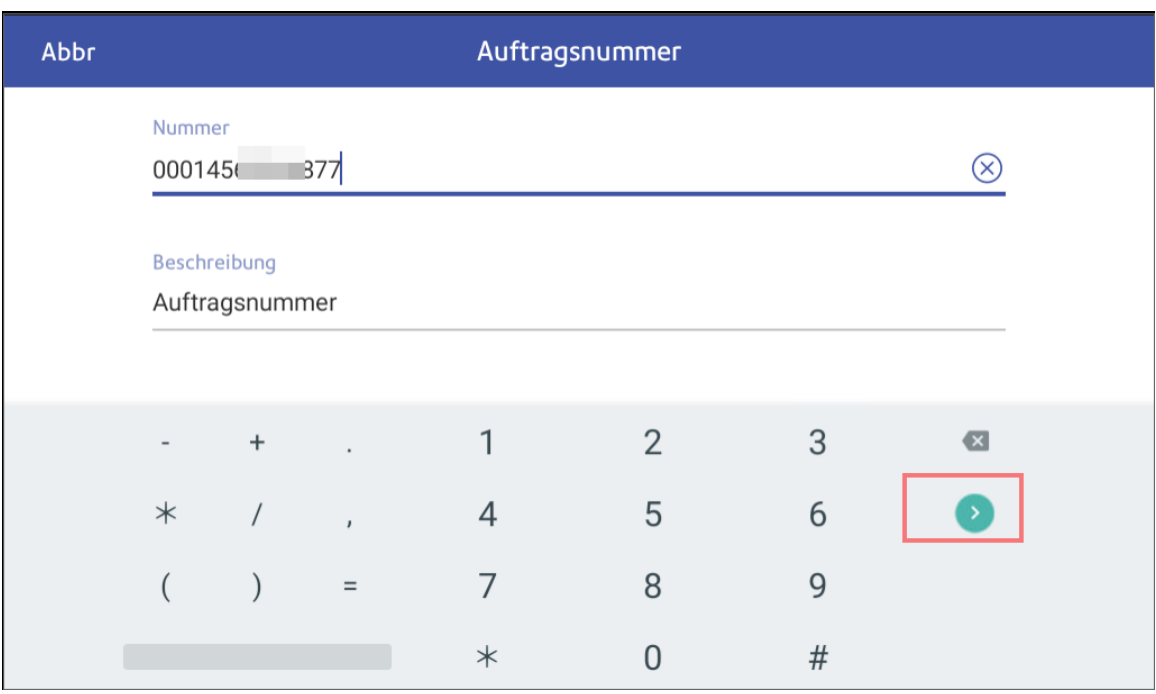

6. Tippen Sie auf **Speichern**.

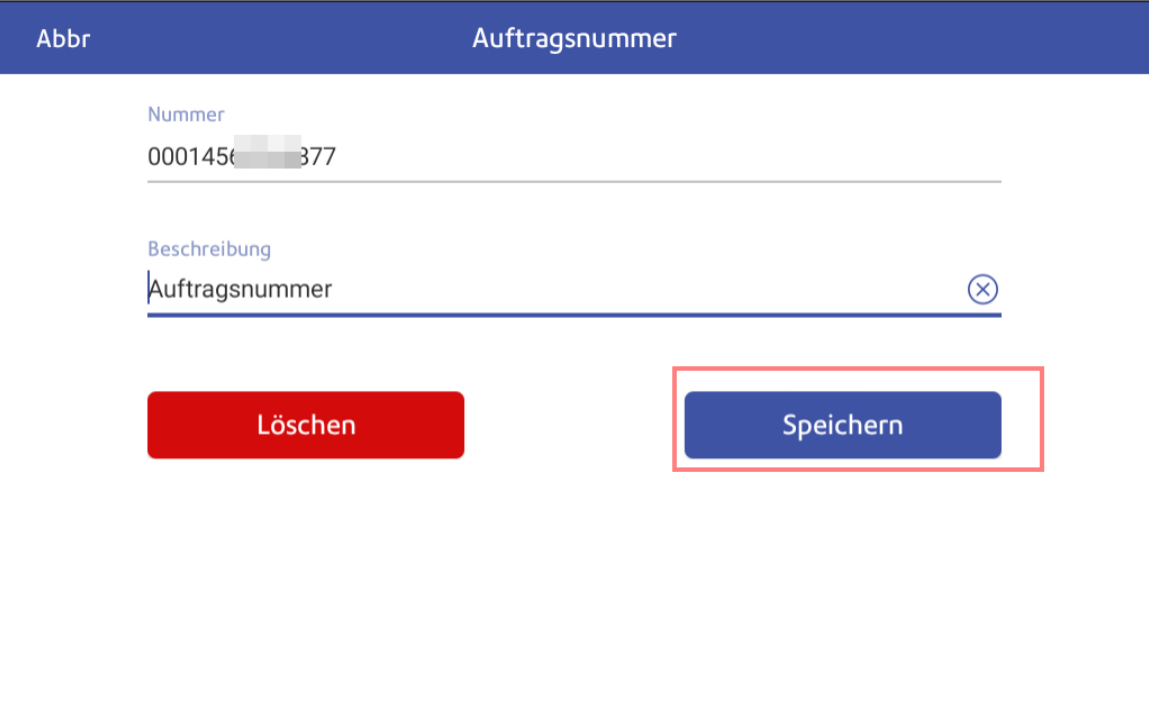

7. Die Vorwahl speichert die neue Auftragsnummer. Sie können jetzt weiter frankieren.

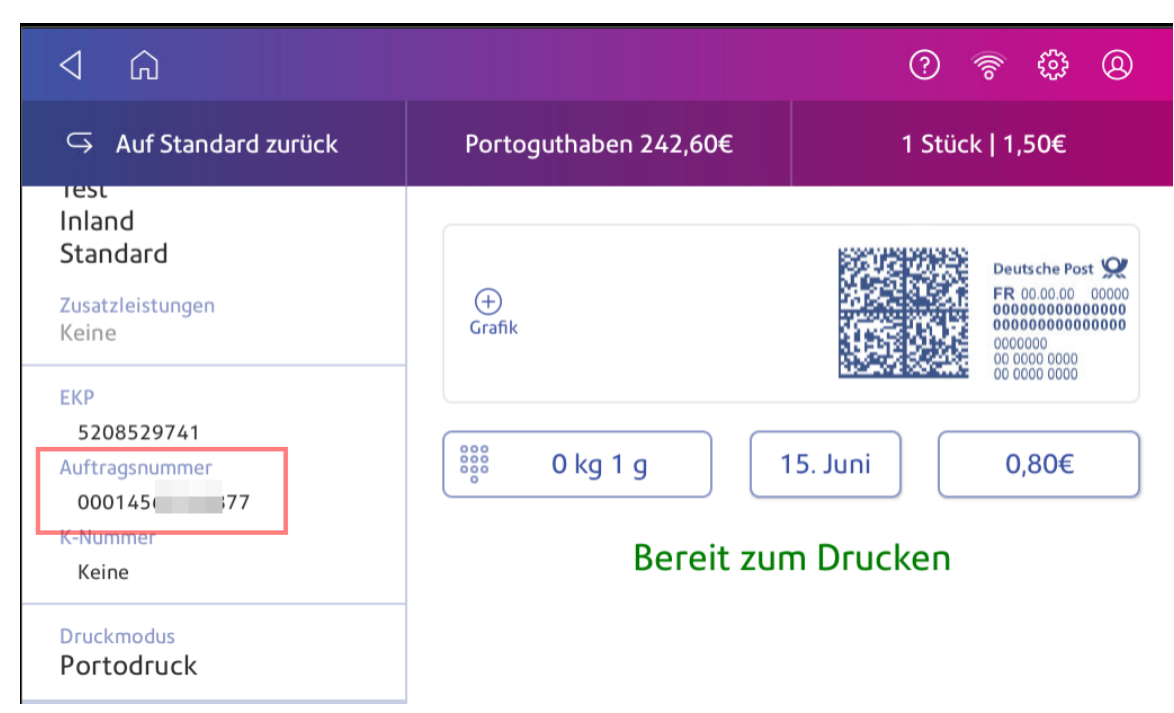

#### <span id="page-139-0"></span>Hinzufügen einer Vorwahl für Versandetiketten

Fügen Sie Vorwahlen hinzu, um häufig verwendete Sendungsinformationen zu speichern. Vorwahlen sind ideal für wiederkehrende Pakete, die dieselben Attribute wie Gewicht, Abmessungen, Frachtführer und Versandart verwenden.

Sie können bis zu zwölf Vorwahlen hinzufügen.

- 1. Sobald Sie ein Etikett gedruckt haben, wird es auf dem Bildschirm Versandetikett erstellen angezeigt.
- 2. Tippen Sie auf den **Stern** auf dem gedruckten Etikett.

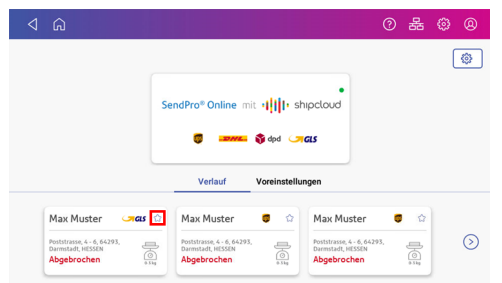

- 3. Geben Sie den Namen der Vorwahl in ein **Name Vorwahl** Feld aus.
- 4. Tippen Sie auf **Weiter**.

Sie können auch eine Versandetikettenvorwahl erstellen, indem Sie das Menü **Einstellungen** verwenden:

- 1. Tippen Sie auf **Versandetikett erstellen** auf dem Startbildschirm.
- 2. Tippen Sie auf **Einstellungen** in der oberen rechten Ecke des Displays.

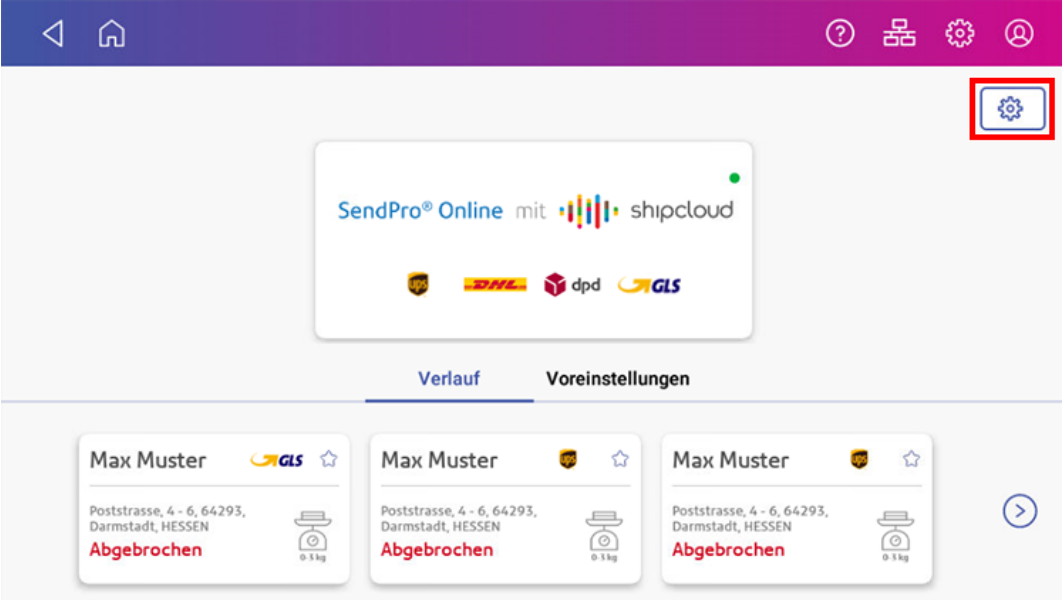

- 3. Tippen Sie auf **Paketvorwahl**.
- 4. Tippen Sie auf **+ Hinzufügen**.
- 5. Geben Sie einen Namen für die Vorwahl ein und fügen Sie dann die Paketabmessungen und das Gewicht hinzu.
- <span id="page-140-0"></span>6. Wenn Sie fertig sind, tippen Sie auf **Speichern**.

#### Bearbeiten einer Vorwahl für Versandetiketten

Bearbeiten Sie eine Vorwahl, wenn Sie Einstellungen wie Name oder Abmessungen eines Pakets ändern möchten.

- 1. Tippen Sie auf **Versandetikett erstellen** auf dem Startbildschirm.
- 2. Tippen Sie auf **Einstellungen** in der oberen rechten Ecke des Displays.

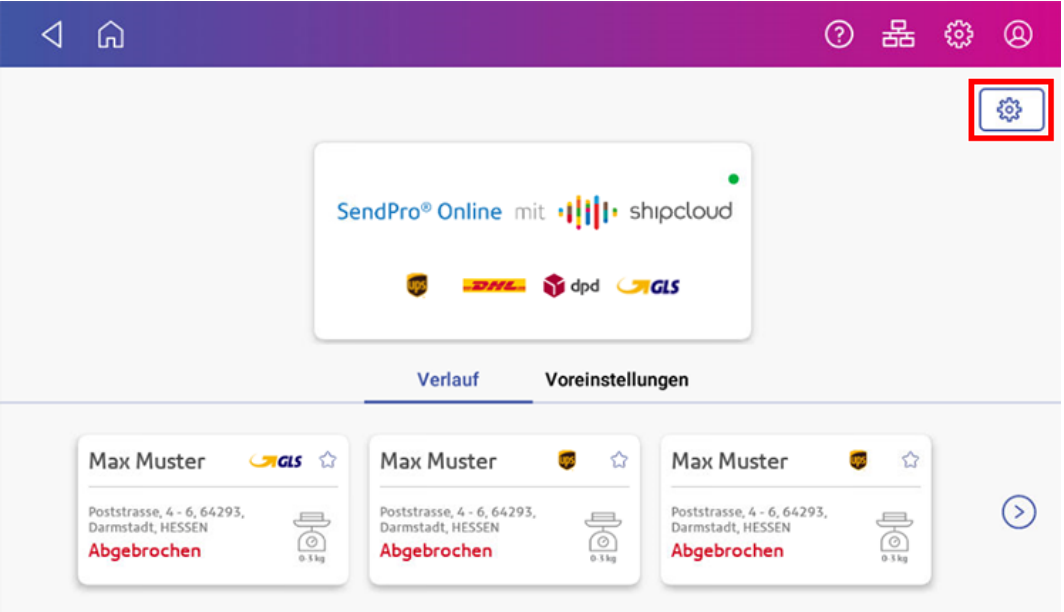

- 3. Tippen Sie auf **Paketvorwahl**.
- 4. Die Paketvorwahlen werden in einer Liste angezeigt. Tippen Sie auf **Bearbeiten** der Vorwahl, die Sie bearbeiten möchten.
- 5. Geben Sie Ihre Änderungen ein.
- <span id="page-141-0"></span>6. Tippen Sie auf **Speichern** wenn Sie fertig sind.

#### Löschen einer Versandetikettvorwahl

Löschen Sie eine Versandetikettenvorwahl, wenn Sie diese Einstellung auf Ihrem System nicht mehr verwenden.

- 1. Tippen Sie auf **Versandetikett erstellen** auf dem Startbildschirm.
- 2. Tippen Sie auf **Einstellungen** in der oberen rechten Ecke des Bildschirms.

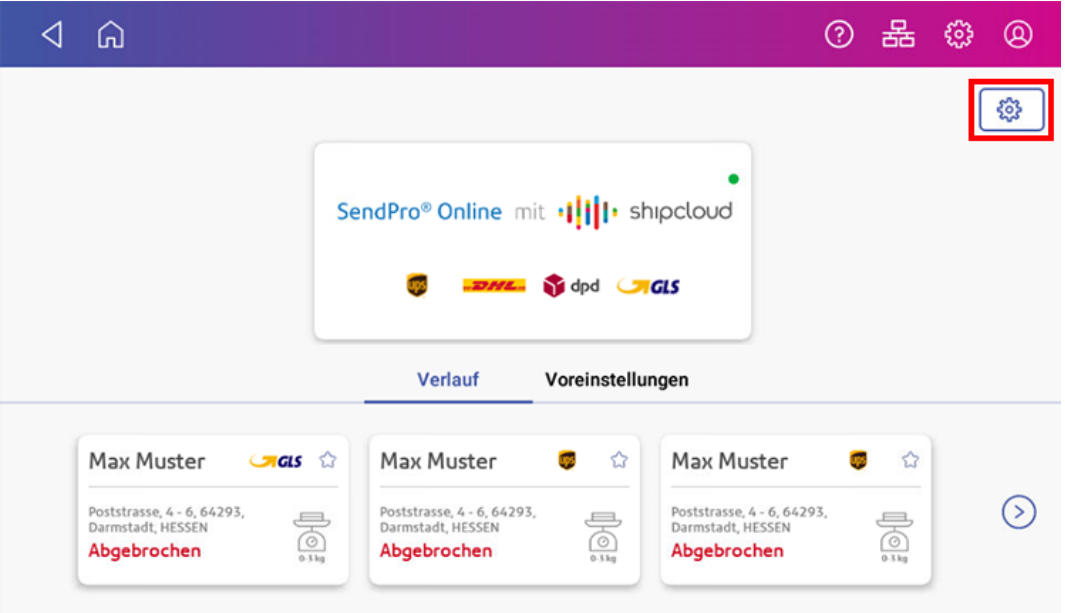

- 3. Tippen Sie auf **Paketvorwahl**.
- 4. Die Paketvorwahlen werden in einer Liste angezeigt. Tippen Sie auf **Löschen** für die Vorwahl, die Sie löschen möchten.
- <span id="page-142-0"></span>5. Tippen Sie zur Bestätigung auf **Ja**.

#### Anpassen der Display-Helligkeit

Stellen Sie die Helligkeit des Displays auf Ihren Arbeitsbereich ein.

1. Tippen Sie auf **Einstellungen**.

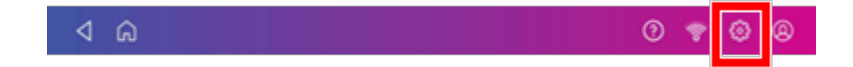

- 2. Tippen Sie im Bereich System & Netzwerk auf **Bildschirmhelligkeit**.
- 3. Bewegen Sie den Schieberegler, um die Helligkeit anzupassen.
- <span id="page-142-1"></span>4. Tippen Sie auf den **Zurück Pfeil** oder das **Haus** Bild, um den Einstellungsbildschirm zu verlassen.

#### Vorstellen des Datums

Stellen Sie das Datum bis zu dreißig Tage vor dem Versand auf das Datum ein.

- 1. Tippen Sie auf **Kuverts bedrucken** auf dem Startbildschirm.
- 2. Tippen Sie auf das Datum. Der Kalender wird angezeigt.
- 3. Tippen Sie auf **Morgen** oder **Anderes Datum**, je nachdem, welches Datum Sie drucken möchten.
- 4. Wenn das zukünftige Datum im Kalender markiert ist, tippen Sie auf **Übernehmen**.
- 5. Legen Sie den Umschlag in das System ein. Das System druckt das Porto.

<span id="page-143-0"></span>**Wichtig:** Wenn die Systemzeit 17:00 Uhr ist, wird ein Menü mit der Option angezeigt, mit dem Datum des nächsten Tages weiter zu frankieren oder mit dem aktuellen Datum weiter zu arbeiten.

### Einstellen des Ortscodes für Zeitzone und Waage

Wenn Sie Ihr System an einen neuen Standort bringen oder eine neue Waage installieren, müssen Sie den Ortscode ändern.

1. Tippen Sie auf **Einstellungen**.

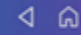

- 2. Tippen Sie auf **Standort und Zeitzone**.
- 3. Geben Sie den neuen Standortcode ein. Tippen Sie auf **Helfen Sie mir, den Standortcode meiner Waage zu finden** oder lesen Sie die Liste der Ortscodes im Abschnitt "Verwandte Themen".
- <span id="page-143-1"></span>4. Tippen Sie auf **Übernehmen**.

### Erstellen oder Deaktivieren der Sicherheits-PIN

Erstellen Sie einen Sicherheits-PIN, um die unbefugte Verwendung Ihres Systems zu verhindern.

Wenn Sie bei der Installation des Systems einen Sicherheits-PIN erstellt haben, müssen Sie diesen beim Einschalten oder nach dem Wechsel in den Energiesparmodus eingeben.

#### Erstellen Sie einen Sicherheits-PIN

1. Tippen Sie auf **Einstellungen**.

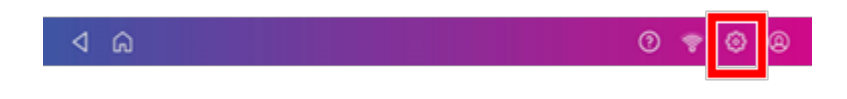
- 2. Tippen Sie auf **Sicherheits-PIN** im Abschnitt System & Netzwerk.
- 3. Tippen Sie auf **PIN erstellen**.
- 4. Geben Sie mit der Bildschirmtastatur eine 4-stellige numerische PIN ein.
- 5. Überprüfen Sie Ihre PIN, indem Sie sie erneut eingeben.

#### Ändern oder deaktivieren Sie die Sicherheits-PIN

1. Tippen Sie auf **Einstellungen**.

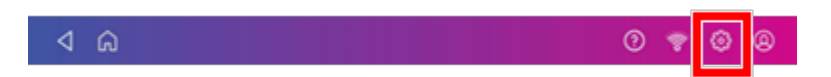

- 2. Tippen Sie auf **Sicherheits-PIN** im Abschnitt System & Netzwerk.
- 3. Tippen Sie auf **PIN ändern** oder **Sicherheits-PIN ausschalten**.
- 4. Geben Sie den aktuellen Sicherheits-PIN für beide Optionen ein.

#### Sperren Sie das System manuell

1. Tippen Sie auf das Benutzerprofilbild.

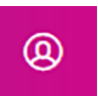

2. Tippen Sie auf **Dieses System sperren**. Der Bildschirmschoner wird angezeigt, kurz nachdem der Bildschirm "System gesperrt" angezeigt wird.

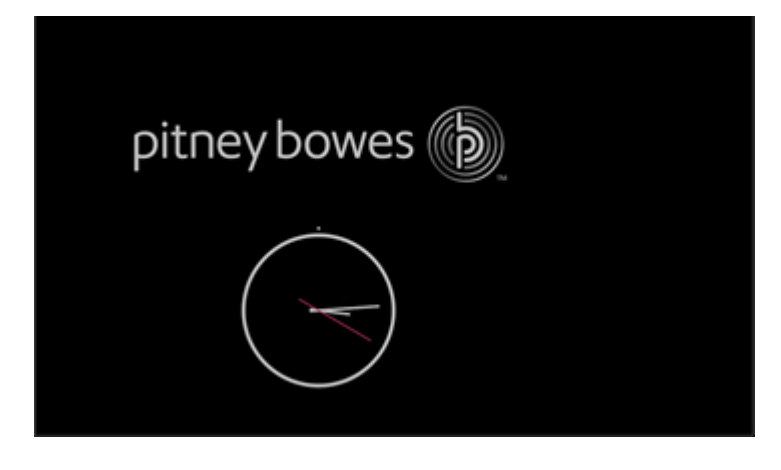

Wenn Sie Ihre Sicherheits-PIN vergessen haben, tippen Sie auf den **PIN vergessen?** Link, um Hilfe zu erhalten.

### Hinzufügen von Favoriten-Apps

Fügen Sie Ihre bevorzugten Apps hinzu, um sie auf dem Startbildschirm leichter zu finden.

- 1. Tippen Sie auf **SendPro Apps** auf dem Startbildschirm. Alle verfügbaren Apps werden angezeigt.
- 2. Tippen Sie auf **Favoriten** und neben jeder App wird ein Stern angezeigt.
- 3. Tippen Sie auf den Stern neben einer App, um sie zu einem Favoriten zu machen.

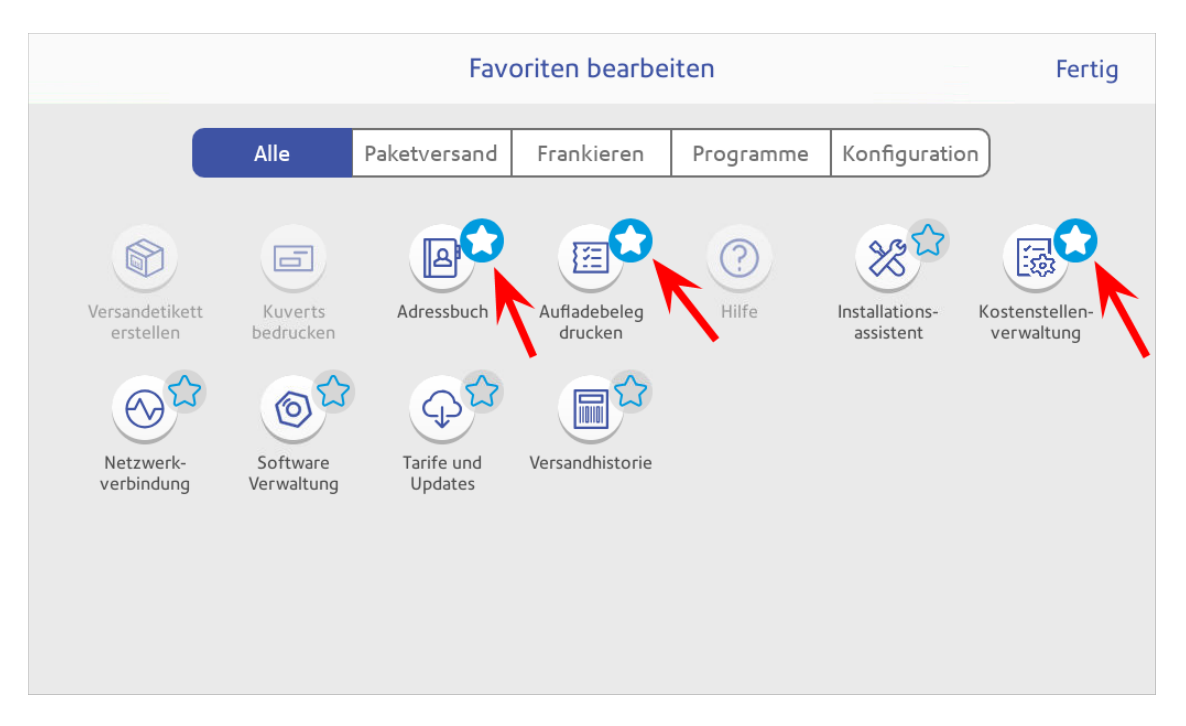

4. Tippen Sie auf **Fertig** wenn Sie fertig sind.

### Energiesparen einrichten

Verwenden Sie den Energiesparmodus, um den Energieverbrauch zu reduzieren. Der Energiesparmodus schaltet das System nach einer bestimmten Zeit der Inaktivität aus.

1. Tippen Sie auf **Einstellungen**.

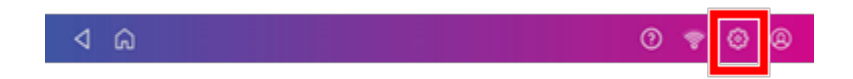

- 2. Tippen Sie auf **Energiesparen** im Abschnitt System & Netzwerk.
- 3. Tippen Sie auf das Feld **Inaktivitätsdauer bis Abschaltung**.

4. Wählen Sie die Zeitdauer aus, die das System inaktiv bleiben soll, bevor es heruntergefahren wird. Je kürzer Sie die Zeit wählen, desto mehr Energie sparen Sie.

## Löschen oder Zurücksetzen der Anzahl der gesendeten Poststücke

Setzen Sie den Stückzähler zurück, um die Stückzahlinformationen zu löschen.

Stellen Sie sicher, dass Sie die Stückzahlinformationen löschen möchten. Danach können Sie die gelöschten Daten nicht mehr wiederherstellen.

- 1. Tippen Sie auf **Kuverts bedrucken** auf dem Startbildschirm.
- 2. Tippen Sie auf **Stückzahl**.
- 3. Tippen Sie auf **Rücksetzen Serienzähler**.

### Upload von Portotransaktionen

#### Automatischer Upload Ihrer Portotransaktionen

- Ihr System lädt Ihre Portotransaktionen automatisch in das Rechenzentrum von Pitney Bowes hoch. Dies geschieht mindestens einmal am Tag und einmal außerhalb der Geschäftszeiten.
- Wenn Sie das System sperren oder für einen längeren Zeitraum ausschalten, werden die Transaktionen beim erneuten Einschalten automatisch hochgeladen.
- Wenn die Meldung angezeigt wird "Daten synchronisieren"bedeutet, dass Sie Ihre Transaktionen hochladen müssen.

**Wichtig**: Wenn Ihr System kürzlich Verbindungsprobleme hatte, sind möglicherweise mehrere Uploads erforderlich, um Transaktionen hochzuladen. Wenn das System Sie mehr als dreimal zum Hochladen auffordert, wenden Sie sich an den technischen Support.

#### Manueller Upload Ihrer Portotransaktionen

1. Tippen Sie auf **Einstellungen**.

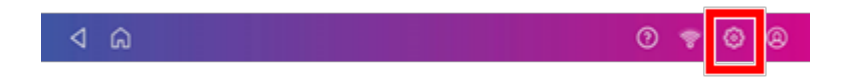

2. Scrollen Sie nach unten zum Abschnitt Einstellungen für Kuvertdrucker.

- 3. Tippen Sie auf **Transaktionsdaten synchronisieren**.
	- Eine Reihe von Meldungen wird angezeigt, beginnend mit "Vorbereiten von Transaktionsdaten", gefolgt von "Senden von Transaktionsdaten".
	- Sobald der Upload abgeschlossen ist, wird die Meldung "Transaktionsdaten gesendet" angezeigt.
	- Die Meldung "Keine Synchronisierung erforderlich" wird angezeigt, wenn keine neuen Transaktionen zum Hochladen vorhanden sind.

### Systemprotokolle werden hochgeladen

Ihr System erstellt Systemprotokolle, die die Vorgänge auf Ihrem System überwachen. Wenn Sie Systemprotokolle zu einem Pitney Bowes-Supportmitarbeiter hochladen müssen, finden Sie sie im Abschnitt Erweiterte Systemoptionen unter Einstellungen.

1. Tippen Sie auf **Einstellungen**.

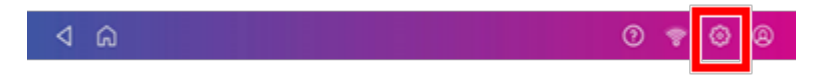

2. Scrollen Sie nach unten zu Erweiterte Systemoptionen.

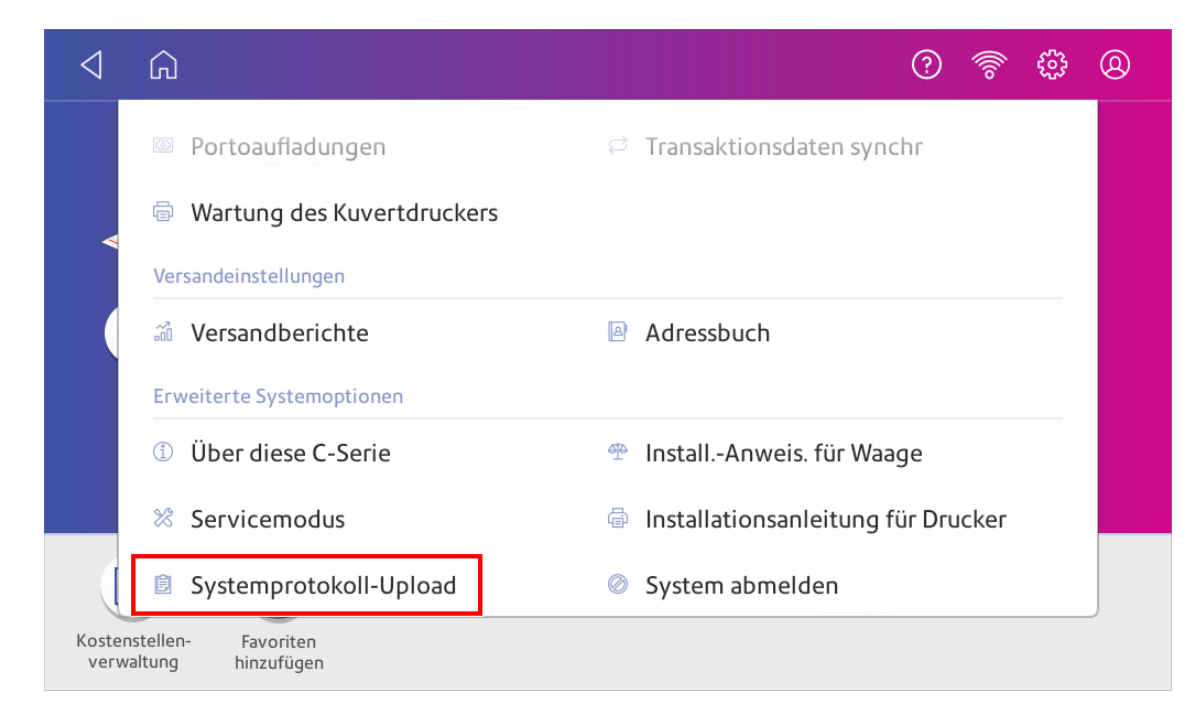

- 3. Tippen Sie auf **Systemprotokoll-Upload**.
- 4. Wählen Sie die Protokolle aus, die Sie hochladen möchten.

5. Tippen Sie auf **Laden Sie Ausgewählte Protokolle hoch**.

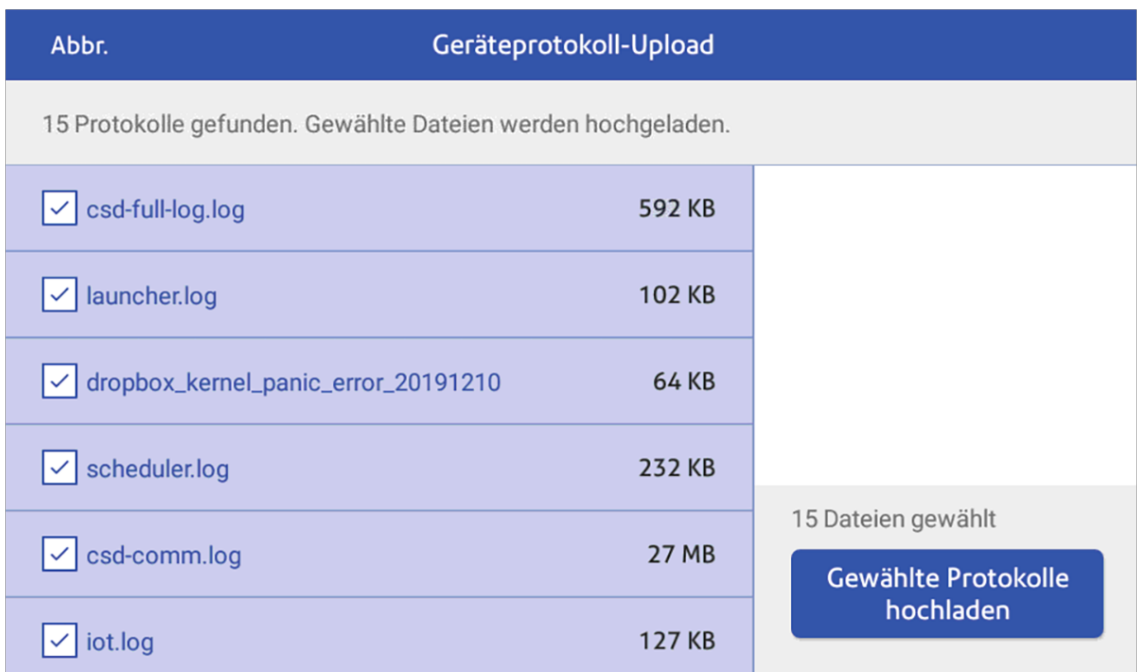

- 6. Sobald der Upload abgeschlossen ist, wird am unteren Bildschirmrand eine Meldungsleiste für den Upload angezeigt.
- 7. Tippen Sie in der Meldungsleiste auf **OK**. Der Startbildschirm wird angezeigt.

# 14 - Tarifänderung

In diesem Abschnitt

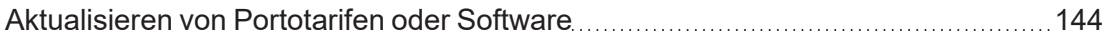

### <span id="page-150-0"></span>Aktualisieren von Portotarifen oder Software

#### Aktualisieren Sie Software und Tarife automatisch

Ihr System aktualisiert Portotarife und Software automatisch.

Lassen Sie das System eingeschaltet und mit dem Internet verbunden, um automatische Updates zu erhalten. Das System lädt Updates in den Abendstunden herunter.

#### Suchen Sie jederzeit manuell nach Tarifen oder Software-Updates

Auch wenn Ihr System automatisch nach Updates sucht, können Sie jederzeit nach Tarif- und Software-Updates suchen.

- 1. Tippen Sie auf **SendPro Apps** und tippen Sie anschließend auf **Tarife und Updates**.
- 2. Wenn neue Tarife verfügbar sind, lädt das System die Updates herunter und installiert sie.

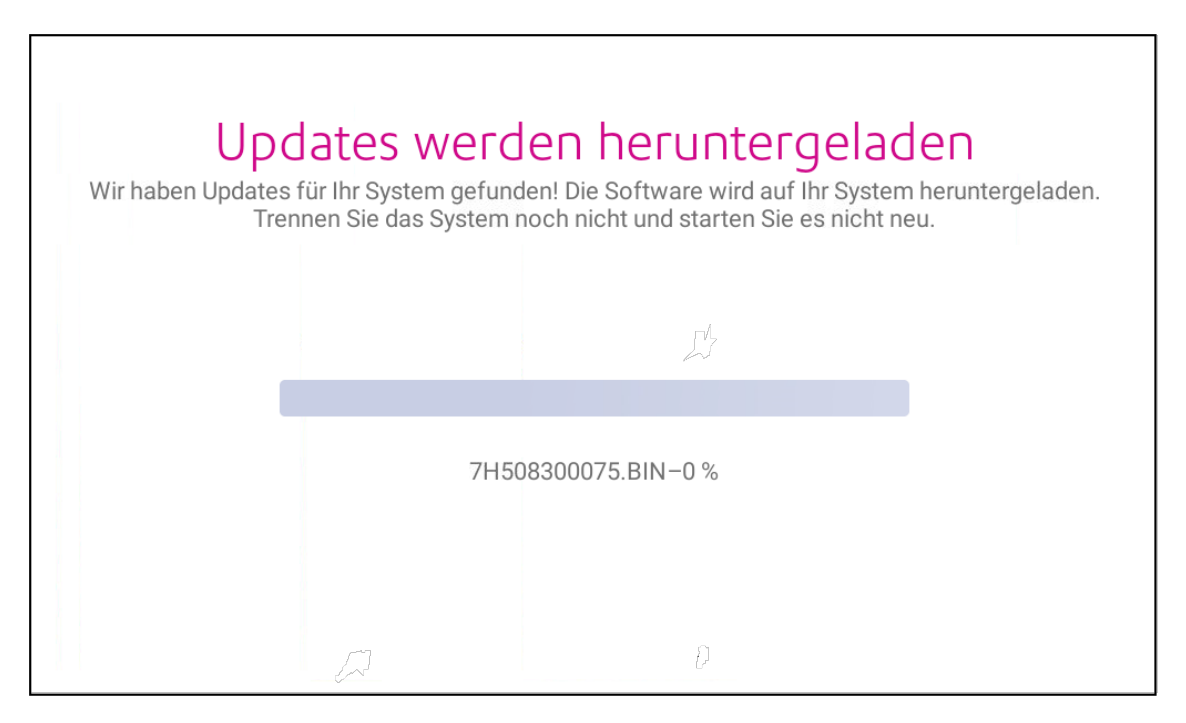

3. Sobald der Download- und Installationsvorgang abgeschlossen ist, wird die Meldung "Updates erfolgreich" angezeigt.

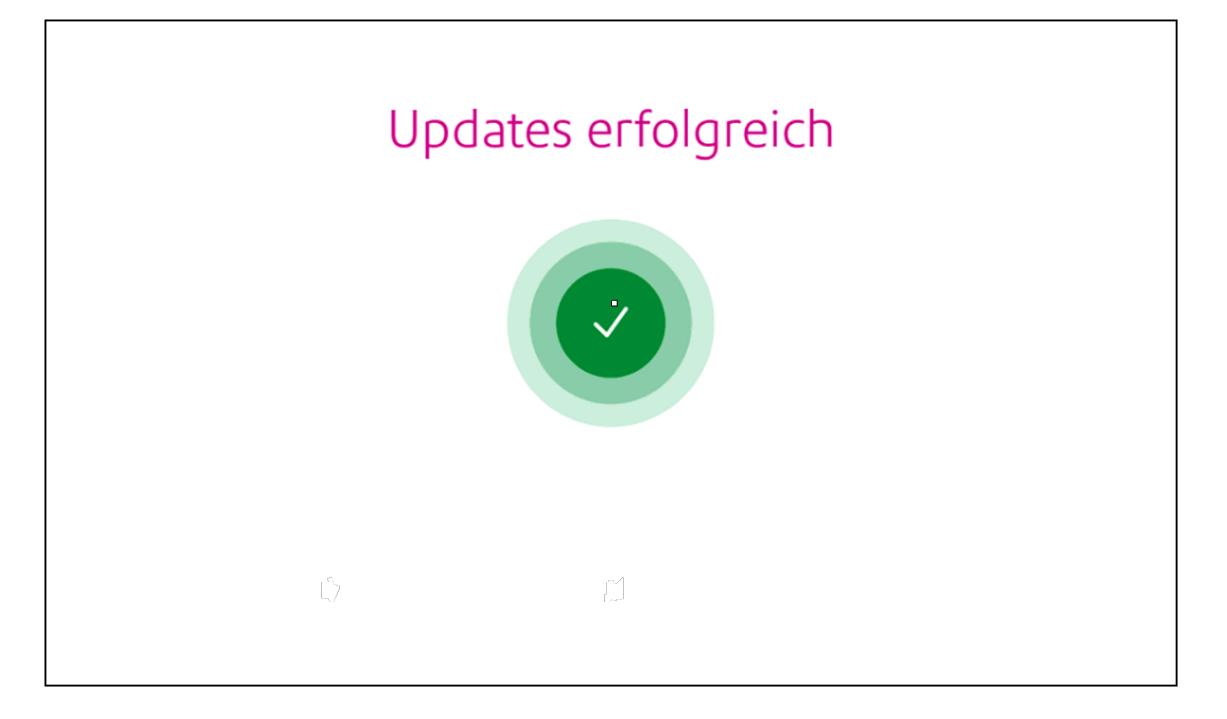

# 15 - Wartung

### In diesem Abschnitt

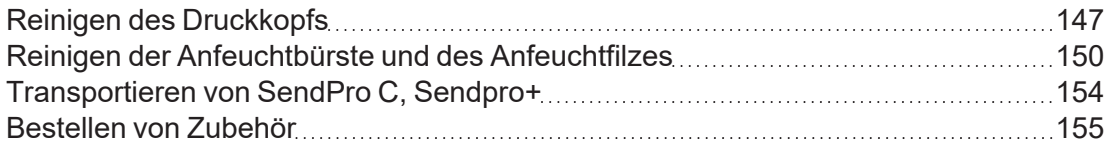

### <span id="page-153-0"></span>Reinigen des Druckkopfs

Wenn Sie die Druckdüse reinigen und das Testdruckmuster immer noch schlecht ist, versuchen Sie, den Druckkopf zu reinigen.

1. Tippen Sie auf **Einstellungen**.

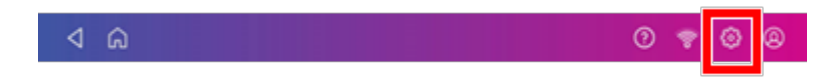

- 2. Scrollen Sie nach unten und tippen Sie auf **Wartung des Kuvertdruckers**.
- 3. Tippen Sie auf **Druckkopf installieren**.
- 4. Heben Sie die Abdeckung an. Die Tintenpatrone bewegt sich an die vordere Position.
- 5. Klappen Sie die Tintenpatronenabdeckung auf.

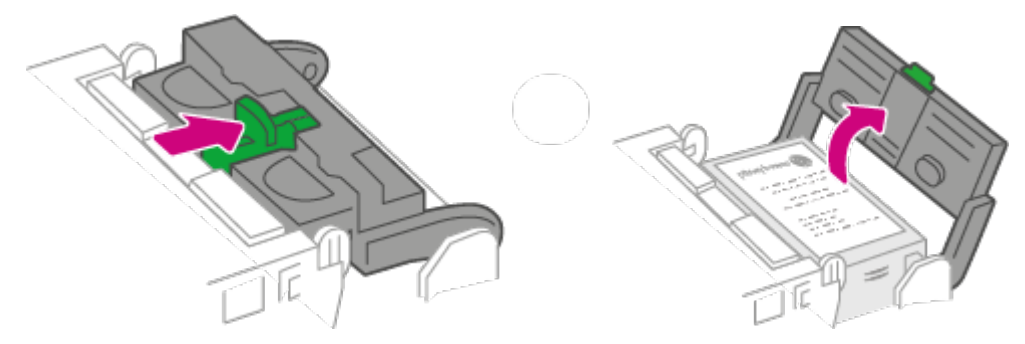

6. Entfernen Sie die Tintenpatrone.

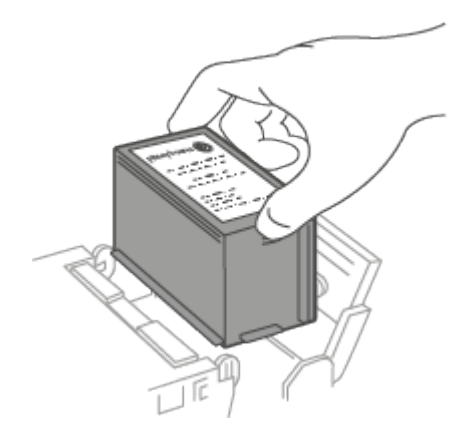

7. Drücken Sie die Laschen auf beiden Seiten des Druckkopfs zusammen.

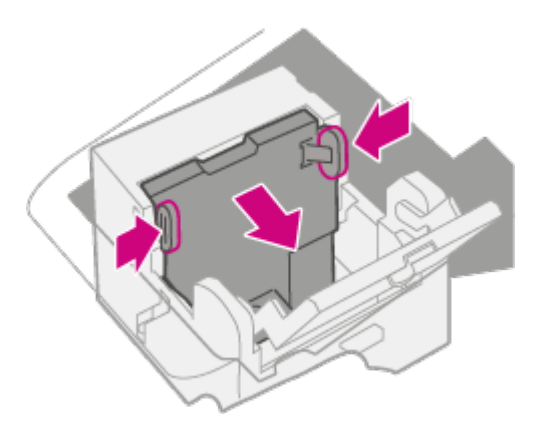

8. Heben und neigen Sie beim Drücken den Druckkopf nach rechts. Der Druckkopf sollte sich aus dem System lösen.

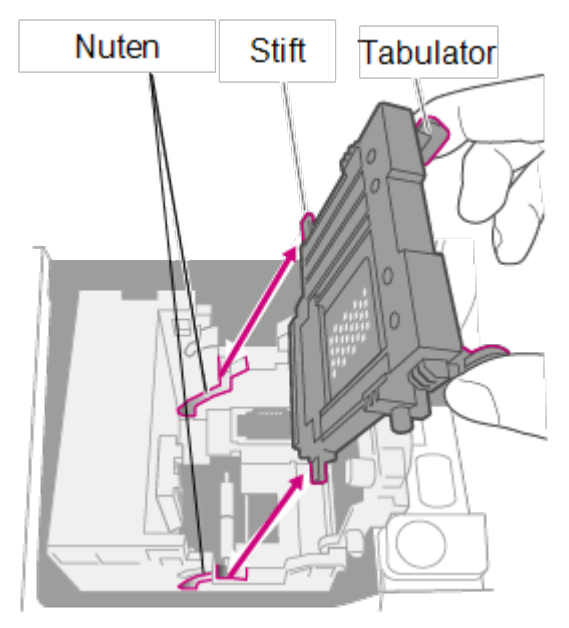

9. Reinigen Sie den Druckkopf, indem Sie die Oberfläche des Druckkopfs mit einem trockenen, fusselfreien Tuch oder einem Schaumstoffstäbchen abwischen.

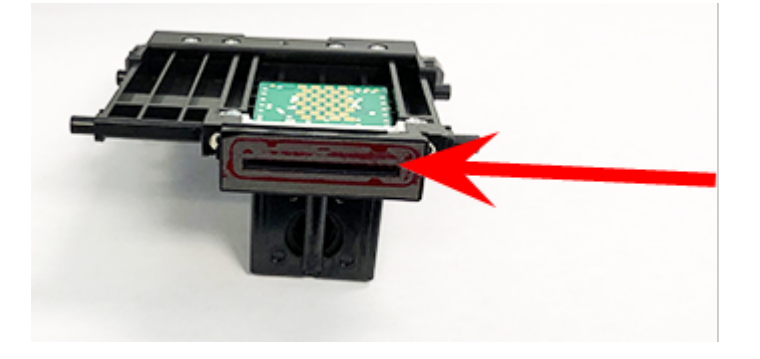

10. Drücken Sie die Laschen zusammen und schieben Sie die Druckkopfstifte in die unteren Nuten.

**Warnung:** Wenn Sie den Druckkopf nicht korrekt einsetzen, kann das System beschädigt werden.

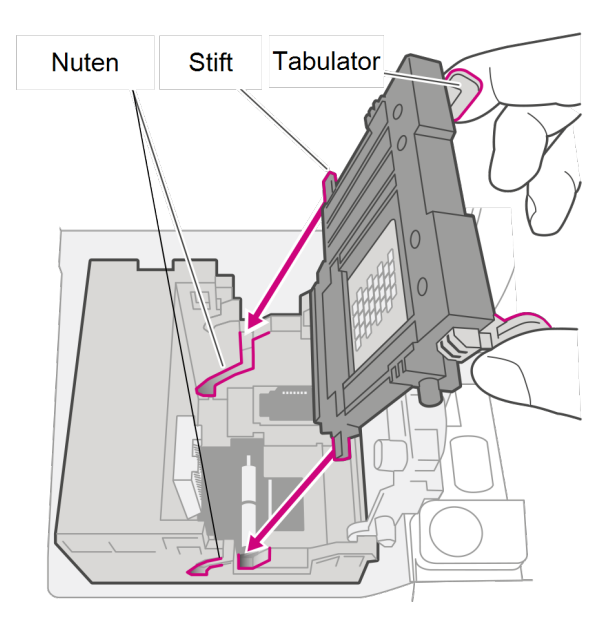

11. Drücken Sie weiter auf die Laschen und drücken Sie den Druckkopf bündig gegen die Wand. Die Laschen rasten bei korrekter Platzierung nach außen ein.

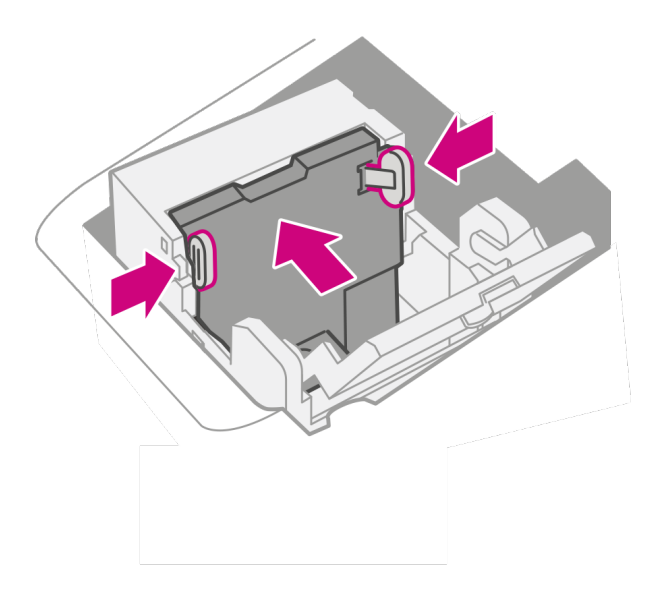

12. Setzen Sie die Tintenpatrone ein und schließen Sie die Abdeckung.

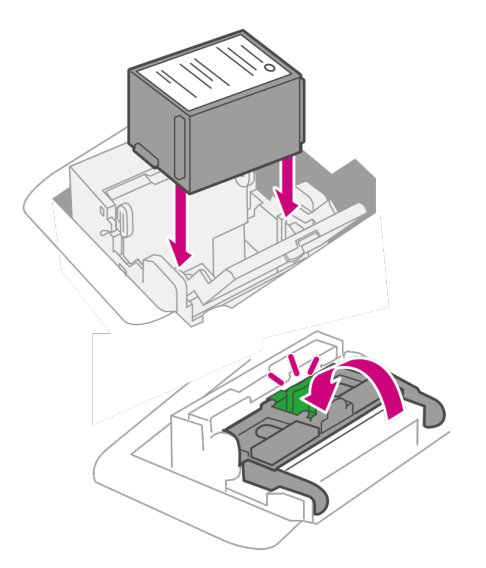

13. Schließen Sie die Abdeckung. Die Tintenpatrone kehrt in die ursprüngliche Position zurück.

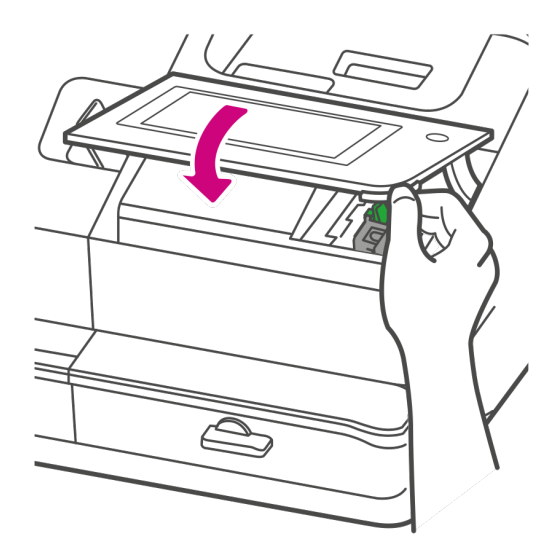

- 14. Tippen Sie auf **Fertig**.
- 15. Drucken Sie ein Testmuster, um sicherzustellen, dass der Druckkopf ordnungsgemäß funktioniert.
- <span id="page-156-0"></span>16. Wenn das Testmuster gut aussieht, tippen Sie auf **Fertig**.

## Reinigen der Anfeuchtbürste und des Anfeuchtfilzes

Reinigen Sie die Anfeuchtbürste und den Anfeuchtfilz, wenn der Anfeuchtertank voll ist und die Umschläge nicht ordnungsgemäß verschlossen werden.

1. Lösen Sie die Kunststoff-Flügelschraube unter der Anfeuchterauflage.

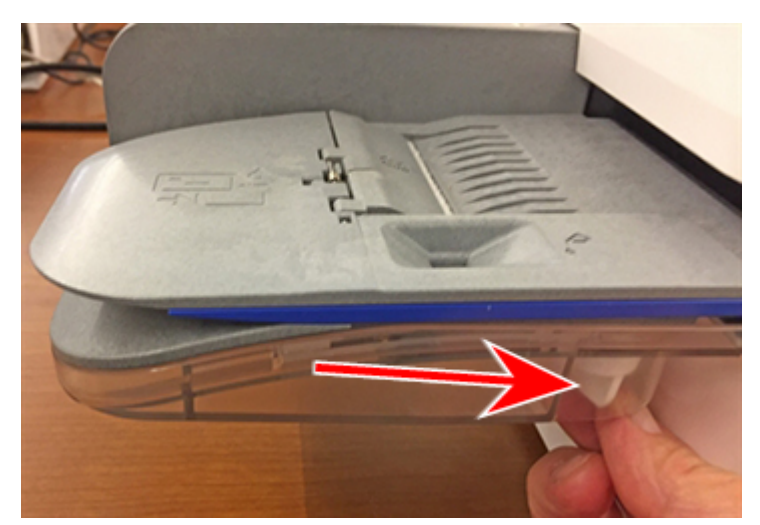

2. Heben Sie die Anfeuchtbürsten-Einheit von der Oberseite der Befeuchterauflage ab.

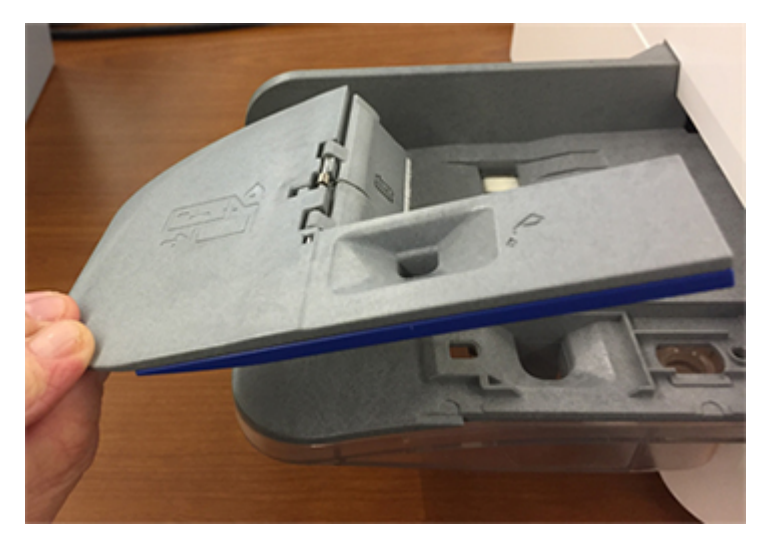

3. Drehen Sie die Einheit um und schieben Sie die Anfeuchtbürste aus der Halterung.

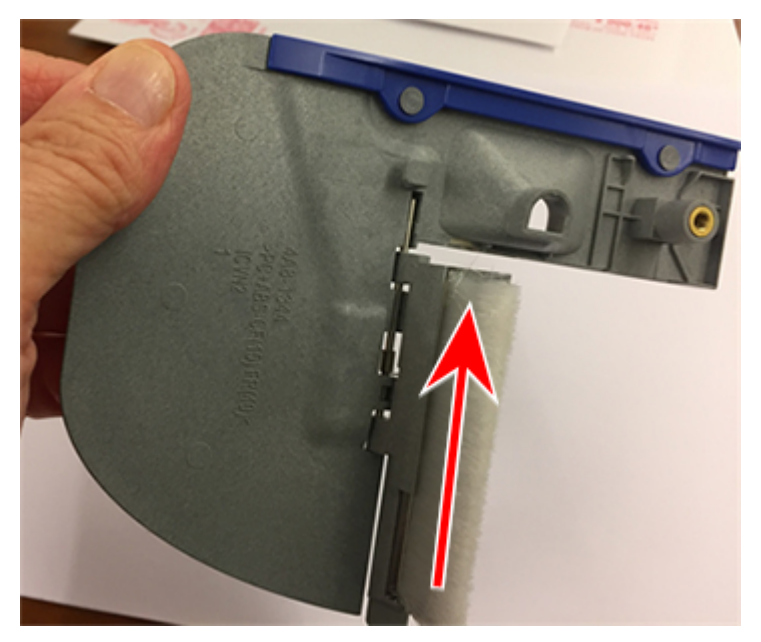

4. Suchen Sie den Filz in der Anfeuchtereinheit.

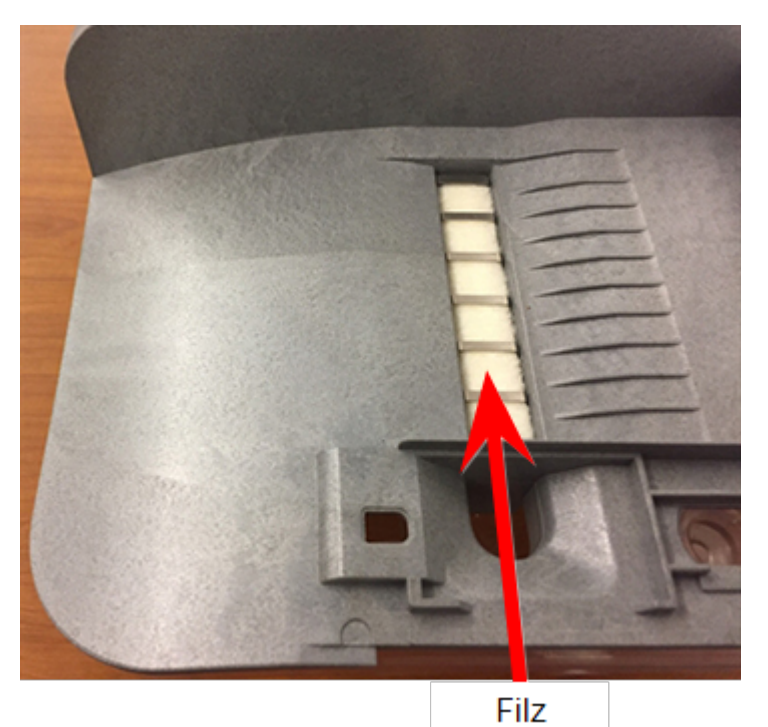

5. Entfernen Sie das Metallgitter und den Filz von der Anfeuchterauflage.

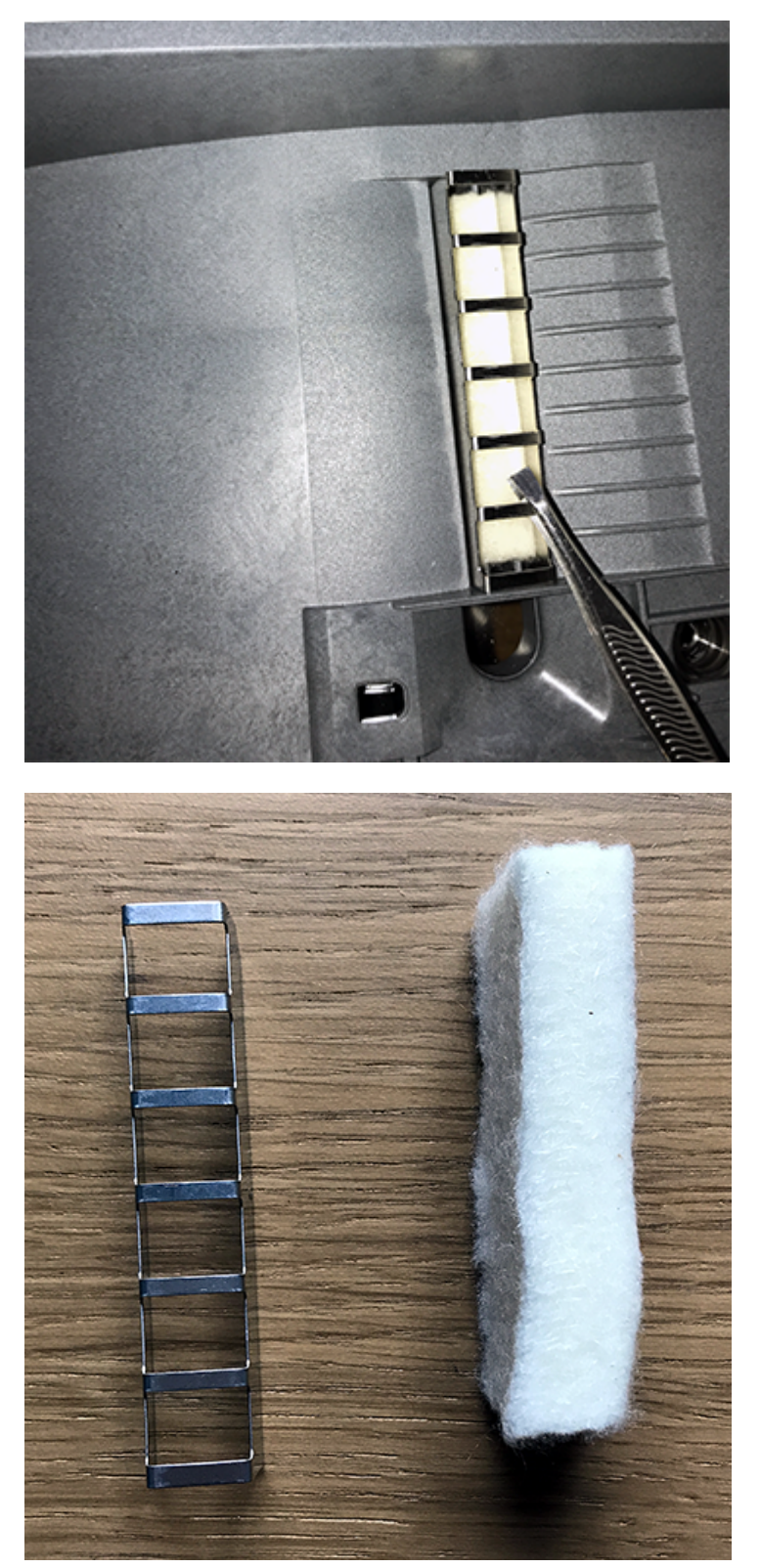

6. Reinigen Sie die Bürste und den Filz mit Wasser und spülen Sie sie gründlich aus.

- 7. Setzen Sie den Filz wieder in das Metallgitter ein und setzen Sie das Gitter wieder in die Befeuchtungsbasis ein.
- 8. Schieben Sie die Anfeuchtbürste wieder in die Halterung.
- <span id="page-160-0"></span>9. Setzen Sie die Anfeuchtbürsten-Einheit wieder auf die Anfeuchterauflage und befestigen Sie sie mit der Kunststoff-Rändelschraube.

### Transportieren von SendPro C, Sendpro+

Transportieren Sie das System sicher, unabhängig davon, ob Sie es durch den Raum oder zu einer neuen Einrichtung transportieren.

- 1. Wenn Sie eine Waage haben, entfernen Sie sie vom System.
- 2. Entfernen Sie die Anfeuchtereinheit. Nachdem Sie die Baugruppe entfernt und gereinigt haben, legen Sie sie in einen Kunststoffbeutel mit Druckverschluss, um zu verhindern, dass restliche Flüssigkeit austritt.
- 3. Entfernen Sie die Tintenpatrone. Sobald Sie die Tintenpatrone herausgenommen haben, legen Sie sie in einen Kunststoffbeutel mit Druckverschluss.
- 4. Schließen Sie die obere Abdeckung.
- 5. Entfernen Sie alle USB-Kabel und optionalen Systeme wie Scanner. Verpacken Sie sie zusammen mit dem System.
- 6. Ziehen Sie das Netzkabel ab und verpacken Sie es mit dem System.
- 7. Sobald Sie sich am neuen Standort befinden, installieren Sie alle USB-Kabel und Geräte neu.
- 8. Stecken Sie das Spannungsversorgungskabel in das System und die Steckdose.
- 9. Installieren Sie die Tintenpatrone erneut.
- 10. Installieren Sie die Anfeuchtereinheit erneut.

### <span id="page-161-0"></span>Bestellen von Zubehör

Besuchen Sie unsere *[Zubehör Website](https://www.pitneybowes.de/shop/home/de-de/storede)*, um Zubehör für Ihr System zu bestellen.

# 16 - Produktinformationen

### In diesem Abschnitt

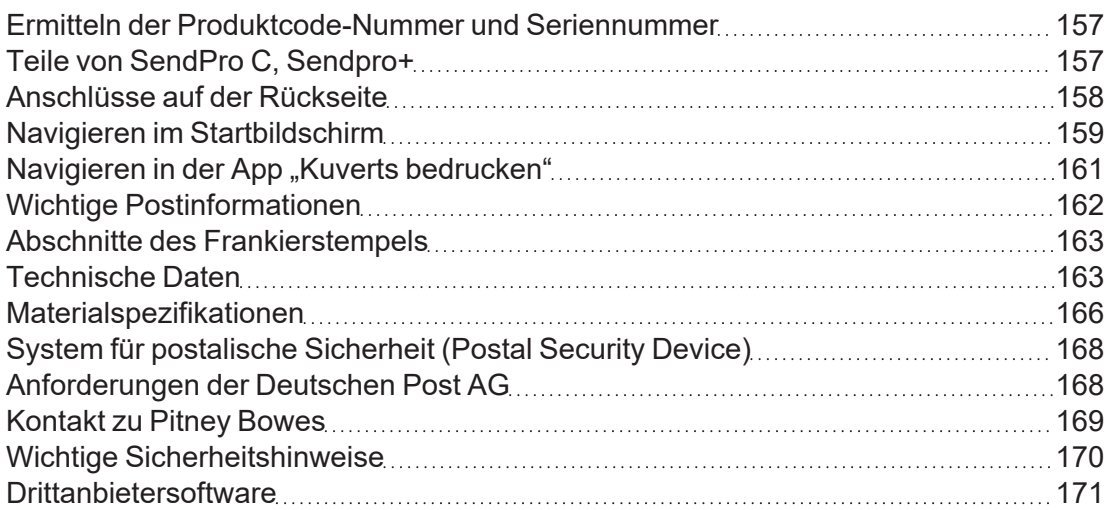

### <span id="page-163-0"></span>Ermitteln der Produktcode-Nummer und Seriennummer

Um die richtigen Informationen für Ihr System zu finden, müssen Sie die Modellnummer kennen.

So finden Sie die **(1) Produktcode-Nummer (PCN)** und die **(2) 7-stellige Seriennummer**, überprüfen Sie das Etikett auf der Rückseite des Systems oder unter der Displayabdeckung. Die Seriennummer wird hier aus Sicherheitsgründen als Null angezeigt.

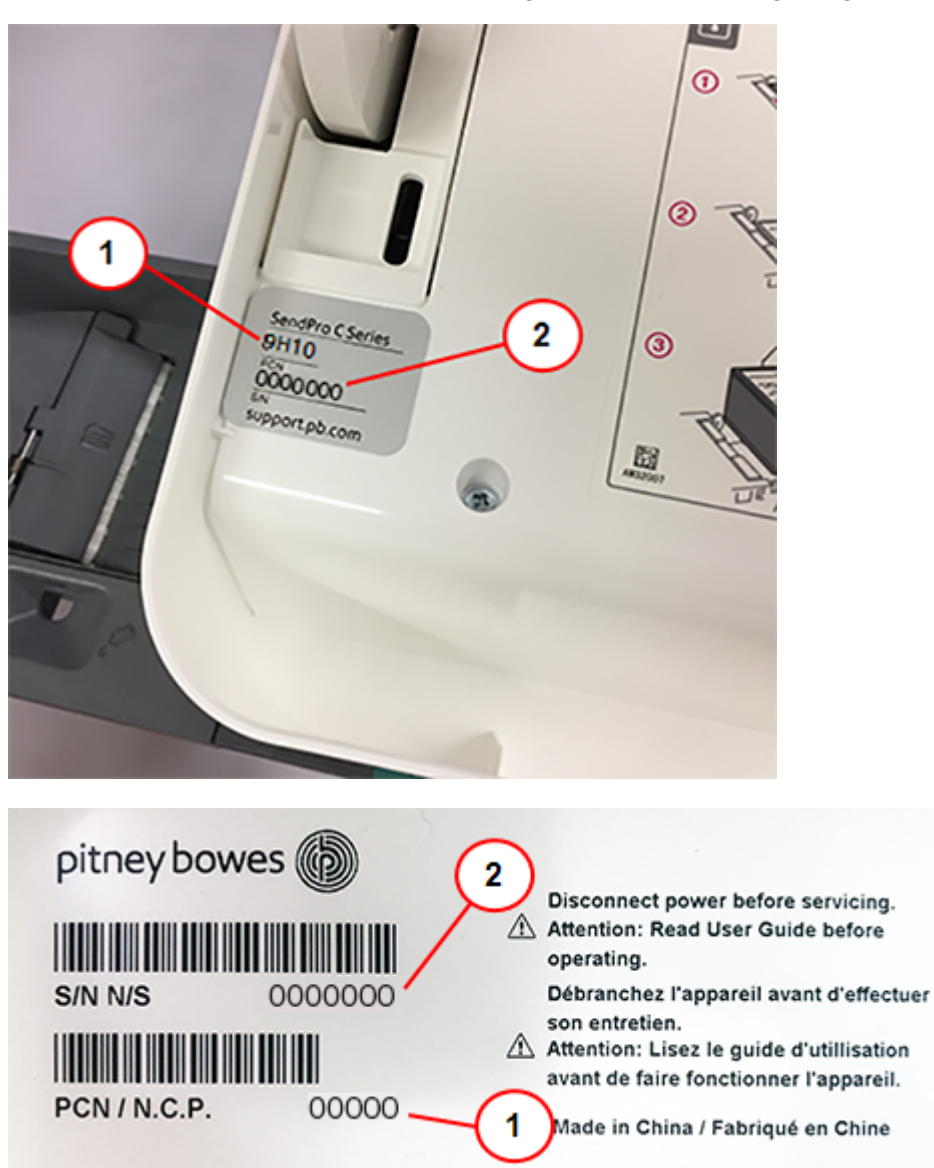

### <span id="page-163-1"></span>Teile von SendPro C, Sendpro+

Machen Sie sich mit den Teilen Ihrer SendPro C, Sendpro+ vertraut.

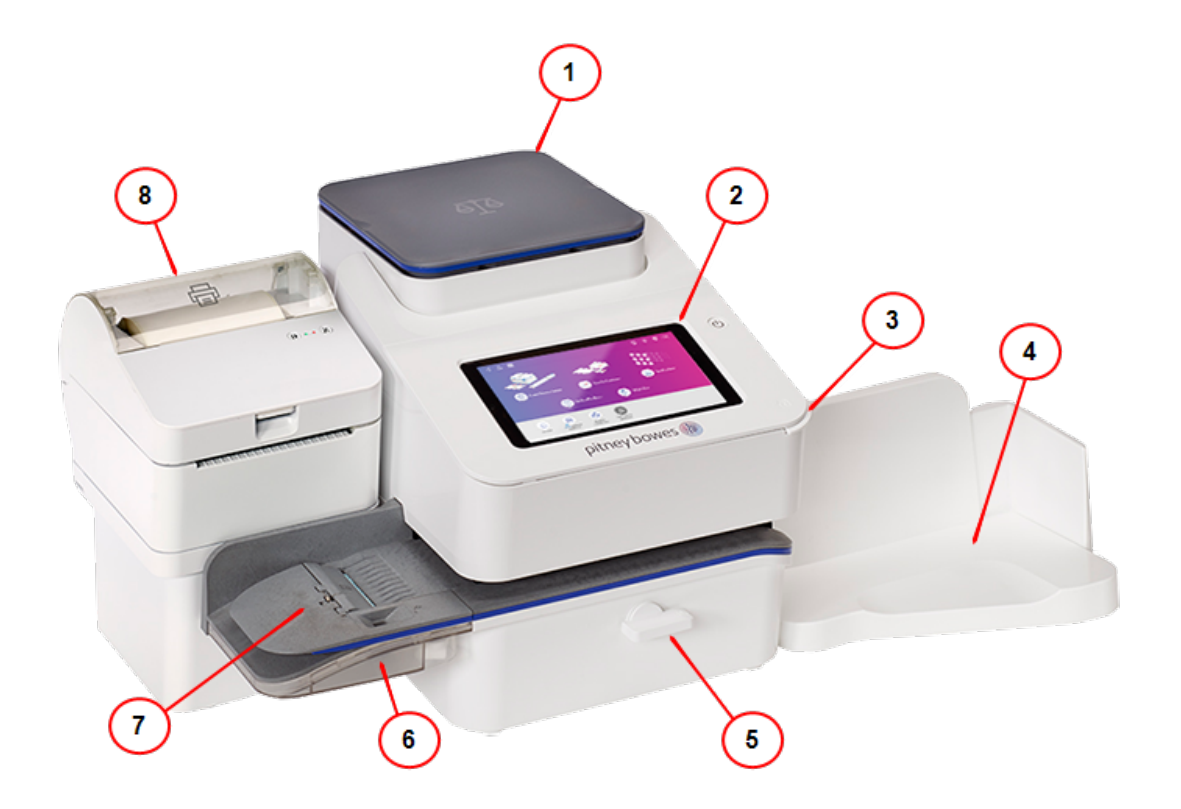

- 1. **Integrierte Waage** Kuverts und Pakete wiegen.
- 2. **Farb-Touchscreen-Display** Bietet Zugriff auf die auf Ihrem System verfügbaren Apps.
- 3. **Tintenabdeckung** Ermöglicht den Zugriff auf die Tintenpatrone. Die Modell- und Seriennummern sind auf der Innenseite.
- 4. **Optional Kuvertauffangbehälter** Post sammelt sich hier nach dem Druckvorgang.
- 5. **Papierstauhebel** Wenn im Transportdeck ein Stau auftritt, drehen Sie diesen, um den Umschlag, die Postkarte oder den Frankierstreifen zu entfernen.
- 6. **Kuvertbefeuchter** Befeuchtet die Kuvertklappe.
- 7. **Halbautomatische Zuführung** Zum Zuführen und Verschließen von Kuverts. Auch für die Zuführung von Postkarten und Frankierstreifen.
- <span id="page-164-0"></span>8. **Optionaler Thermo-Etikettendrucker**- Druckt Versandetiketten

### Anschlüsse auf der Rückseite

Machen Sie sich mit den Anschlüssen auf der Rückseite des Systems vertraut.

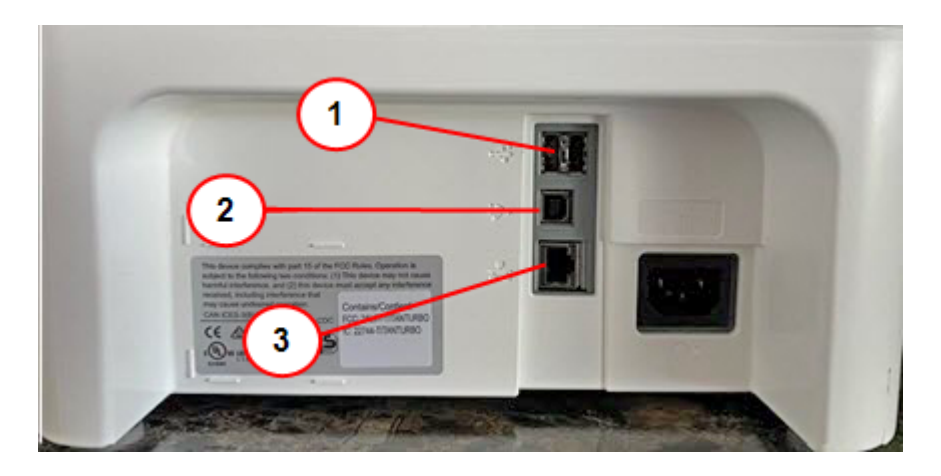

- 1. **USB-Port Typ A. Host** Schließen Sie einen Barcode-Scanner an oder externe Waage zu diesen Ports.
- 2. **USB-Anschluss, Typ B-Host** Wird nur vom Servicepersonal verwendet.
- <span id="page-165-0"></span>3. **RJ45** - Verwendung für eine kabelgebundene Netzwerkverbindung.

### Navigieren im Startbildschirm

Der Startbildschirm der SendPro C, Sendpro+ ist der Ausgangspunkt für das Erstellen eines Versandetiketts oder das Drucken von Porto.

Tippen Sie auf **Versandetikett erstellen**, um ein Versandetikett für große Umschläge oder Pakete zu erstellen. Tippen Sie auf **Kuverts bedrucken**, um Porto für Umschläge und Postkarten zu drucken.

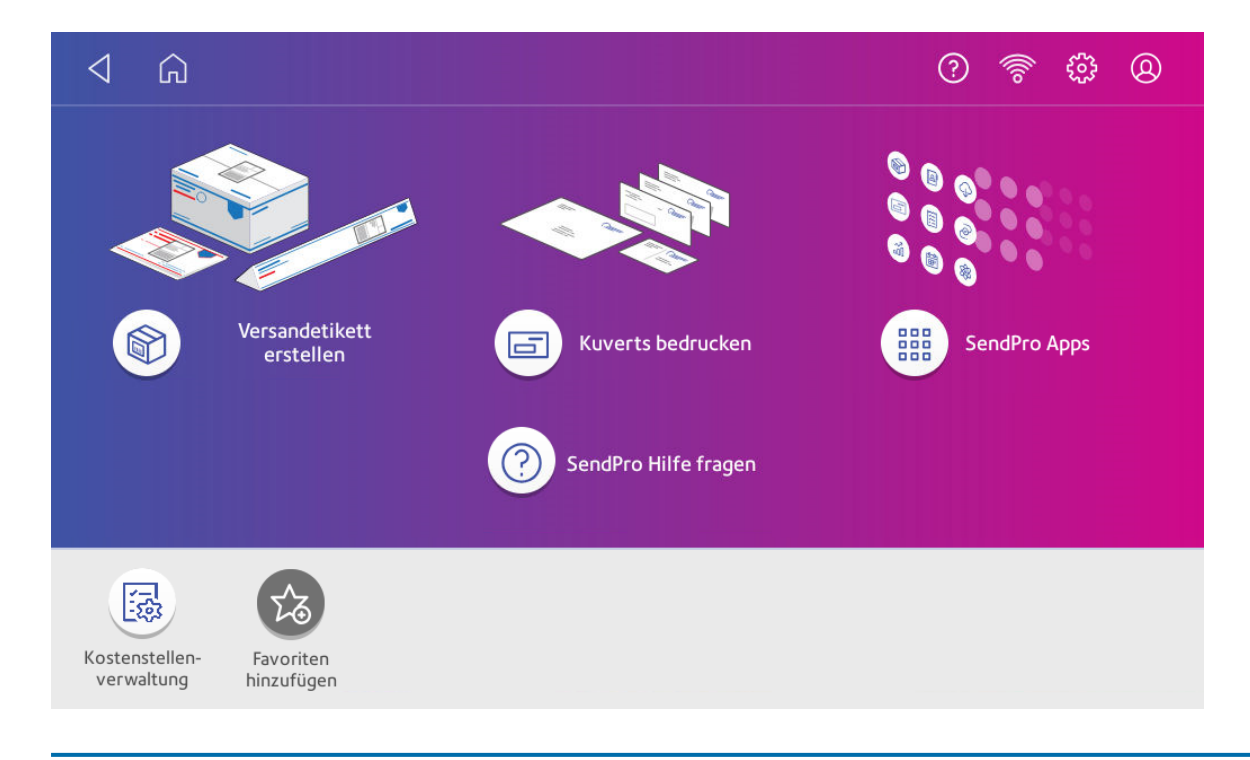

### Verwenden von SendPro Apps

Tippen Sie auf **SendPro Apps**, um zusätzliche Apps anzuzeigen, die Ihr System unterstützen. Sie haben beispielsweise folgende Möglichkeiten:

- Suchen Sie nach Tarifen und Updates (Tarife und Updates).
- Überprüfen Sie den Status Ihrer Netzwerkverbindung (Netzwerkverbindung).

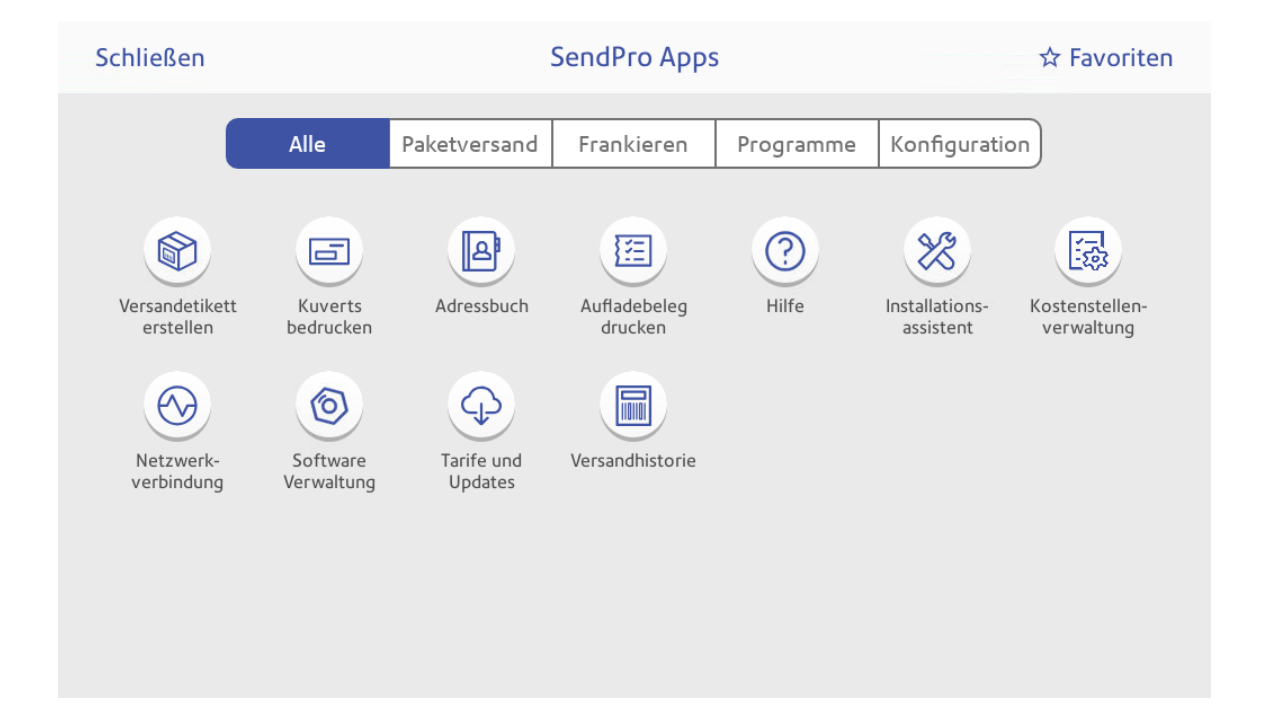

#### Abrufen von Hilfe zu Ihrem System

Tippen Sie auf **SendPro Hilfe fragen** auf dem Startbildschirm, um Informationen und Hilfe für Ihr System zu erhalten. Dies beinhaltet:

- Anzeigen von Warnungen.
- <sup>l</sup> Erhalten Sie Informationen zu Ihrem System Ihre Kundennummer, Seriennummer und Modellnummer.
- Alle Fehlermeldungen auf Ihrem System, z. B. "Abdeckung offen" oder "Niedriges Guthaben".
- Eine Liste der beliebtesten Suchen.
- Zugriff auf PDF-Bedienungsanleitungen.

#### **Symbolleiste**

Die Symbolleiste wird oben auf jedem Bildschirm angezeigt. Hier können Sie Einstellungen für Ihre SendPro C, Sendpro+ anzeigen und ändern.

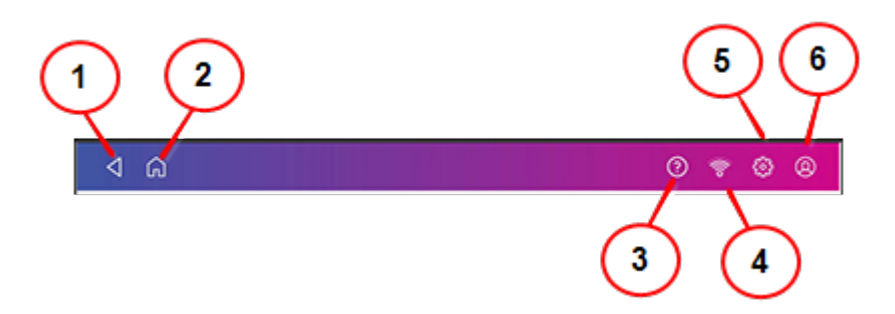

- 1. **Zurück** Zurück zum vorherigen Bildschirm.
- 2. **Startseite** Kehren Sie von überall in Versandetikett erstellen oder Kuverts bedrucken zum Startbildschirm zurück.
- 3. **Support** Durchsuchen Sie den Support nach Inhalten und erhalten Sie Informationen zur Verwendung der Apps Versandetikett erstellen und Kuverts bedrucken.
- 4. **Netzwerk** Anzeigen des aktuellen Netzwerktyps (drahtlos oder Ethernet) sowie Status und Stärke (für drahtlose Verbindung). Die Abbildung zeigt eine drahtlose Verbindung.
- 5. **Profil** Melden Sie sich von Ihrem Konto "Versandetikett erstellen" ab. Sperren Sie außerdem das System, wenn Sie die Sicherheits-PIN aktivieren.
- 6. **Einstellungen** Anzeigen oder Ändern Ihrer Systemeinstellungen. Dies umfasst das Anpassen der Bildschirmhelligkeit, das Einstellen von Tonbenachrichtigungspegeln und das Anzeigen von Informationen zur drahtlosen oder Ethernet-Verbindung.

### <span id="page-167-0"></span>Navigieren in der App "Kuverts bedrucken"

Die App "Kuverts bedrucken" ist der Ausgangspunkt für das Drucken von Porto auf einen Umschlag oder einen Streifen. Hier können Sie auch ändern, was Sie drucken.

Tippen Sie auf **Kuverts bedrucken** auf dem Startbildschirm, um die App zu öffnen.

#### 16 • Produktinformationen

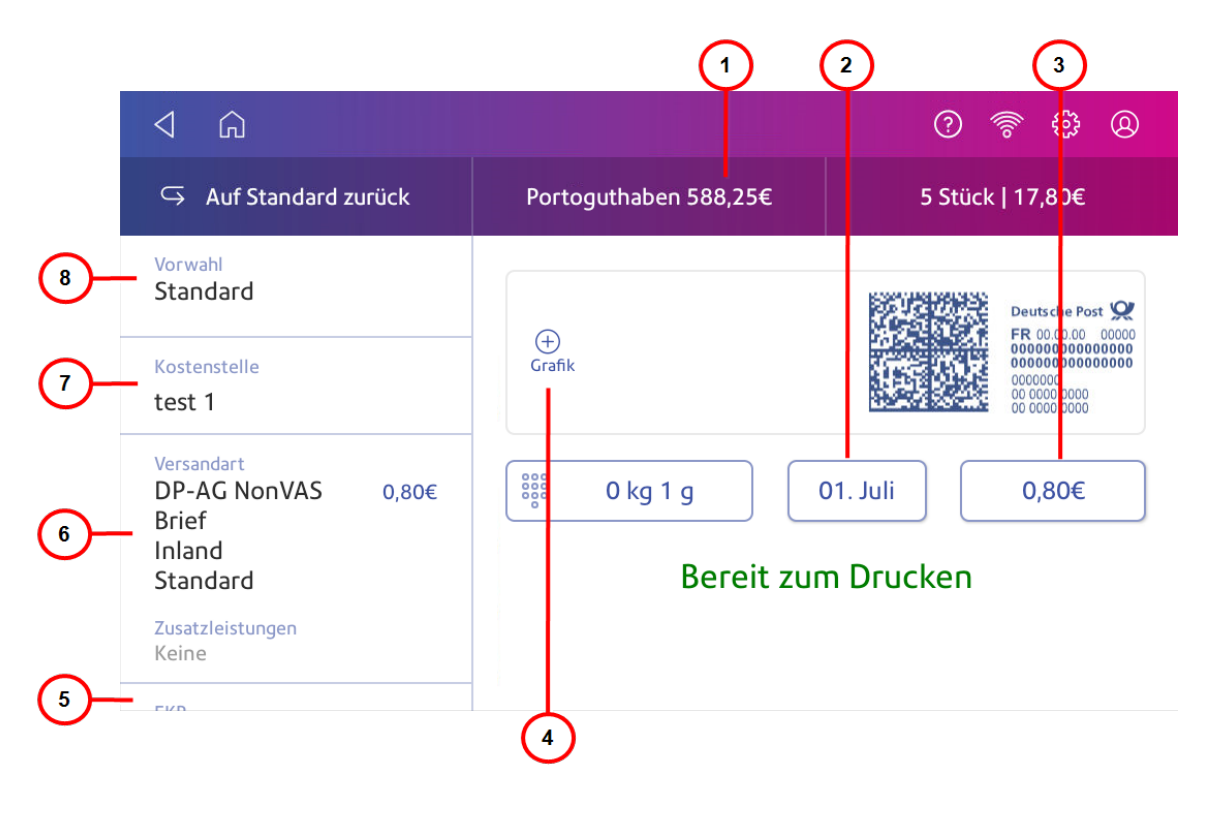

In diesem Bildschirm können Sie:

- 1. **Portoguthaben** Zeigen Sie das Guthaben auf Ihrem System an.
- 2. **Datum** -Tippen Sie auf das Datum, um die Datumsoptionen anzuzeigen.
- 3. **Gesamtportobetrag** Anzeigen des gesamten Portobetrags.
- 4. **Grafik** Tippen Sie auf **Grafik**, um eine Vorschau anzuzeigen oder Grafiken hinzuzufügen. Sie können auch eine benutzerdefinierte Textnachricht hinzufügen.
- 5. **EKP** Tippen Sie auf **EKP**, um Ihre EKP-Nummer einzugeben.
- 6. **Versandart** Tippen Sie auf **Versandart**, um die verfügbaren Versandarten und Zusatzleistungen anzuzeigen.
- 7. **Kostenstelle** Tippen Sie auf **Kostenstelle**, um Porto auf Abteilungen oder Kunden zubuchen. Erstellen Sie Berichte, die zeigen, wie Sie Ihr Porto in bestimmten Zeiträumen verbraucht haben.
- 8. **Vorwahl** Tippen Sie auf **Vorwahl**, um eine Gruppe häufig verwendeter Einstellungen zu speichern. In Vorwahlen können Einstellungen wie eine Versandart, eine Kostenstelle und eine Grafik gespeichert werden.

### <span id="page-168-0"></span>Wichtige Postinformationen

Diese Referenzen sind Auszüge der Deutschen Post AG für den Betrieb eines Frankiersystems.

- Es darf nur das Original des gedruckten Frankierabdrucks versendet werden. Die Deutsche Post AG betrachtet eine Mehrfachsendung als Verstoß gegen die Allgemeinen Geschäftsbedingungen.
- Das Zubehör, wie Tintenpatronen und ähnliche Verbrauchsmaterialien, muss regelmäßig ausgetauscht werden, um eine hohe Druckqualität zu gewährleisten.
- <span id="page-169-0"></span>**Ein erstellter Testdruck oder Musterabdrucke dürfen nicht versendet werden.**

### Abschnitte des Frankierstempels

Die Frankierabdruck enthält Elemente, die den Versender und die Art der Post identifizieren.

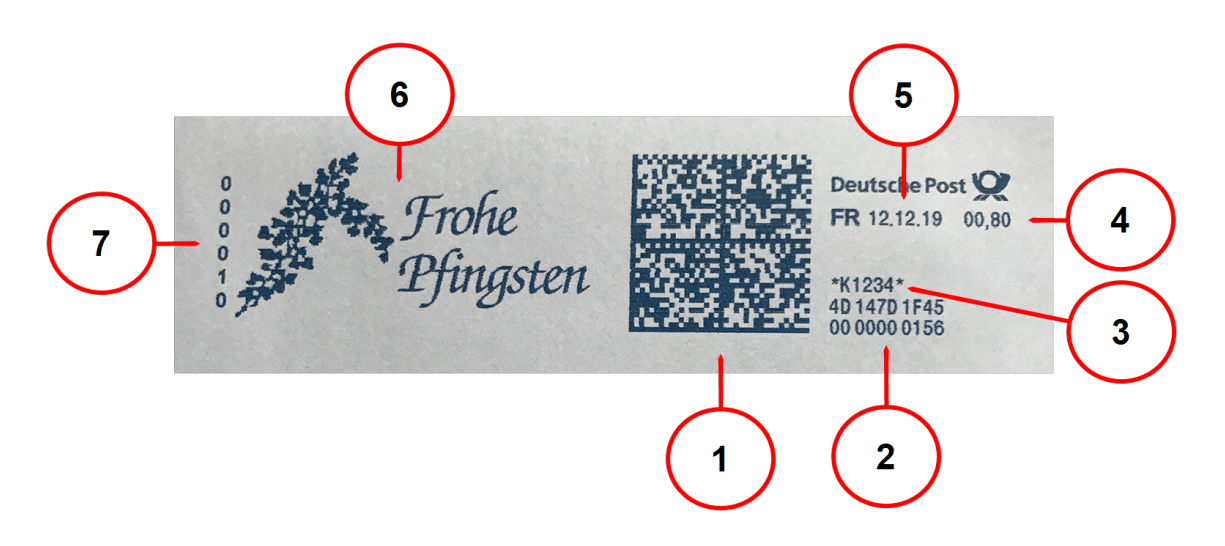

- 1. Datamatrix-Code: Enthält Versand- und Nachverfolgungsinformationen
- 2. Seriennummer des Frankiersystems
- 3. Optionale Konsolidierernummer (K-Nummer)
- 4. Portobetrag
- 5. Datum
- 6. Optionale Grafik
- <span id="page-169-1"></span>7. Optional Numerator

### Technische Daten

Überprüfen Sie die Spezifikationen von SendPro C, Sendpro+, einschließlich Durchsatz, Tintenpatronenergiebigkeit und anderen Komponentendetails.

#### **Stromversorgung**

100-240 V Wechselspannung, 50/60 Hz, 1,0 A.

#### Betriebstemperatur:

13 ° C bis 35 ° C

#### Lautstärke

Kleiner oder gleich 70 dBA für 20 Mikro-Pascal gemäß ISO 7779, ISO 3744 oder ISO 3741.

#### Abmessungen

419 mm L x 394 mm B x 286 mm H.

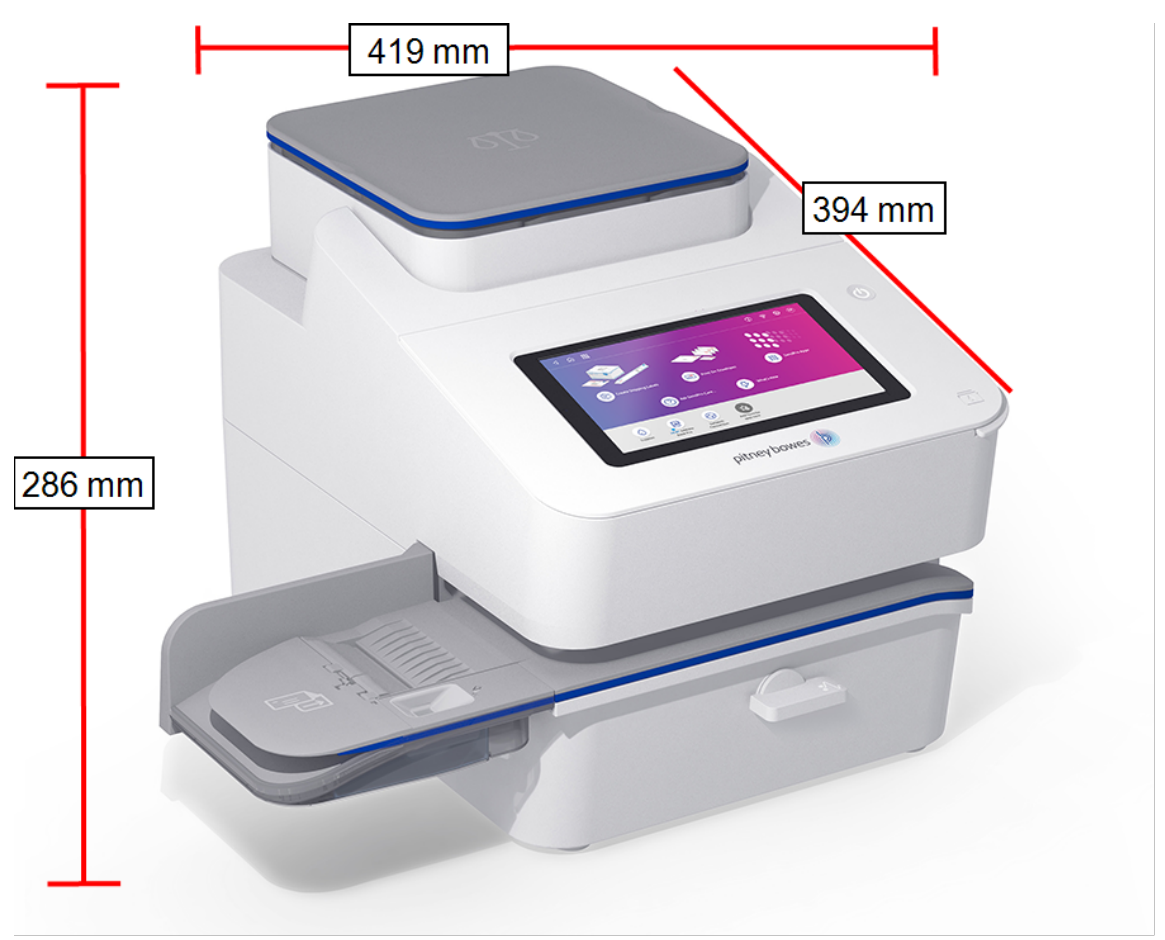

#### Gewicht

8 kg

#### Durchsatz (Briefe pro Minute)

• SendPro C®, SendPro® + - bis zu 65 Briefe pro Minute Der tatsächliche Durchsatz variiert je nach verwendetem Material, Systemzustand, Anfeuchter usw.

#### Lebensdauer der Tintenpatrone

• 35-ml-Patrone - für bis zu 3.000 Abdrucke. (Die tatsächliche Tintenleistung hängt von der Verwendung und den Umgebungsbedingungen ab).

#### Anschlüsse

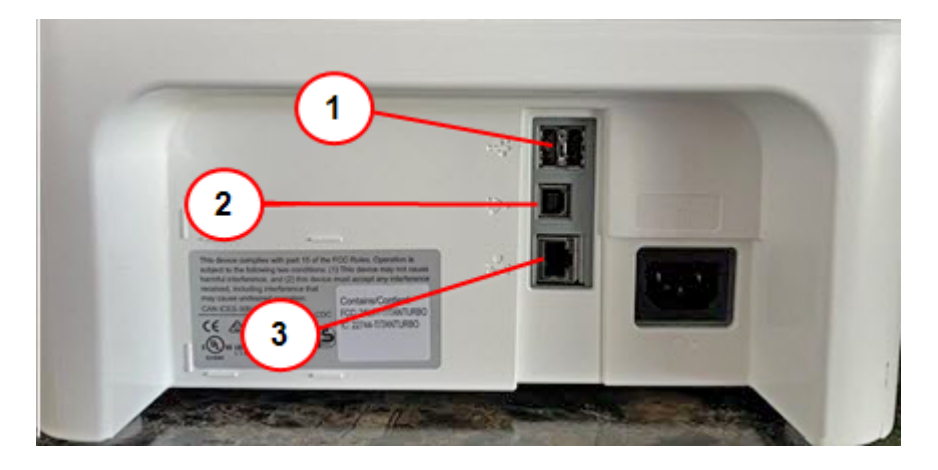

- 1. **USB-Port Typ A. Host** Schließen Sie einen Barcode-Scanner an oder externe Waage zu diesen Ports.
- 2. **USB-Anschluss, Typ B-Host** Wird nur vom Servicepersonal verwendet.
- 3. **RJ45** Verwendung für eine kabelgebundene Netzwerkverbindung.

#### Anzeige

7-Zoll-Tablet (169 Pixel / Zoll)

### Druckauflösung

300 H x 600 V dpi

#### Bildbereich drucken

25,4 mm x 180 mm

#### **Streifen**

Selbstklebende Doppelstreifenkarten für Poststücke, die zu groß sind, um im System verarbeitet zu werden. Ideal für das Hinzufügen von Porto auf übergroße Kuverts und Päckchen.

#### Grafiken

<span id="page-172-0"></span>Bis zu 60 Werbegrafiken auf dem System.

### Materialspezifikationen

Überprüfen Sie die Materialspezifikationen, einschließlich der minimalen und maximalen Umschlaggrößen, der Höhe des Umschlagstapels und der Streifengröße.

Umschlaggröße

- $\bullet$  Minimum: 76 x 120 mm
- $\bullet$  Maximum: 330 x 381 mm

Kuvertklappentiefe

 $\cdot$  72.2 mm

Kuvertdicke

- $\bullet$  Minimum: 0.20 mm
- Maximum: 8 mm

#### Stapelhöhe für Poststücke

• 76,2 mm - Dies ist die Höhe der Innenkante der Seitenführung

Kuvertgewicht

- $\bullet$  Minimum: 1 g
- $\bullet$  Maximum: 450 g

#### Streifengröße

- $\bullet$  Minimum: 44,2 x 100 mm
- Maximum:  $44,7 \times 200$  mm

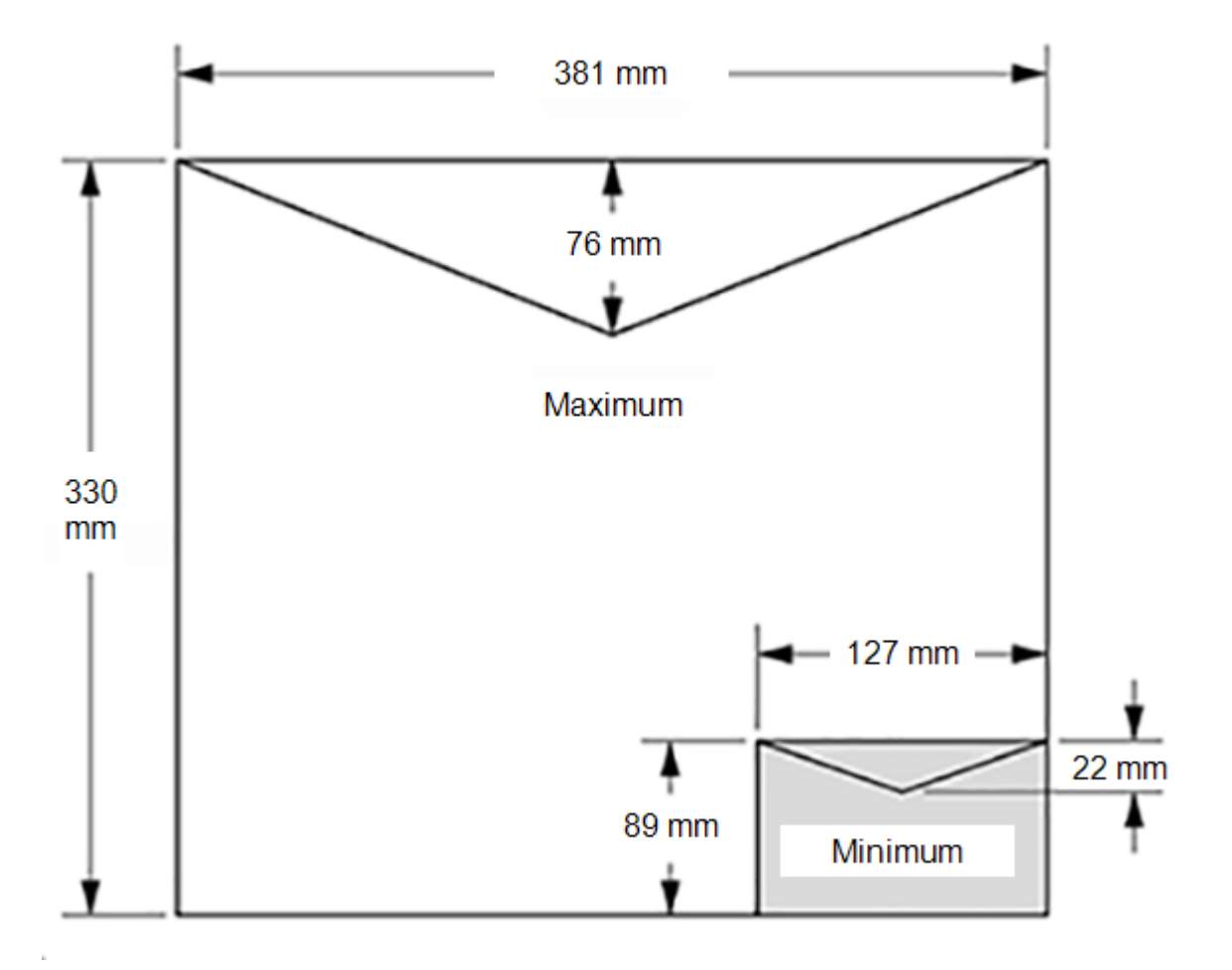

Für ein ordnungsgemäßes Verschließen muss der minimale Klappenwinkel des Umschlags die folgenden Kriterien erfüllen:

- Bei Umschlägen mit einer Klappenlänge von 25-60 mm beträgt der Mindestklappenwinkel 18 Grad.
- Bei Umschlägen mit einer Klappenlänge von mehr als 60 mm bis zur maximalen Klappenlänge für das jeweilige Modell beträgt der minimale Klappenwinkel 21 Grad.

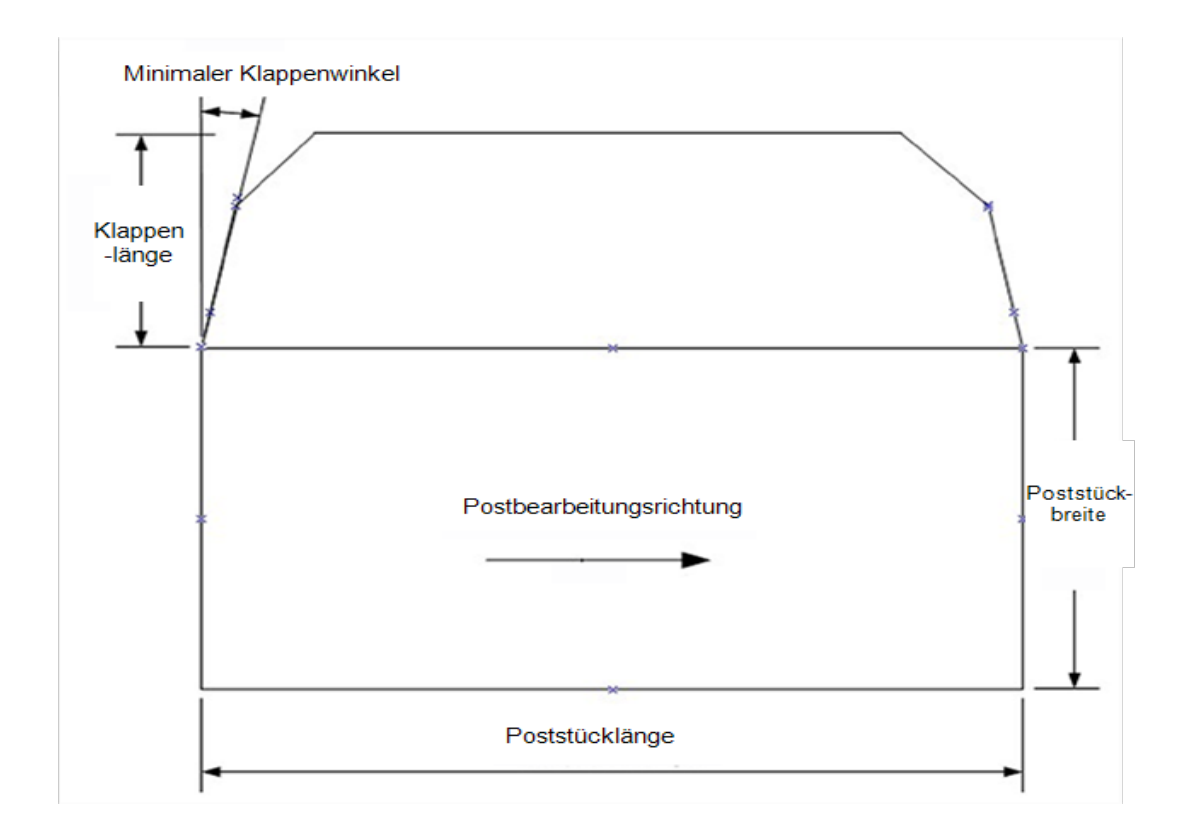

## <span id="page-174-0"></span>System für postalische Sicherheit (Postal Security Device)

Ihr Frankiersystems besitzt ein Postal Security Device (PSD), das Ihr Portoguthaben sichert. Es enthält die neueste Technologie, die von der Deutschen Post AG genehmigt wurde. Durch diese Technologie entfällt die Notwendigkeit physischer Inspektionen durch die Deutsche Post AG, sodass Ihr System einfacher und bequemer zu verwenden ist.

### <span id="page-174-1"></span>Anforderungen der Deutschen Post AG

Um Postverspätungen oder Ablehnungen zu vermeiden, beachten Sie die Anforderungen der Deutschen Post AG.

Ihr System (Postal Security Device) verfügt über eine Lizenz bei der Deutschen Post AG. Daher müssen Sie einige grundlegende Anforderungen befolgen.

- Die Post muss das korrekte Datum und den korrekten Portobetrag aufweisen.
- Stellen Sie immer sicher, dass die Portoaufdrucke deutlich und vollständig sind. Schlechte Drucke können dazu führen, dass die Deutschen Post AG den von Ihnen angeforderten Service nicht anbieten kann. Verhindern Sie, dass Post von der Deutschen Post AG abgelehnt wird, indem Sie sicherstellen, dass Post lesbar ist.
- <sup>l</sup> Wenn Sie an eine andere Adresse umziehen, müssen Sie die Deutschen Post AG darüber informieren. Wenden Sie sich an Ihren lokalen Systemlieferanten.
- Die Portodruckfarbe und Frankierstreifen zum Frankieren größerer Sendungen müssen den postalischen Vorgaben entsprechen. Um die beste Leistung zu erzielen, erhalten Sie Tintenpatronen und Frankierstreifen direkt von Ihrem Systemlieferanten.

### <span id="page-175-0"></span>Kontakt zu Pitney Bowes

#### Informationen zu Ihrem System

Halten Sie die folgenden Informationen bereit, bevor Sie sich an den technischen Support von Pitney Bowes wenden:

- **Produktname:** SendPro C, Sendpro+ System.
- <sup>l</sup> **PCN und Seriennummer:** Überprüfen Sie das Typenschild unter der Frontabdeckung des Systems.
- **Problembeschreibung:** 
	- <sup>o</sup> Was passiert und wann?
	- <sup>o</sup> Gibt es eine Fehlermeldung?
- **Versucht zu beheben:** 
	- Mit welchen Schritten haben Sie bereits versucht, das Problem zu beheben?
	- Was ist bei den Schritten zur Problembehebung geschehen?

#### Technischer Support und Kundenbetreuung

Besuchen Sie unsere Website unter *<http://www.pb.com/de/support>*

#### Pitney Bowes Zubehör

Besuchen Sie unsere Website unter *<https://www.pitneybowes.de/shop/home/de-de/storede>*

### <span id="page-176-0"></span>Wichtige Sicherheitshinweise

Unter pitneybowes.com/de/support finden Sie die neueste Produktdokumentation.

Beachten Sie die üblichen Sicherheitsvorkehrungen für Bürosysteme:

- Lesen Sie alle Anweisungen, bevor Sie versuchen, das System zu bedienen. Bewahren Sie diese Anweisungen auch auf, falls Sie diese zu einem späteren Zeitpunkt erneut benötigen.
- Verwenden Sie nur von Pitney Bowes zugelassenes Zubehör, insbesondere Aerosolzerstäuber. Die unsachgemäße Lagerung und Verwendung von Aerosolzerstäubern oder die Verwendung von brennbaren Aerosolzerstäubern kann zu explosionsartigen Bedingungen führen, die Verletzungen und/oder Systemschäden verursachen können. Verwenden Sie nie als feuergefährlich gekennzeichnete Aerosolzerstäuber und lesen Sie immer die Gebrauchsanweisung und Sicherheitshinweise auf dem Zerstäuber.
- Um Verbrauchsmaterial zu erhalten, wenden Sie sich bitte an unsere Supply Line ™, um eine Bestellung aufzugeben.
- Datenblätter zur Materialsicherheit sind über das Internet oder über die Zubehörabteilung erhältlich.
- Schließen Sie das mitgelieferte Spannungsversorgungskabel an eine geerdete Steckdose an, die sich in der Nähe des Systems befindet und leicht zugänglich ist. Wird das System nicht korrekt geerdet, kann dies schwere Verletzungen und/oder Feuer verursachen.
- Berühren Sie keine beweglichen Teile oder Materialien, wenn das System in Betrieb ist. Finger, lose Kleidung, Schmuck und langes Haar dürfen nicht in die beweglichen Teile des Systems gelangen.
- Nehmen Sie keine Hauben ab und setzen Sie keine Sicherheitsverriegelungen außer Kraft. Hinter den Abdeckungen befinden sich Bauteile, von denen eine Gefahr ausgehen könnte und die nur von entsprechend geschultem Personal gewartet werden dürfen. Verständigen Sie sofort den Kundendienst, wenn das System aufgrund von Beschädigungen nicht mehr sicher betrieben werden kann.
- Stellen Sie das System an einer Stelle auf, die gut belüftet und für Wartungsarbeiten leicht zugänglich ist.
- Über das Spannungsversorgungskabel wird das System primär von der Stromversorgung getrennt.
- Wenn das System beschädigt wird, ziehen Sie das Spannungsversorgungskabel aus der Wandsteckdose.
- Verwenden Sie keinen Adapterstecker oder Verteiler am Spannungsversorgungskabel oder an der Steckdose.
- Verwenden Sie ausschließlich Spannungsversorgungskabel mit Masseanschluss.
- Verwenden Sie keine Steckdosen, die über Wandschalter geschaltet werden und verwenden Sie die Steckdose nicht gemeinsam mit anderen Systemen.
- Das Spannungsversorgungskabel darf nicht über scharfe Kanten geführt oder zwischen anderen Möbelstücken eingequetscht werden.
- <sup>l</sup> Über den gesamten Kabelverlauf– zwischen System, Wänden oder Möbelstücken– darf kein Zug auf dem Kabel liegen.
- Der Bereich vor der Steckdose, an die das System angeschlossen wird, darf nicht verstellt oder blockiert sein.
- Achten Sie beim Beheben von Unterbrechungen darauf, dass alle Systemteile angehalten haben.
- Entfernen Sie gestautes Material nie mit Gewalt, um Verletzungen und Beschädigungen zu vermeiden.
- Decken Sie nie die Lüftungsöffnungen ab, um ein Überhitzen zu verhindern.
- Das System kann nur dann optimale Leistung erbringen, wenn es regelmäßig gewartet wird. Außerdem können so Störungen vermieden werden. Wenden Sie sich an den Systemlieferanten, um einen Termin für erforderliche Wartungsmaßnahmen zu erhalten.
- Lesen Sie zuerst alle Anweisungen durch, bevor Sie das System in Betrieb nehmen. Verwenden Sie das System nur bestimmungsgemäß.
- Ansonsten sind alle gesetzlichen oder innerbetrieblichen Vorschriften zu Sicherheit und Gesundheit am Arbeitsplatz oder Aufstellort des Systems zu beachten.
- Dieses Produkt enthält einen Lithium-Ionen-Akku. Der Akku muss ordnungsgemäß recycelt oder entsorgt werden. Wenn Sie dieses Produkt leasen, müssen Sie es an Pitney Bowes zurückgeben. Wenden Sie sich alternativ an die lokale Sammelstelle oder Recyclingeinrichtung, um Anweisungen zur ordnungsgemäßen Entsorgung zu erhalten.
- Dieses System enthält einen Funkfrequenzsender, der im 2,4- oder 5-GHz-ISM-Band betrieben wird.

### <span id="page-177-0"></span>**Drittanbietersoftware**

Software von Drittanbietern wurde möglicherweise von Pitney Bowes Inc. in dieses Produkt integriert. ("PBI") mit Genehmigung der PBI-Lizenzgeber. Nachfolgend finden Sie die speziellen Geschäftsbedingungen für diese Software:

Dieses Produkt beinhaltet folgende Software:

- okhttp3, lizenziert unter Apache License 2.0. Die Lizenz kann von folgender Adresse heruntergeladen werden: http://www.apache.org/licenses/LICENSE-2.0.html. Der Quellcode für diese Software ist unter http://square.github.io/okhttp/ verfügbar.
- Retrofit, lizenziert unter Apache License 2.0. Die Lizenz kann von folgender Adresse heruntergeladen werden: http://www.apache.org/licenses/LICENSE-2.0.html. Der Quellcode für diese Software ist unter https://square.github.io/retrofit/ verfügbar.
- Okio, lizenziert unter Apache License 2.0. Die Lizenz kann von folgender Adresse heruntergeladen werden: https://github.com/square/okio/blob/master/LICENSE.txt. Der Quellcode für diese Software ist unter https://github.com/square/okio verfügbar.
- Commons Codec, lizenziert unter Apache License 2.0. Die Lizenz kann von folgender Adresse heruntergeladen werden: http://www.apache.org/licenses/LICENSE-2.0.html. Der Quellcode für diese Software ist unter https://commons.apache.org/proper/commons- codec/download\_ codec.cgi verfügbar.
- Commons IO, lizenziert unter Apache License 2.0. Die Lizenz kann von folgender Adresse heruntergeladen werden: http://www.apache.org/licenses/LICENSE-2.0.html. Der Quellcode für diese Software ist unter https://commons.apache.org/proper/commons-io/download\_io.cgi verfügbar.
- org.greenrobot:eventbus, lizenziert unter Apache License 2.0. Die Lizenz kann von folgender Adresse heruntergeladen werden: http://www.apache.org/licenses/LICENSE-2.0.html. Der Quellcode für diese Software ist unter http://greenrobot.org verfügbar.
- org.greenrobot:greendao, lizenziert unter Apache License 2.0. Die Lizenz kann von folgender Adresse heruntergeladen werden: http://www.apache.org/licenses/LICENSE-2.0.html. Der Quellcode für diese Software ist unter http://greenrobot.org/greendao verfügbar.
- <sup>l</sup> FasterXml.jackson.core:jackson-core, lizenziert unter Apache License 2.0. Die Lizenz kann von folgender Adresse heruntergeladen werden: http://wiki.fasterxml.com/JacksonLicensing. Der Quellcode für diese Software ist unter http://wiki.fasterxml.com verfügbar.
- aws-android-sdk-core, lizenziert unter Apache License 2.0. Die Lizenz kann von folgender Adresse heruntergeladen werden: https://github.com/aws/aws-sdkandroid/blob/master/LICENSE.APACHE.txt. Der Quellcode für diese Software ist unter https://github.com/aws/aws-sdk-android verfügbar.
- aws-android-sdk-iot, lizenziert unter Apache License 2.0. Die Lizenz kann von folgender Adresse heruntergeladen werden: https://github.com/aws/aws-sdkandroid/blob/master/LICENSE.APACHE.txt. Der Quellcode für diese Software ist unter https://github.com/aws/aws-sdk-android verfügbar.
- aws-android-sdk-s3, lizenziert unter Apache License 2.0. Die Lizenz kann von folgender Adresse heruntergeladen werden: https://github.com/aws/aws-sdkandroid/blob/master/LICENSE.APACHE.txt. Der Quellcode für diese Software ist unter https://github.com/aws/aws-sdk-android verfügbar.
- nv-websocket-client, lizenziert unter Apache License 2.0. Die Lizenz kann von folgender Adresse heruntergeladen werden: http://www.apache.org/licenses/LICENSE-2.0.html. Der Quellcode für diese Software ist unter https://github.com/TakahikoKawasaki/nv-websocketclient verfügbar.
- bumptech.glide, lizenziert unter Apache License 2.0. Die Lizenz kann von folgender Adresse heruntergeladen werden: http://www.apache.org/licenses/LICENSE-2.0.html. Der Quellcode für diese Software ist unter https://github.com/bumptech/glide verfügbar.
- jakewharton:butterknife, lizenziert unter Apache License 2.0. Die Lizenz kann von folgender Adresse heruntergeladen werden: http://www.apache.org/licenses/LICENSE-2.0.html. Der Quellcode für diese Software ist unter https://github.com/JakeWharton/butterknife verfügbar.
- caverock:androidsvg, lizenziert unter Apache License 2.0. Die Lizenz kann von folgender Adresse heruntergeladen werden: http://www.apache.org/licenses/LICENSE-2.0.html. Der Quellcode für diese Software ist unter

https://mvnrepository.com/artifact/com.caverock/androidsvg/1.2.1 verfügbar.

- Glassfish:javax.annotation mit doppelter Lizenz: CDDL, Version 1.0 und GNU General Public License, Version 2, Juni 1991 (mit GNU Versandartpath Exception). Die Lizenzen können von folgender Adresse heruntergeladen werden: https://javaee.github.io/glassfish/LICENSE. Der Quellcode für diese Software ist unter https://javaee.github.io/glassfish verfügbar.
- CalligraphyXamarin, lizenziert unter Apache License 2.0. Die Lizenz kann von folgender Adresse heruntergeladen werden: http://www.apache.org/licenses/LICENSE-2.0.html. Der Quellcode für diese Software ist unter https://github.com/mikescandy/Calligraphy-xamarin verfügbar.
- Newtonsoft Json.NET, lizenziert mit der MIT-Lizenz. Die Lizenz kann von folgender Adresse heruntergeladen werden: https://github.com/JamesNK/Newtonsoft.Json. Der Quellcode für diese Software ist unter https://github.com/JamesNK/Newtonsoft.Json verfügbar.
- Android Material Chips, lizenziert unter Apache License 2.0. Die Lizenz kann von folgender Adresse heruntergeladen werden: http://www.apache.org/licenses/LICENSE-2.0.html. Der Quellcode für diese Software ist unter https://github.com/DoodleScheduling/android-materialchips verfügbar.
- Android Open Source Project ("AOSP"), lizenziert unter Apache License 2.0. Die Lizenz kann von folgender Adresse heruntergeladen werden: http://www.apache.org/licenses/LICENSE-2.0.html. AOSP enthält auch den Linux-Kernel, der unter der GNU General Public License, Version 2, Juni 1991 ("GPL") lizenziert ist. Die Lizenz kann von folgender Adresse heruntergeladen werden: http://www.gnu.org/licenses/gpl-2.0.html Copyright © 1989, 1991 Free Software Foundation. Sie können bis zu drei Jahre nach dem Vertrieb dieses Produkts durch PBI auf schriftliche Anfrage an PBI eine vollständige maschinenlesbare und kostenlose Kopie des Quellcodes für den Linux-Kernel gemäß den Bestimmungen der GPL erhalten. Die Kosten für den Datenträger, den Versand und die Bearbeitung werden Ihnen in Rechnung gestellt. Solche Anfragen sollten per E-Mail an iptl@pb.com gesendet werden.
- Dieses Produkt enthält Paho.mqtt.java, lizenziert unter der Eclipse Public License v 2.0 und der Eclipse Distribution License - v 1.0. Die Lizenzen können von https://www.eclipse.org/legal/epl-2.0/ bzw. https://www.eclipse.org/org/documents/edl-v10.php heruntergeladen werden. Der geänderte Quellcode kann von folgender Adresse heruntergeladen werden: https://github.com/PitneyBowes.
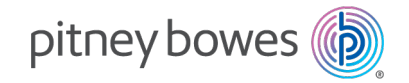

Poststraße 4 – 6 64293 Darmstadt www.pitneybowes.com/de

PB Form SV63317-de Rev.C © Pitney Bowes Limited, 2022 Wir haben alle zumutbaren Anstrengungen unternommen, um die Genauigkeit und Nützlichkeit dieses Handbuchs sicherzustellen. Wir übernehmen jedoch keine Verantwortung für Fehler oder Unvollständigkeit und haften nicht für unsachgemäße Verwendung oder Missbrauch unserer Produkte.